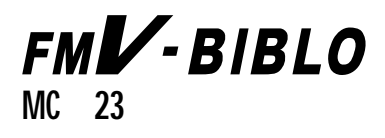

初めてお使いいただくときに必要な操作と、 添付品やオプション機器の使いかたについて 説明しています。梱包物を確認したあと、 まずお読みください。

# FMV-BIBLO

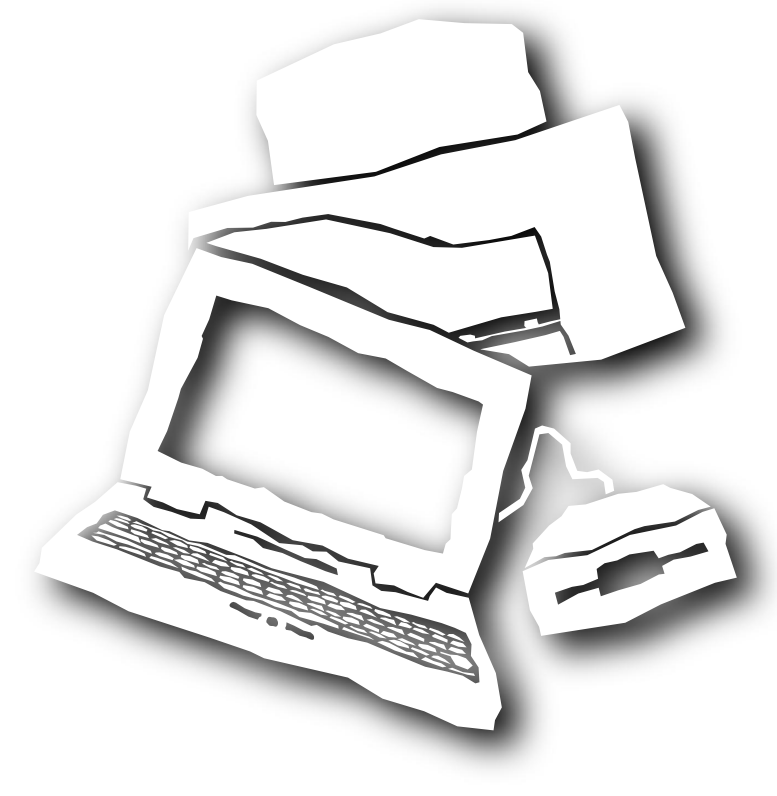

B3FH-5151-01 **FUJITSU** 

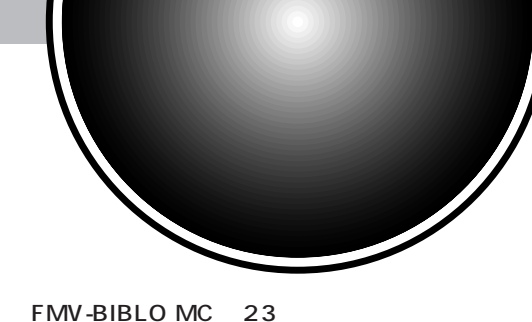

1999 1

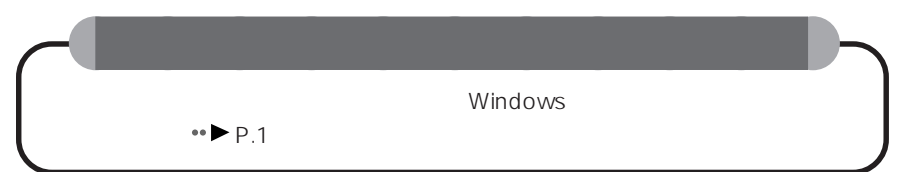

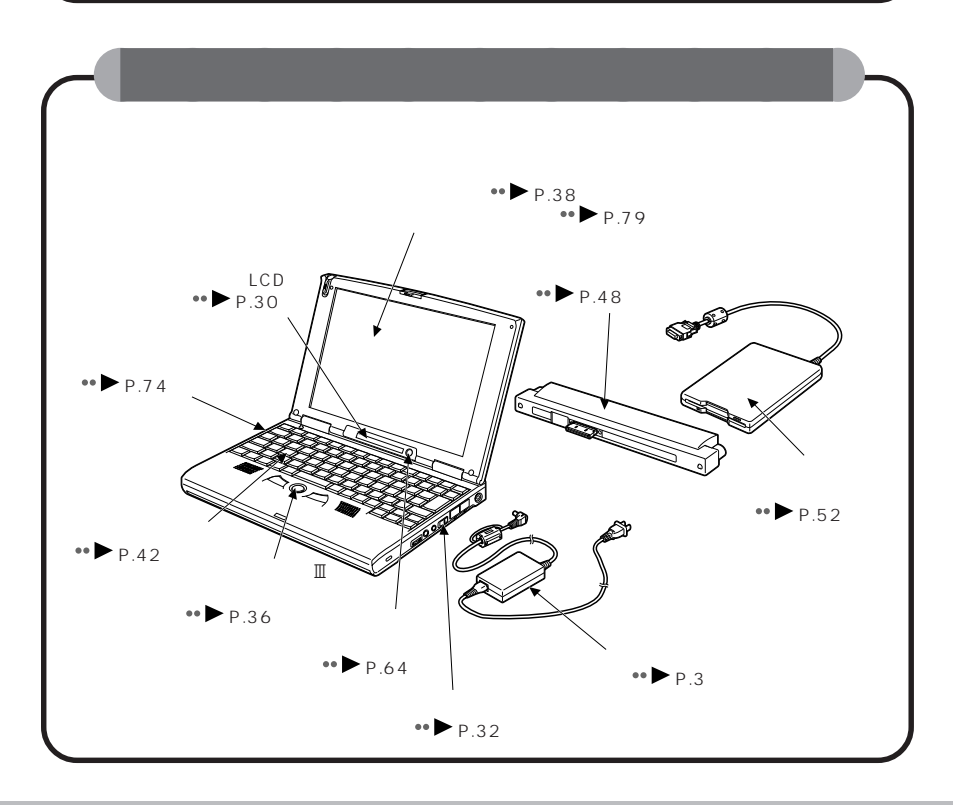

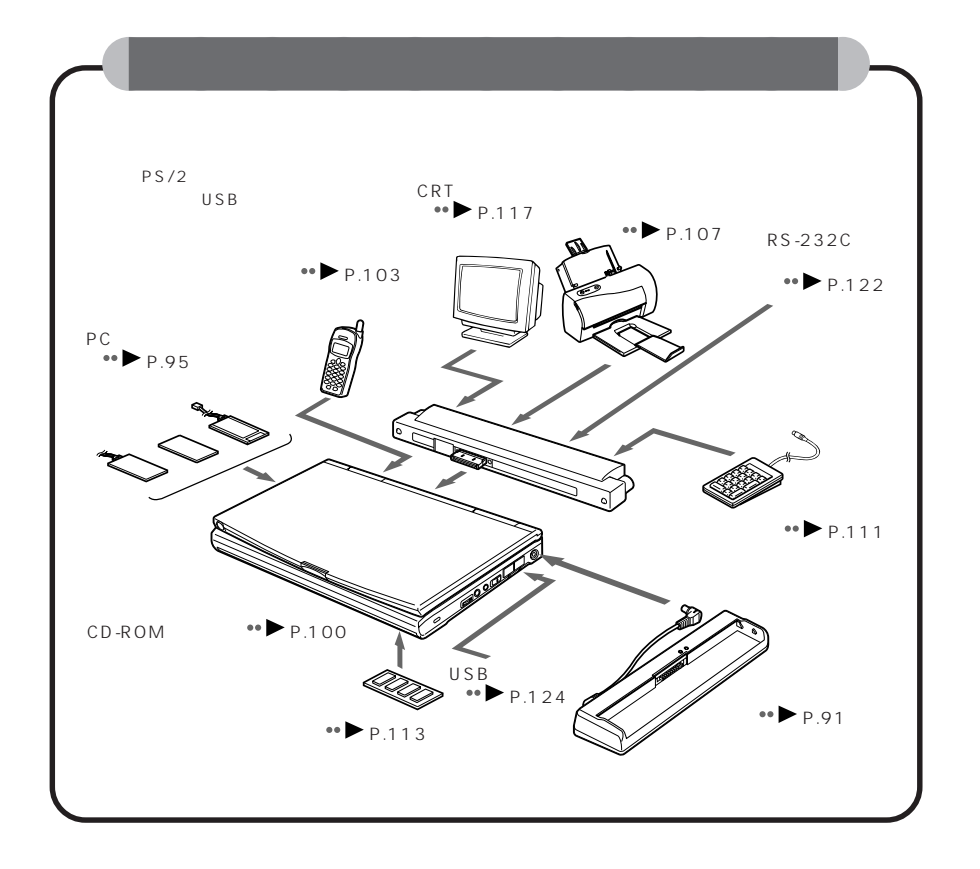

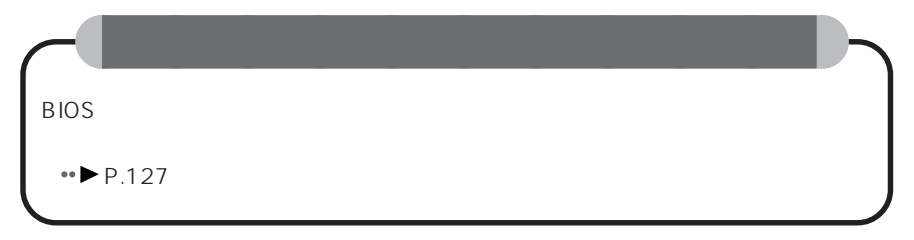

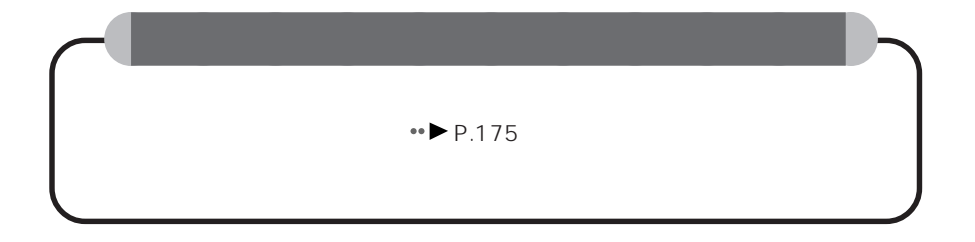

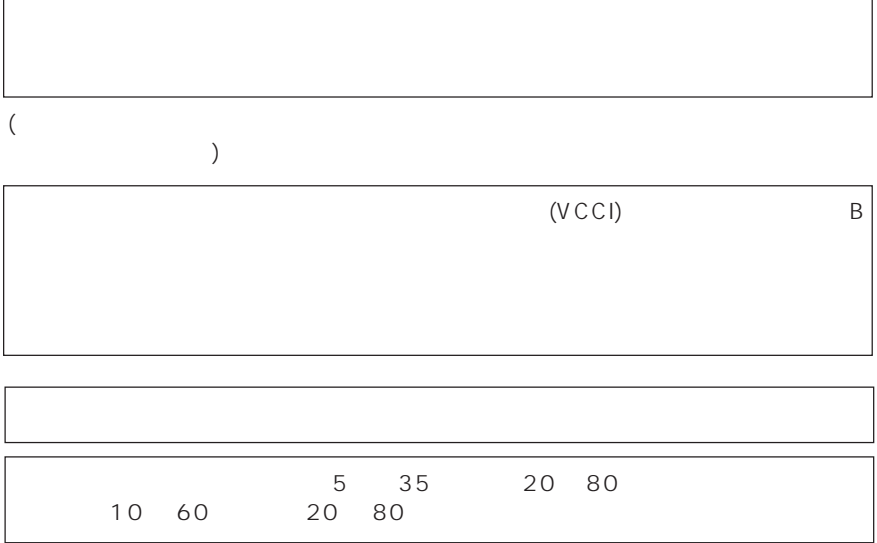

• 添付の冊子『安全上のご注意』には、当製品を安全にお使いいただくための重要な情

 $\bullet$ 

Crergy  $\left(\frac{\partial \mu}{\partial t}\right)$ 

- $\bullet$  Construction is the construction of the construction  $\mathcal{C}$
- 保証期間内に、正常な使用状態で故障した場合は、無料で修理いたします。
- $\bullet$  Construction extension extends the construction extends of the construction extends of the construction extends of the construction extends of the construction extends of the construction extends of the constructio
- ます。ご注意ください(詳しくは、保証書をご覧ください)。 • executive contracts the contracts of the contracts of the contracts of the contracts of the contracts of the
- $\bullet$  +  $\bullet$  +  $\bullet$
- 
- このたびは、富士通株式会社(以下弊社といいます)製品をお買い上げいただきましてまことにありがとうございます。 社では、本パーソナルコンピュータ(以下本パソコンといいます)にインストール、もしくは添付されているソフトウェ
- 
- 
- 
- 1. 本ソフトウェアの使用および著作権
- $2.$
- $3.$
- 
- $4.$  (1) 1)  $\sim$  $\mathcal{L}$
- 2)  $\sim$
- 5. 第三者への譲渡
- $6.$
- 7.  $( )$  ( ) 1)  $\blacksquare$  $($ 
	- 2)  $\sim$
- $3)$ (逸失利益、事業の中断、事業情報の喪失、その他の金銭的損害を含みますが、これに限られないものとします)
- $\mathcal{A}$ )  $\mathcal{A}$
- 
- -
	- $($ 
		-
- ) we consider the constant of the constant of  $\mathcal{L}$ 
	-
	-
	- $($ 
		-
- $(1)$  2)

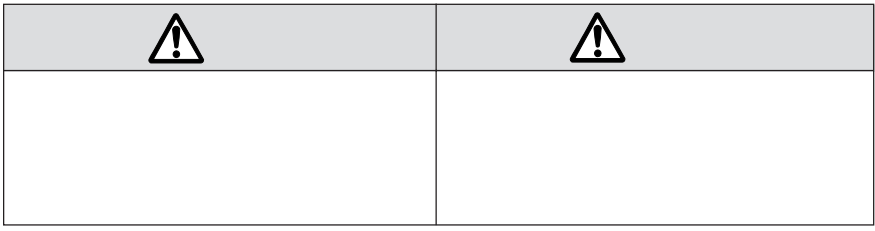

aaaaaaaaaaaaa **安全にお使いいただくための絵記号について**

aaaaaaaaaaaaaa **本書の表記について**

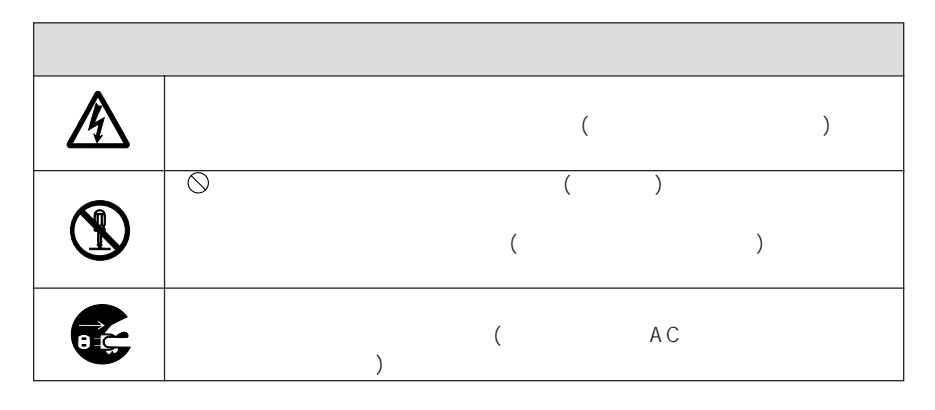

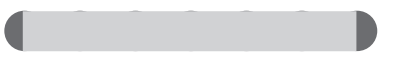

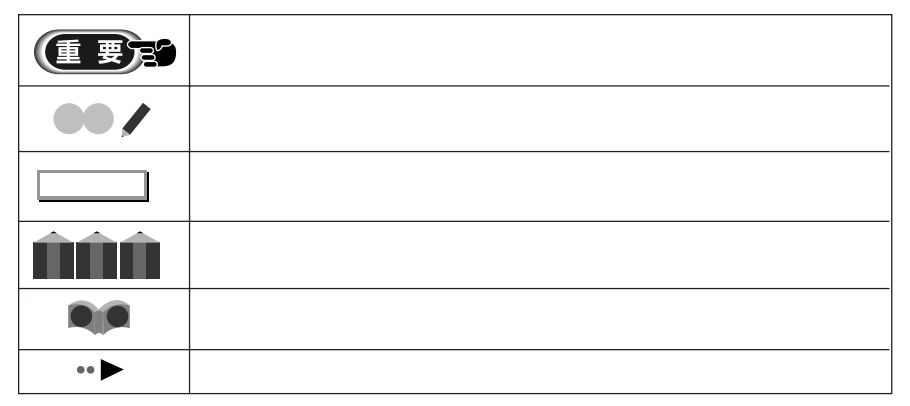

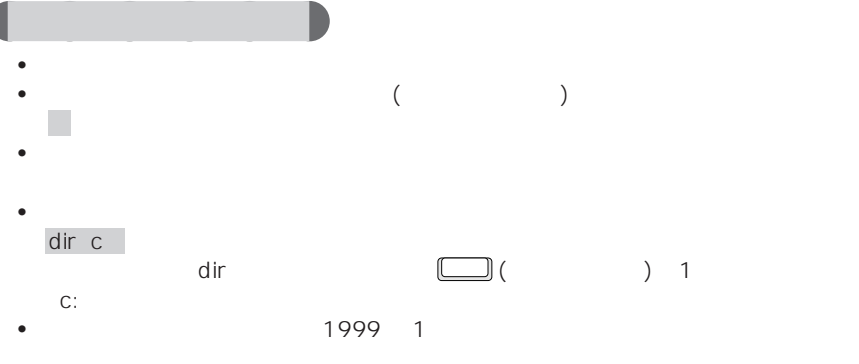

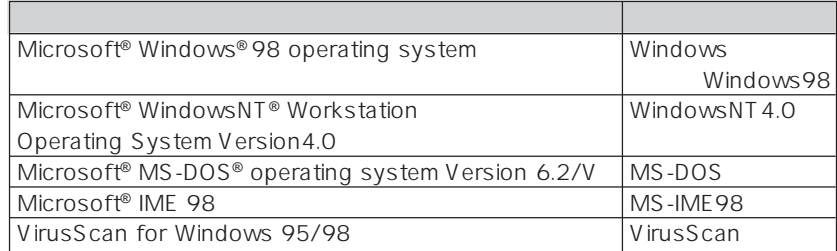

FMV-BIBLO MC 23

aaaaaaa **機種名の表記について**

aaaaaaaa **製品の呼びかたについて**

ſ

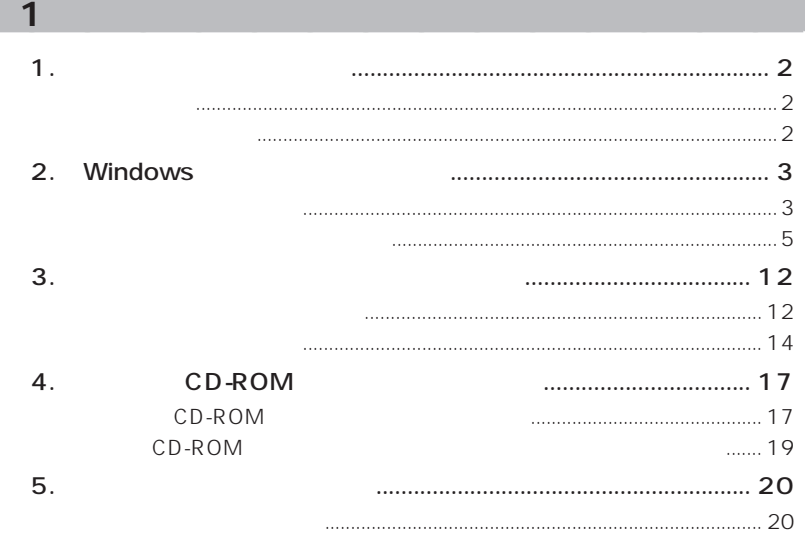

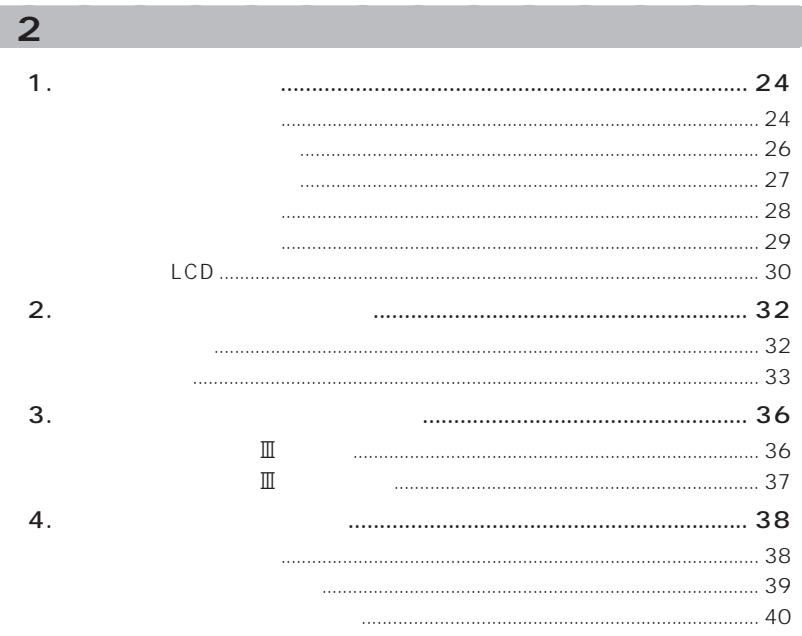

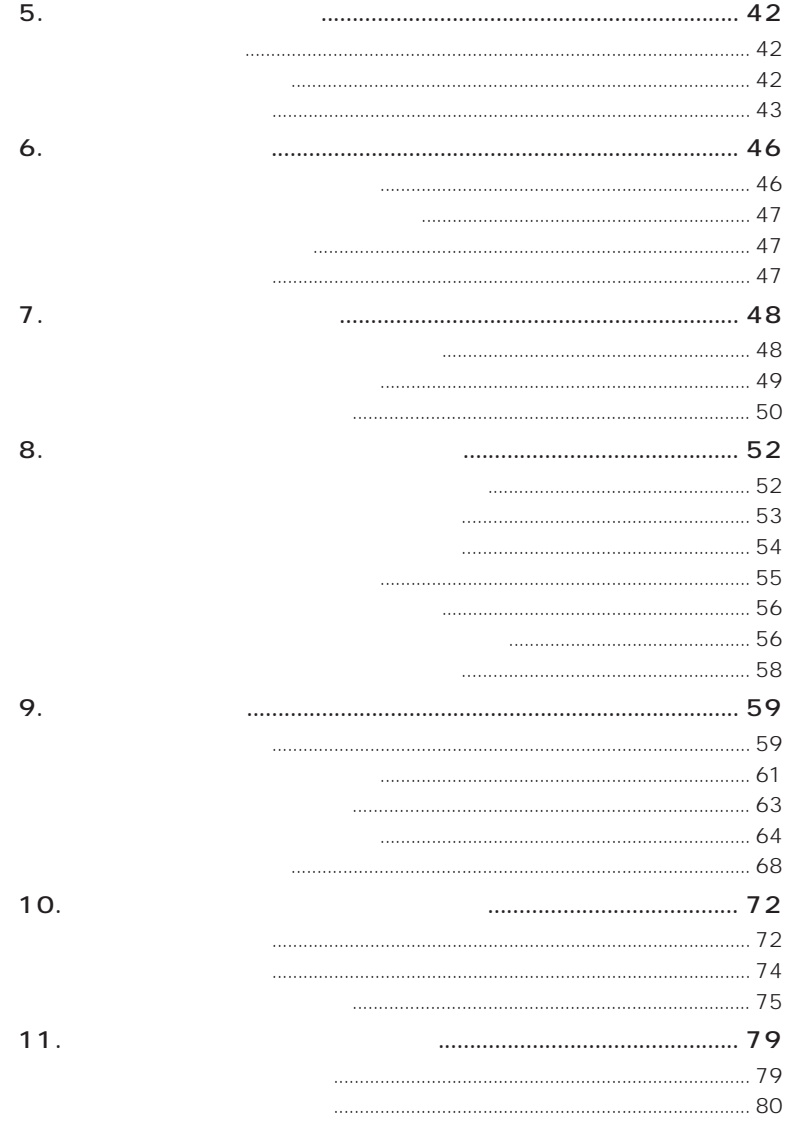

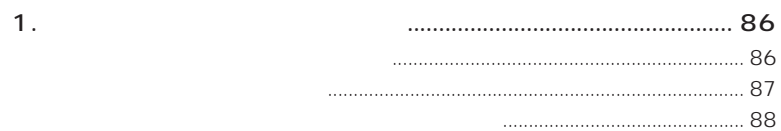

 $\overline{\phantom{a}}$ 

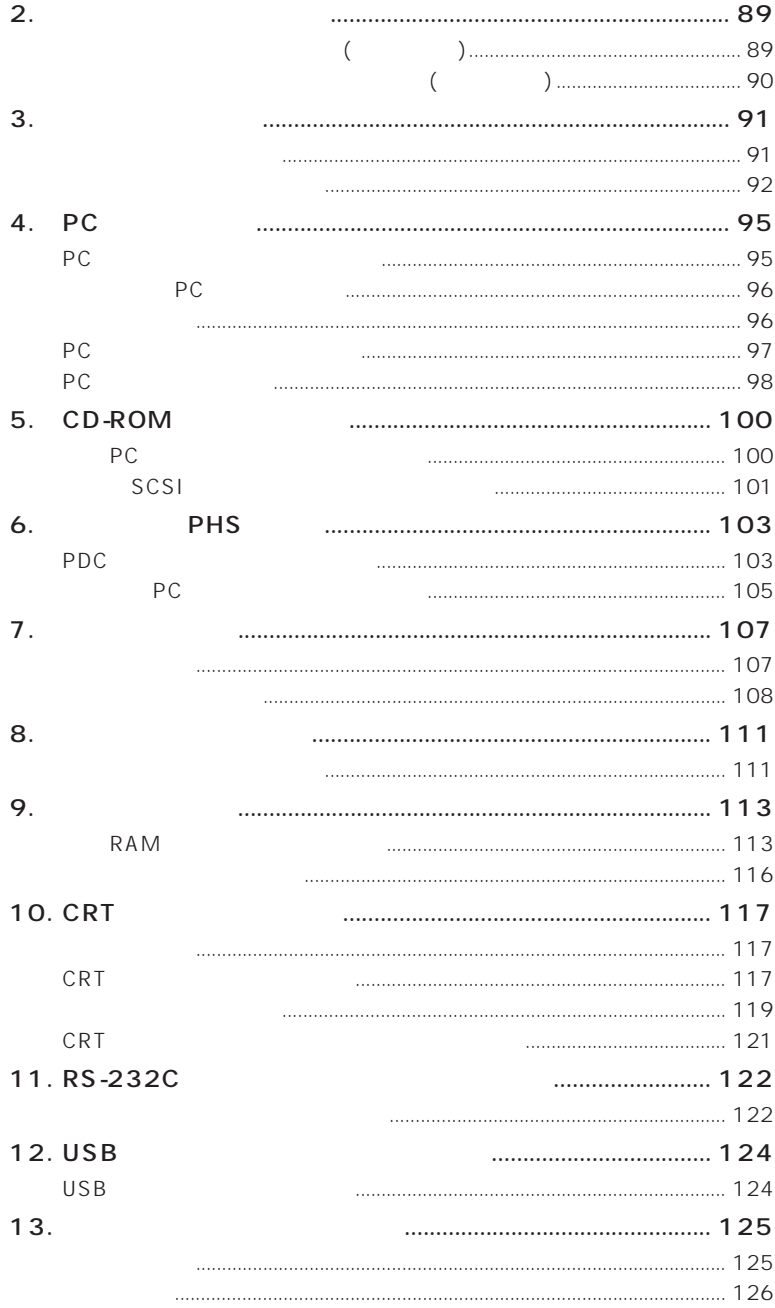

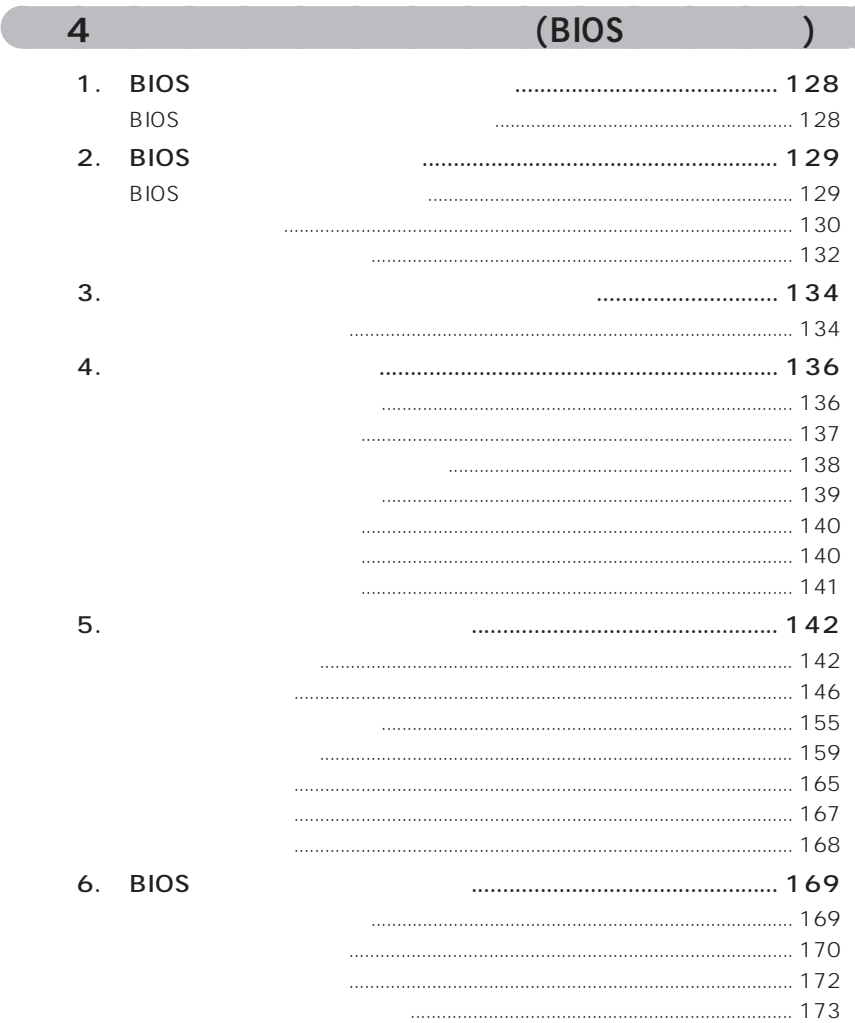

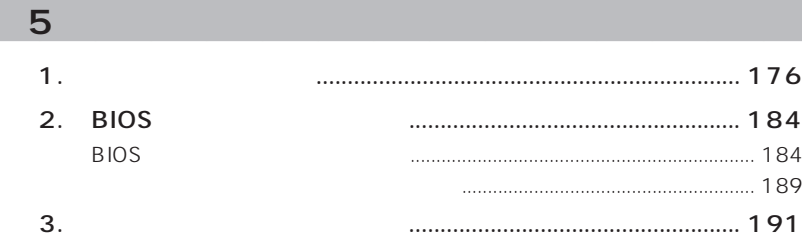

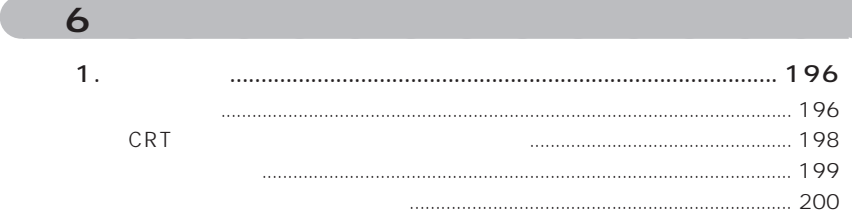

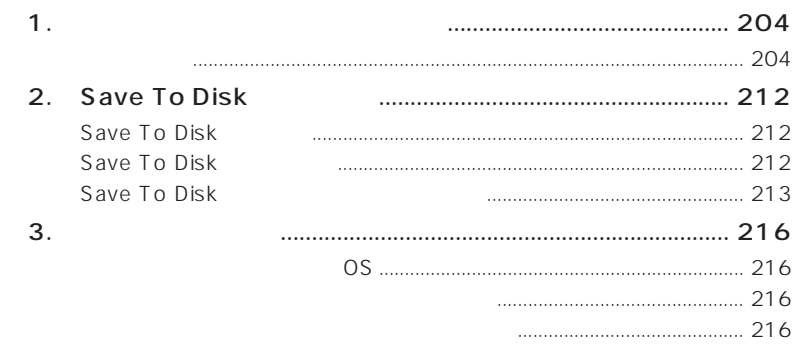

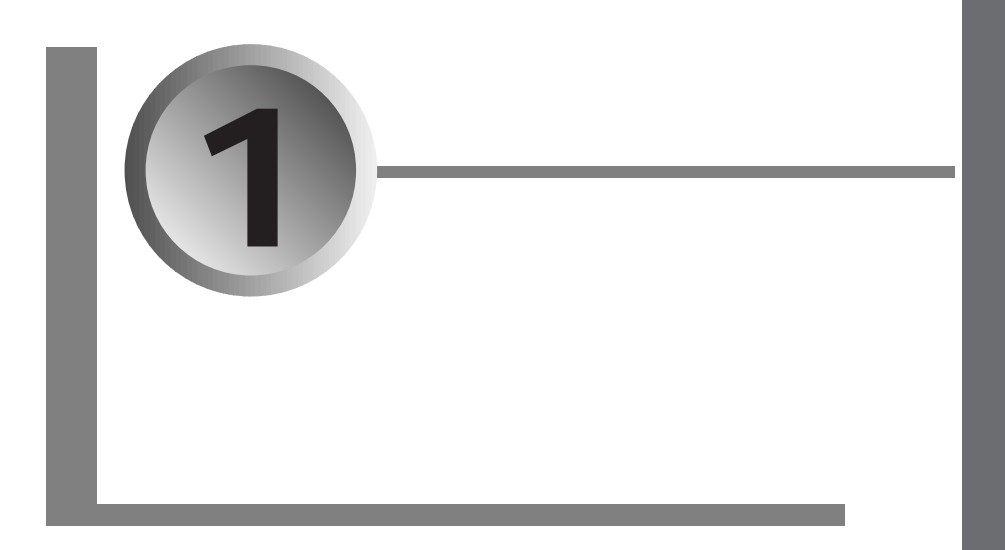

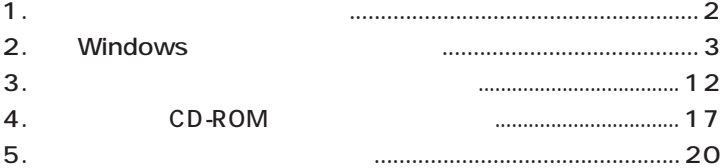

**1** Windows aaaaaaaaaaaaaa **作業の流れ**  $\bigtriangledown$  $\overline{\mathcal{C}}$  $\star$  $\overline{\mathcal{C}}$ CD-ROM  $\overline{\mathcal{C}}$  $\star$ aaaaaaaaaaaaaa **作業に必要なもの** •  $AC$ • Microsoft<sup>®</sup> Windows<sup>®</sup> 98 • CD-ROM • CD-ROM (1)

• 2HD (1 ) CD-ROM 1

2 Windows

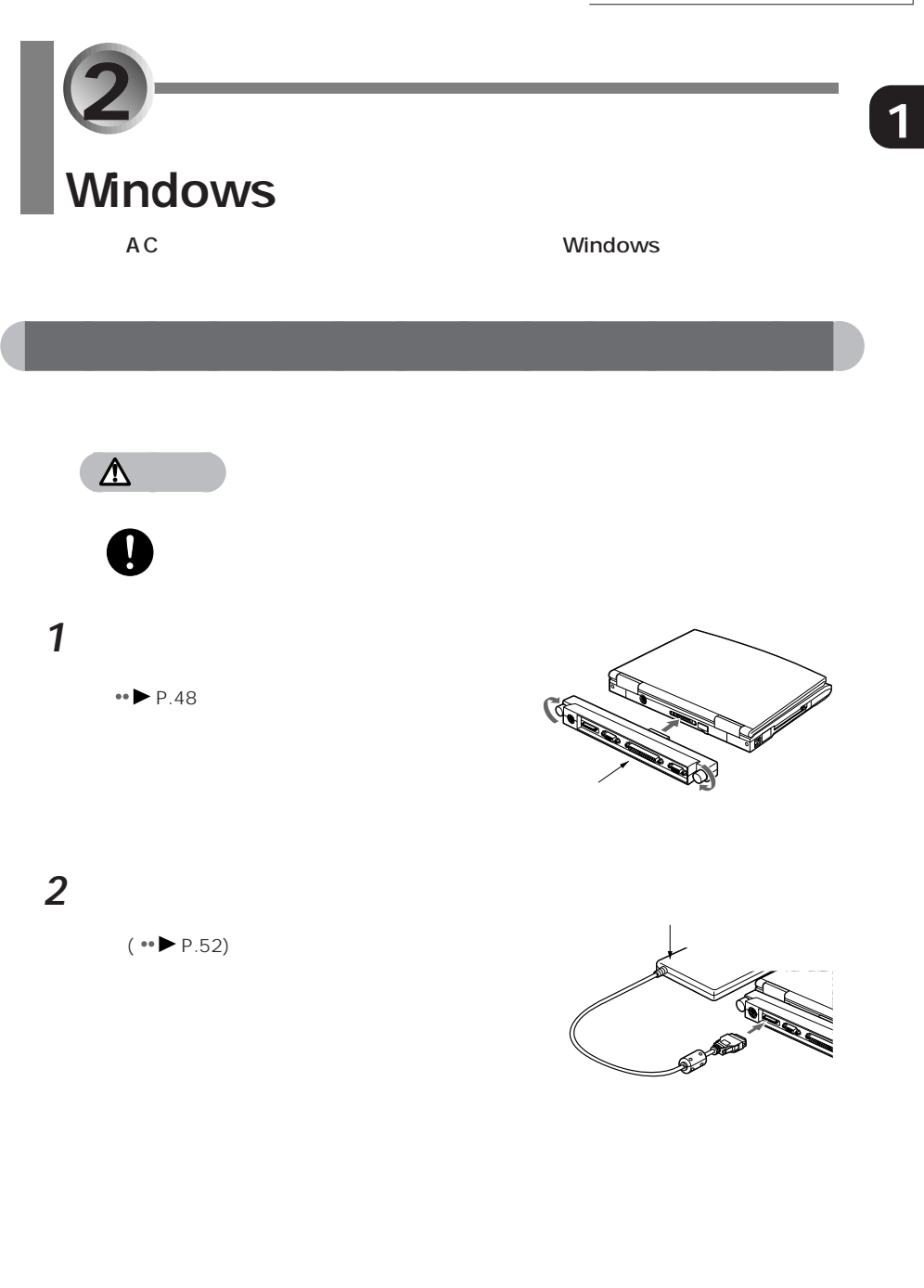

**4** АС

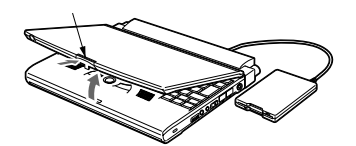

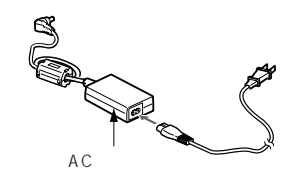

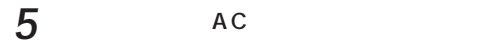

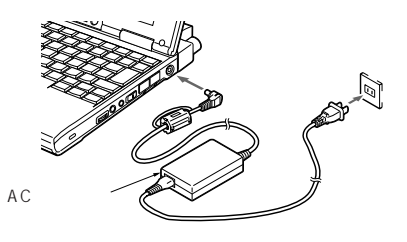

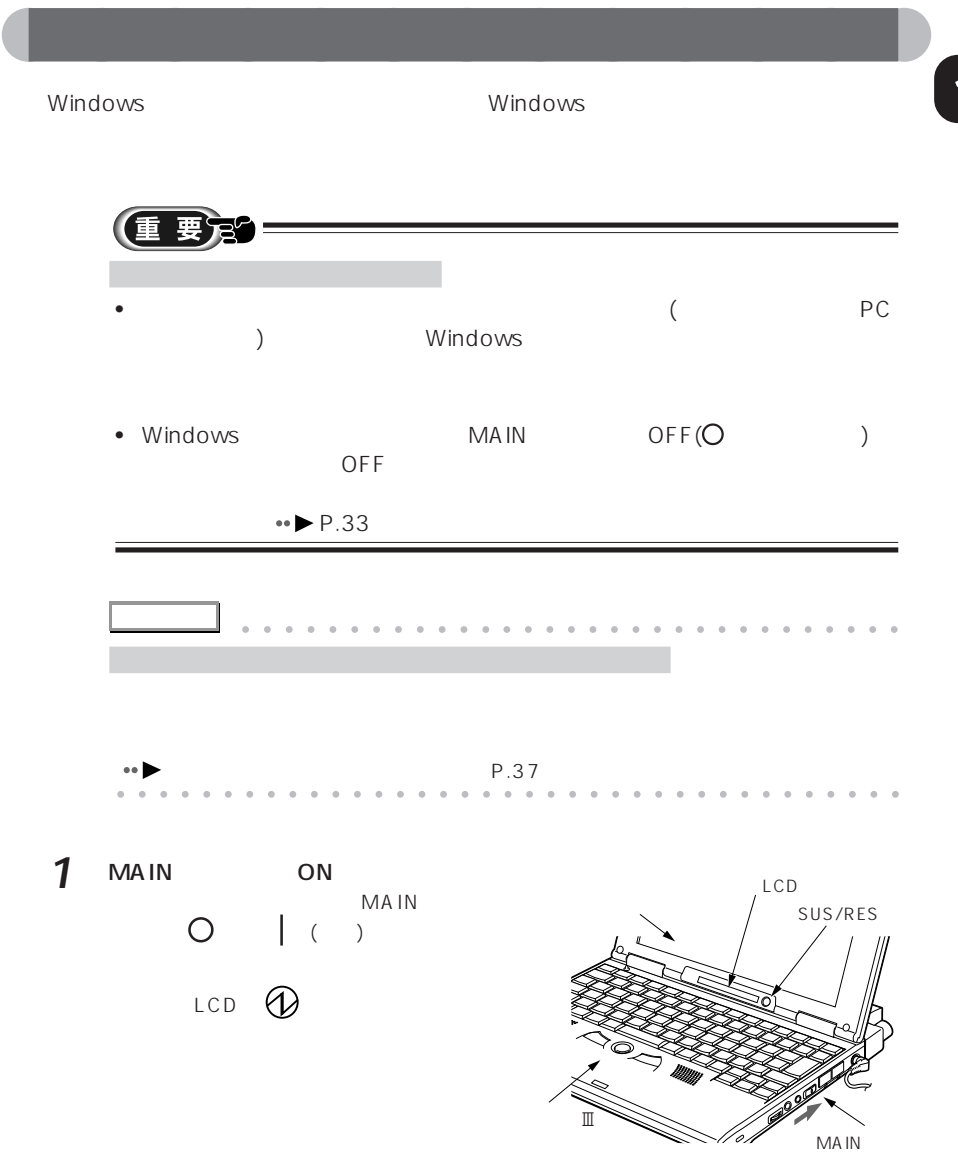

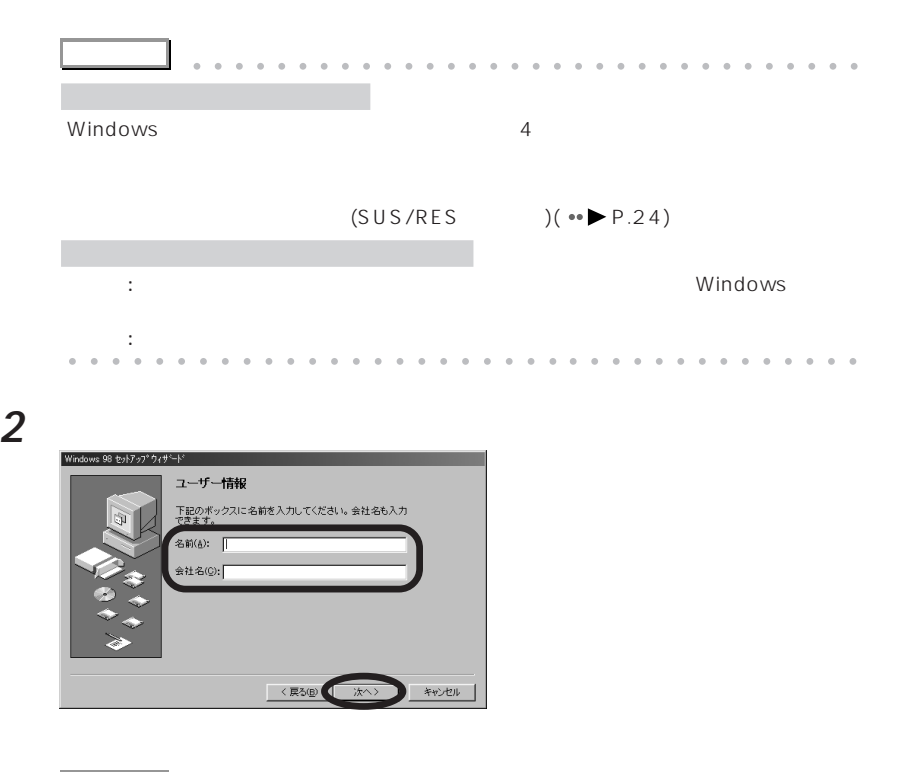

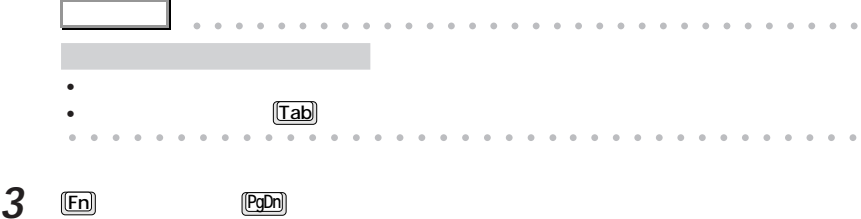

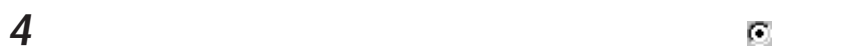

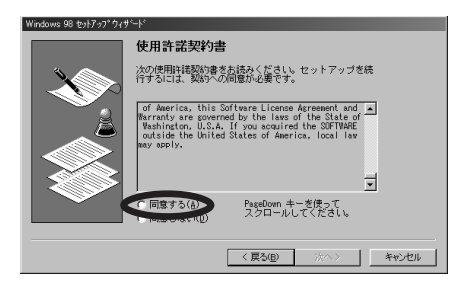

2 Windows

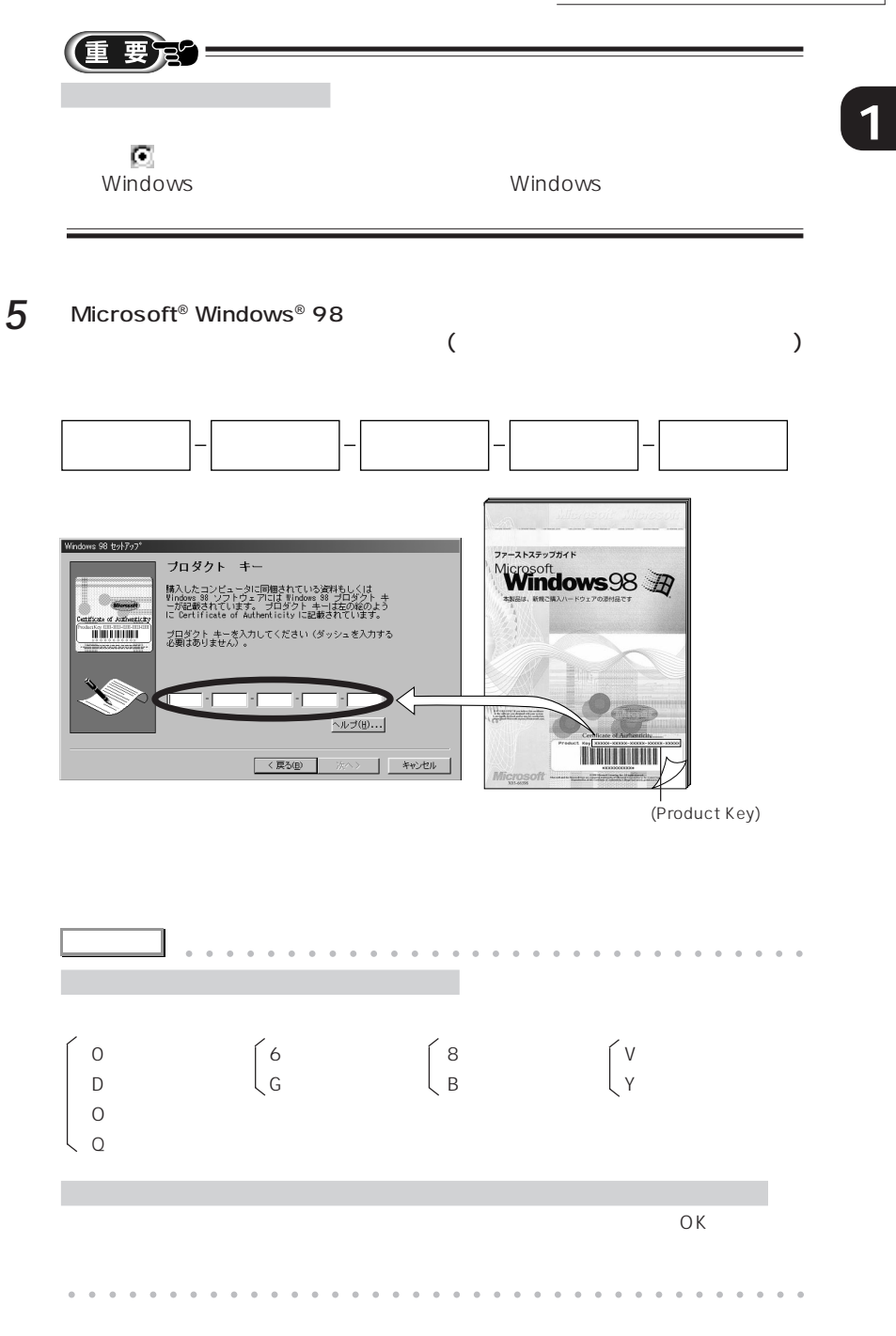

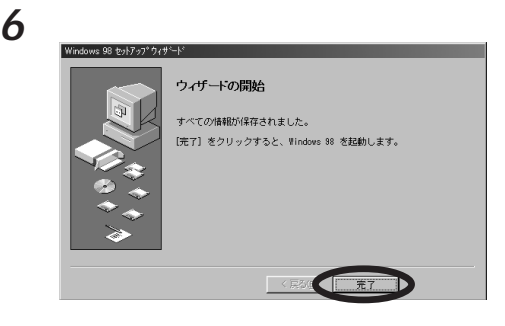

Windows

Windows

**7** ユーザー名を半角の英字で入力します。 fmv ws パスワードの入力  $|?|x|$ Windows が識別するユーザー名を入力してください。 パスワード<br>も指定できます。  $\overline{OK}$ キャンセル パスワードを入力しない場合は、次回からこのメッセージは表示<br>されません。 ユーザー名(L): パスワード(P): **アドバイス�** aaaaaaaaaaaaaaaaa aaaaaaaaaaaaaa  $LAN$ 「パスワード」を入力すると Windows  $BIOS$  **a**  $\rightarrow$  P.169 aaaaa aaaaaaaaaaaaaaaaaaaaaaaaaaaaaaaa

**8** ок

**9** 「閉じる」をクリックします。

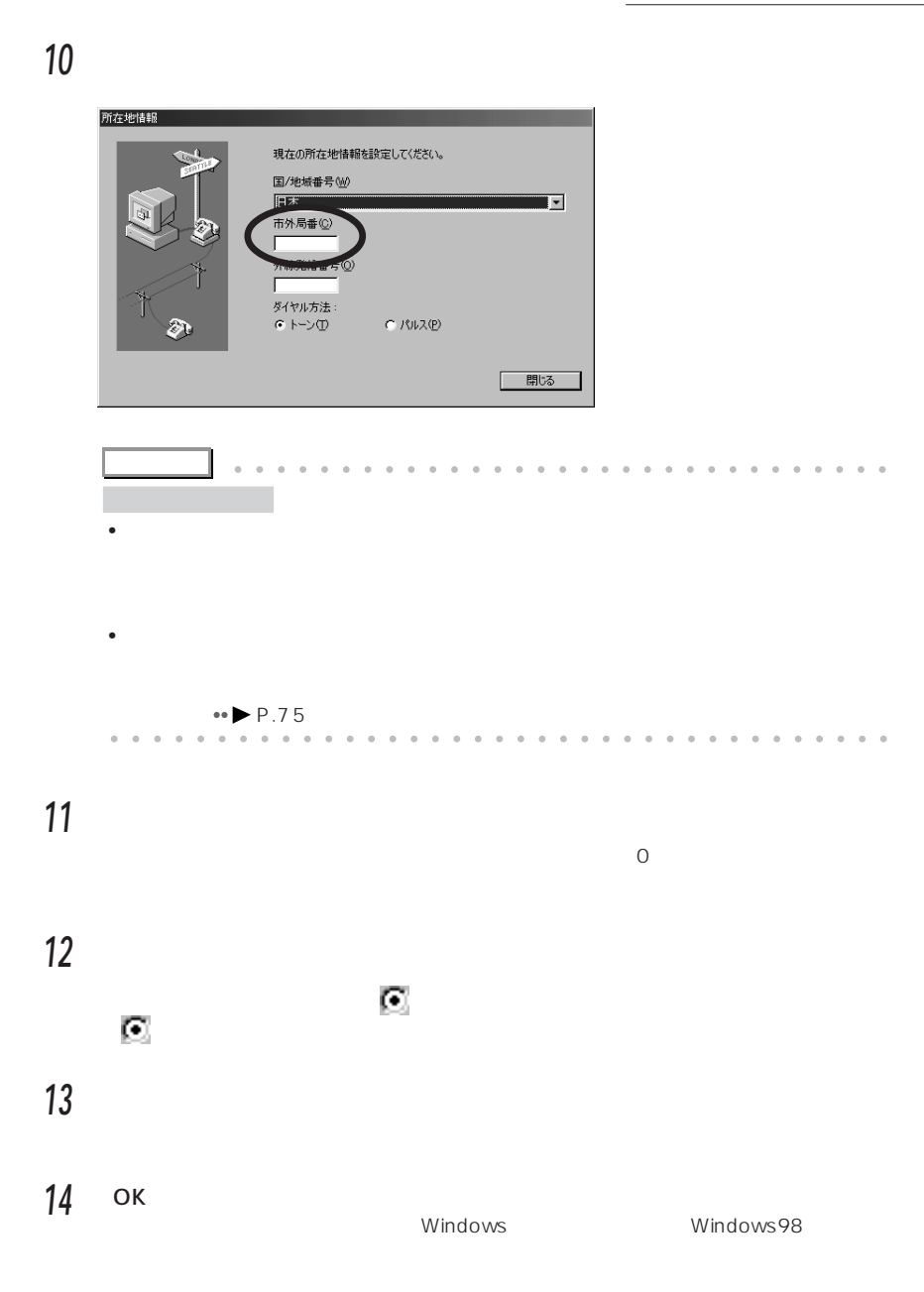

#### 15 Windows 98 **FMV**

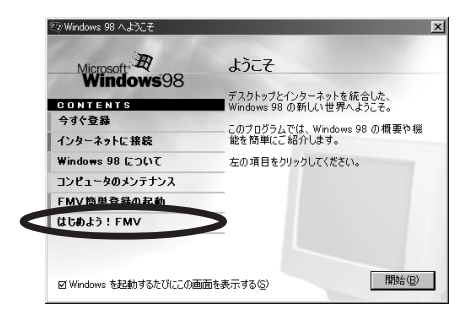

FMV **FMV** 

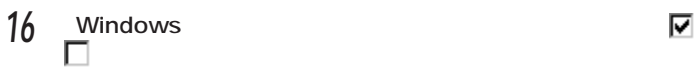

ок

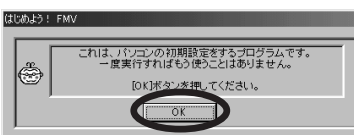

#### ок

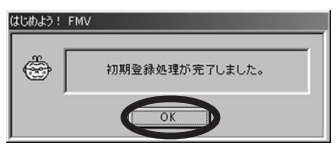

Windows 98

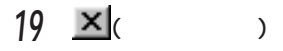

■ **1** 『ファーストステップガイド』の保管について、

 $\overline{\phantom{a}}$ 

#### Microsoft<sup>®</sup> Windows<sup>®</sup> 98

(重要定)=

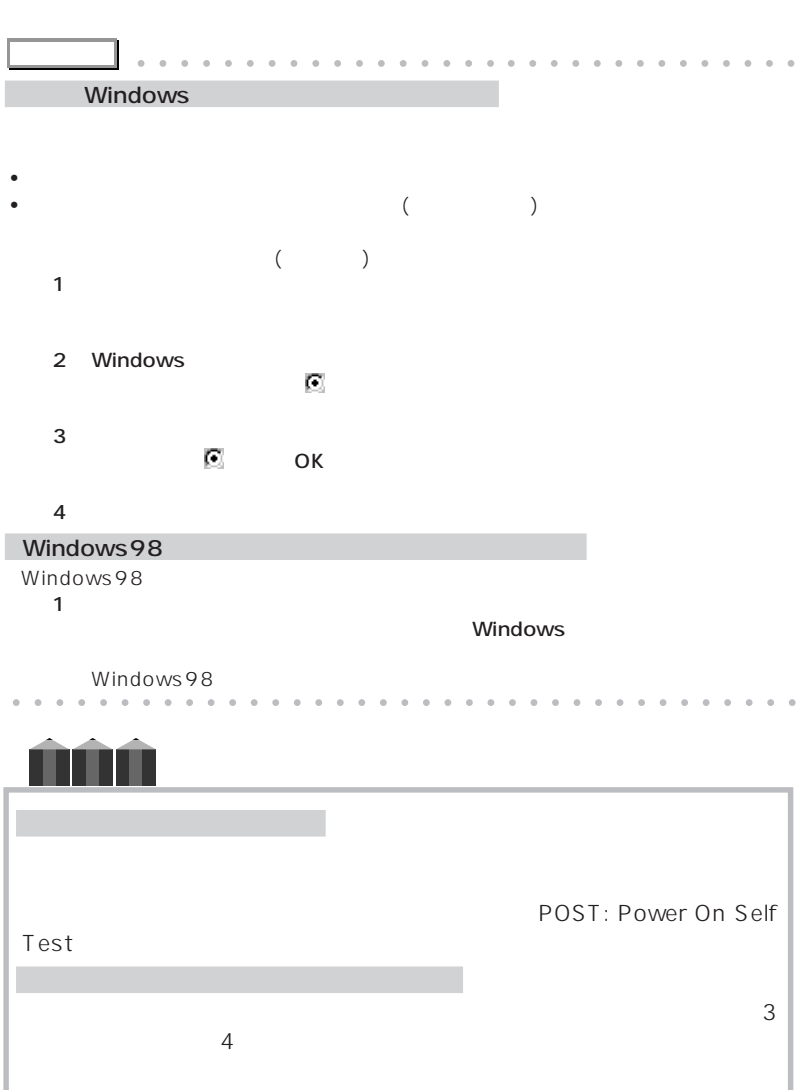

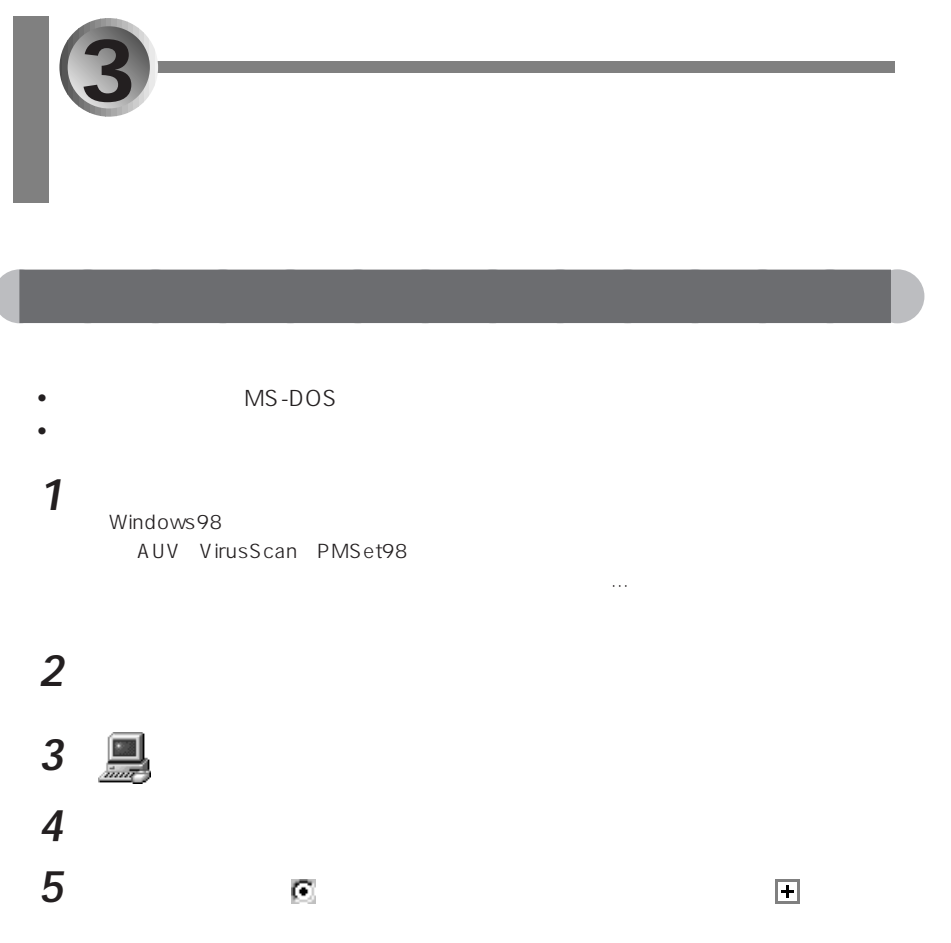

**6** Fujitsu Touch Panel (PS/2)

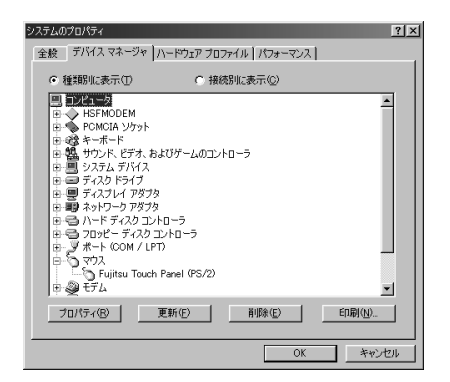

ľ

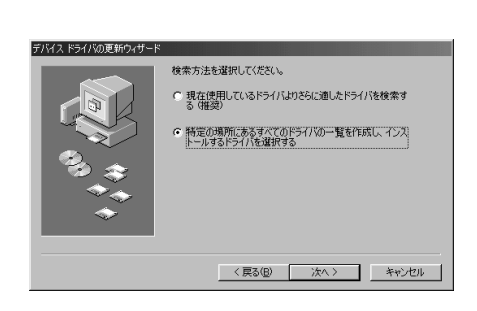

**7** 「ドライバ」のタブをクリックします。

 $\overline{\phantom{a}}$ 

**8** 右下にある「ドライバの更新」をクリックします。

**Example 10 Example 10** 

「ハードウェア」のウィンドウは、「ハードウェア」のウィンドウは、「ハードウェア」のウィンドウは、「ハードウェア」のウィンドウが表示されます。

## 右下にある「ディスク使用」をクリックします。

#### ОК

c:\fjuty\drivers\tpanel

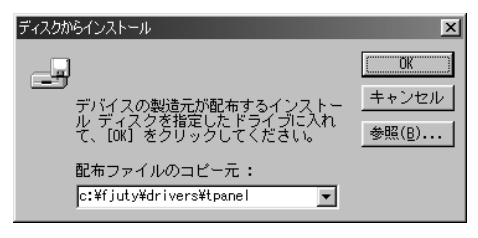

「次へ」をクリックします。

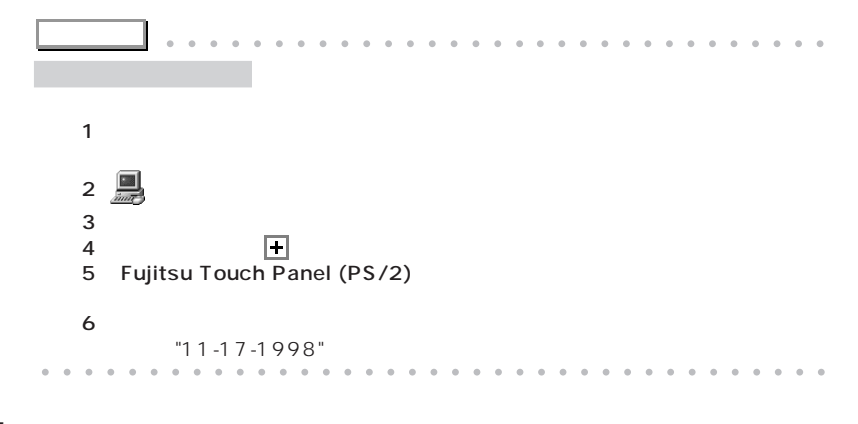

### **17** タッチパネルの調整を行います。

 $\bullet \bullet \blacktriangleright \mathsf{P.40}$ 

aaaaaaaaaaaaaa **モデムドライバの更新**

イのリックしてメニューの「終了」や「…を終わる」ということになっている。

- $\cdot$  ITU-T  $V.90$
- $\bullet$  and the set of the set of the set of the set of the set of the set of the set of the set of the set of the set of the set of the set of the set of the set of the set of the set of the set of the set of the set of the

#### 1 **1**

Windows98

AUV VirusScan PMSet98

## 2  $\overline{a}$

**3** (アプリケーションの過去)

4 Fujitsu LB RWModem V.90 56K J

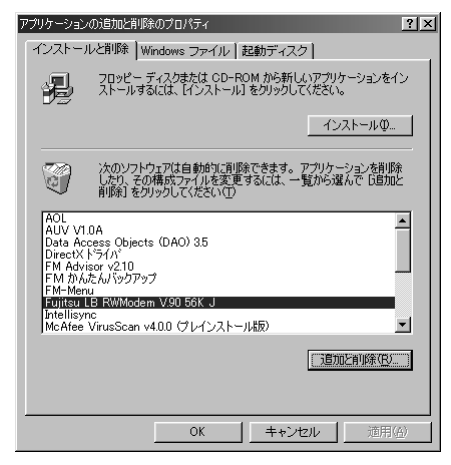

Confirm File Deletion

## **5** ひとりのことにはない

Fujitsu LB RWModem V.90 56K J

#### $6$  OK

 $\mathsf{OK}$ 

**7** The Second Second Second Second Second Second Second Second Second Second Second Second Second Second Second Second Second Second Second Second Second Second Second Second Second Second Second Second Second Second Seco

Windows **8 C** OK

「新しいドライブ」というウィンド・ライブは、ハードドライブは、ハードドライブ

- **9**  $\overline{\phantom{a}}$
- **10** 「使用中のデバイスに最適な…」が になっていることを確認し、「次へ」をク

**11**  $\Box$  $\nabla$  c:\fjuty\drivers\modempdc

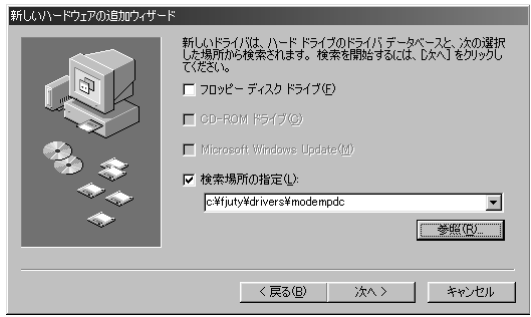

## **12**  $\overline{\phantom{a}}$

## **13** 「完了」をクリックします。

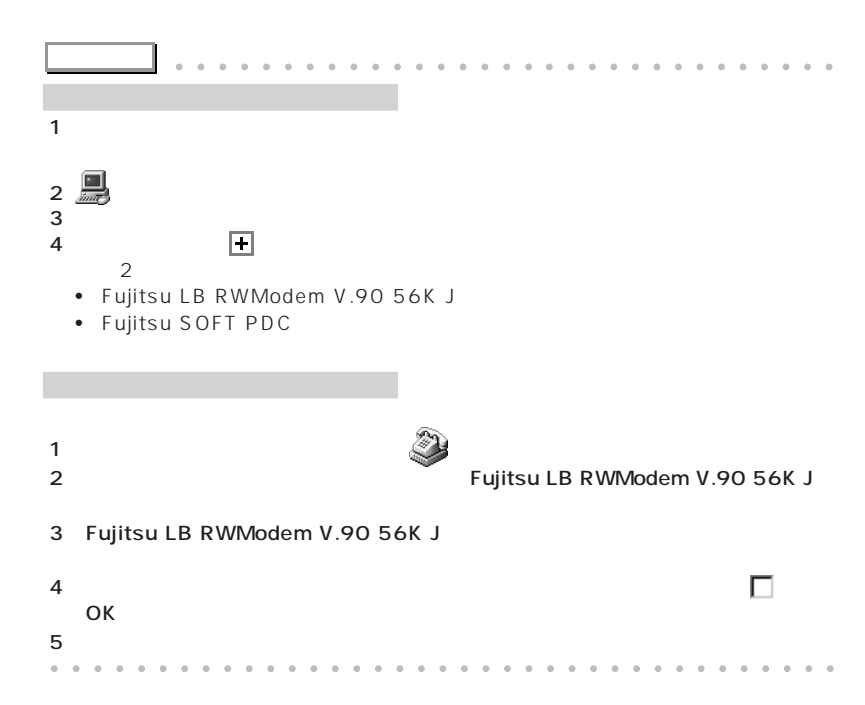

**4 <sup>1</sup> CD-ROM** aaaaaaaaaaaaaa **リカバリ CD-ROM 起動ディスクをコピーする** CD-ROM  $CD-ROM$ **アドバイス�** aaaaaaaaaaaaaaaaa aaaaaaaaaaaaaa CD-ROM  $CD-ROM$ CD-ROM FMV-NCD401 FMV-NCD402 FMV-NCD201  $\cdot$  CD-ROM CD-ROM EXAMPLE THE CONSERVATION Windows  $N$ indows  $\sim$   $N$ indows  $\sim$ aaaaa aaaaaaaaaaaaaaaaaaaaaaaaaaaaaaaa **確 認�** CD-ROM 1 • 2HD 1 (2HD) education of the ROM to the set of the set of the set of the set of the set of the set of the set of the set of the set of the set of the set of the set of the set of the set of the set of the set of the set of the set of • コネクタボックス • <sub>Pro</sub>duction of the control of the control of the control of the control of the control of the control of the control of the control of the control of the control of the control of the control of the control of the contr

 $(*\blacktriangleright P.52)$ 

2HD DOS/V POS/V アイディスク アイディスク アイディスク アイディスク アイディスク アイディスク アイディスク アイディスク アイディスク アイディスク アイディスク アイディスク アイディスク アイディスク アイディスク アイディスク アイディスク アイディスク アイディスク アイディスク アイディスク アイディスク アイディスク アイディスク アイディスク アイディスク アイディスク アイディスク アイディスク アイデ **3 3** the set of  $\mathbf{3}$ 

**1** ご購入されたフロッピーディスクをフロッピーディスクユニットに差し込み、  $1.44MB($ **アドバイス�** aaaaaaaaaaaaaaaaa aaaaaaaaaaaaaa 1  $-$ 2 <mark>エン</mark>( ) 3  $\frac{1}{2}(3.5 \text{ FD(A:)))}$  $4 \overline{z}$ 5 1.44MB(3.5 )  $\bullet$   $\bullet$  $7$  $8$ aaaaa aaaaaaaaaaaaaaaaaaaaaaaaaaaaaaaa **2** フォーマットが済んだフロッピーディスクをフロッピーディスクユニットから **3** CD-ROM  $( \cdot \bullet \blacktriangleright P.57)$ **4** コンピュータ (マイコンピュータ) **5**  $\frac{1}{\sqrt{2}}$  (3.5 FD(A:)) タッチパネルで操作するときは、 の近くの何もない場所から の上までドラッグの操 **イント でもともにも こうしょう こうしょう こうしょう こうしょう** 黒社地学  $|I|$ ファイル(E) 編集(E) 表示(V) 移動(G) お気に入り(A) ヘルプ(H)  $\langle \hat{z}_B \rangle$  $\longrightarrow$   $\Rightarrow$  $\frac{\mathbb{V}}{\mathbb{V}^{\mathbb{V}}_{\mathbb{V}^{\mathbb{V}}}}$ ∯<br>⊐ٌr ■ ☆<br>貼り付け 元に戻す 》 ← Ê  $F$ アドレス国マイエンピュータ  $\overline{\phantom{0}}$ Ò ø  $\boxed{\square}$  $\equiv$  $\qquad \qquad \qquad \qquad \qquad \qquad \qquad \qquad$  $\frac{4\sqrt{7}}{6}$  FD  $\langle 0 \rangle$  $\underline{\textcircled{D}}$ 2922 マイコン  $t^3 - 9$  $\begin{tabular}{c} \bf 144 & \bf 144 & \bf$  $\mathbb{R}$  $\frac{a}{a^2}$  $\boxed{5}$ 3124727  $\frac{1}{\frac{\Delta^2 \Delta^2}{2}}$ 22.2 アイコンを選択する<br>と、その説明が表<br>示されます。 8個のオブジェクト | 国マイ コンピュータ

 $\mathbb{F}(3.5 \qquad \qquad \text{FD}(A:))$ 

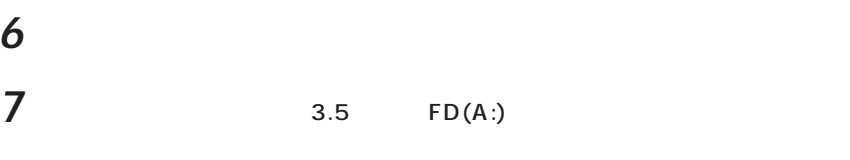

<mark>を</mark>ディスクのコピー<br>- コピー元(E):<br>- <mark>- 3</mark>35 インチ FD (A)  $|?|X|$ コピー先(I):<br>| - 535 インチ FD (A) | **CHING** 閉じる(C)

**8** コピーが終了したら「閉じる」をクリックします。

CD-ROM

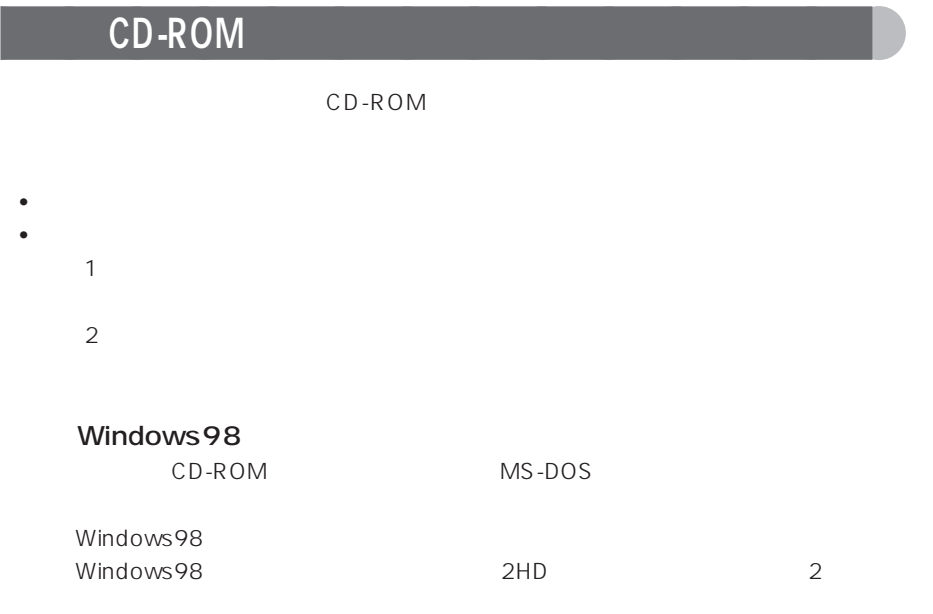

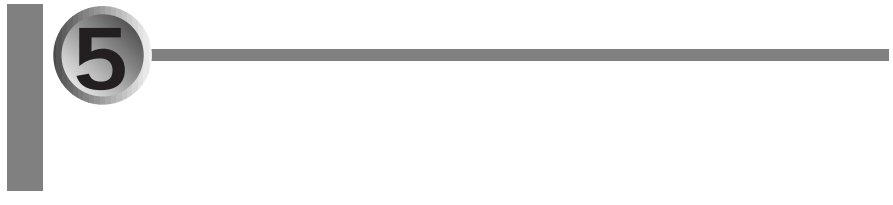

aaaaaaaaaaaaaa **ユーザー登録を忘れずに**

## $4$ • パソコン通信(フリーダイヤル)で登録する「オンラインユーザー登録」 • インターネットコースページです。<br>・インタネットコースページで

• 添付のハガキで登録する「ハガキによるユーザー登録」 • FAX FAX

 $\blacksquare$ の加入契約やFMVソフトウェア登録などに引き継がれますので、同じ情報を何度も

 $(*\blacktriangleright P.32)$ 

 $3 \left( \cdot \cdot \right)$  (  $\cdot \cdot \right)$  P.86)

 $2 \angle$ 

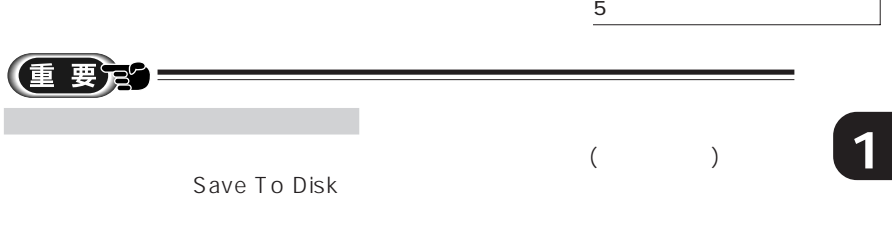

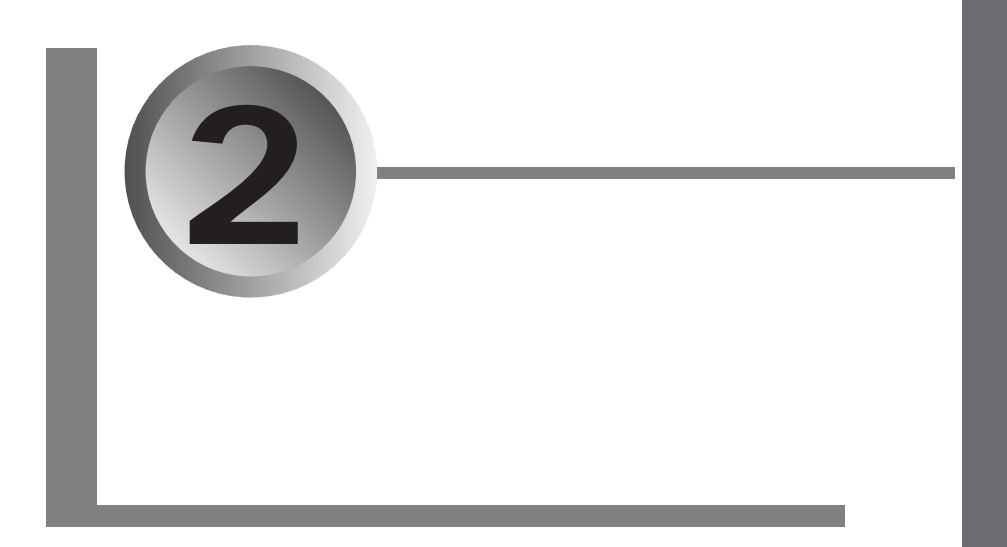

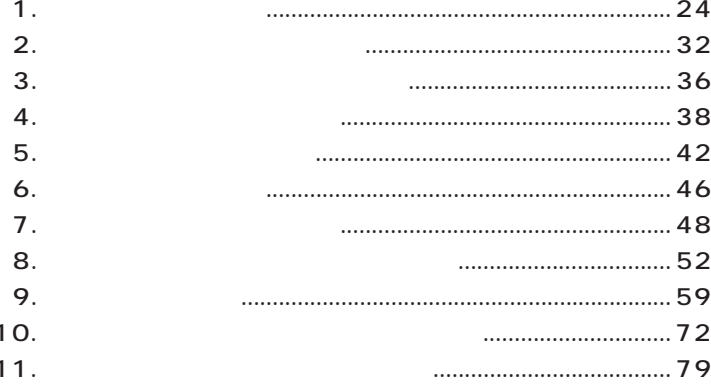

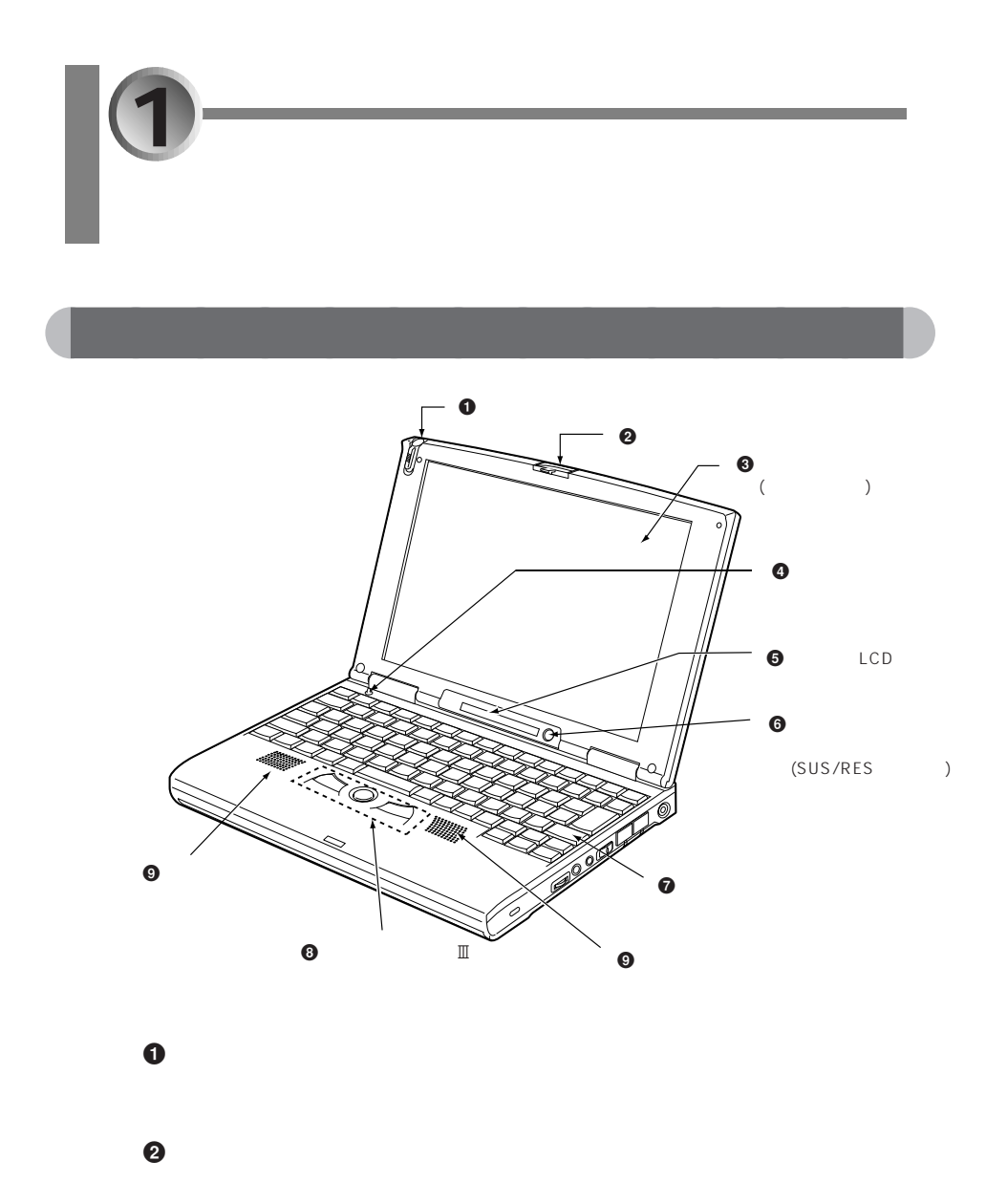

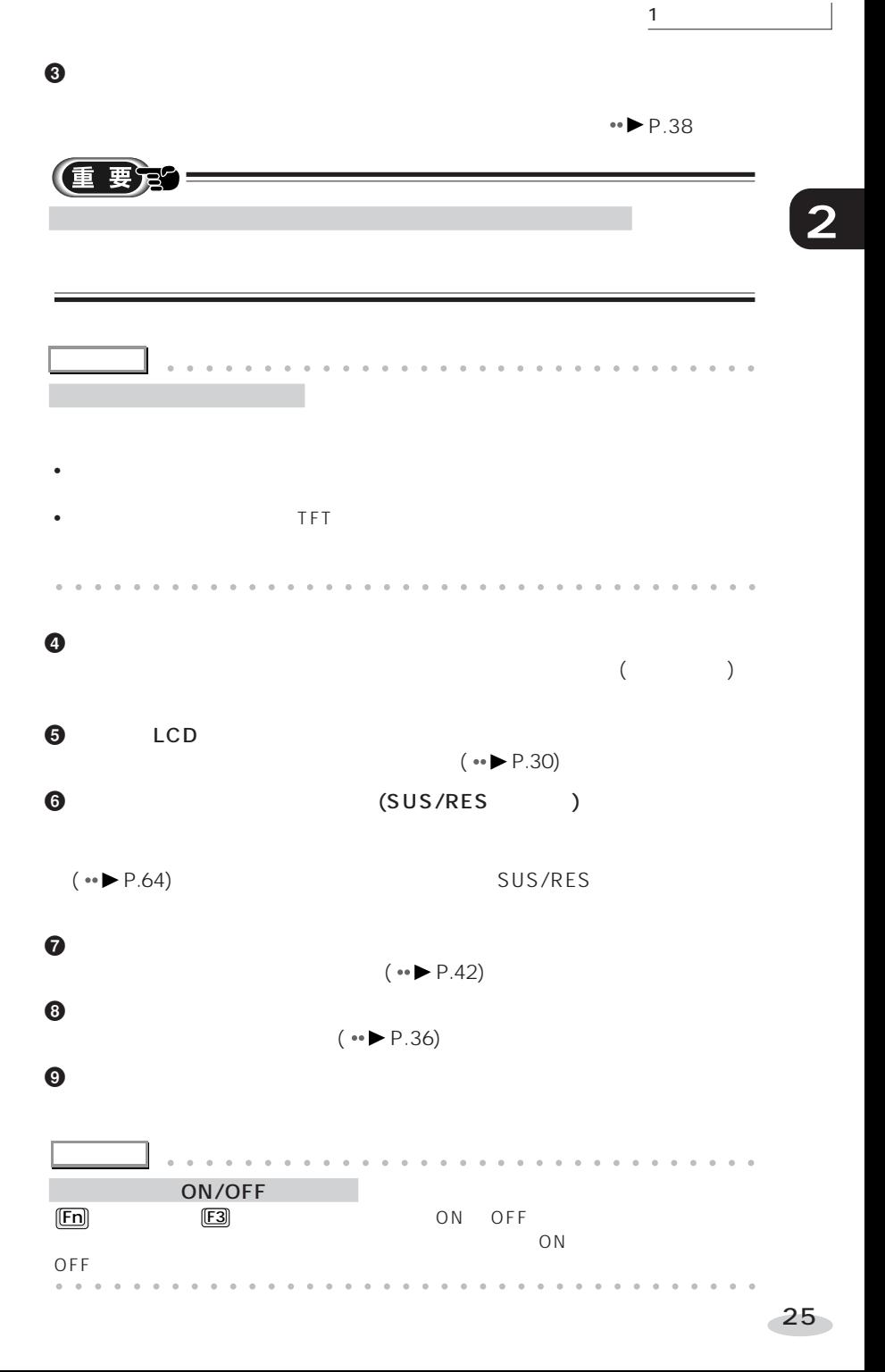
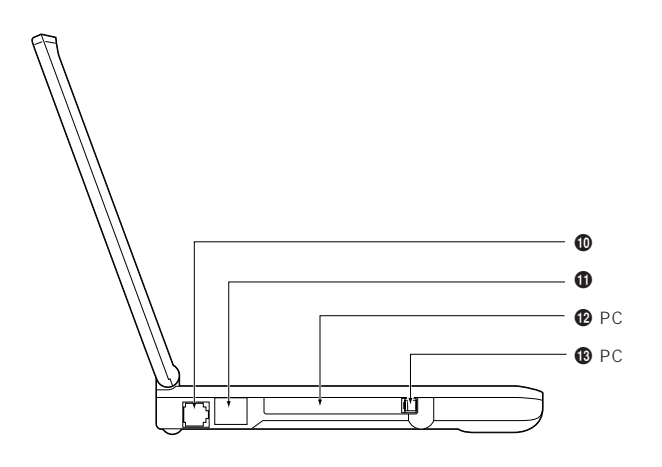

aaaaaaaaaaaaaa **本体左側面の操作箇所**

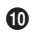

 $(\rightarrow P.74)$ 

 $\Phi$ 

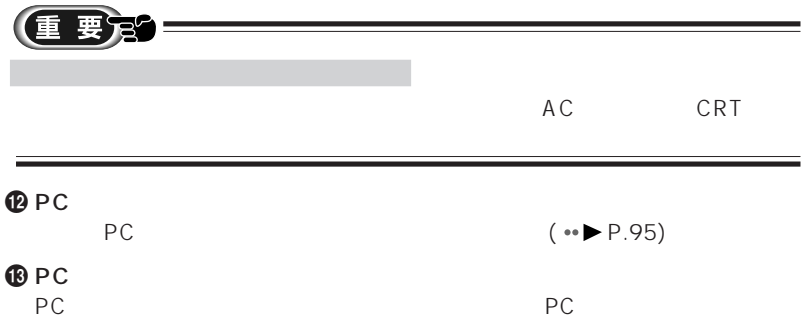

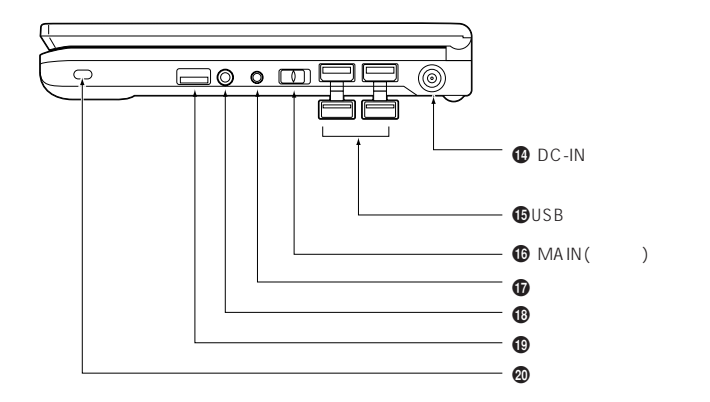

aaaaaaaaaaaaaa **本体右側面の操作箇所**

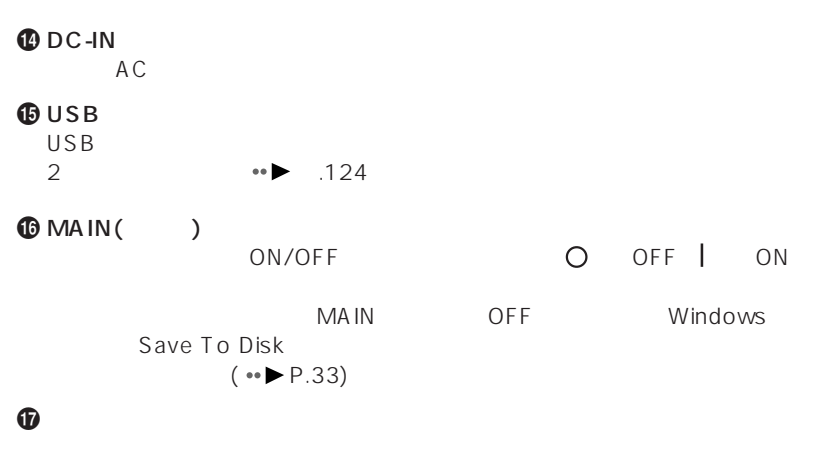

 $~\oplus$   $~$ 

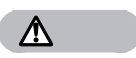

聴力障害 ヘッドホンをお使いになるときは、音量を上げすぎないようにご注意ください。

27

**2**

1 各部の名称と働き

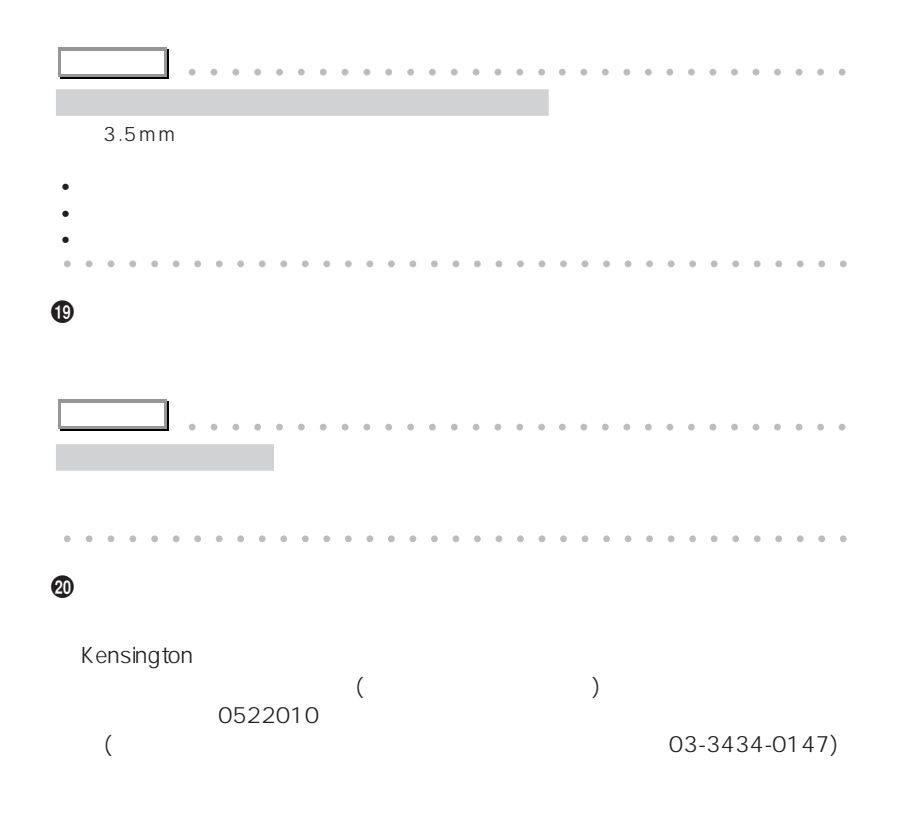

aaaaaaaaaaaaaa **本体背面の操作箇所**

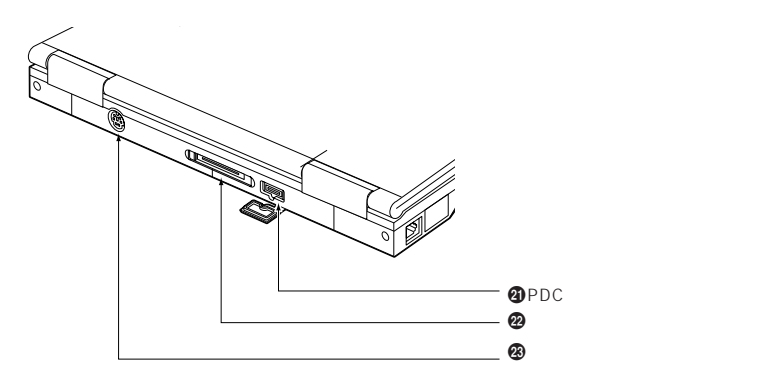

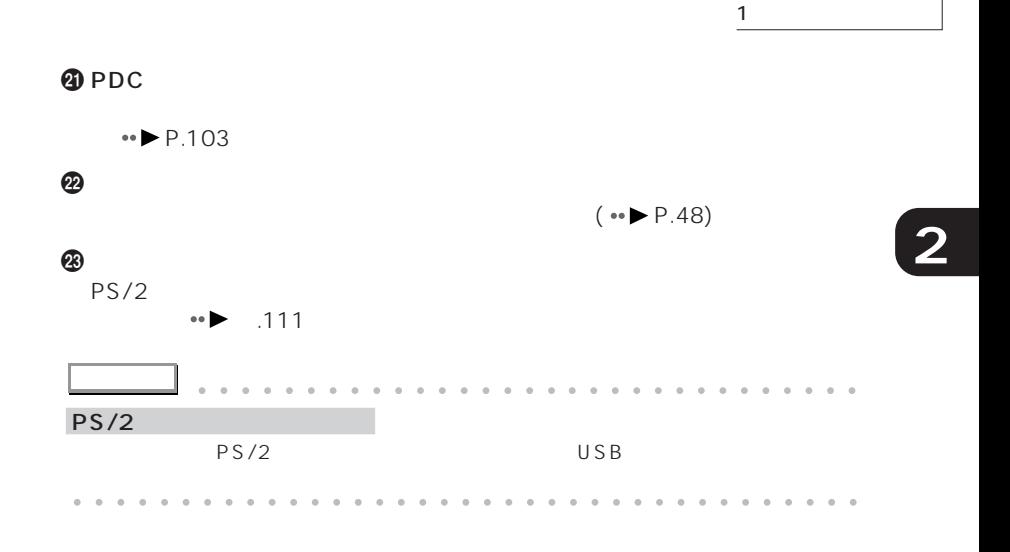

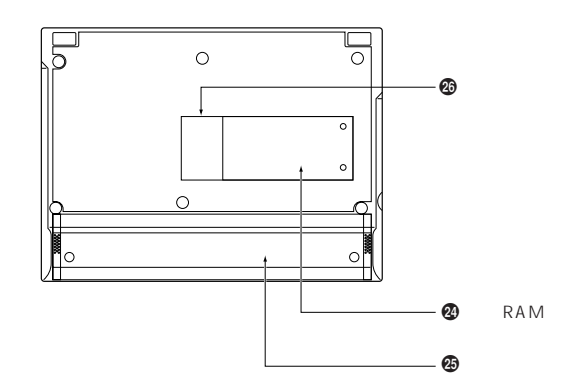

aaaaaaaaaaaaaa **本体下面の操作箇所**

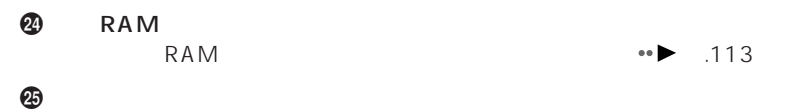

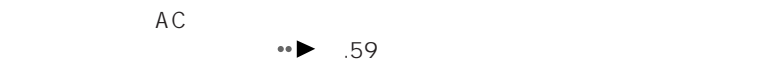

 $\circledcirc$ 

## LCD

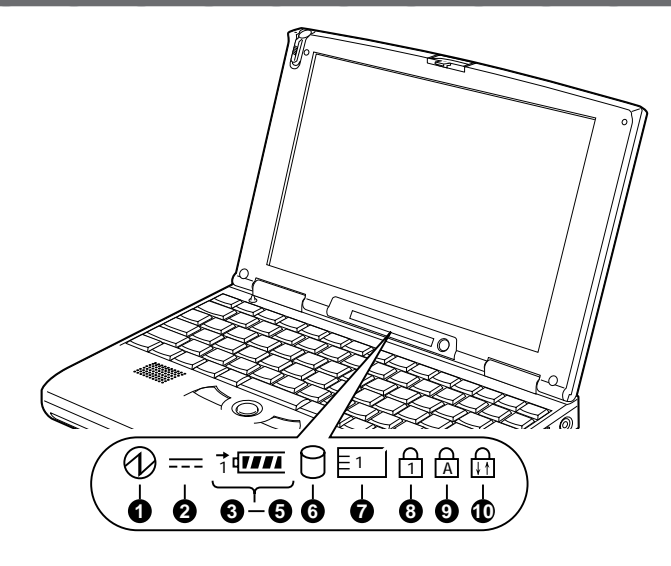

 $\bullet$ SUS/RES  $\circledR$ )  $($ MAIN OFF Save To Disk  $(*\bullet\blacktriangleright P.64)$ **2**AC  $( == )$  $AC$  $(1$  $1$  to  $\overline{a}$  , and the contract of  $a$  of  $a$  of  $a$  of  $a$  of  $a$  of  $a$  of  $a$  of  $a$  of  $a$  of  $a$  of  $a$  of  $a$  of  $a$  of  $a$  of  $a$  of  $a$  of  $a$  of  $a$  of  $a$  of  $a$  of  $a$  of  $a$  of  $a$  of  $a$  of  $a$  of  $a$  of  $\bullet$  $\bullet$  (1  $\rightarrow$ ) バッテリパック装着表示の左上に表示されます。 が点灯しているときは  $\Theta$  (IIII)  $\leftrightarrow$  61  $\Theta$  ( ) ( )

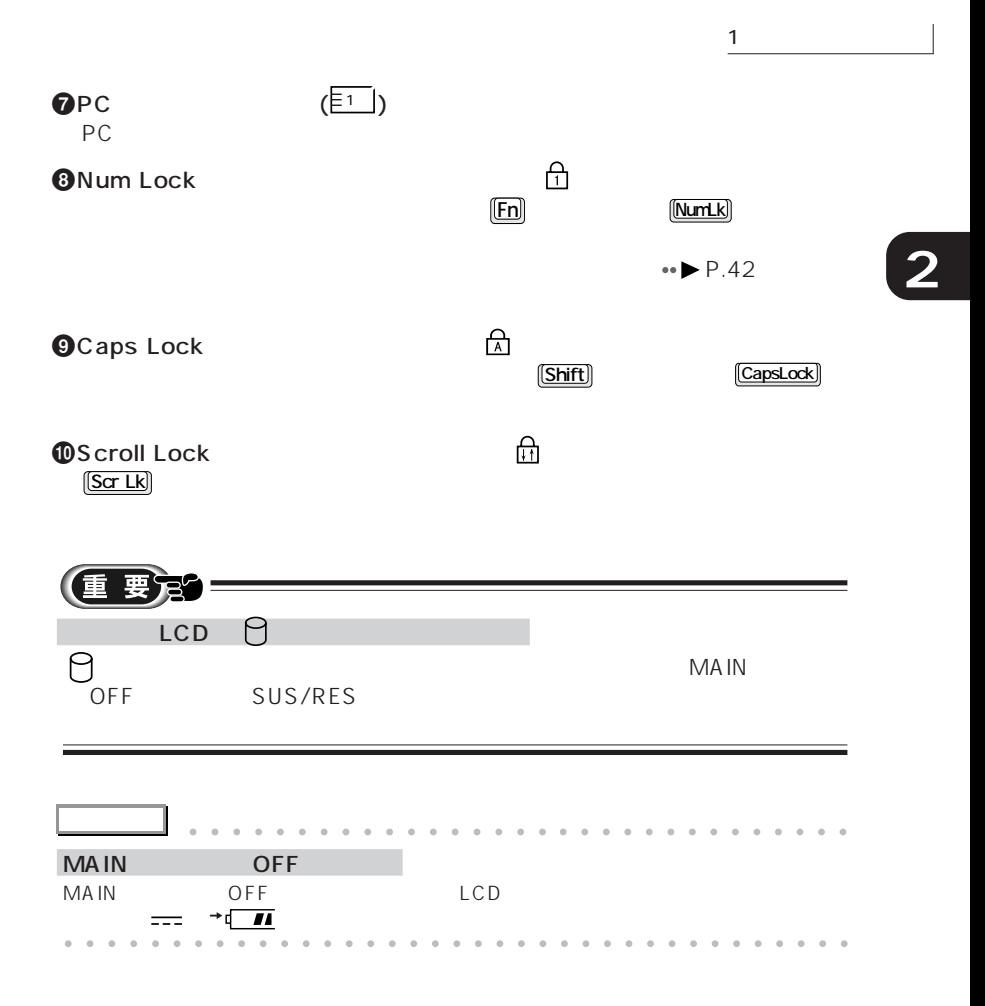

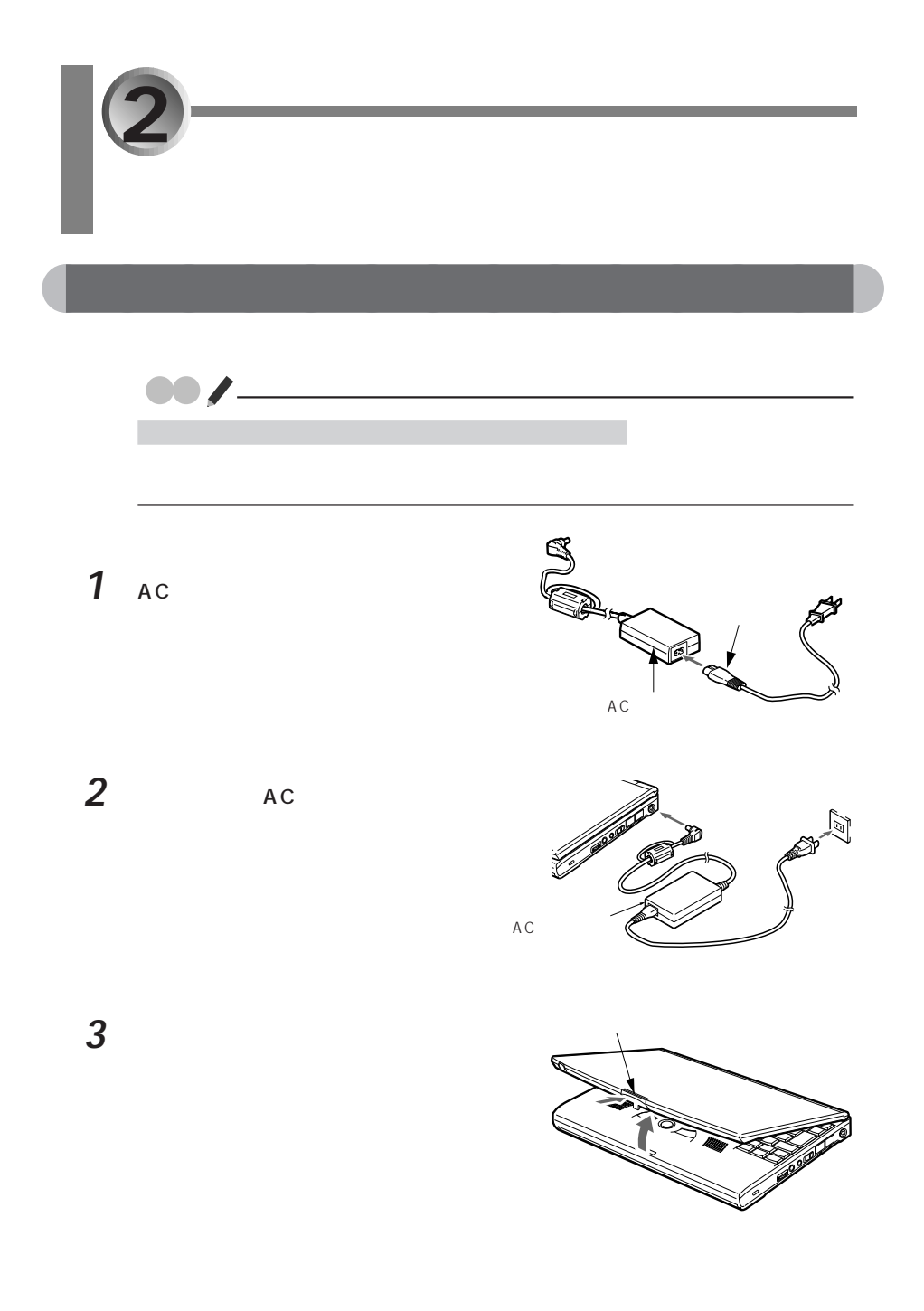

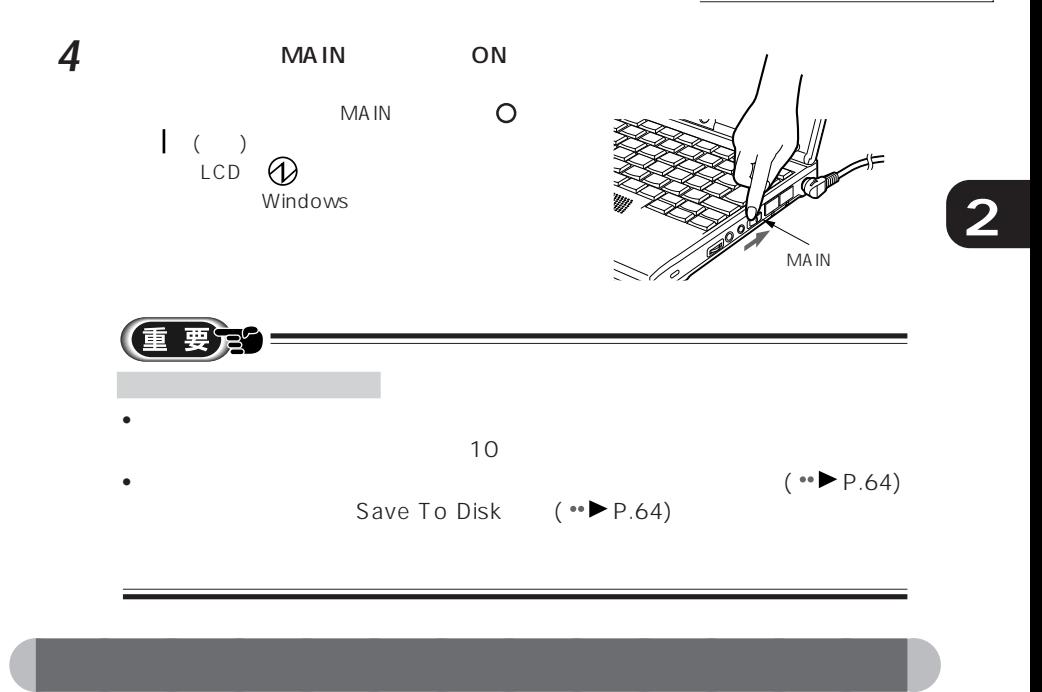

 $2 \nabla$ 

Windows extendion to the contract of the contract of the contract of the contract of the contract of the contract of the contract of the contract of the contract of the contract of the contract of the contract of the cont

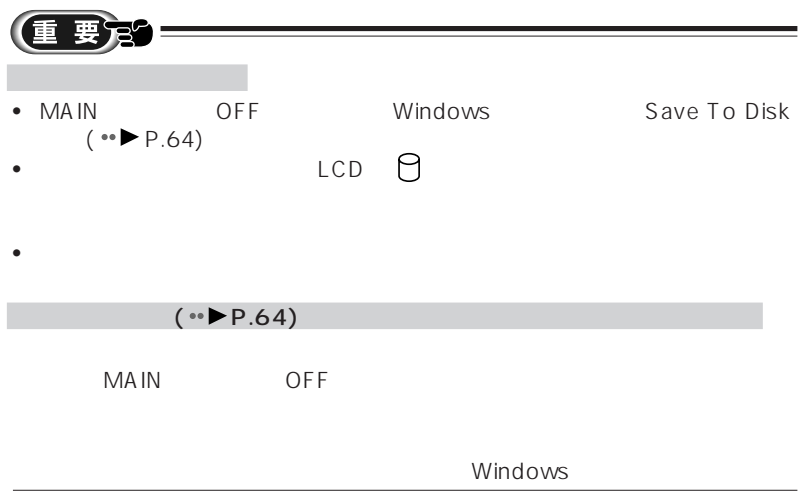

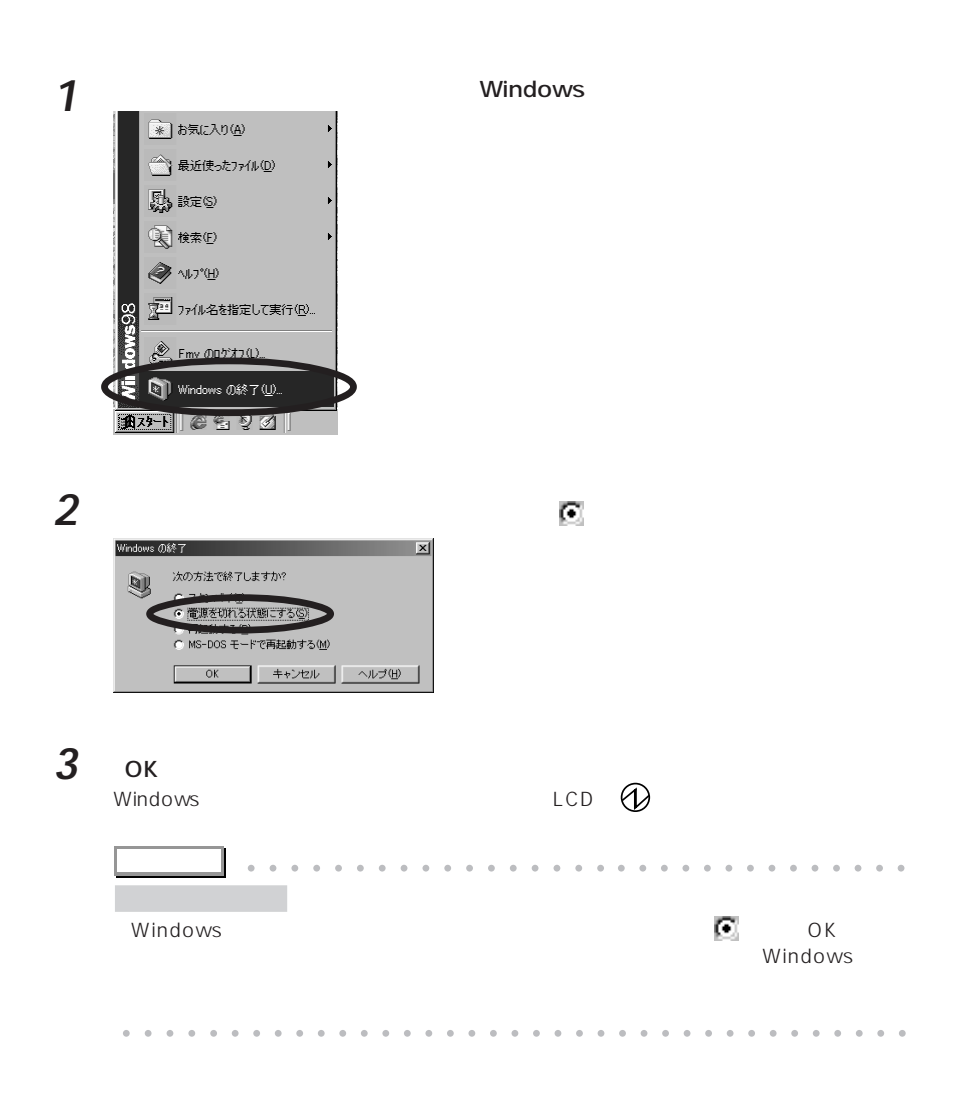

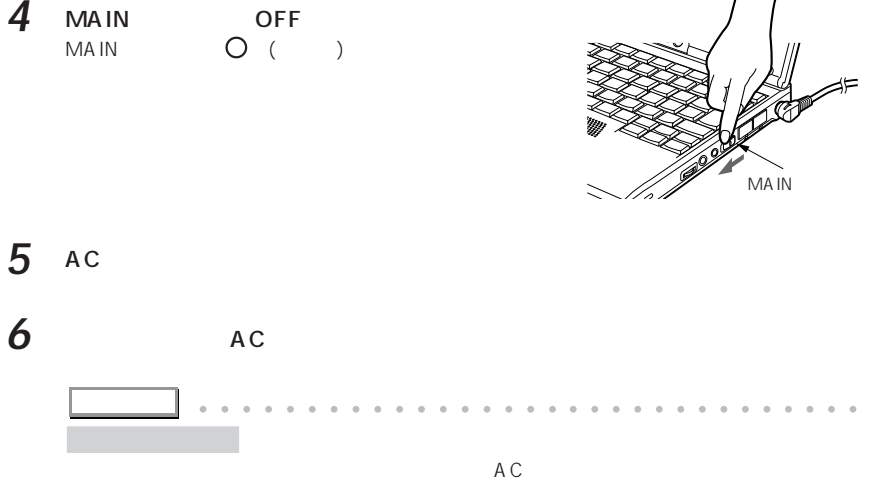

aaaaa aaaaaaaaaaaaaaaaaaaaaaaaaaaaaaaa

 $2 \nabla$ 

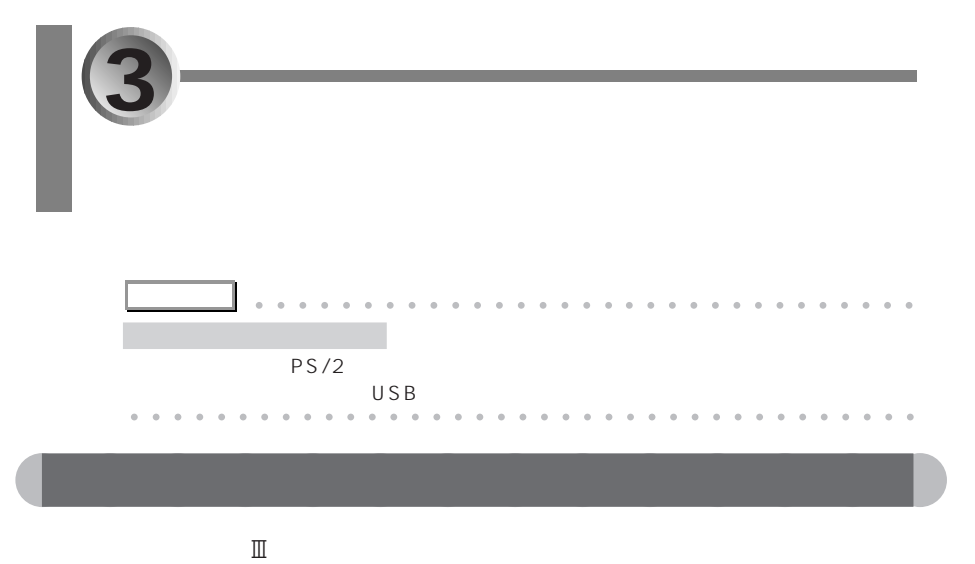

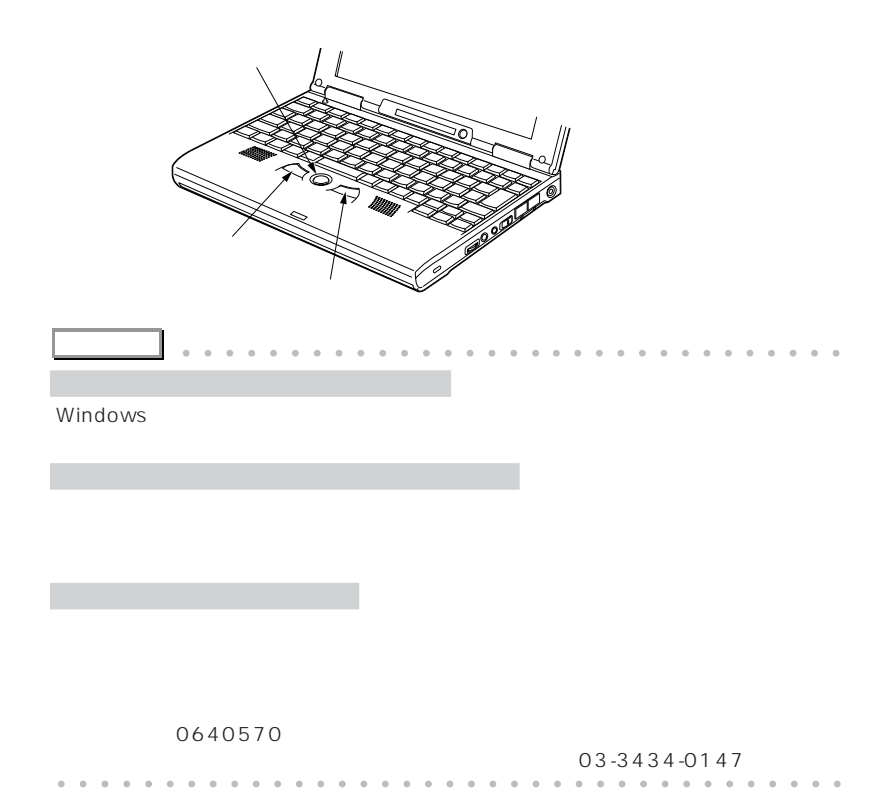

aaaaaaaaaaaaaa **クイックポイントⅢの使いかた** aaaaa **ポインタの操作** ヤ<br>ママス<br>マイヤス した方向に画面上の (マウスポインタ)が動き aaaaaa **ボタンの押しかた** • クリック APA<br>HOA  $\overline{1}$  $\mathbf 1$ • <sub>\*</sub>  $\sim$   $\sim$   $\sim$   $\sim$   $\sim$  $2$ 

• ドラッグ

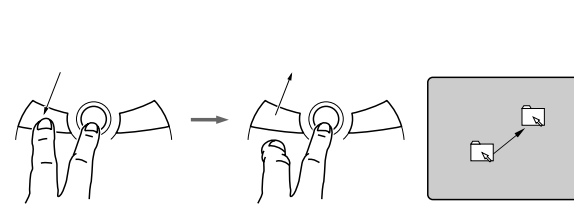

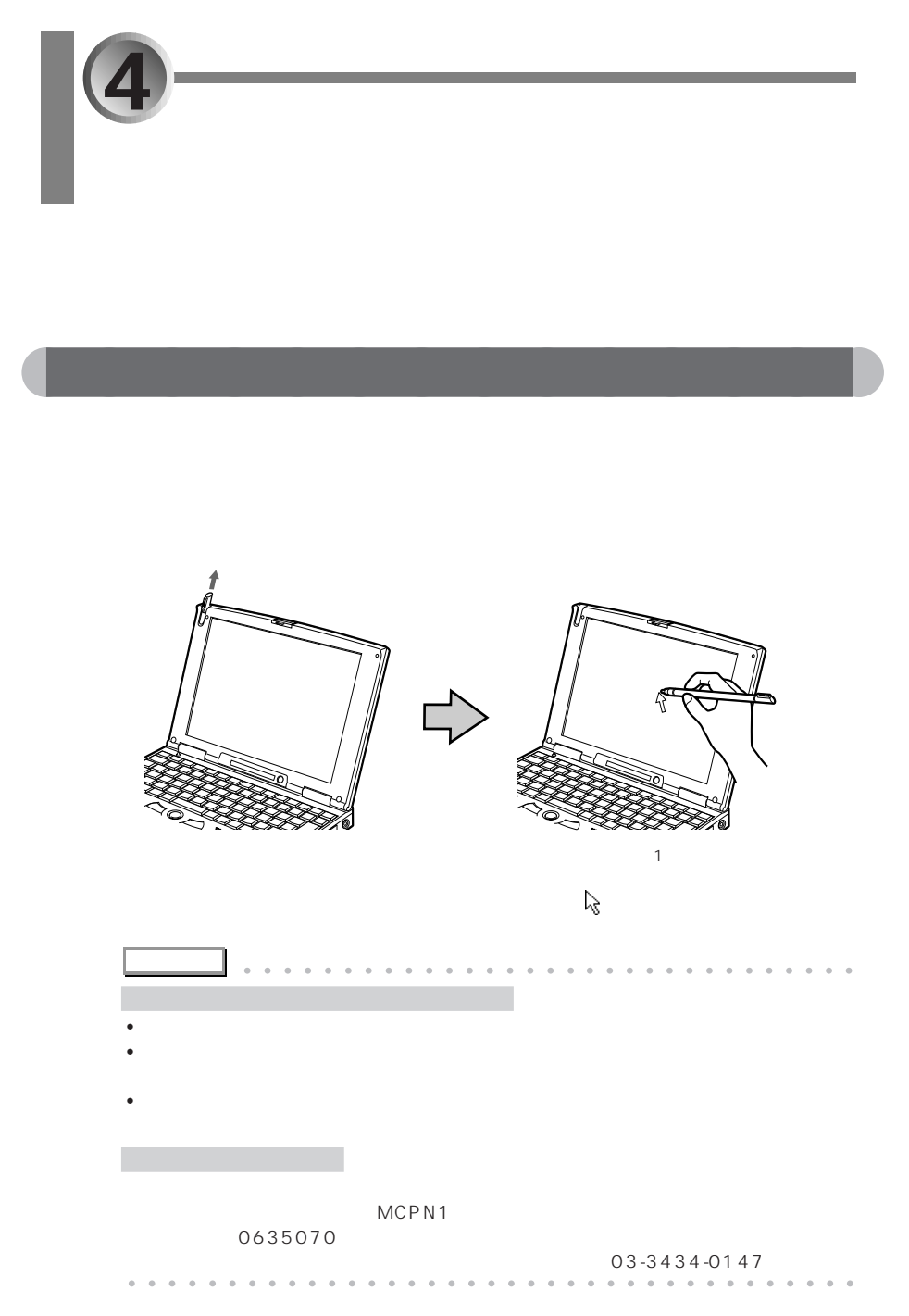

 $4\overline{ }$ 

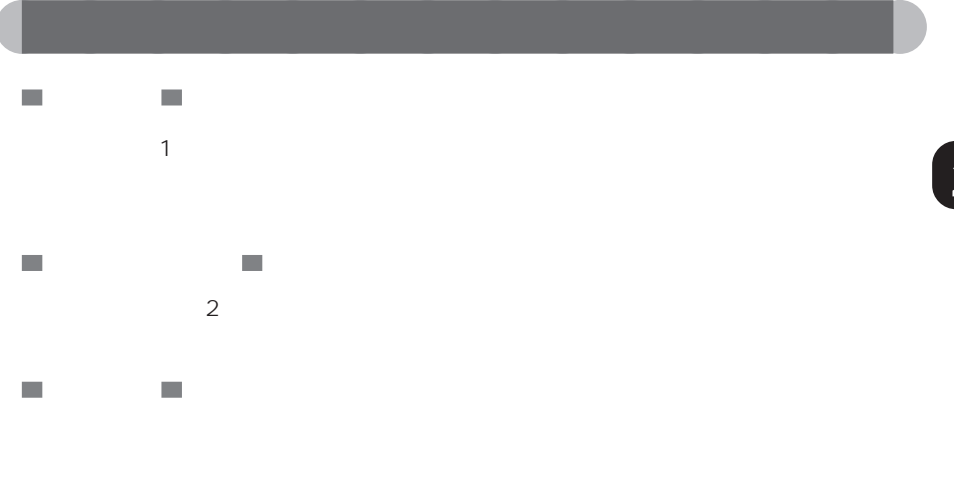

 $\mathcal{L}_{\mathcal{A}}$  $\blacksquare$ 

 $\bullet$   $\bullet$   $\bullet$   $\bullet$   $\bullet$   $\bullet$ 

- サブメニューを開くとき
	- *Product in the set of the set of the set*
- 右クリック
	- *Production in the production* in the production in the production in the production in the production in the production in the production in the production in the production in the production in the production in the pr

ラッグしてアイコンを反転状態にし、 を押します。

• その他の項目を右クリックするとき

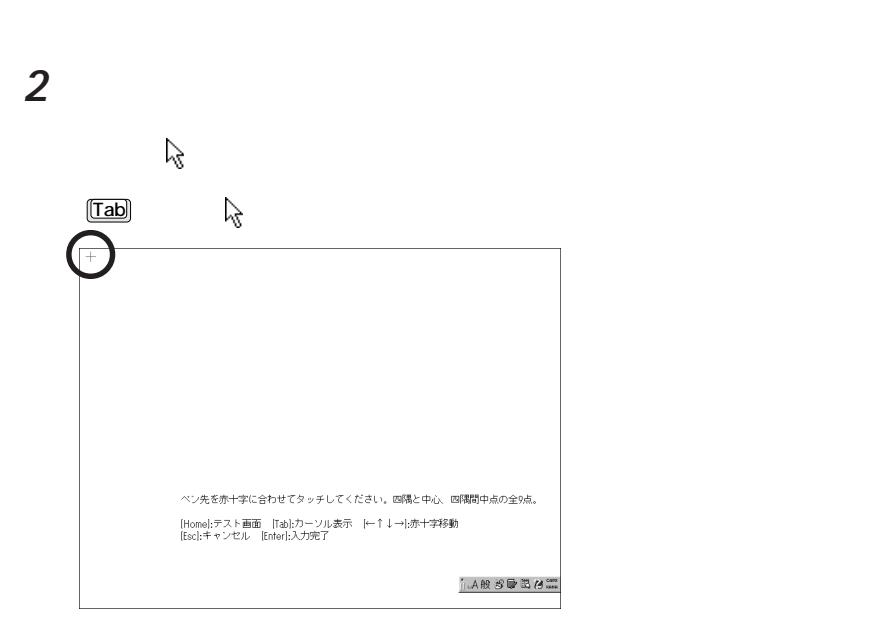

aaaaaaaaaaaaaa **タッチパネルの調整のしかた**

**1**  $\overline{a}$ 

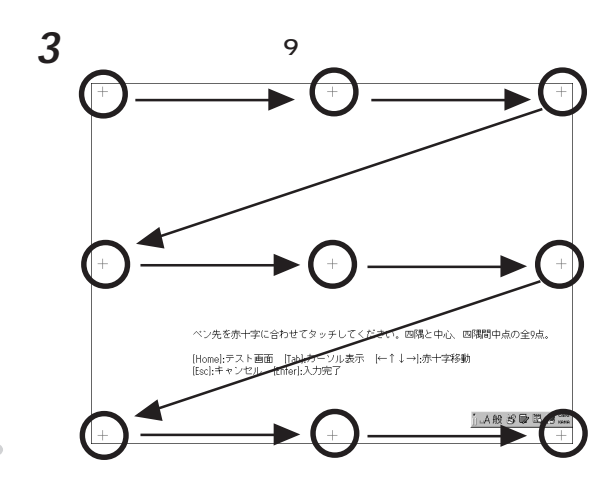

**2 アドバイス�** aaaaaaaaaaaaaaaaa aaaaaaaaaaaaaa • ペンの先を「+」マークの交点に合わせて、正確にタッチしてください。  $\bullet$  and  $\bullet$  and  $\bullet$  and  $\bullet$  and  $\bullet$  and  $\bullet$  and  $\bullet$  and  $\bullet$  and  $\bullet$  and  $\bullet$  and  $\bullet$  and  $\bullet$  and  $\bullet$  and  $\bullet$  and  $\bullet$ 2 December 1988  $\sim$  $\textcolor{red}{\textcolor{blue}{\boldsymbol{\Theta}}}\textcolor{blue}{\boldsymbol{\boldsymbol{\Theta}}}\textcolor{blue}{\boldsymbol{\boldsymbol{\Theta}}}\textcolor{blue}{\boldsymbol{\boldsymbol{\Theta}}} \textcolor{blue}{\boldsymbol{\boldsymbol{\Theta}}}$ aaaaa aaaaaaaaaaaaaaaaaaaaaaaaaaaaaaaa

 $4\overline{ }$ 

4 [Enter]

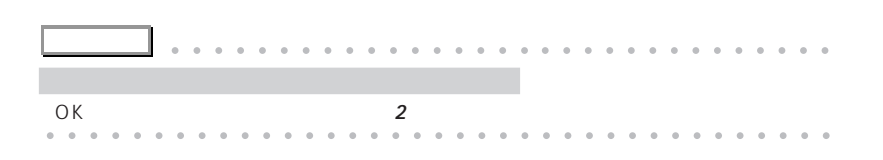

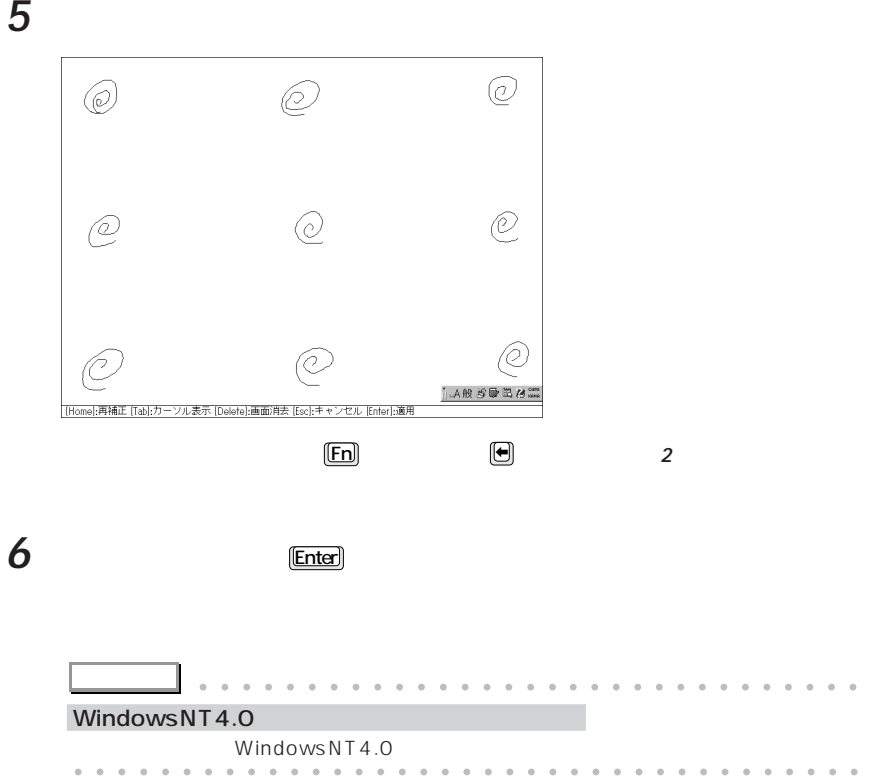

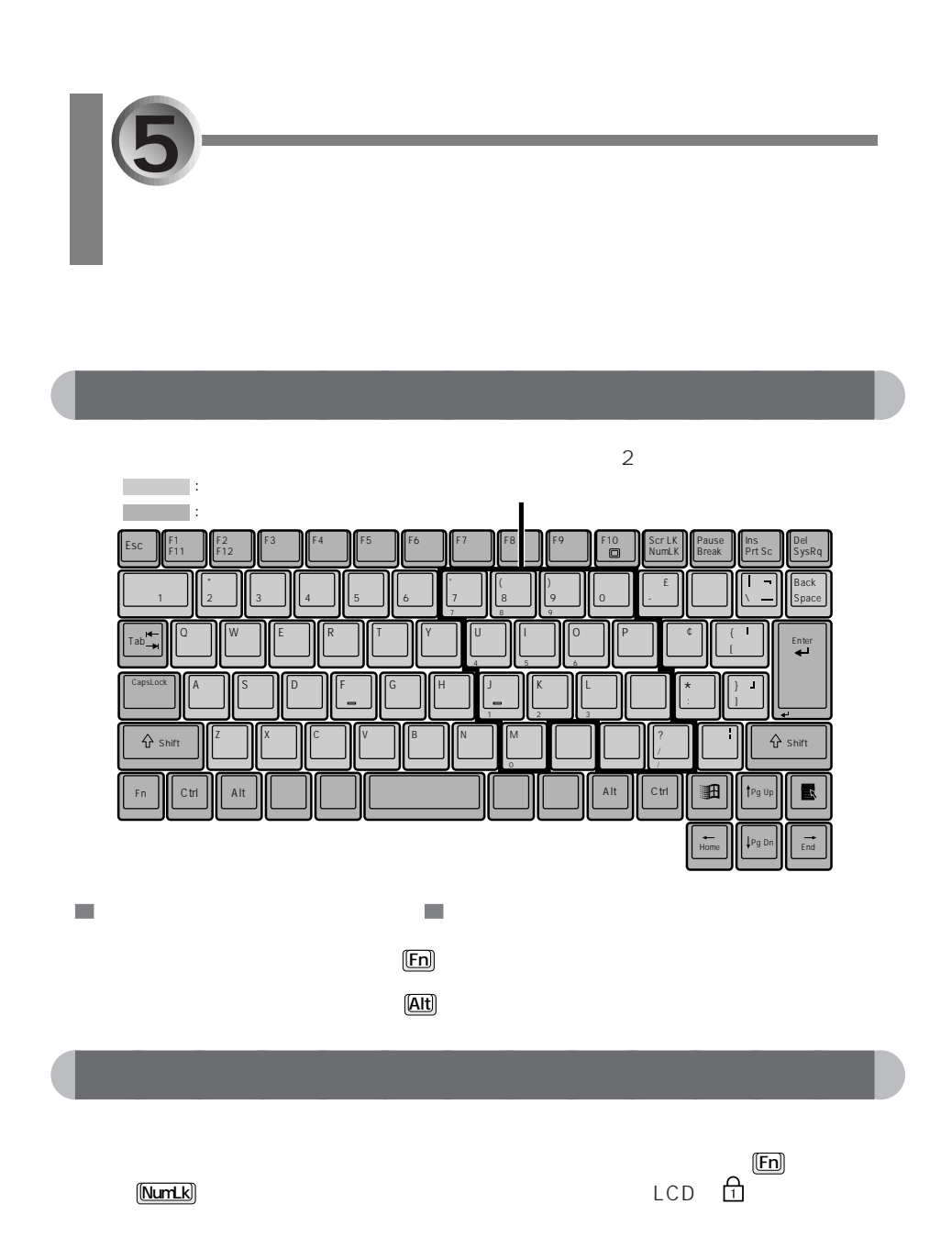

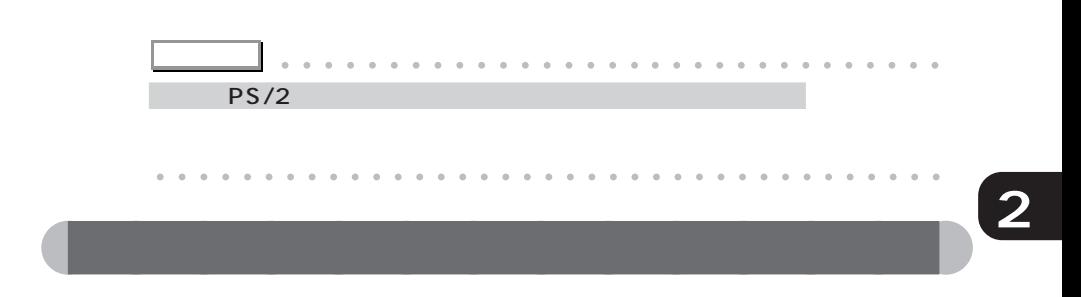

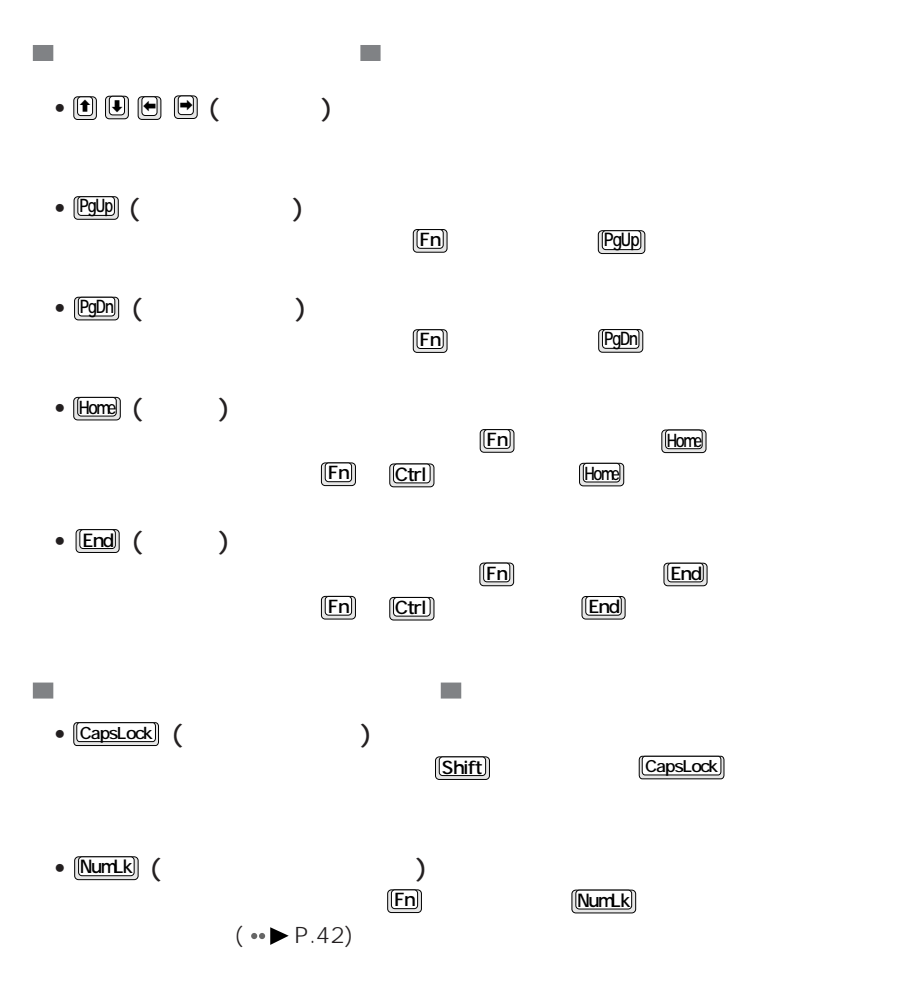

5  $\sim$   $\sim$   $\sim$   $\sim$   $\sim$   $\sim$ 

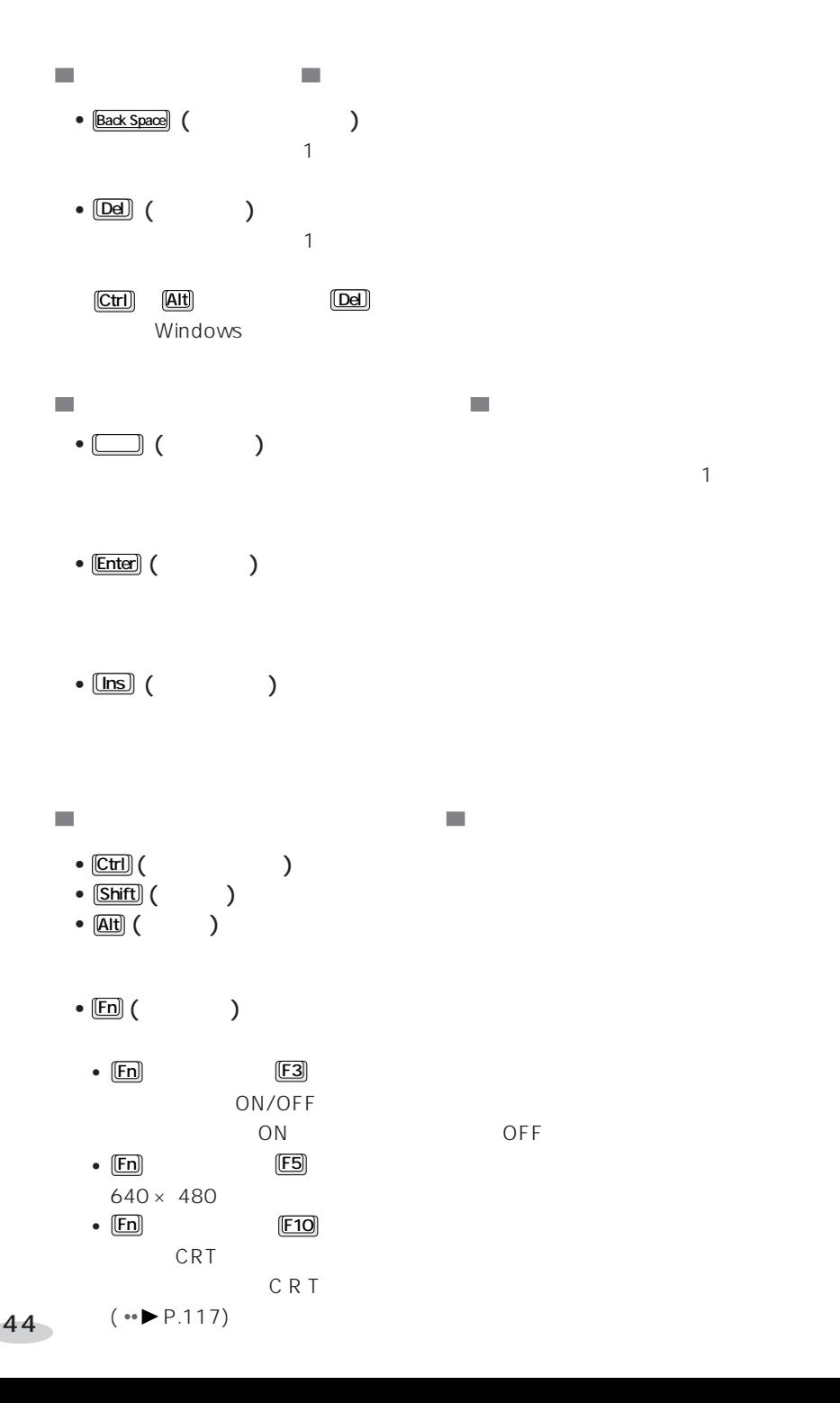

**特別な働きをするキー**  $\overline{\mathbb{R}^2}$ • 圓 ( ) (Windows ) •  $\boxed{\blacksquare}$  (  $\qquad \qquad$  ) (Windows ) •  $[PrfSc]$  ( )  $[Fn]$  (Fn  $[Pr1]$ m,  $\mathcal{L}_{\mathcal{A}}$ • Esc](レンターン)  $1$ • F1 F12 ()<br>• Sar Lk) () •  $S$ gr Lk $($ • [Pause/Break] (  $\qquad \qquad$  ) • Sys Rq) ( )  $[**Fn**]$   $[**Sys Rq**]$ 

5  $\sim$   $\sim$   $\sim$   $\sim$   $\sim$   $\sim$ 

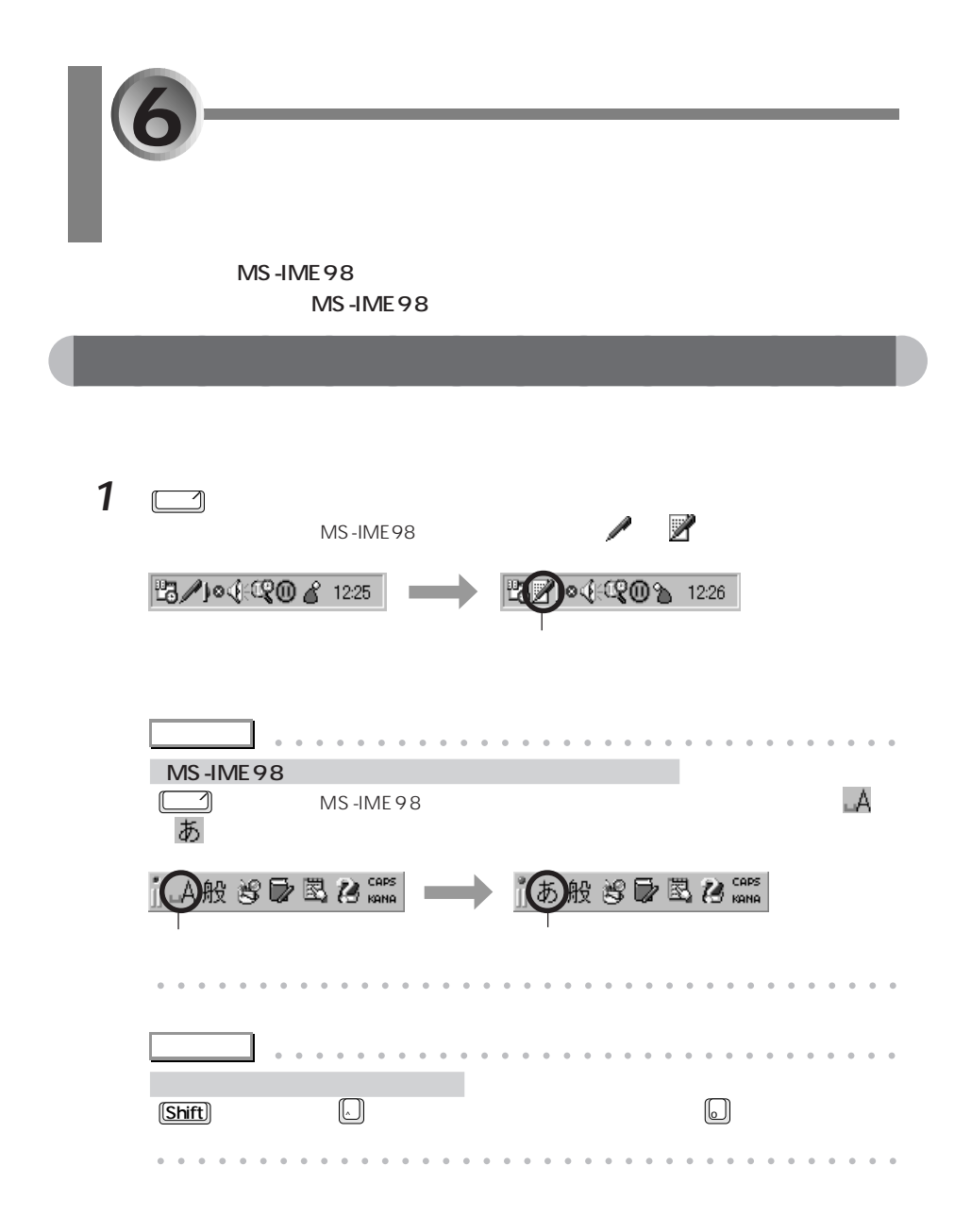

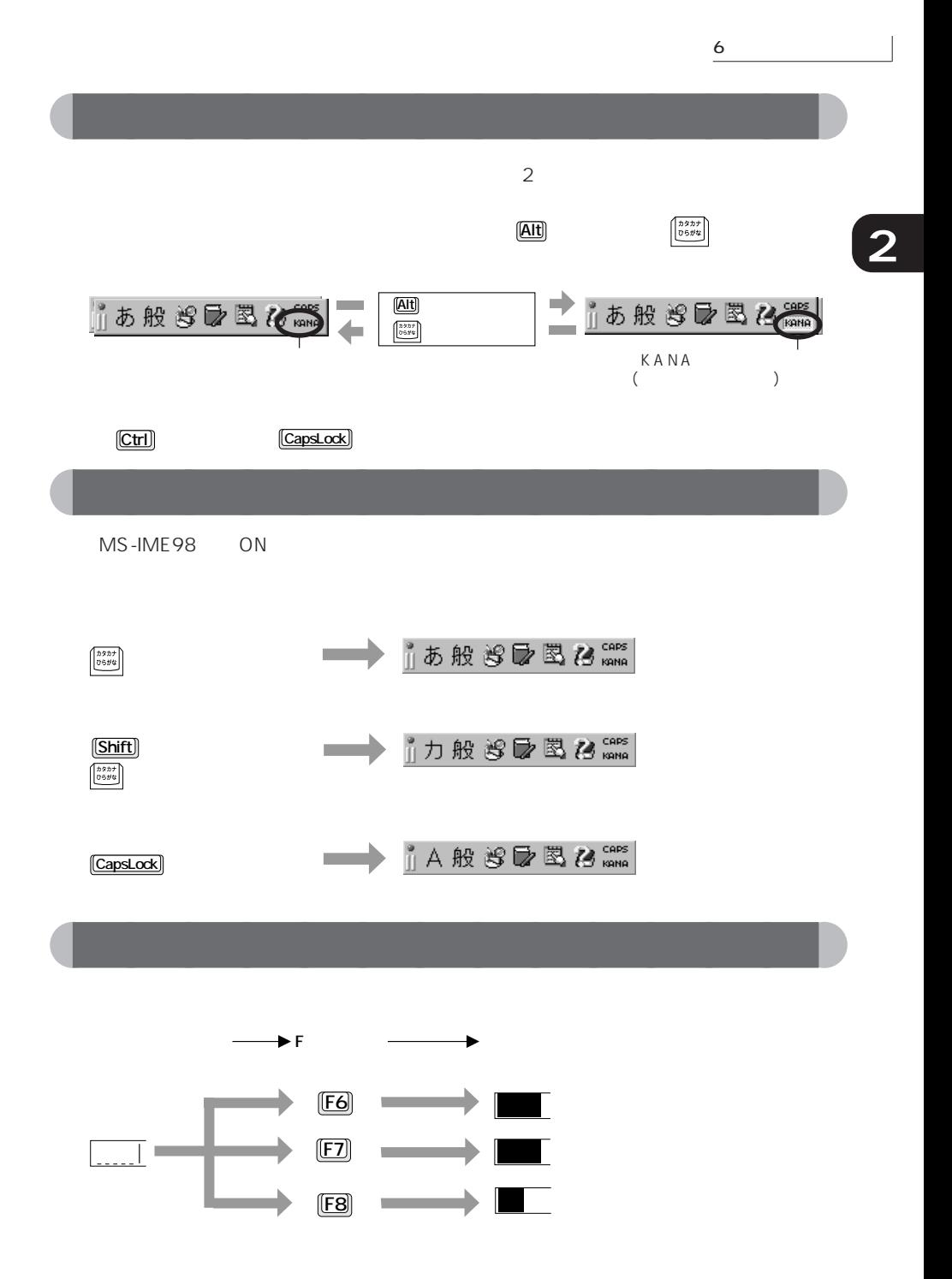

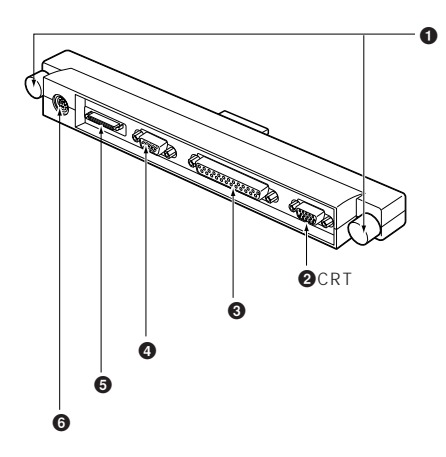

 $\bullet$ 

aaaaaaaaaaaaaa **コネクタボックスの各部の名称と働き**

 $Q$  CRT  $(* \blacktriangleright P.117)$ CRT

 $\bullet$  (  $\bullet$  P.107)

 $\bullet \bullet \bullet \text{ P.122)}$ RS-232C

 $\Theta$  , and the set of  $\Theta$  $\rightarrow$  P.52

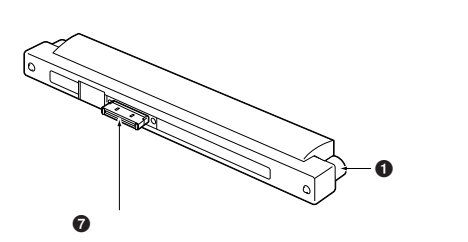

 $\bullet$ 

 $\boldsymbol{\Theta}$ 

 $\rightarrow$ P.111  $PS/2$ 

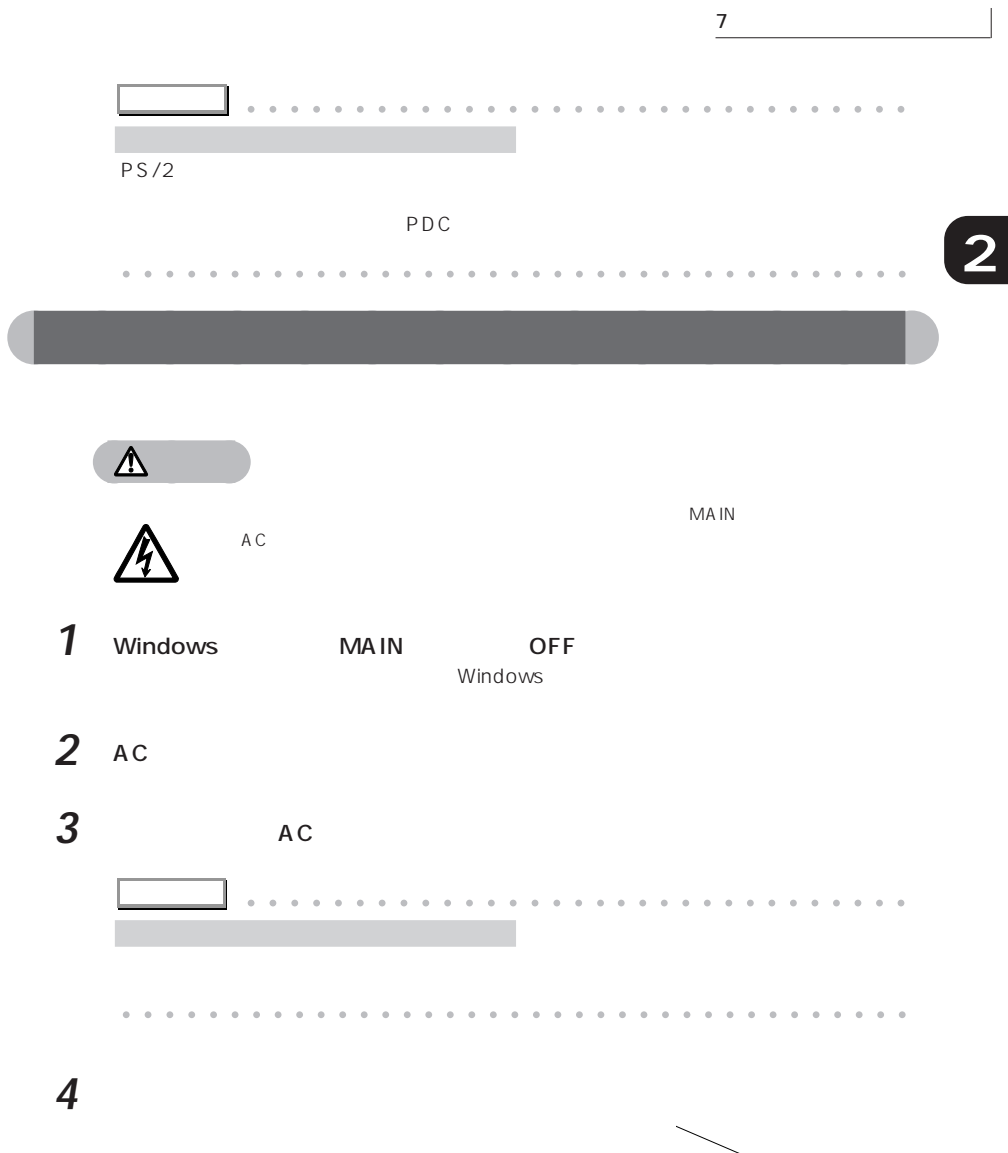

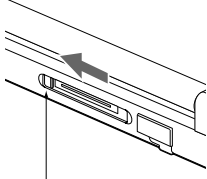

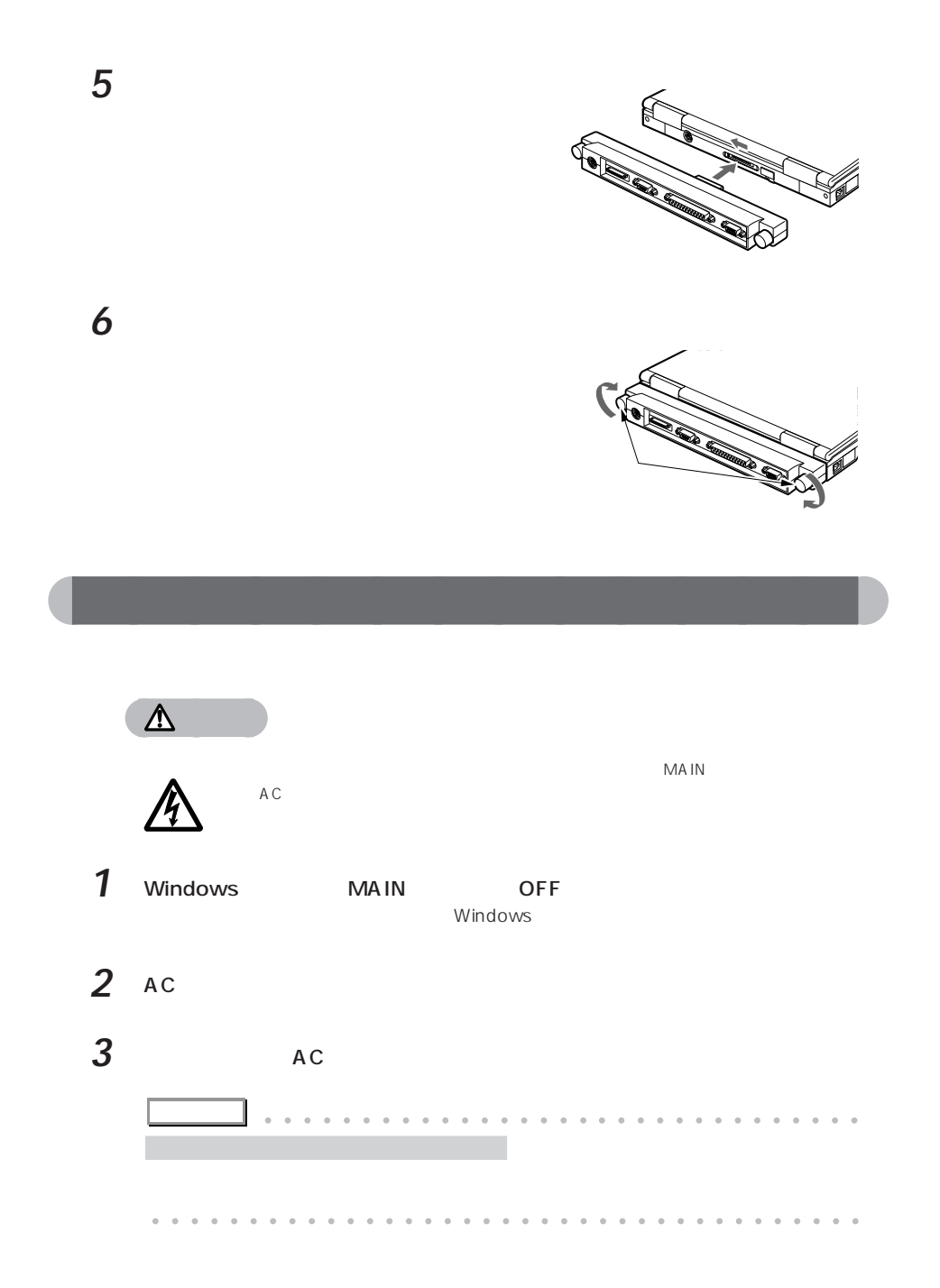

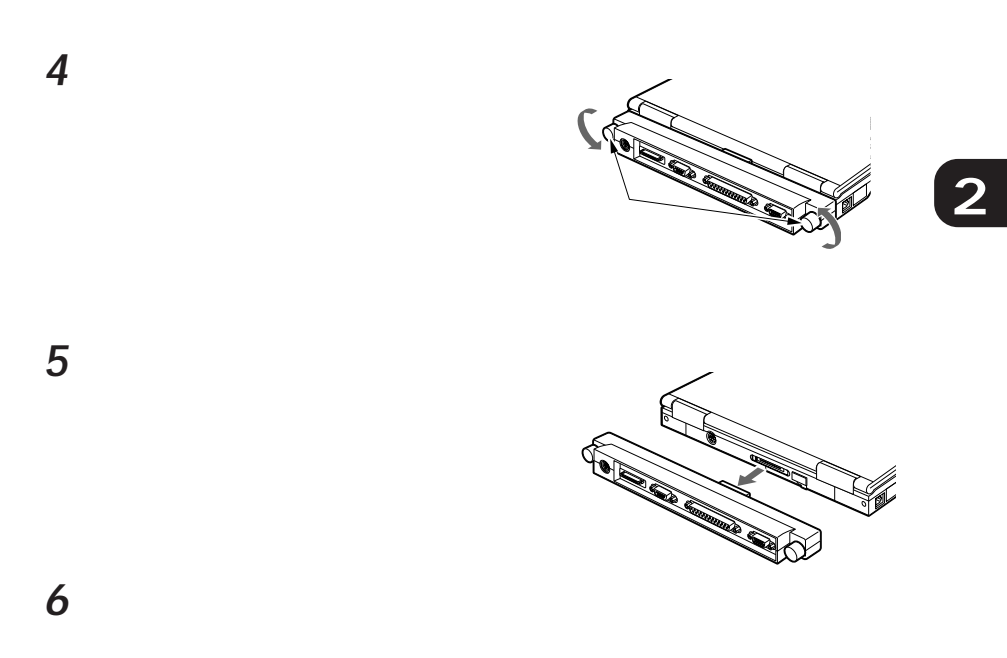

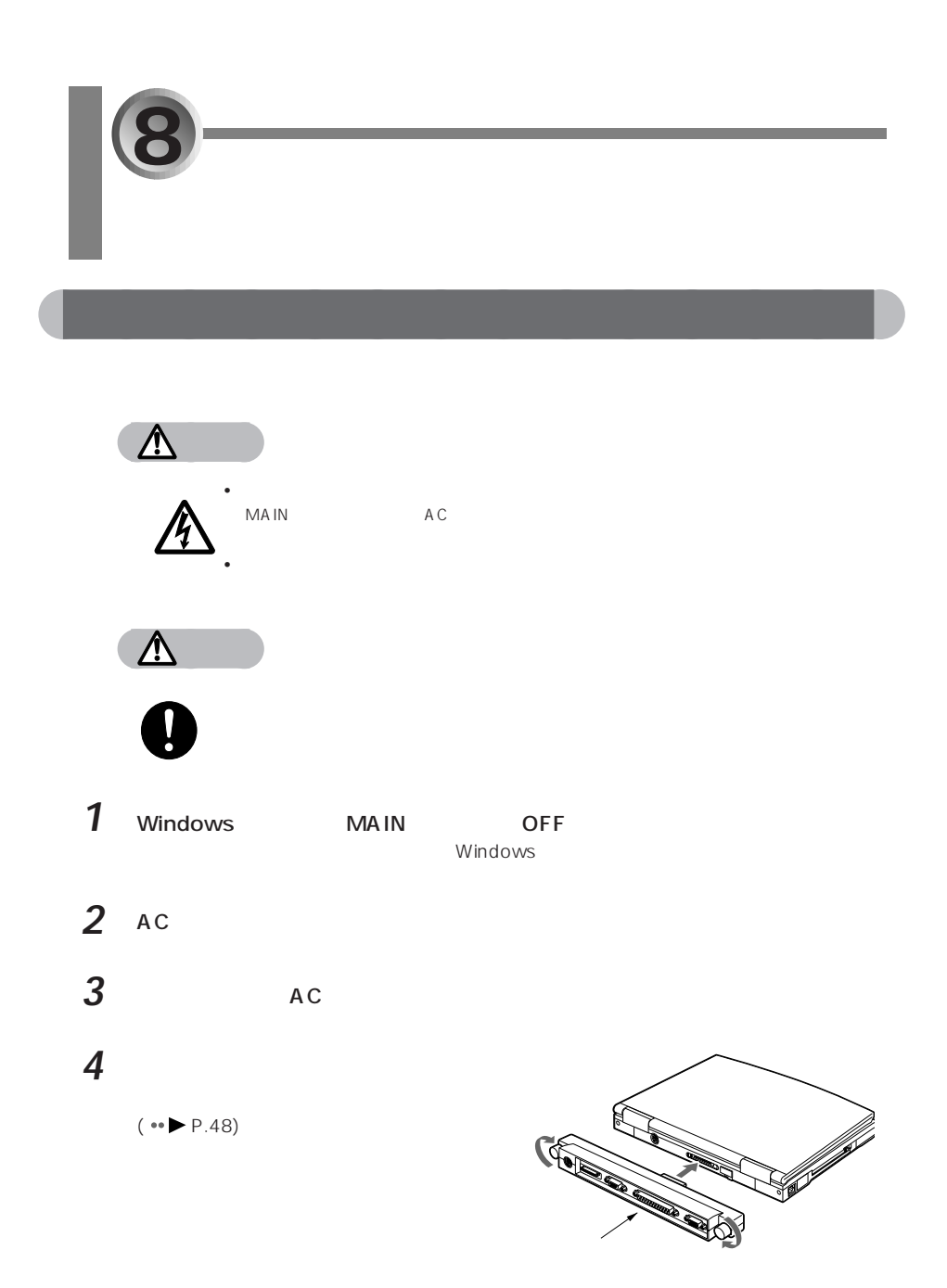

**5** フロッピーディスクユニットの接続ケー

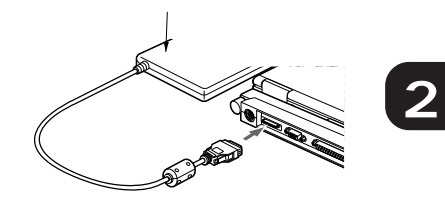

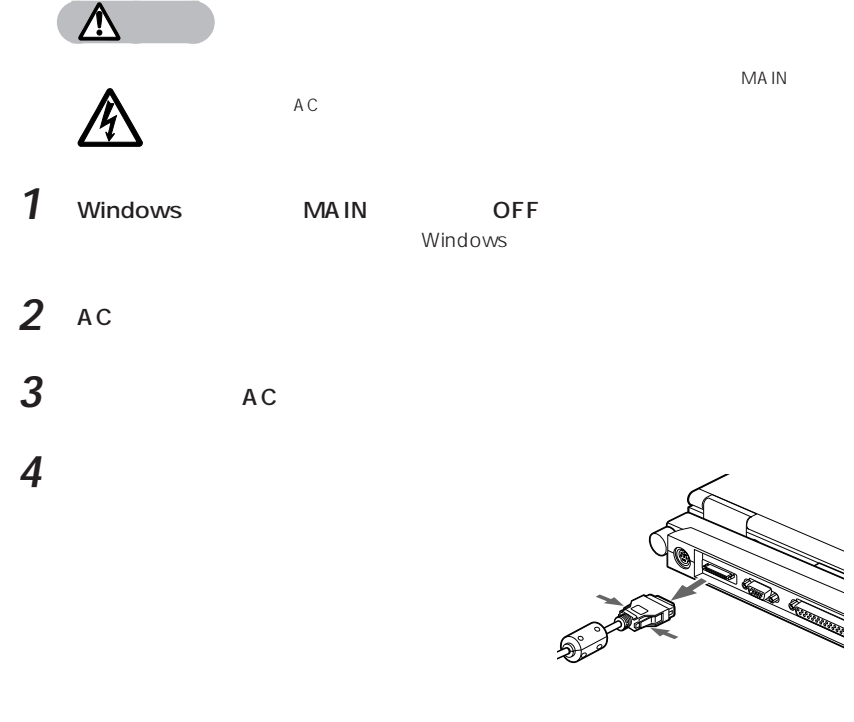

aaaaaaaaaaaaaa **フロッピーディスクユニットを取り外す**

 $(\bullet\bullet\bullet\bullet P.48)$ 

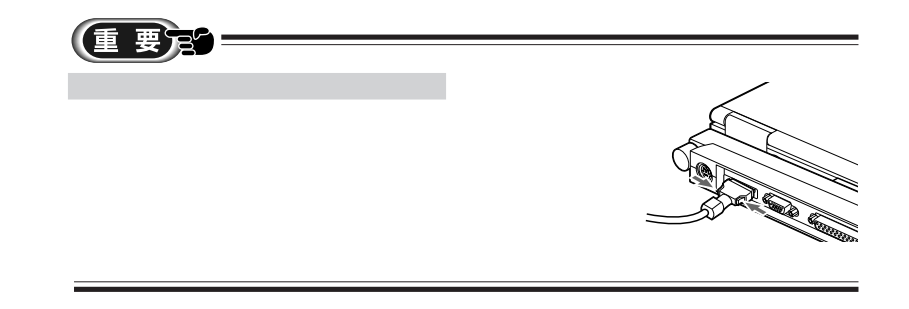

aaaaaaaaaaaaaa **フロッピーディスクユニットの注意事項**

- $\bullet$
- $\bullet$
- <sub>ໜ້າ</sub>
- $\bullet$
- $\bullet$
- $\bullet$
- 
- $\bullet$ •  $CRT$
- $AC$ • The set of the set of the set of the set of the set of the set of the set of the set of the set of the set of the set of the set of the set of the set of the set of the set of the set of the set of the set of the set of
- $(1)$

8 **During the Contract of the Contract of the Contract of the Contract of the Contract of the Contract of the Contract of the Contract of the Contract of the Contract of the Contract of the Contract of the Contract of the** 

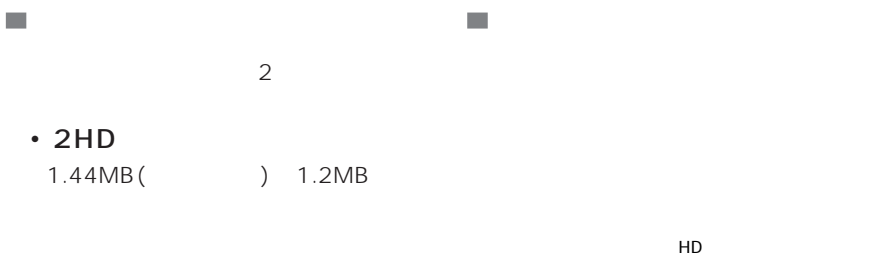

aaaaaaaaaaaaaa **使用できるフロッピーディスク**

- $\cdot$  2DD 2HD 720KB()
	- $2$

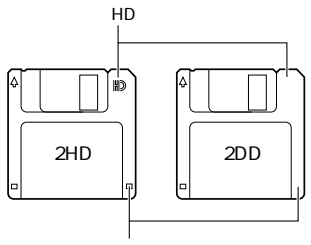

 $\overline{\phantom{a}}$ **3 Executive 1** 

1.44MB 1.2MB 720KB  $\overline{\mathbf{3}}$ 

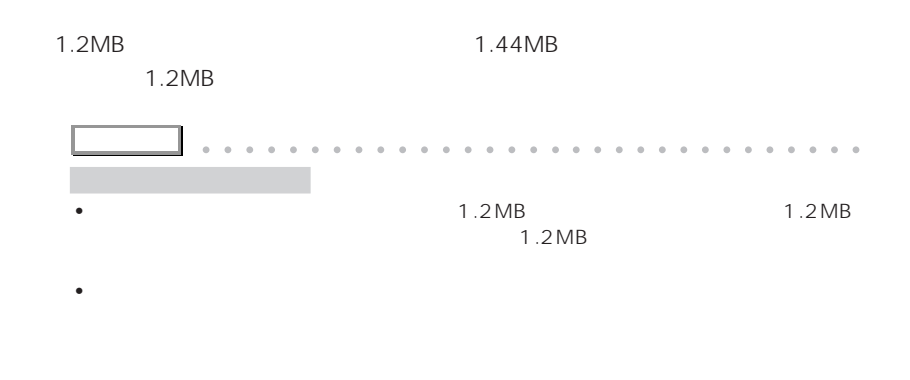

aaaaa aaaaaaaaaaaaaaaaaaaaaaaaaaaaaaaa

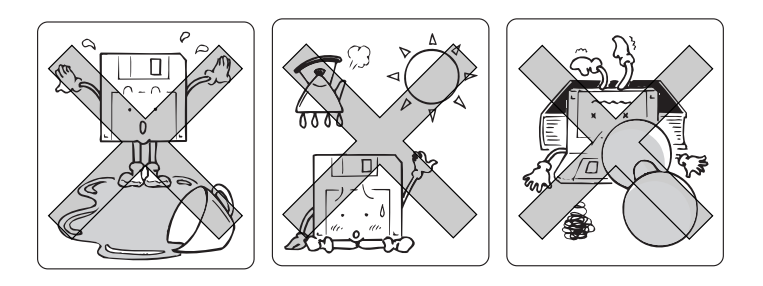

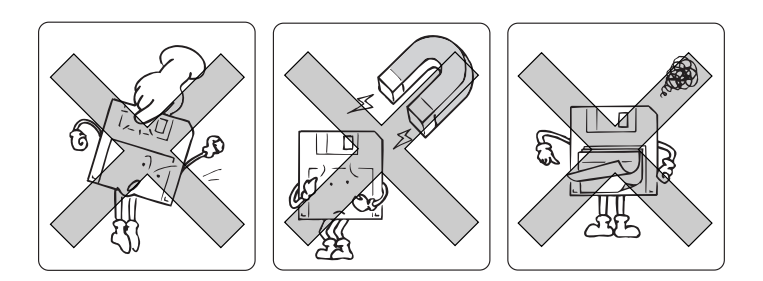

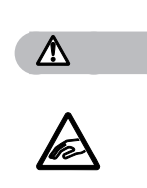

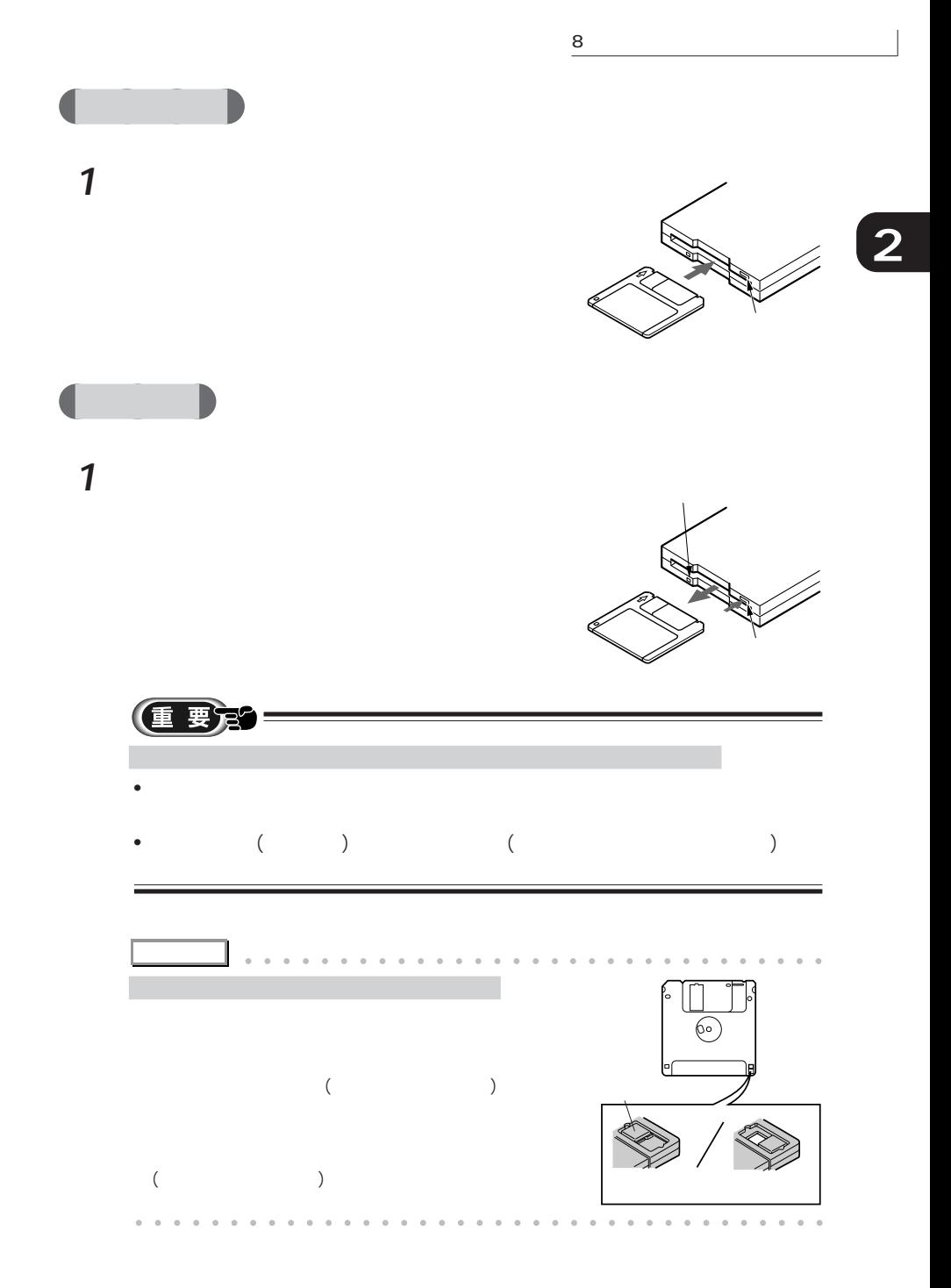

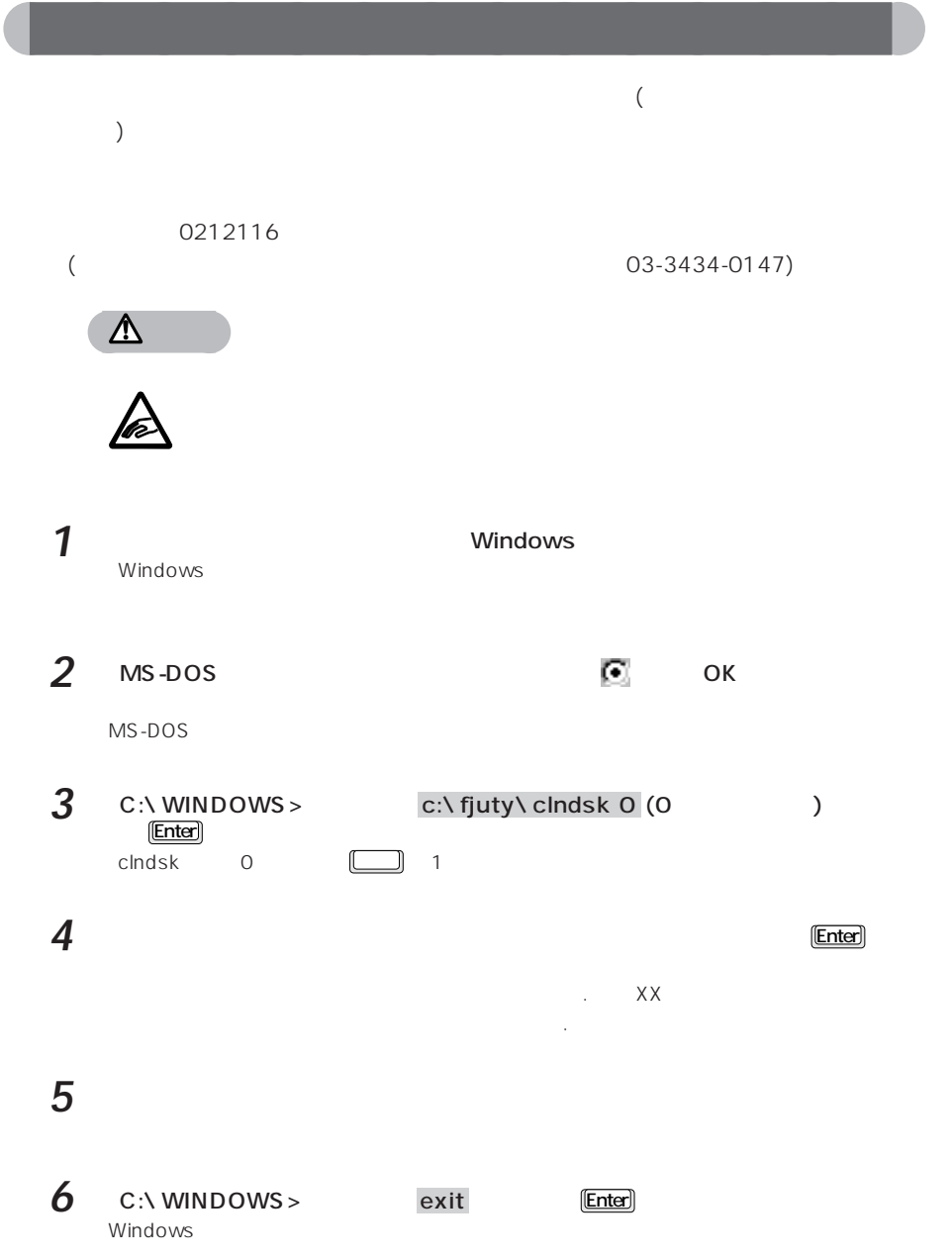

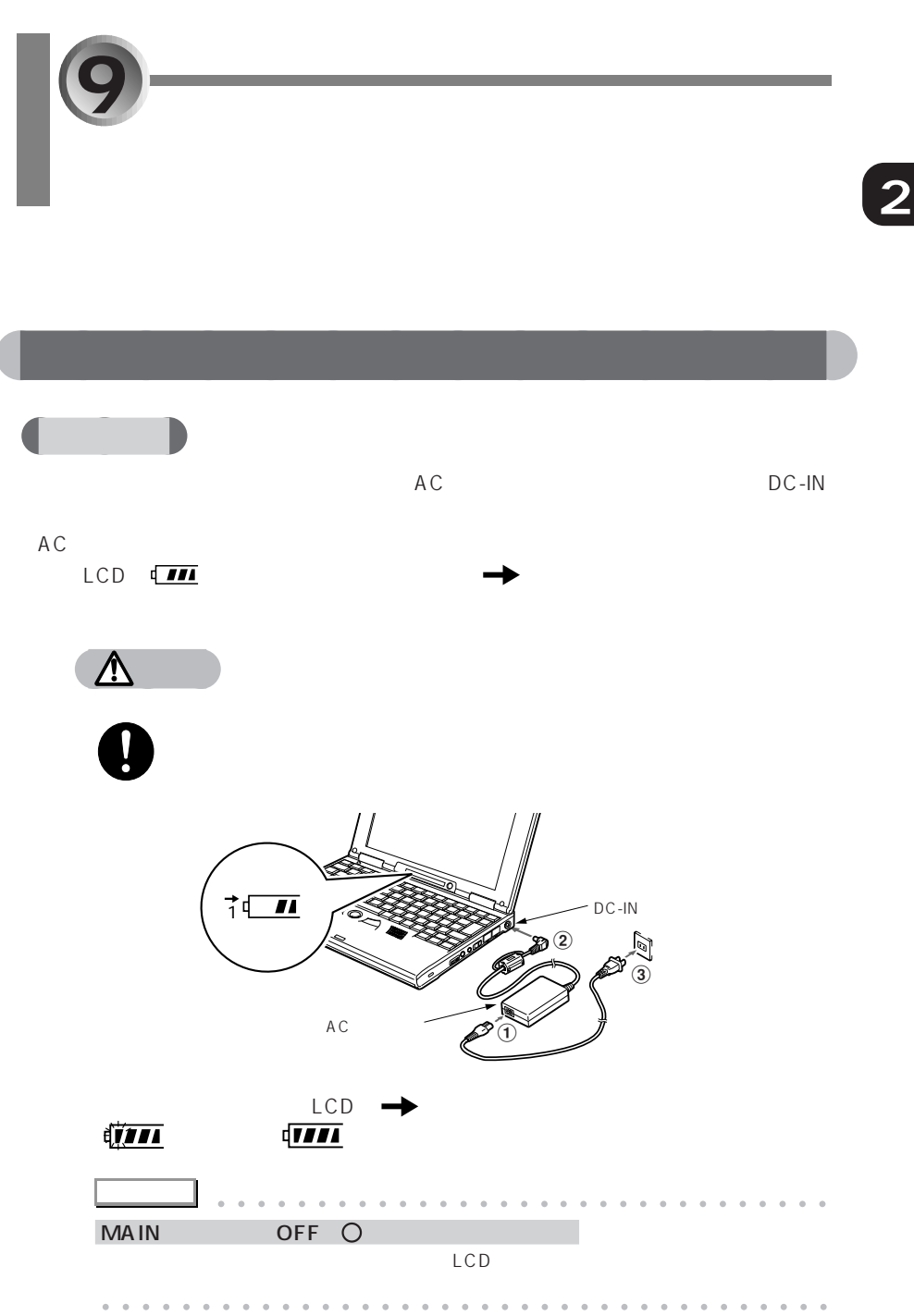

9 バッテリで使う

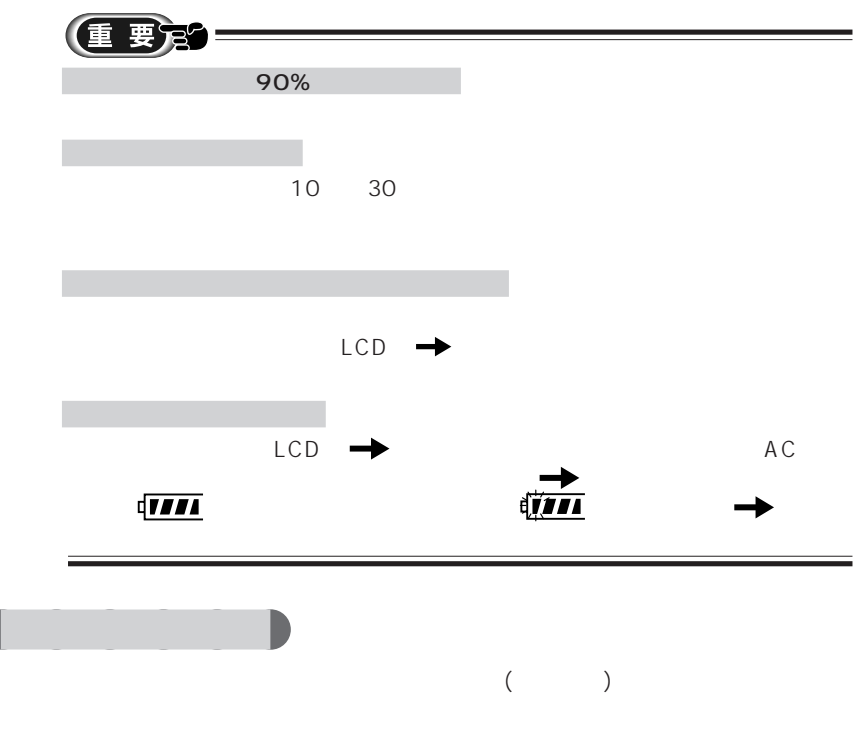

 $O\%$ 

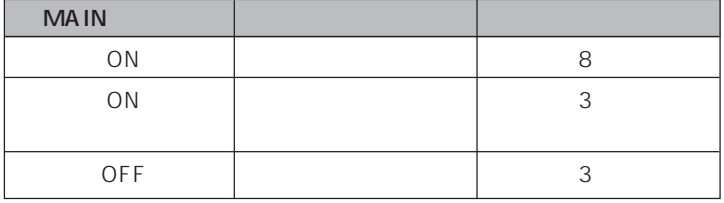

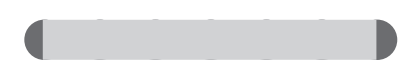

 $4.0$ 

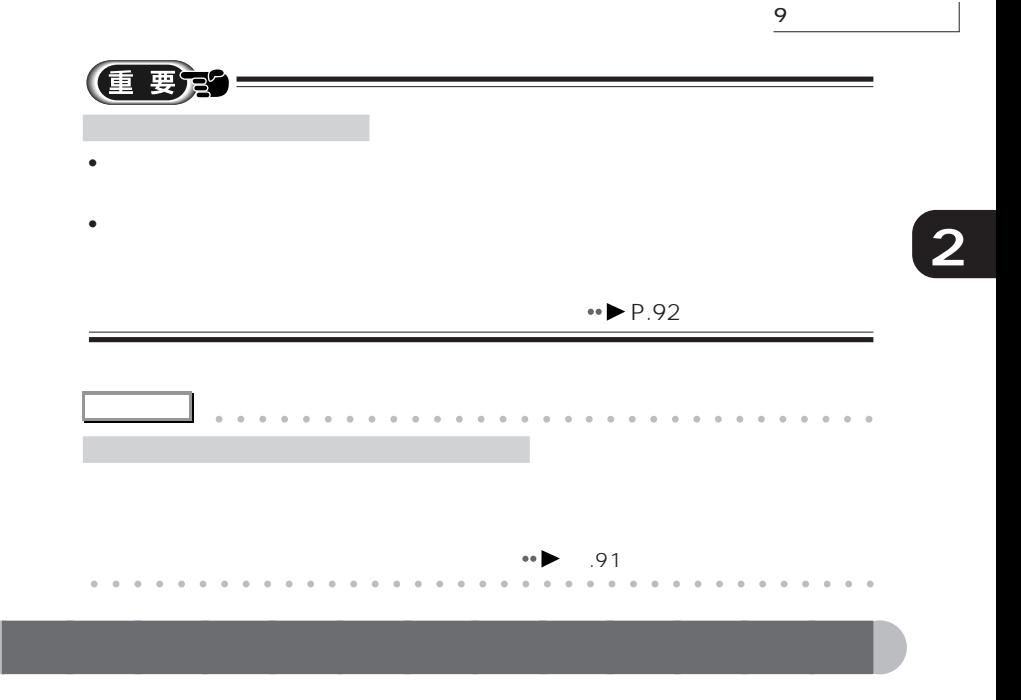

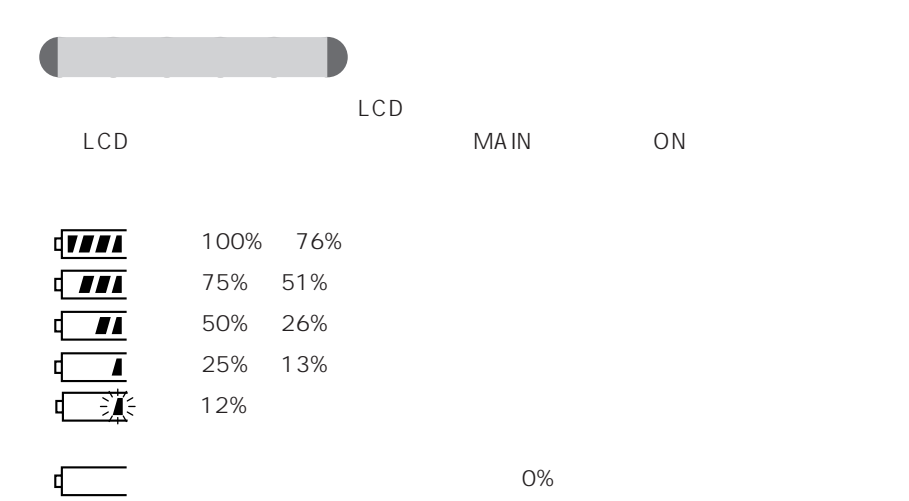
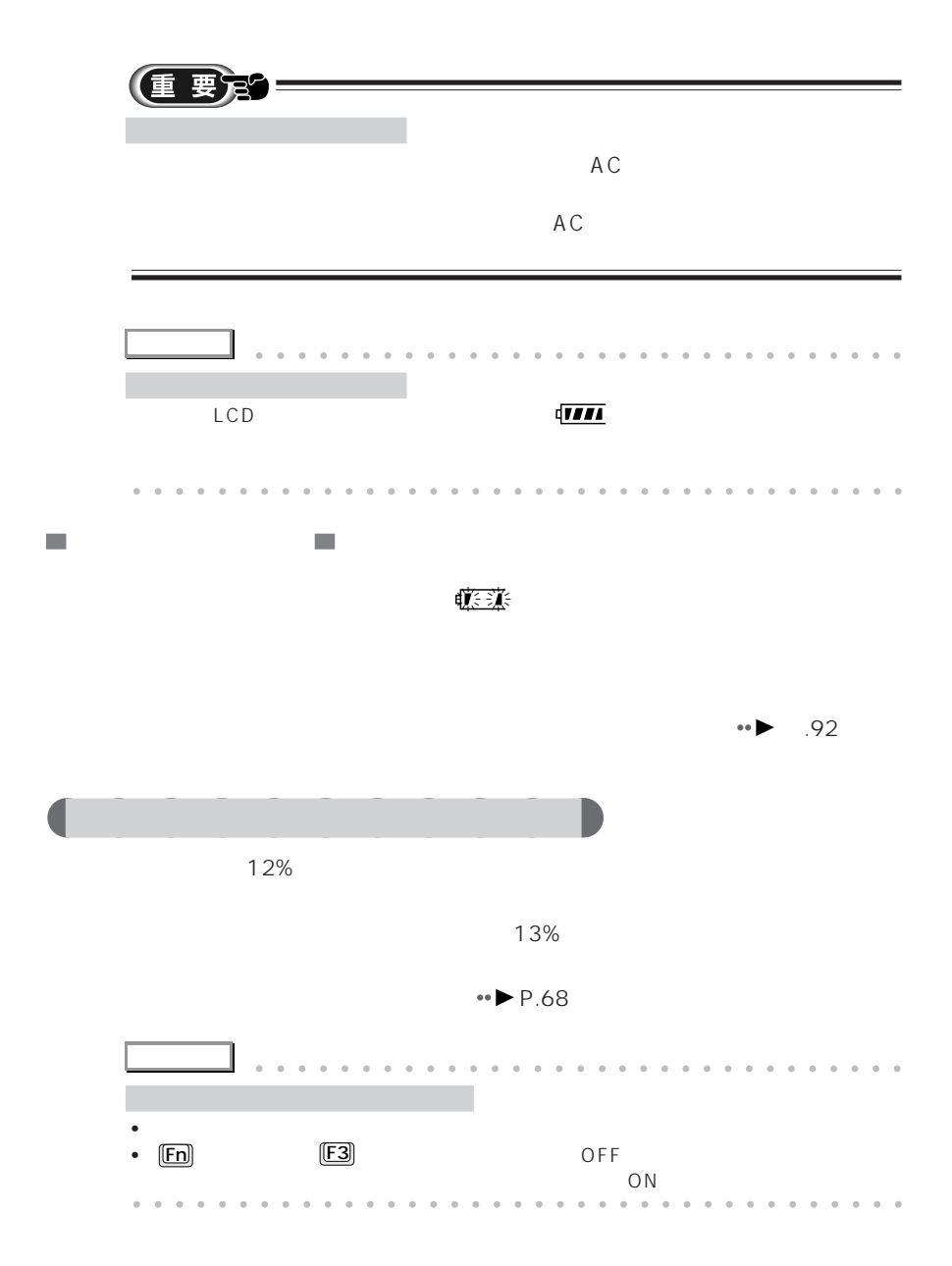

9 バッテリで使う

**2**

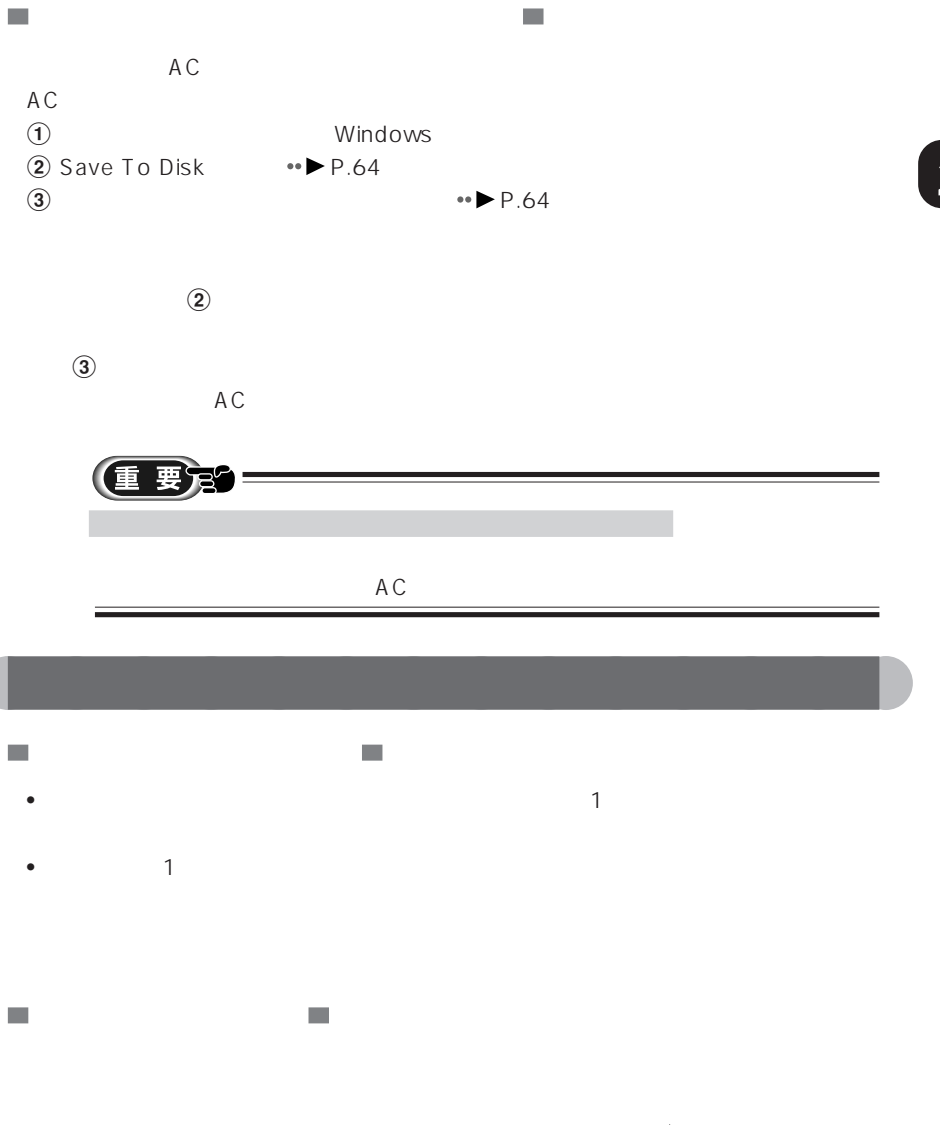

 $\bullet\bullet$  P.92

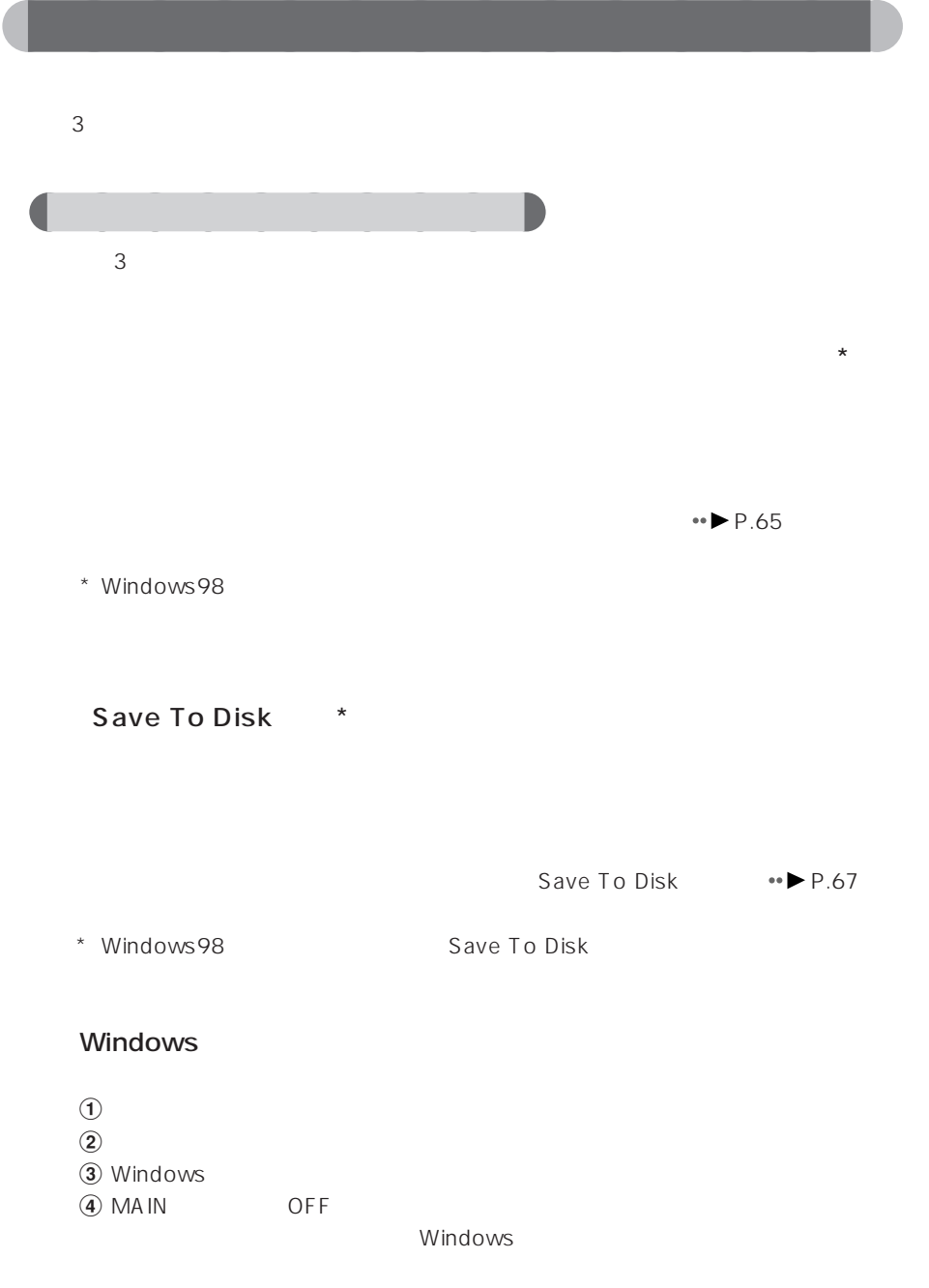

 $\bullet \bullet$  P.33

aaaaaaaaaaaa **一時停止状態にする(サスペンド機能)** 1 SUS/RES LCD **D** SUS/RES  $\mathcal{L}_{\mathcal{A}}$  $\mathcal{L}_{\mathcal{A}}$ SUS/RES **アドバイス�** aaaaaaaaaaaaaaaaa aaaaaaaaaaaaaa Windows<br>
OK<br>
OK  $\overline{O}$ K Save To Disk BIOS SUS/RES SAVE TO Disk the SUS/RES And Disk the SUS/RES And Providence Providence Providence Providence Providence Providence Providence Providence Providence Providence Providence Providence Providence Providence Prov Save To Disk  $\leftrightarrow$  P.71

aaaaa aaaaaaaaaaaaaaaaaaaaaaaaaaaaaaaa

**2**

9 ジッテリ

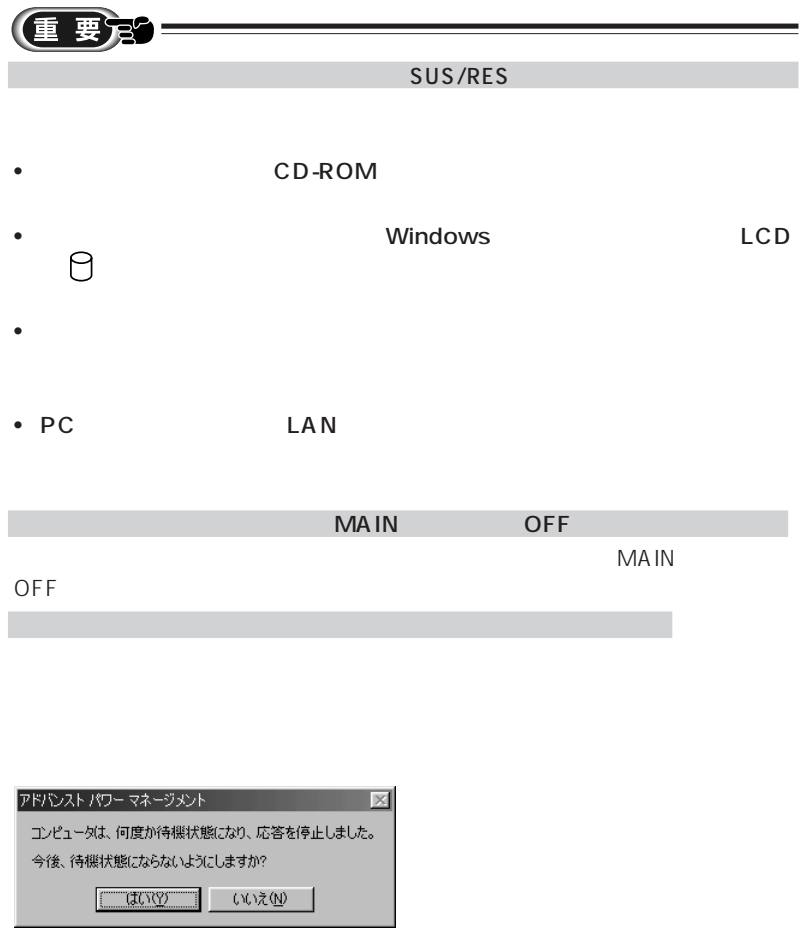

İ

aaaaaaaaaaaaaa **セーブ トゥ ディスク 作業を中断して電源を切る(Save To Disk 機能 2**  $1$  **Fn En SUS/RES** LCD **①** SUS/RES MAIN OFF  $\mathbb{R}^3$ **COL** SUS/RES MAIN OFF  $ON$ 重 要冠 Save To Disk Save To Disk CD-ROM • PC  $LAN$ Save To Disk Save To Disk Save To Disk Save To Disk Save To Disk Save To Disk Save To Disk Save To Disk (P.212) Save To Disk

9 ジッテリ

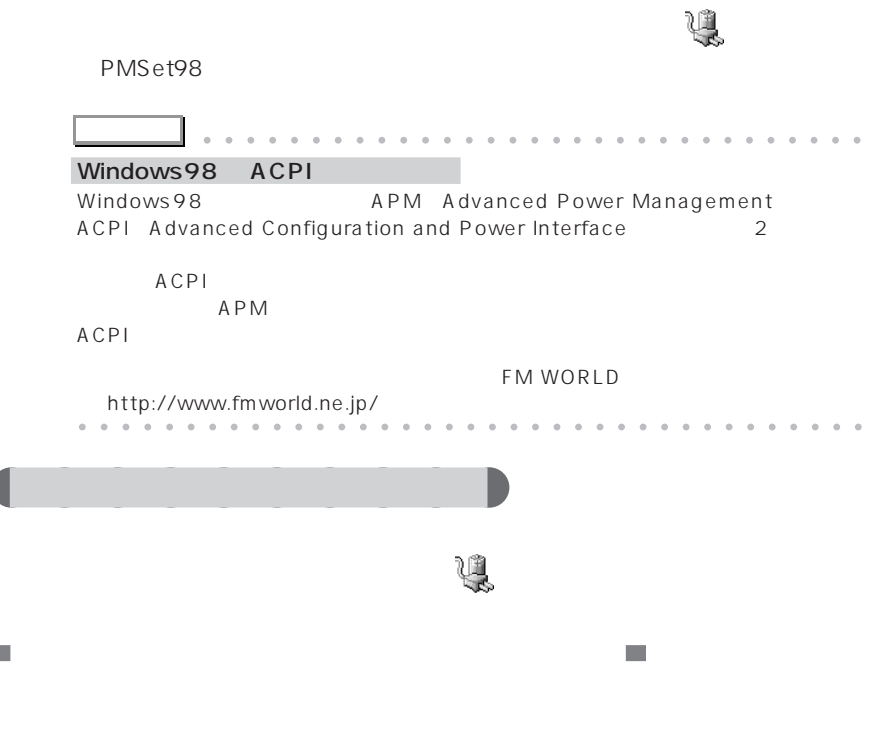

**1** 「スタート」ボタンをクリックし、「設定」にマウスポインタを合わせ、「コント

aaaaaaaaaaaaaa **節電の設定を変更する**

# 2 <sup>4</sup>

**I** 

#### 電源の管理のプロパティ  $\frac{?}{x}$ 電源設定 フラーム 電源メーター 詳細 | 电源取定 | アラーム | 電源メーター | 詳細 |<br>- 電源語定は、あらかいお設定された電源オプションをまとめたものです。コン<br>- マス。<br>- マス。 -電源設定(Q) ポータブル/ラップトップ E 名前を付けて保存(S)... | 削除(D) | ポータブル/ラップトップの電源の設定- $\overline{\mathbf{r}}$ モニタの電源を切る(M): なし ■ 5分後  $\overline{\mathbf{r}}$ レード・ディスクの電源を *|*<br>- ハード・ディスクの電源を *|*なし  $\boxed{2}$   $\boxed{20}$  $\overline{\mathbf{r}}$ OK キャンセル 通用化

 $\blacksquare$ 

 $N$ indows windows

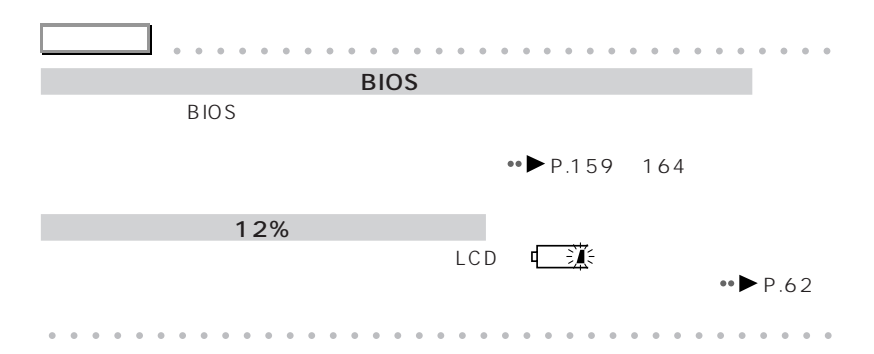

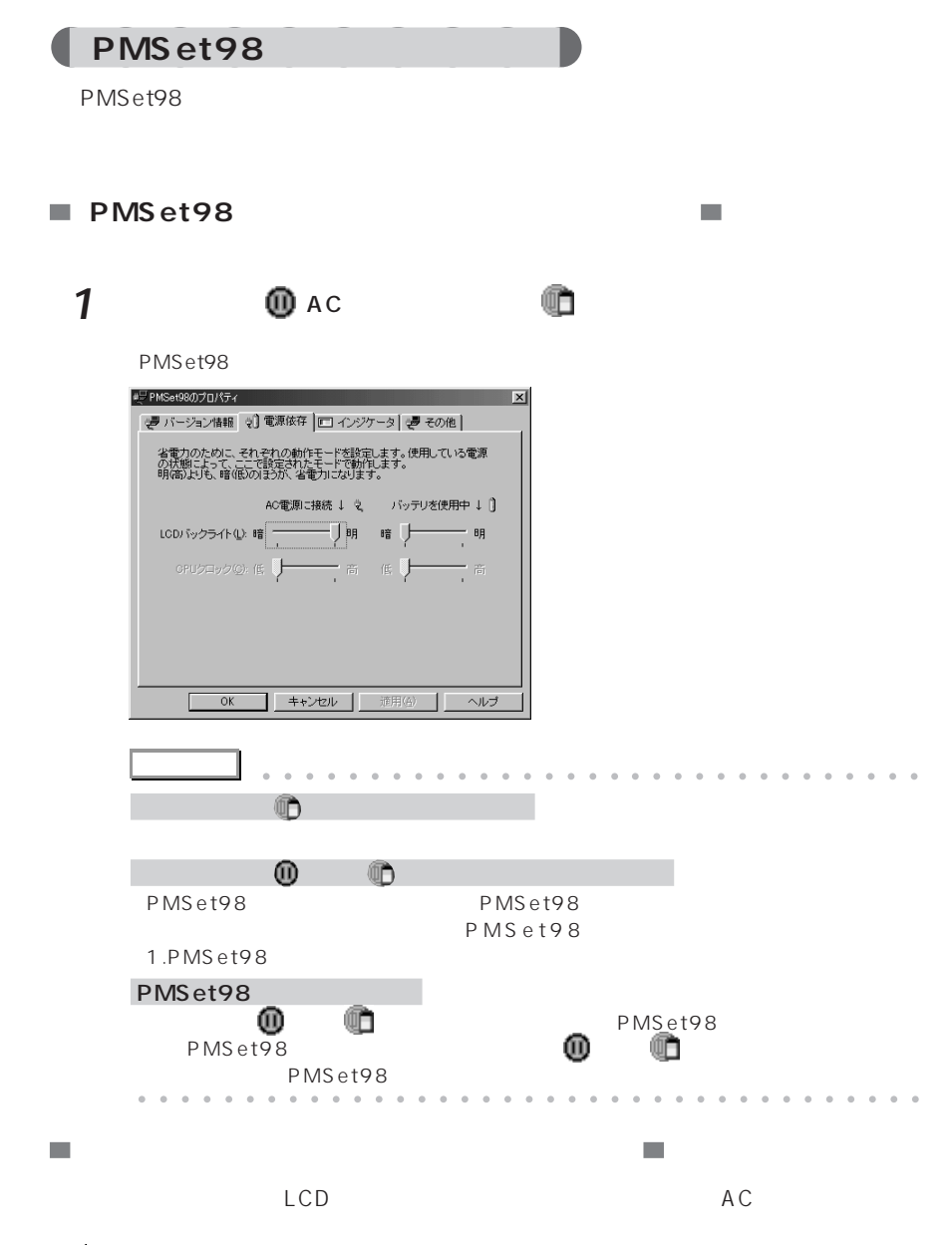

9 バッテリで使う

**2**

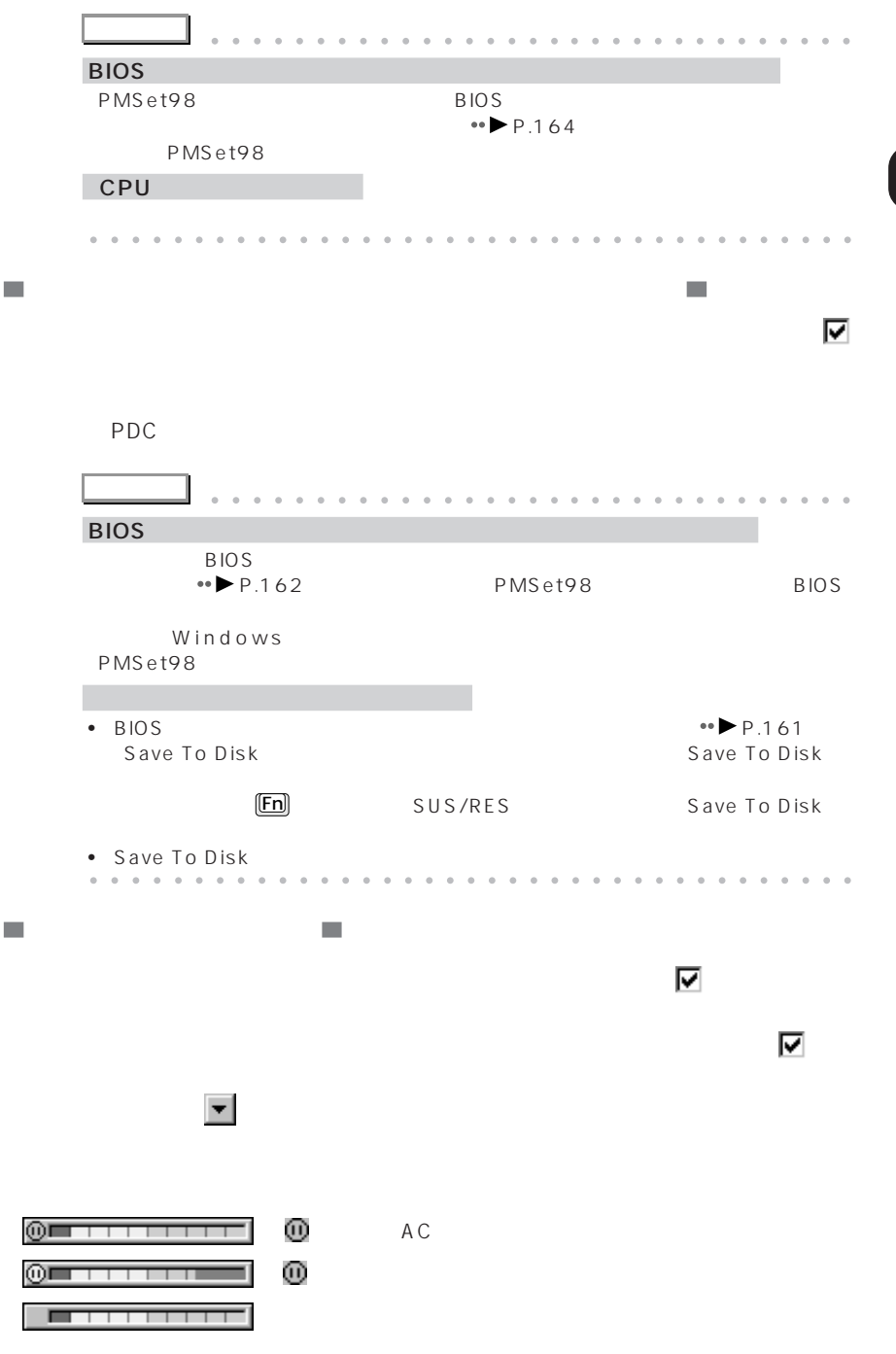

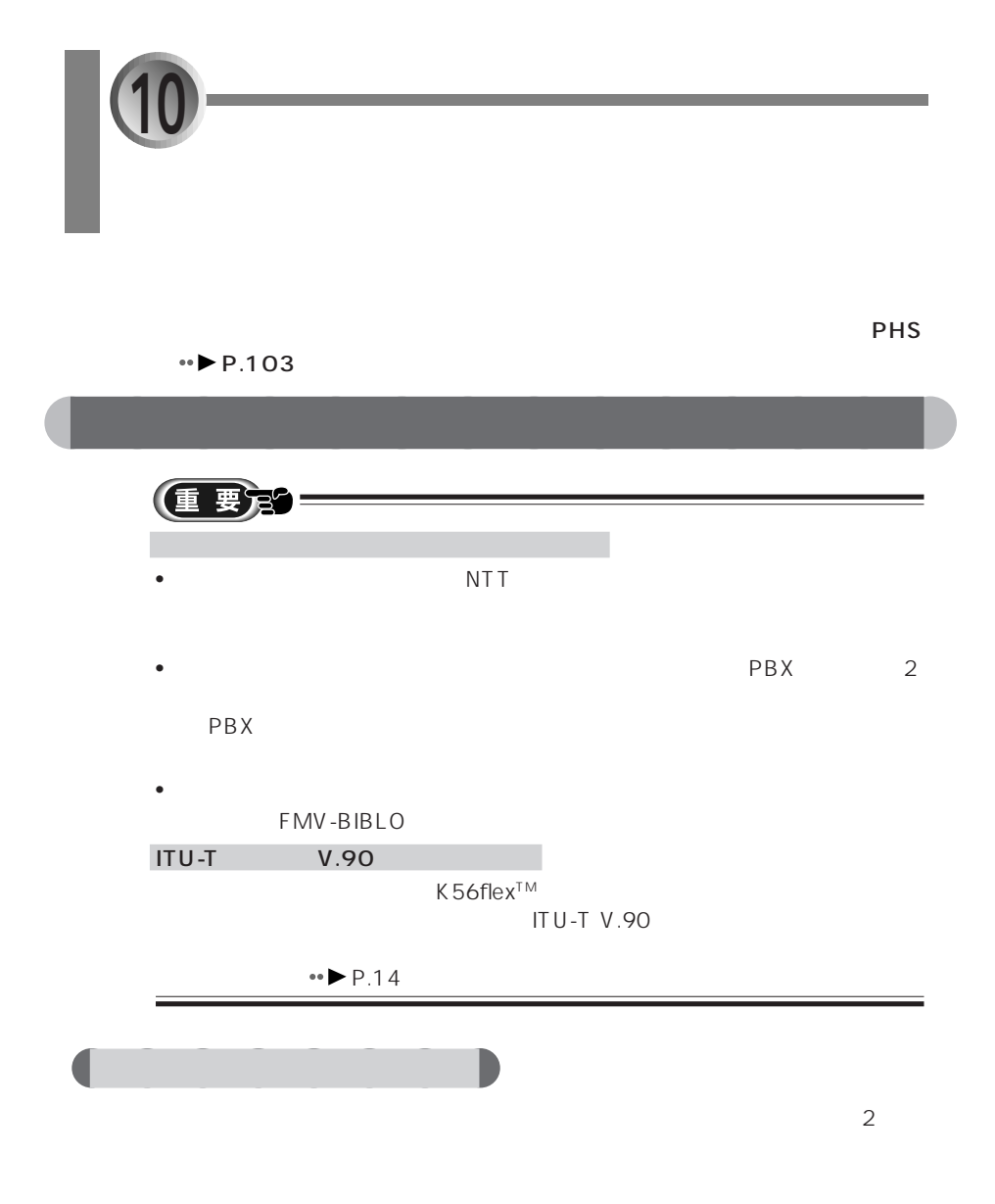

 $\overline{\text{NTT}}$ 

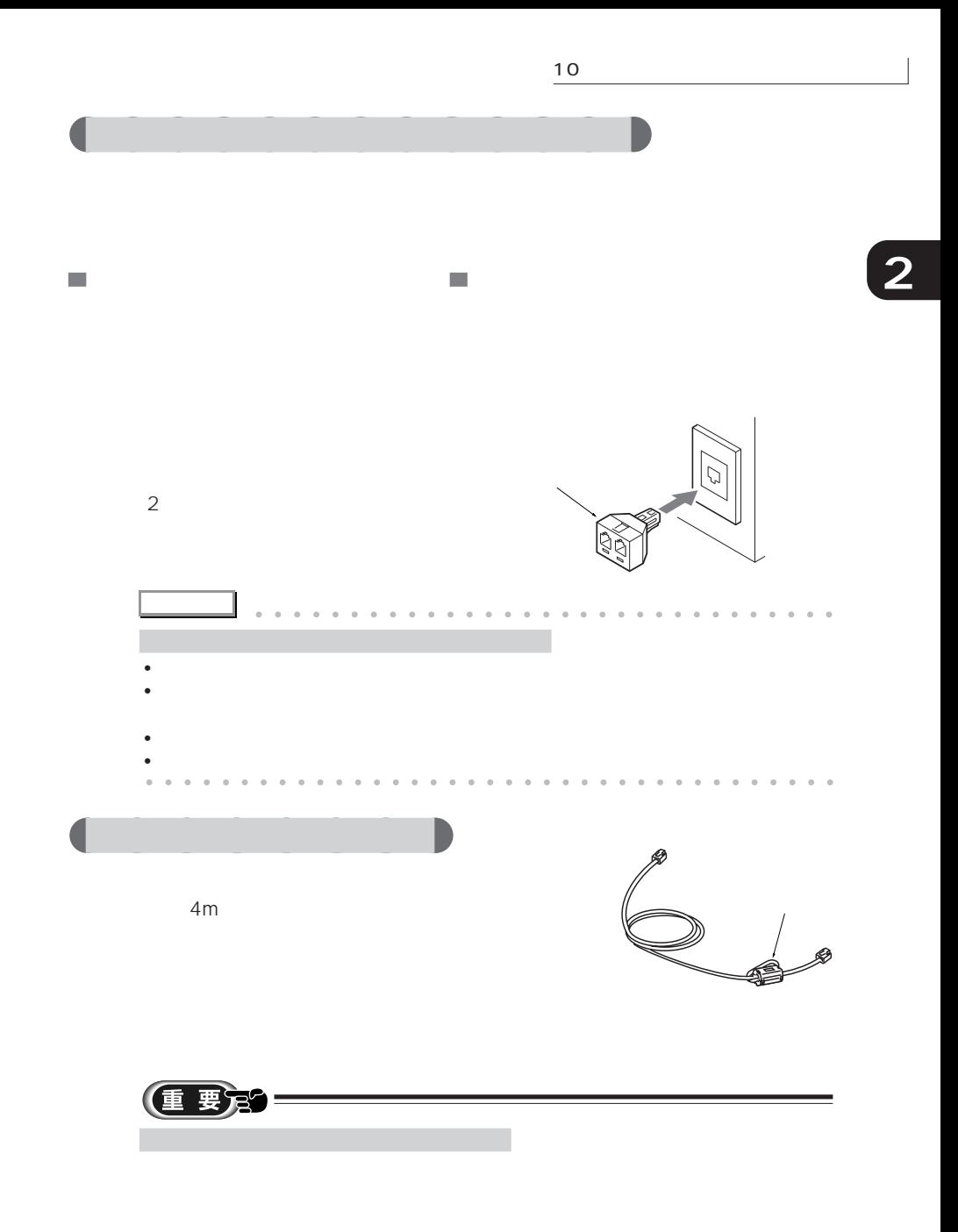

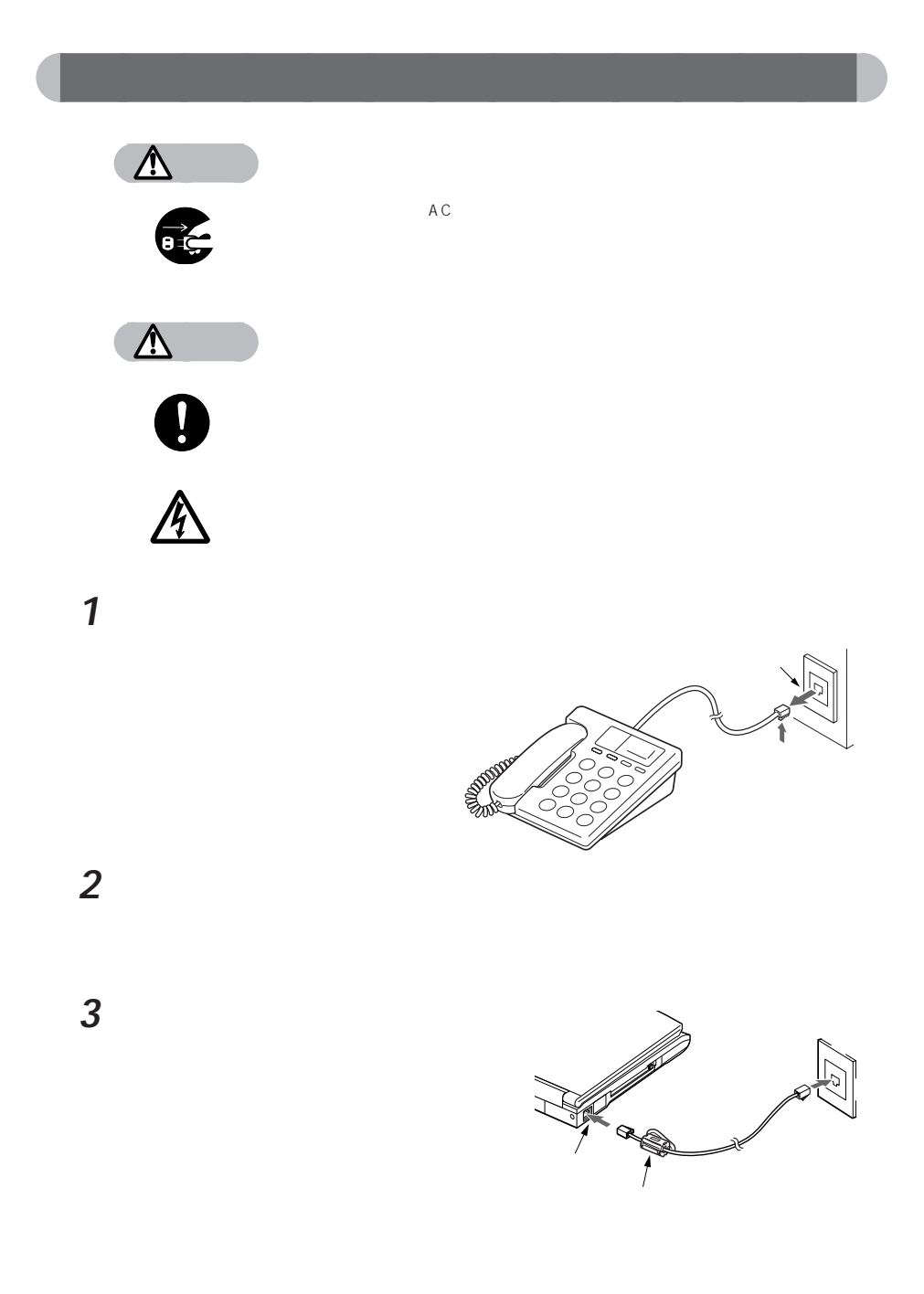

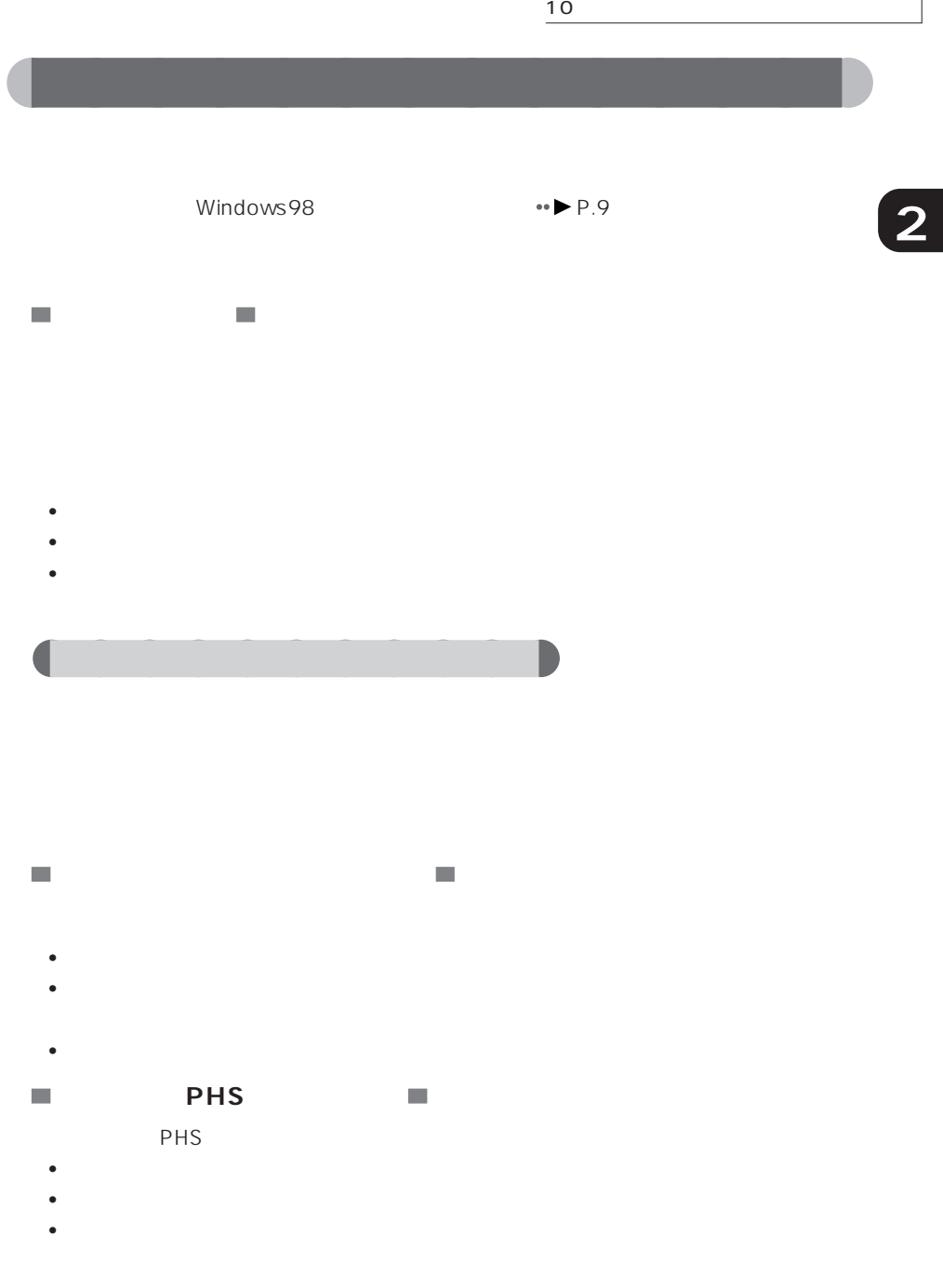

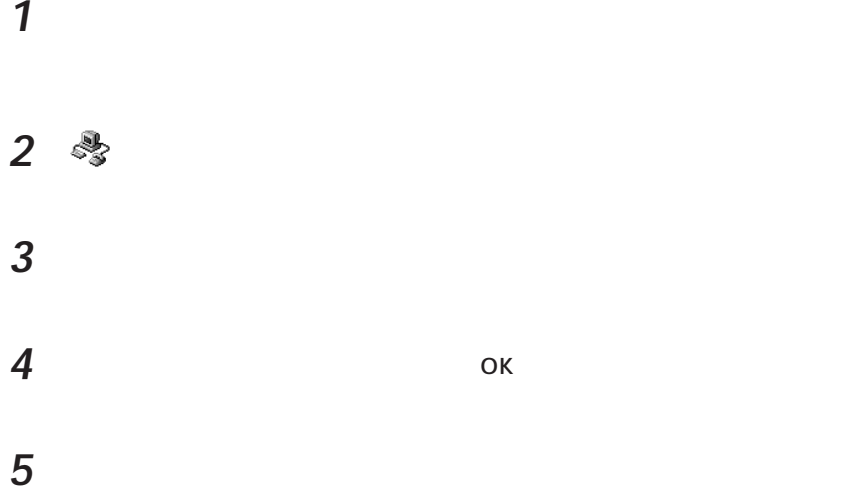

aaaaaaaaaaaaa **移動先や携帯電話用の所在地情報を設定する**

042 03 0 (000 PHS(000

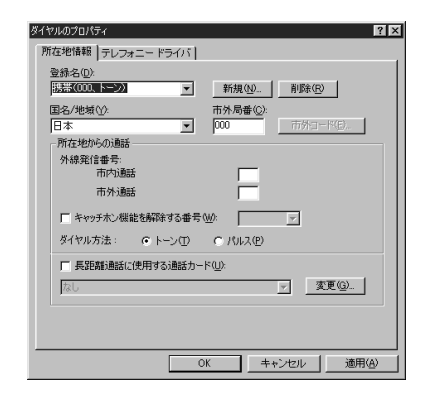

**6** 「国」には、国

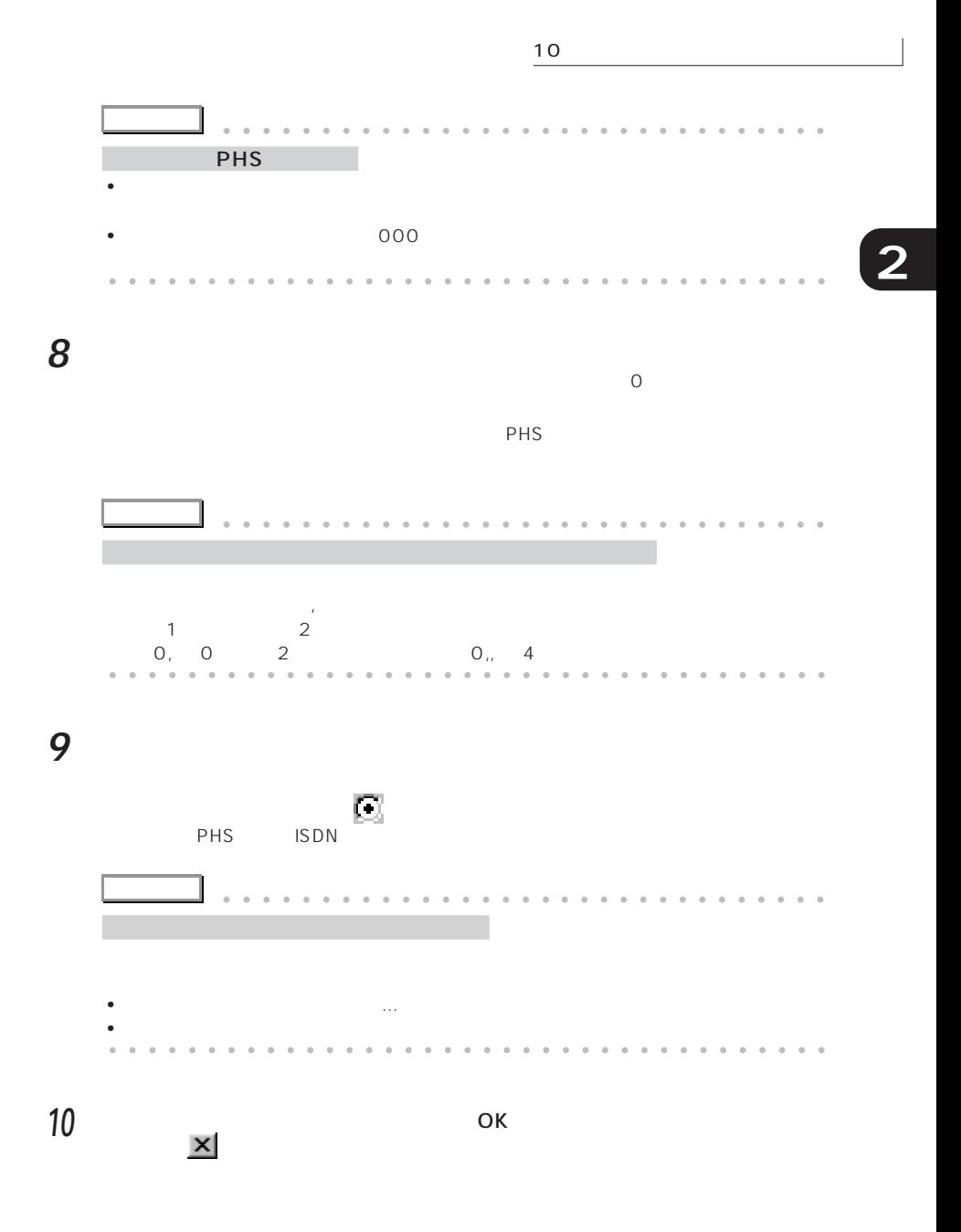

Internet Explorer Outlook Express

 $\mathsf{PHS}\xspace$ 

**1**  $\overline{\phantom{a}}$ 

aaaaaaaaaa **使用する所在地情報を切り替える**

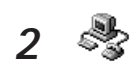

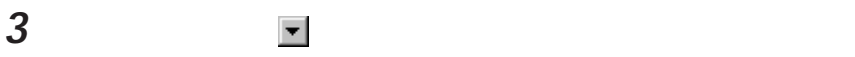

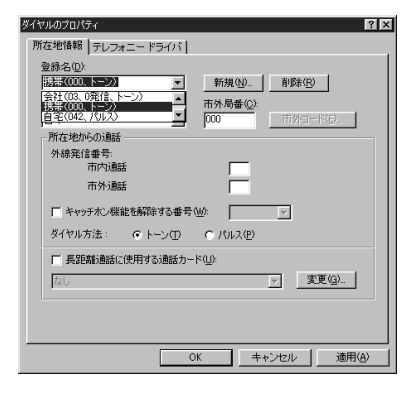

ネル」の (閉じる)をクリックします。

**4** — ОК

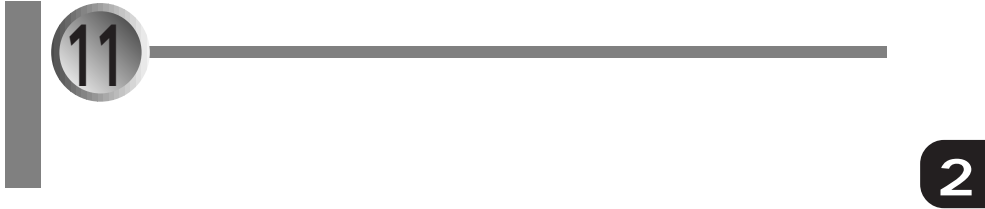

aaaaaaaaaaaaaa **表示できる解像度と発色数**

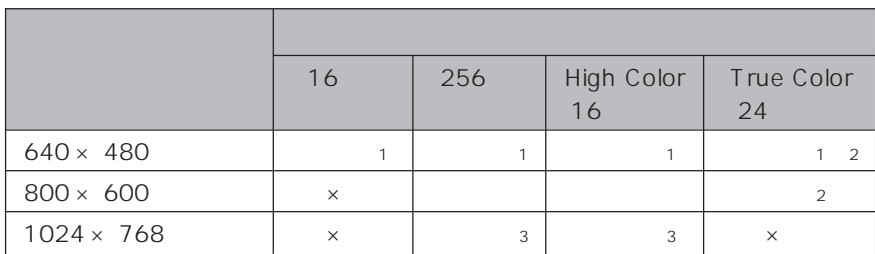

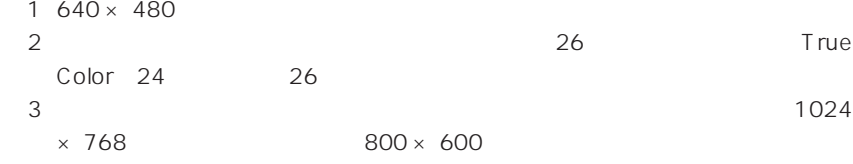

 $1024 \times 768$ 

**アドバイス�** aaaaaaaaaaaaaaaaa aaaaaaaaaaaaaa 800×600<br>High Color 16 6 5 True Color 24  $\frac{1}{100}$  Color(1677)  $\frac{1}{24}$  1677 ー<br>CRT 「CRTディスプレイで表示できる解像度と発色数は」 P.121)をご覧ください。 aaaa aaaaaaaaaaaaaaaaaaaaaaaaaaaaaaaaa

11  $\blacksquare$ 

**アドバイス�** aaaaaaaaaaaaaaaaa aaaaaaaaaaaaaa  $\bullet$  $\bullet$ • 画面の解像度を変更すると、タッチパネルのタッチした位置とマウスポインタの位置  $\bullet\bullet$  P.40

aaaaa aaaaaaaaaaaaaaaaaaaaaaaaaaaaaaaa

aaaaaaaaaaaaaa **解像度と発色数を変更する**

**1** 「スタート」ボタンをクリックし、「設定」にマウスポインタを合わせ、「コント

2 **國 3** 「設定」タブをクリックします。 このあと、はじめて解像度を1024 ×768ドットに変更する場合以外は、手順**16**に進ん

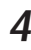

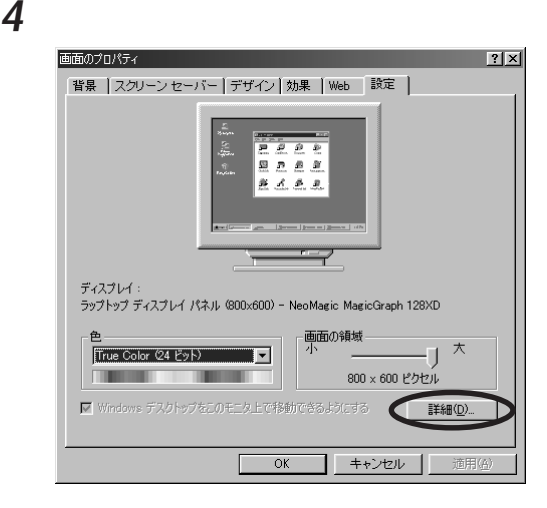

**10** 左下の「すべてのハードウェアを表示」をクリックして にします。

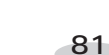

**9**  $\overline{\phantom{a}}$ 

**6** ひとのことにはなります

**7** 「次へ」をクリックします。

**8** トライバの……というして にします。 デバイスドライバの更新ウィザード 検索方法を選択してください。 ○ 現在使用しているドライバよりさらに通したドライバを検索す 特定の場所にあるすべてのドライバの一覧を作成し、インス<br>トールするドライバを選択する <戻る(B) 次へ> キャンセル

「ハードウェアの製造元とモデルを選択してください。……」のウィンドウが表示されま

NeoMagic MagicGraph 128XDのプロパティ  $|?|X|$ 全般 アダプタ モニタ パフォーマンス 色の管理 | NeoMagic | ディスプレイ フォント サイズ(E) 小さいフォント  $\blacksquare$ 通常のサイズ (96 dpi) □ タスク バーに設定インジケータを表示する() 互換性 ニル、<br>色の酸定を変更後、コンピュータを再起動しないと、正しく動作しないプログラムが<br>あります。 次のオプションを選択してください: バッシンコン ここのほいで、2020-2011にソピュータを再起動する(R)<br>C - 新しい色の設定を通用する前にコンピュータを再起動する(R)<br>C - 新しい色の設定を通用する前に確認のメッセージを表示する(M)  $\overline{\alpha}$ キャンセル | 商田化

**5** 「モニタ」タブをクリックします。

**11** 「製造元」と「モデル」の一覧を以下のように設定します。

#### モデル:「Super VGA 1024x768」

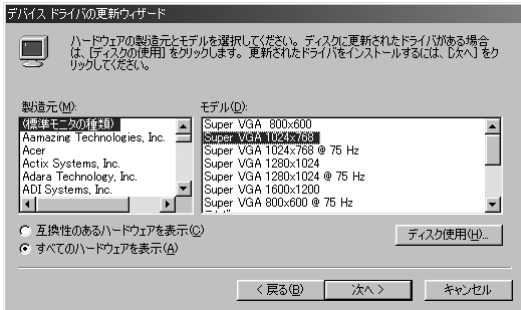

**12**  $\overline{\phantom{a}}$ 

## **13**  $\overline{\phantom{a}}$

### **14**  $\blacksquare$

NeoMagic MagicGraph 128XD

### **15** 「閉じる」をクリックします。

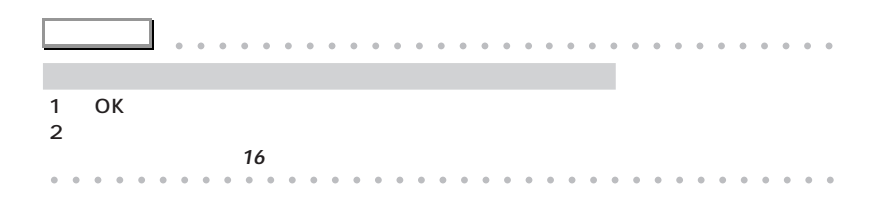

「ハードウェアデバイス」というウィンドウが表示されます。

**16** 解像度や発色数を変更します。

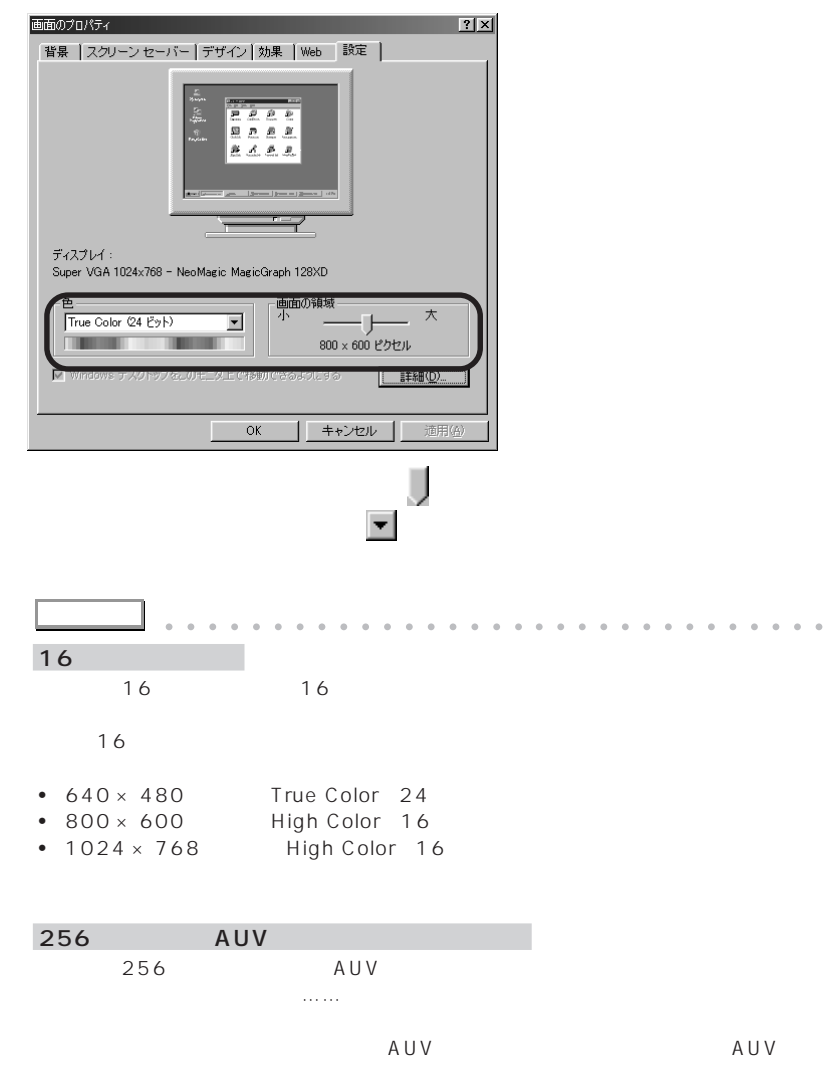

aaaaa aaaaaaaaaaaaaaaaaaaaaaaaaaaaaaaa

83

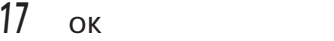

OK SOURCE THE SOURCE THE SOURCE THE SOURCE THE SOURCE THE SOURCE THE SOURCE THE SOURCE THE SOURCE THE SOURCE T • 画面のプロパティ  $\vert x \vert$ (1) Windows はデスクトップのサイズを変更します。これには数秒かかり、画面がちらつく場合も<br>Windows が正しく再表示されない場合は、約15 秒待つと元の設定に戻ります。  $\frac{1}{\alpha}$ E **コ** キャンセル

 $\mathsf{OK}$   $\qquad \qquad$   $\qquad \qquad$   $\qquad$   $\$ 

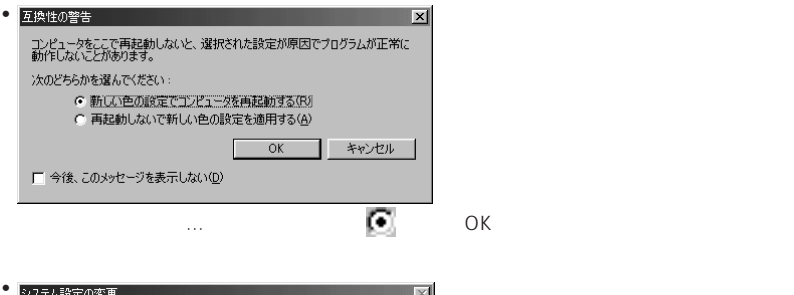

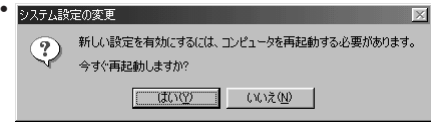

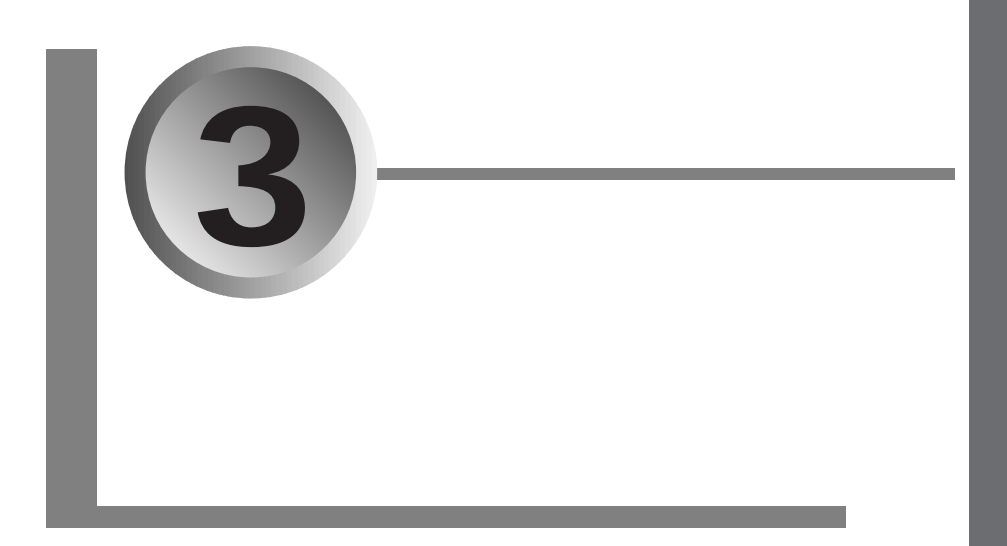

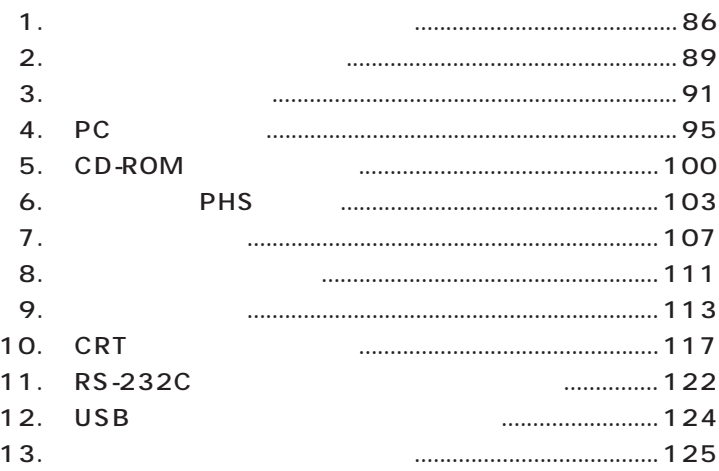

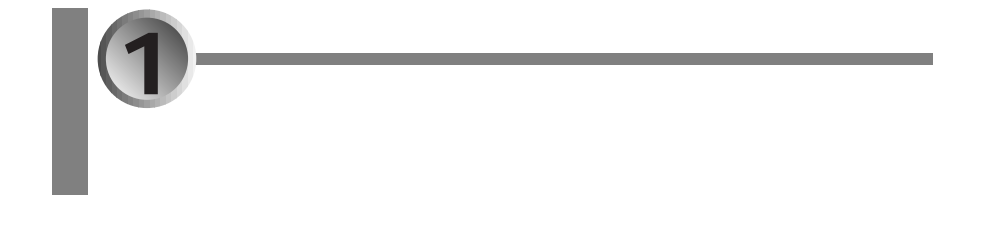

aaaaaaaaaaaaaa **使用できるオプション機器の種類**

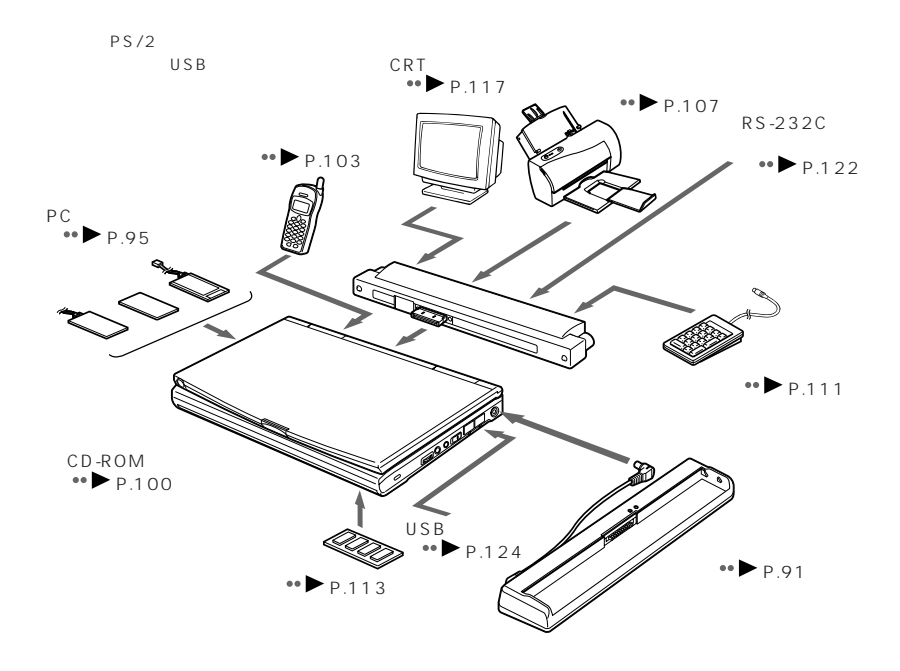

aaaaaaaaaaaaaa **ご購入時に気をつけること**

 $\mathbb{R}^3$ 

 $\overline{\mathcal{A}}$ 

 $\overline{\phantom{a}}$ 

**PC/AT PC/AT**  $\tt DOS/V$ 

 $PC/AT$ 

 $PC/AT$  DOS/V

 $\overline{\phantom{a}}$ 

PC/AT

1  $\sim$ 

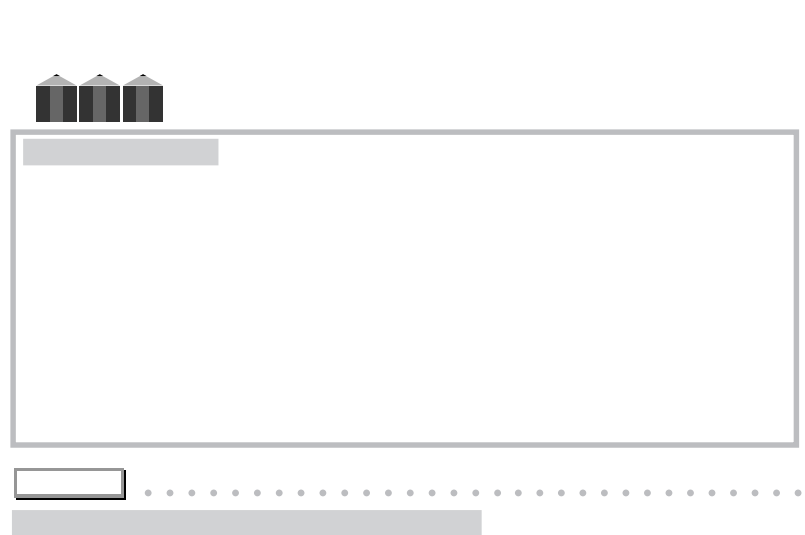

aaaaa aaaaaaaaaaaaaaaaaaaaaaaaaaaaaaaa

aaaaaaaaaaaaaa **オプション機器のデバイスドライバについて**

 $\mathcal{L}_{\mathcal{A}}$ 

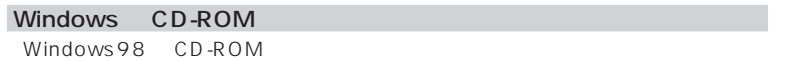

**「デバイスドライバ」が必要**

c:\windows\options\cabs 「バージョン」の競合」の競合には、

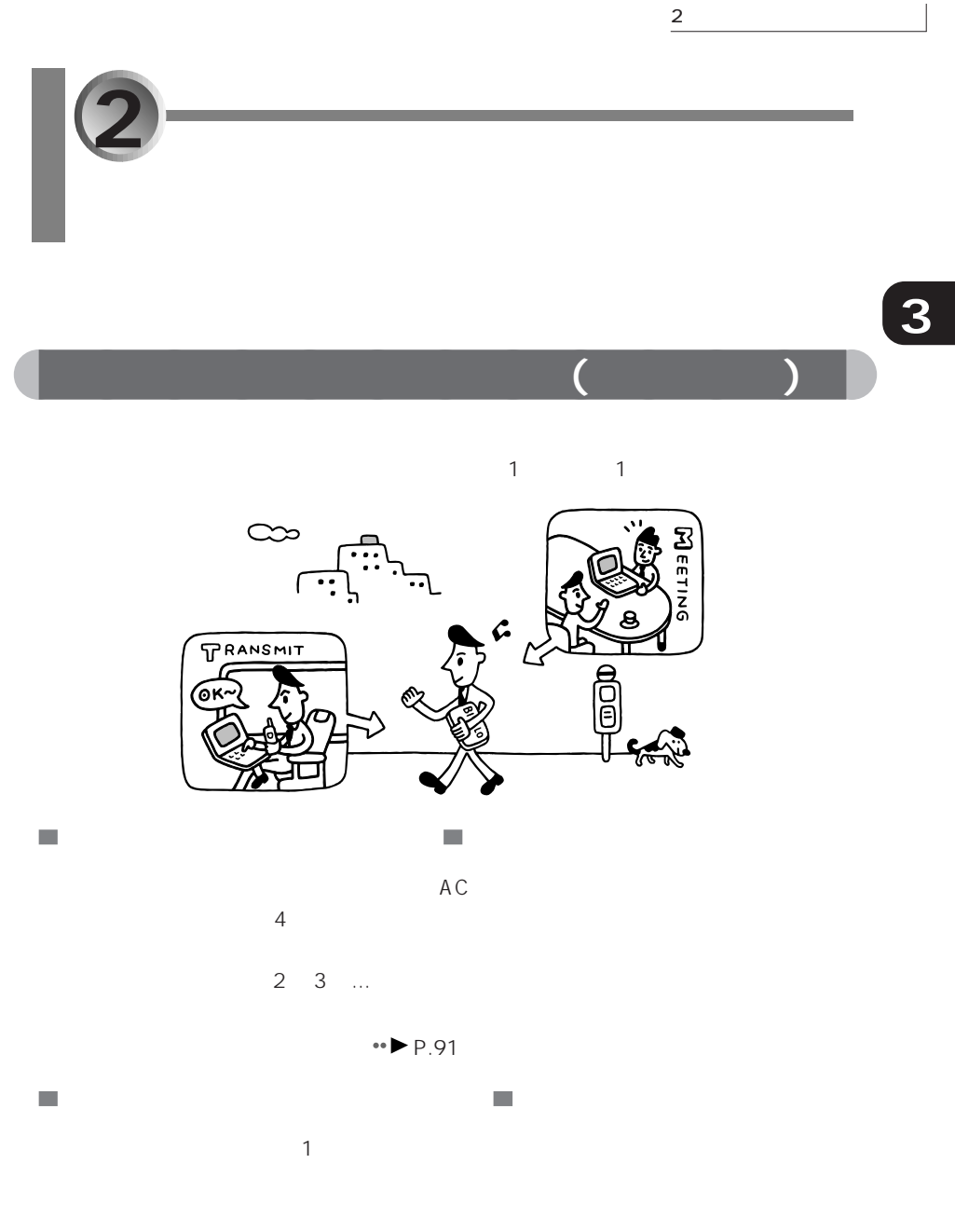

PHS • P.103

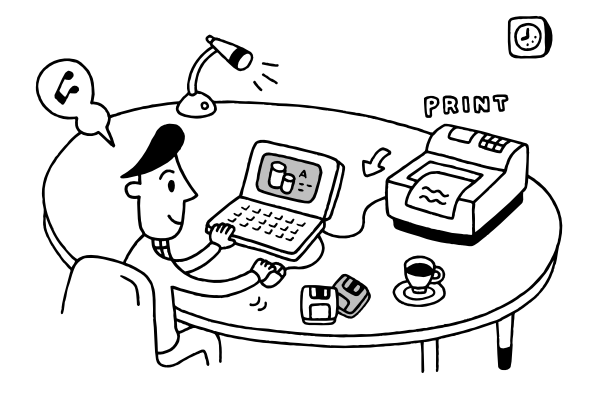

aaaaaaaaaaaaaa **出張のまとめは今日中にやっておこう(家で使う編)**

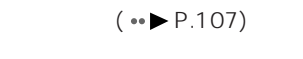

 $\overline{\phantom{a}}$ 

 $\overline{C}$ 

 $\mathcal{L}_{\mathcal{A}}$ 

 $\mathcal{L}_{\mathcal{A}}$ 

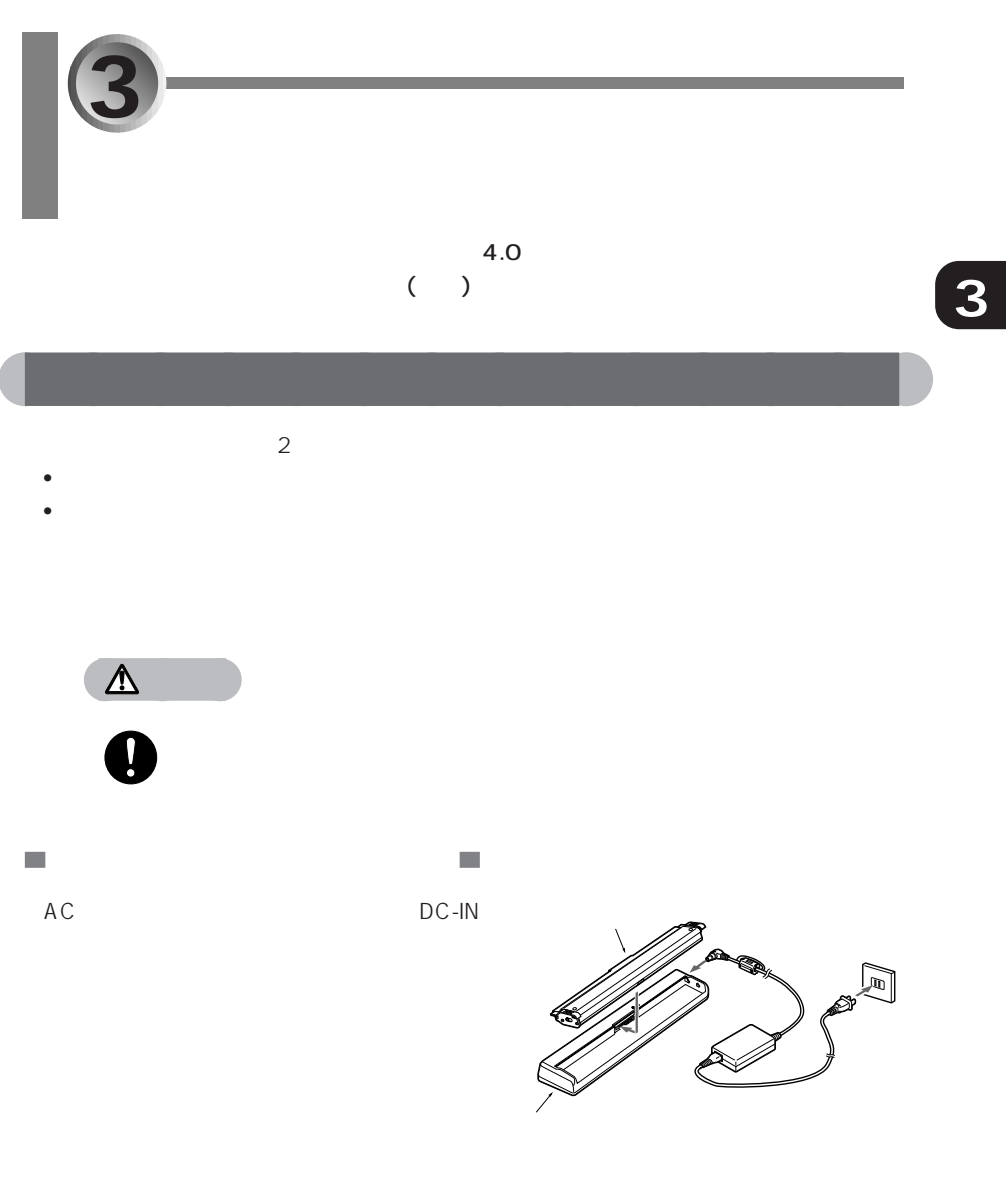

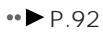

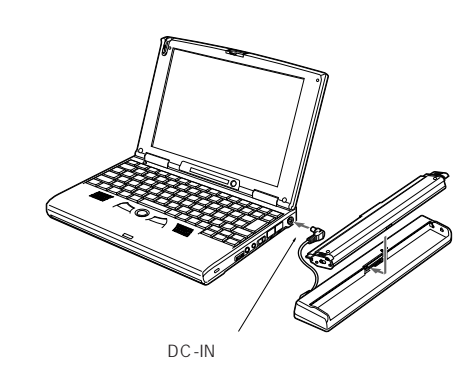

### $\rightarrow$  P.92

 $DC$ -IN

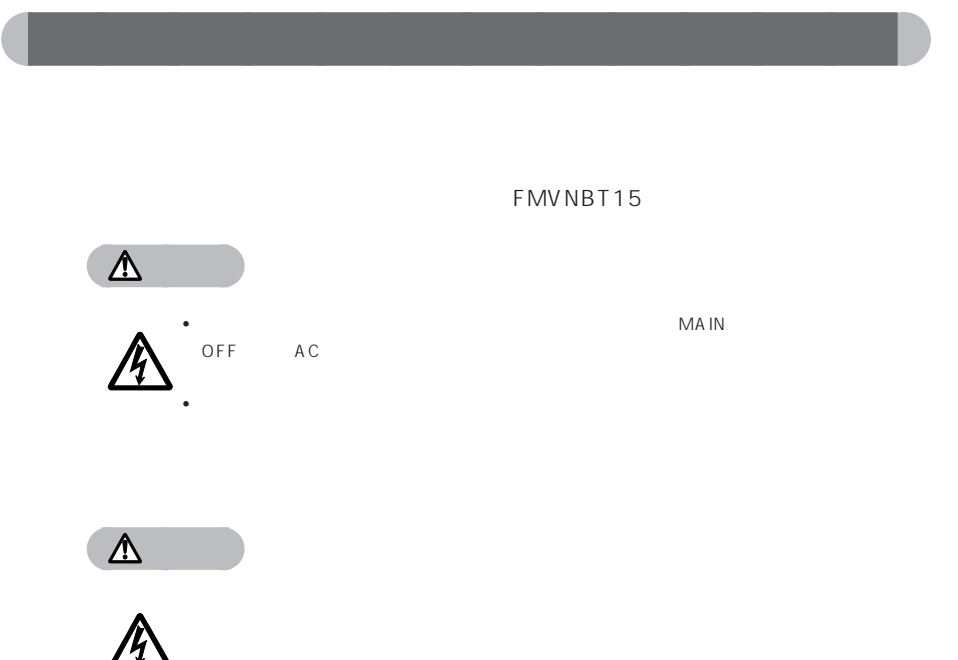

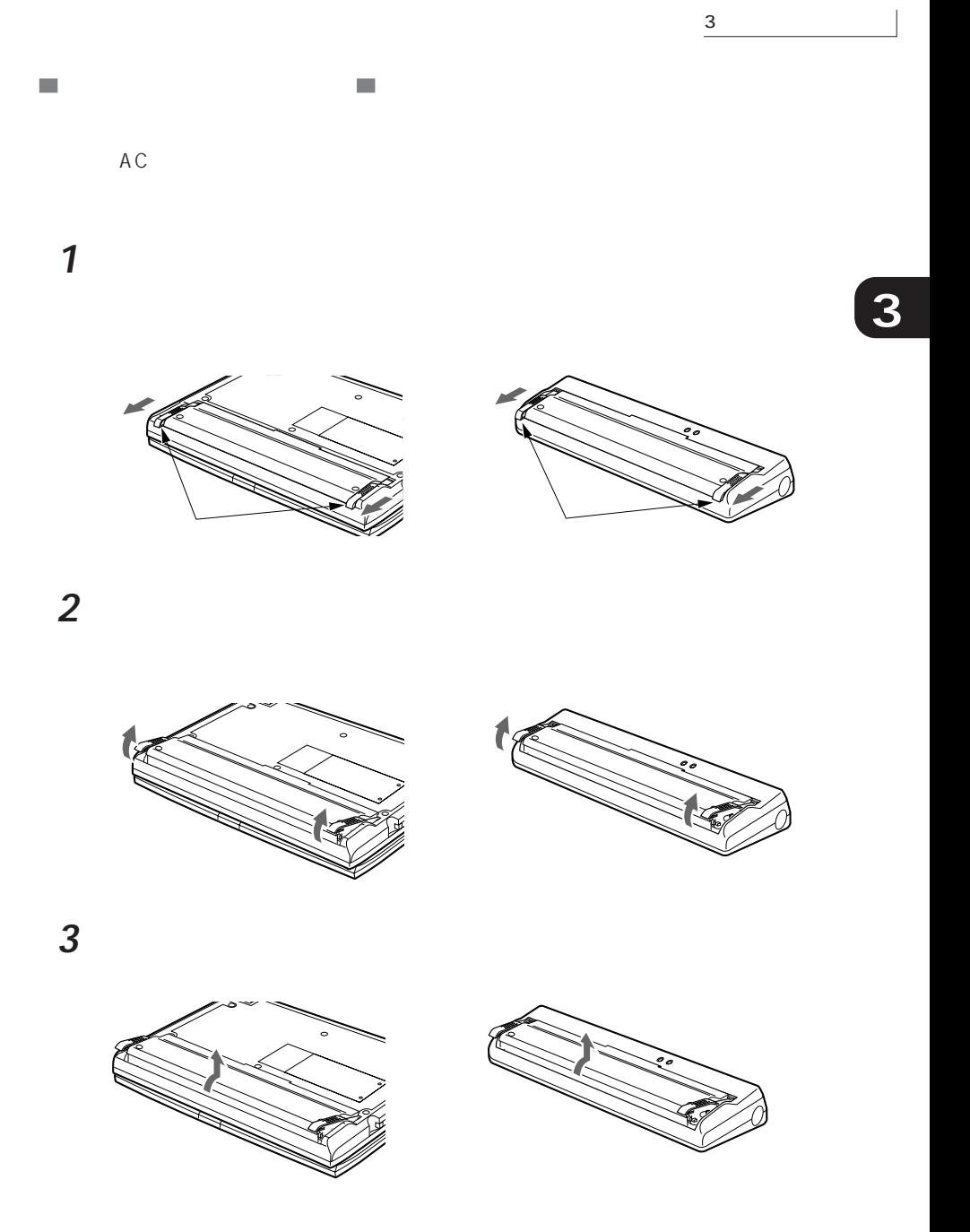

**1** バッテリパックを取り付けます。

 $\mathcal{L}_{\mathcal{A}}$ 

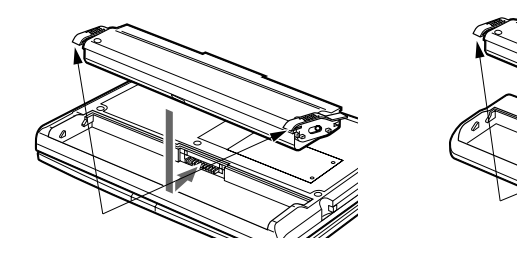

 $\overline{\phantom{a}}$ 

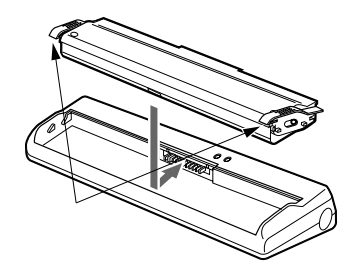

2  $\overline{a}$ 

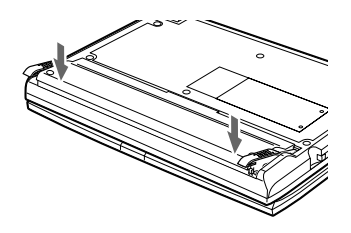

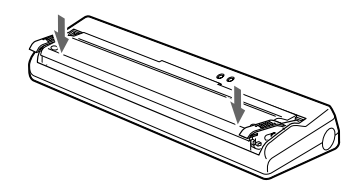

3 and  $\overline{\phantom{a}3}$ 

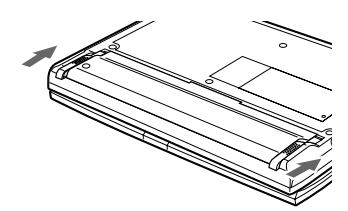

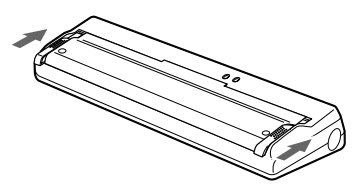

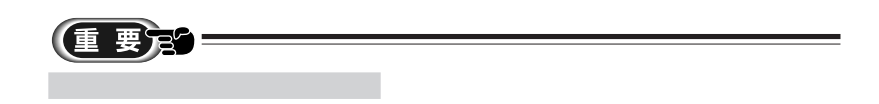

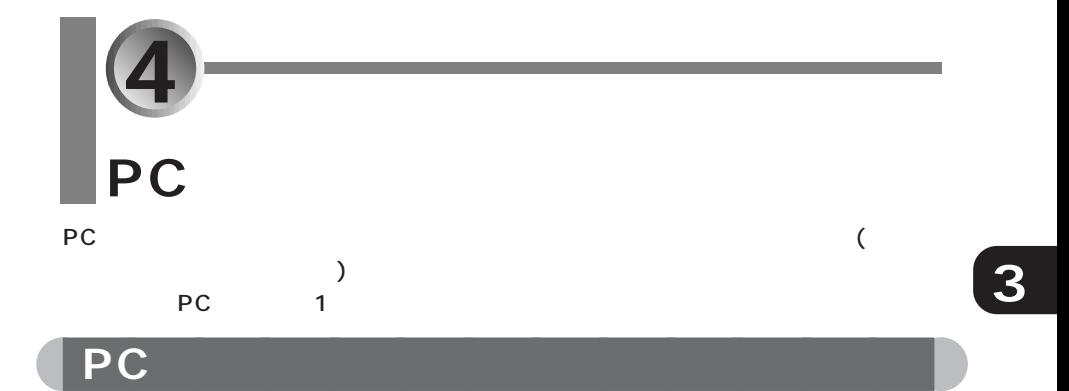

**DEC** 7 *PC* 7 *ACC* 7 *ACC* 7 *ACC* 7 *ACC* 7 *ACC* 7 *ACC* 7 *ACC* 7 *ACC* 7 *ACC* 7 *ACC* 7 *ACC* 7 *ACC* 7 *ACC* 

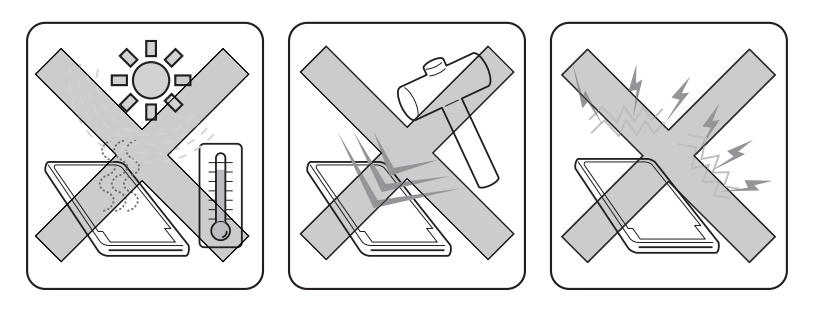

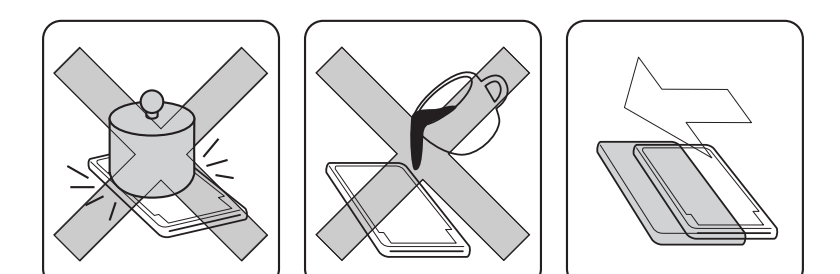

# aaaaaaaaaaaaaa **使用できる PC カードの種類**

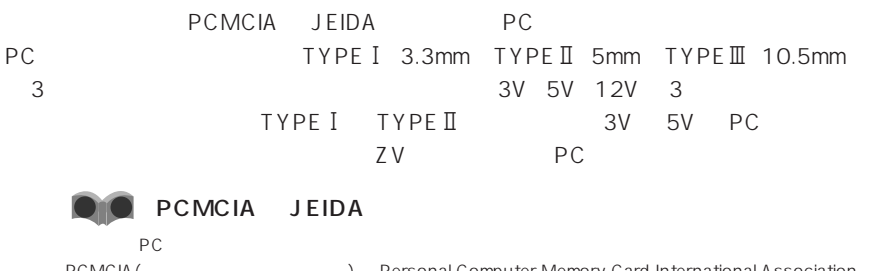

PCMCIA(ピーシーエムシーアイエー)は、Personal Computer Memory Card International Association  $PC$ JEIDA() Japan Electronic Industry Development Association

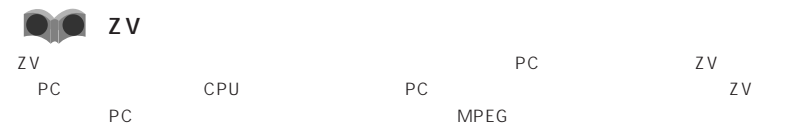

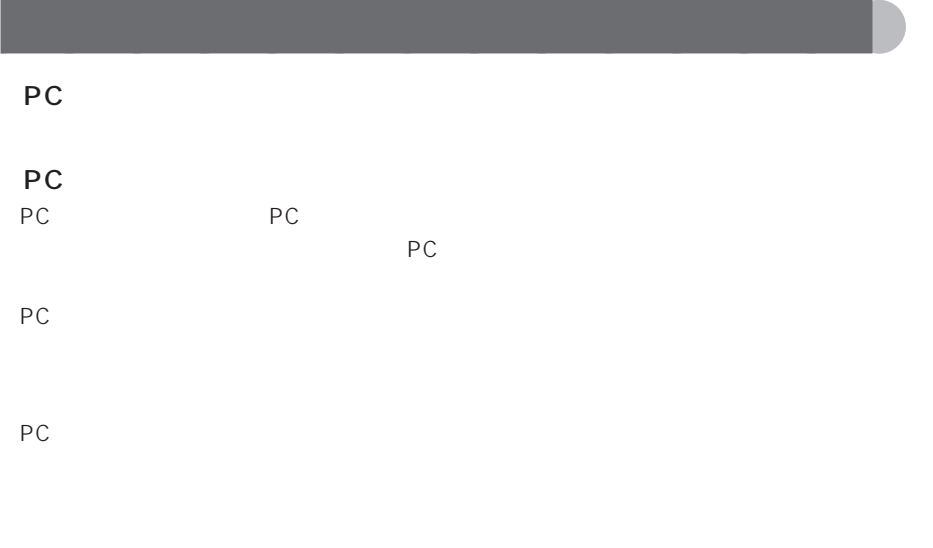

PC **PC PC PC**  $\overline{P}$ 

## **PC** *PC* PC *PC* aaa **注意** ↑ PC PC PC PC アレビュータルの **3** (重 要定 Windows PC Windows Windows PC カードをセットするときの PC **PC** PC **PC**

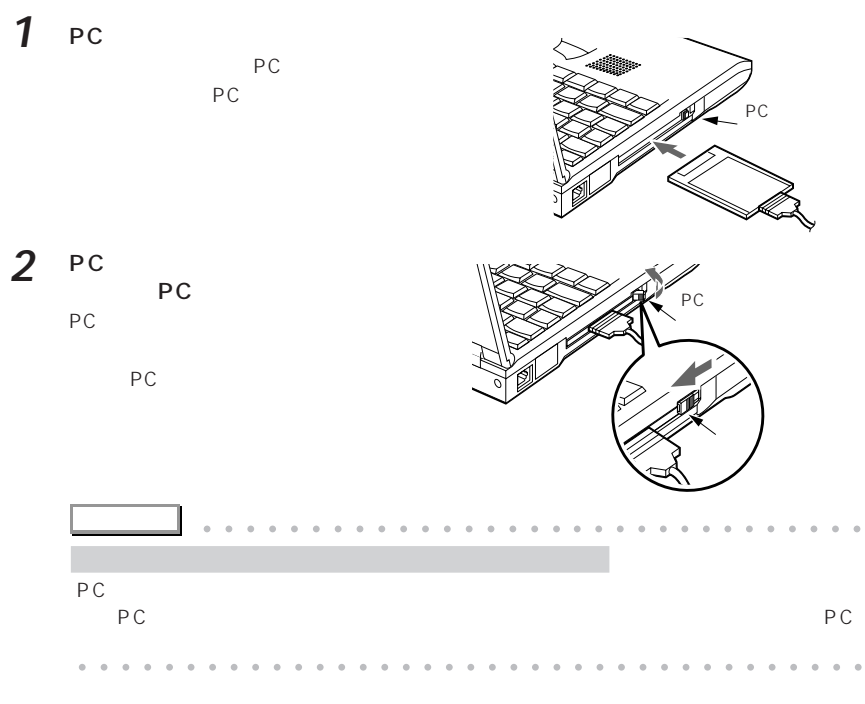
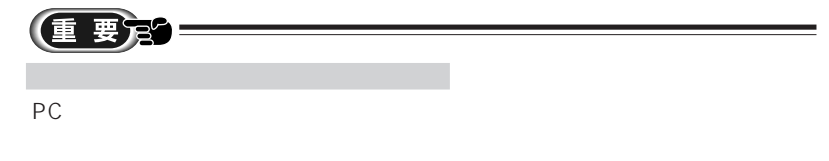

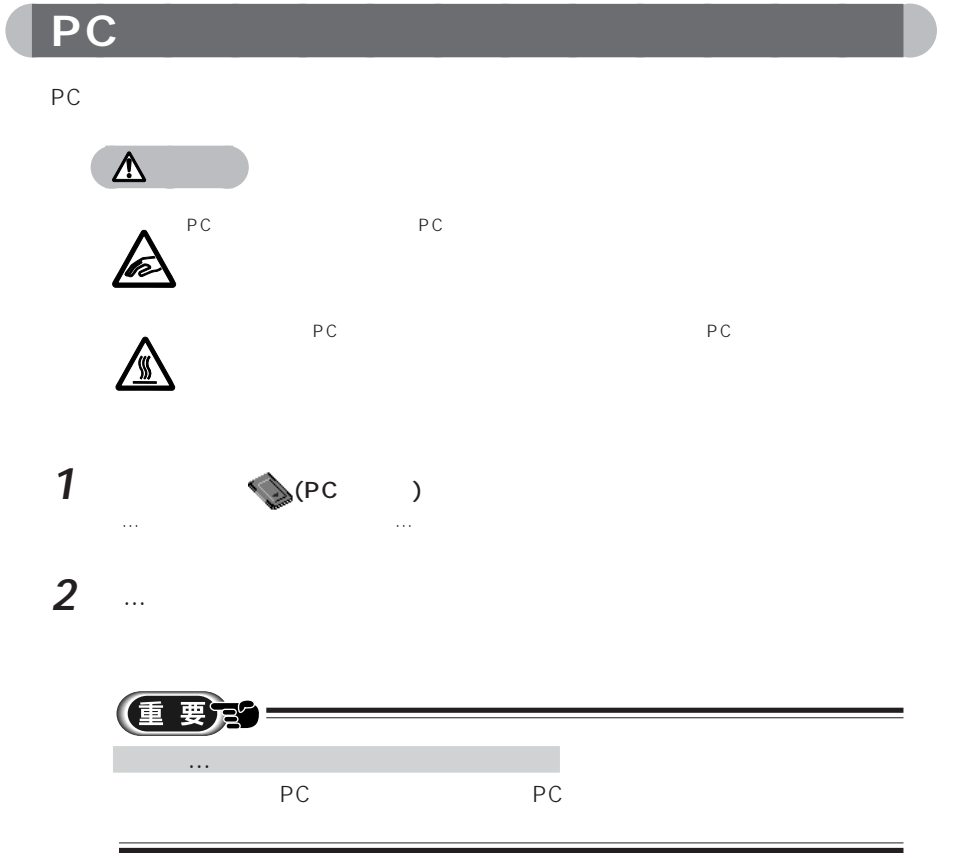

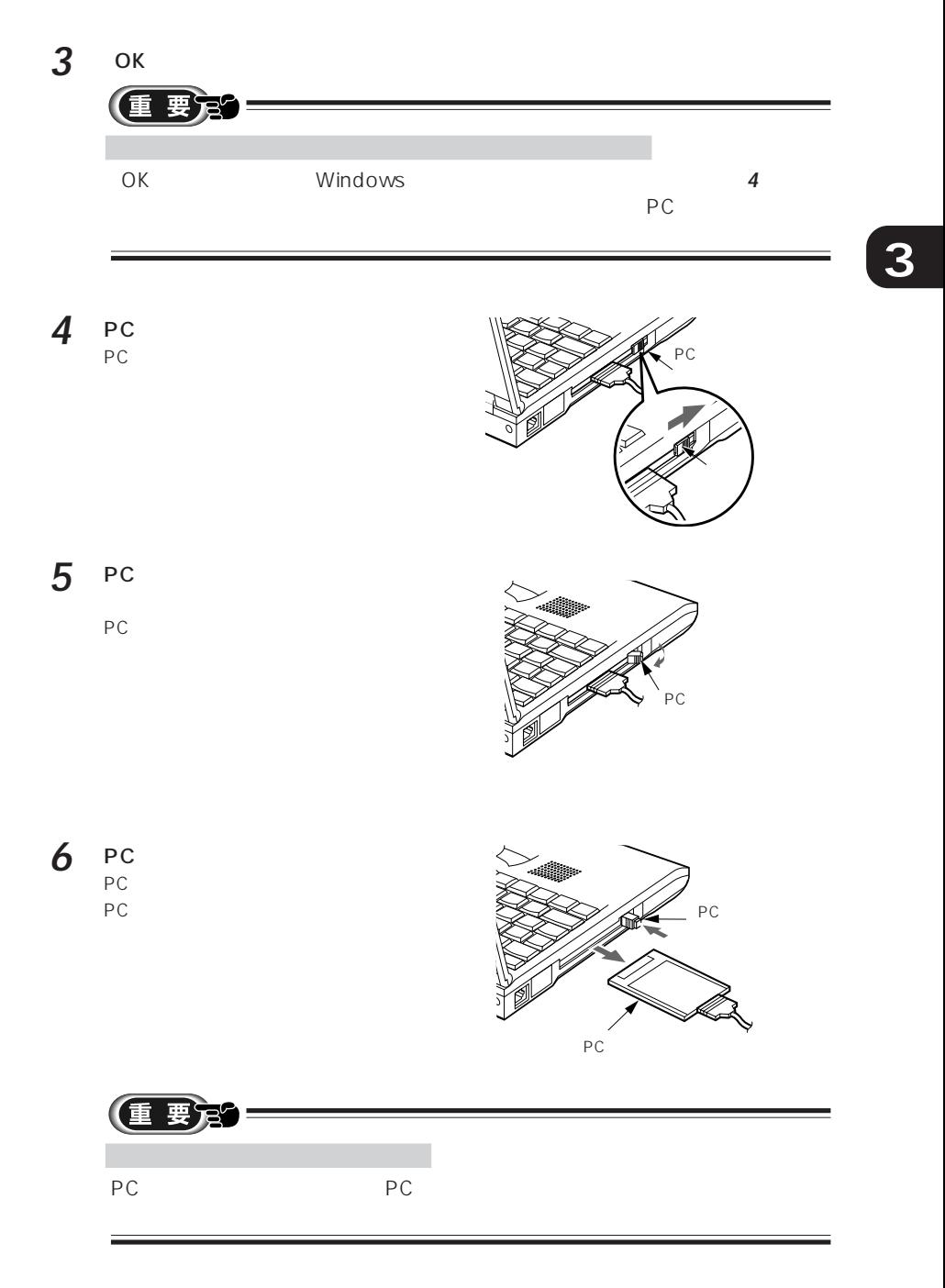

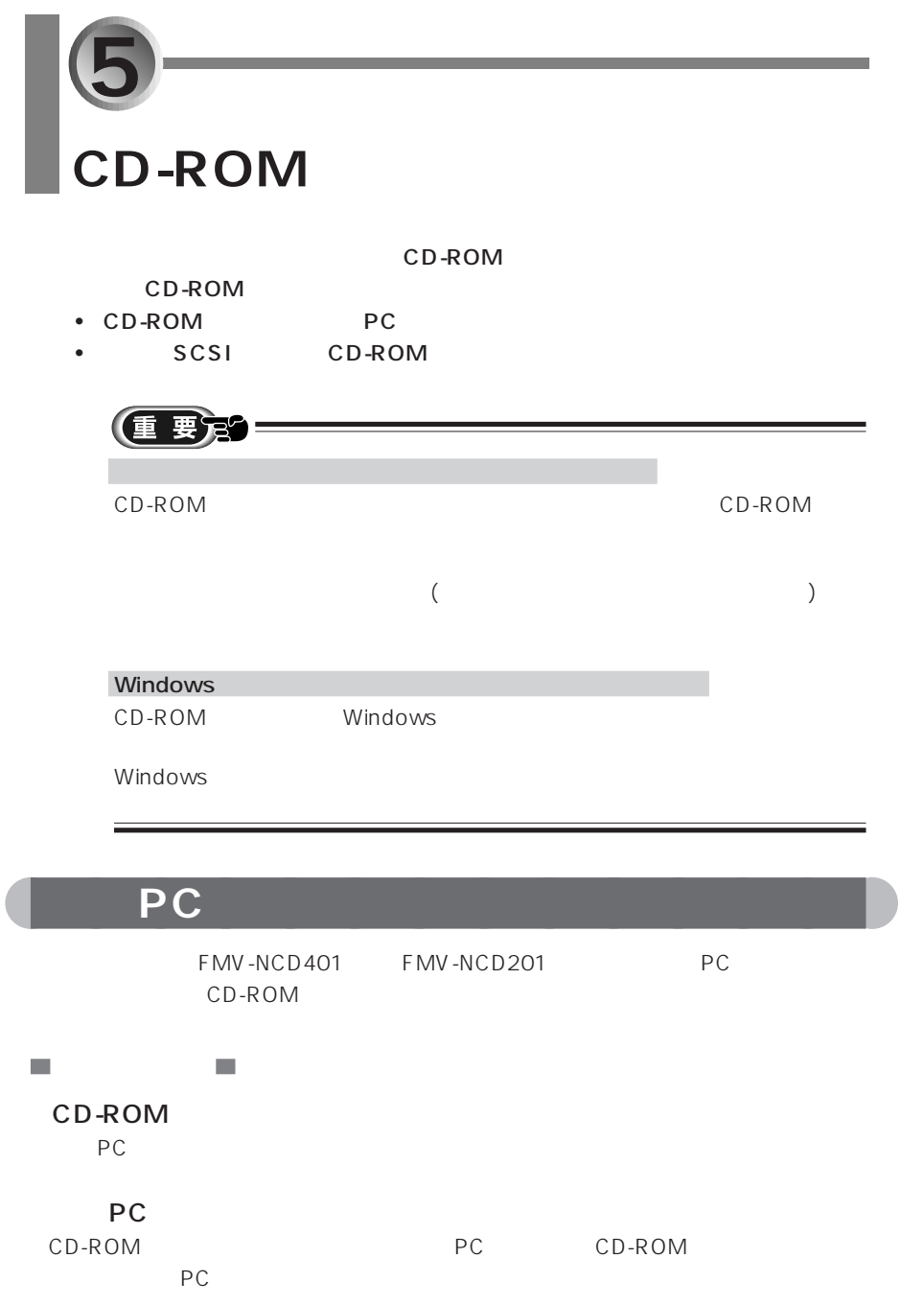

5 CD-ROM

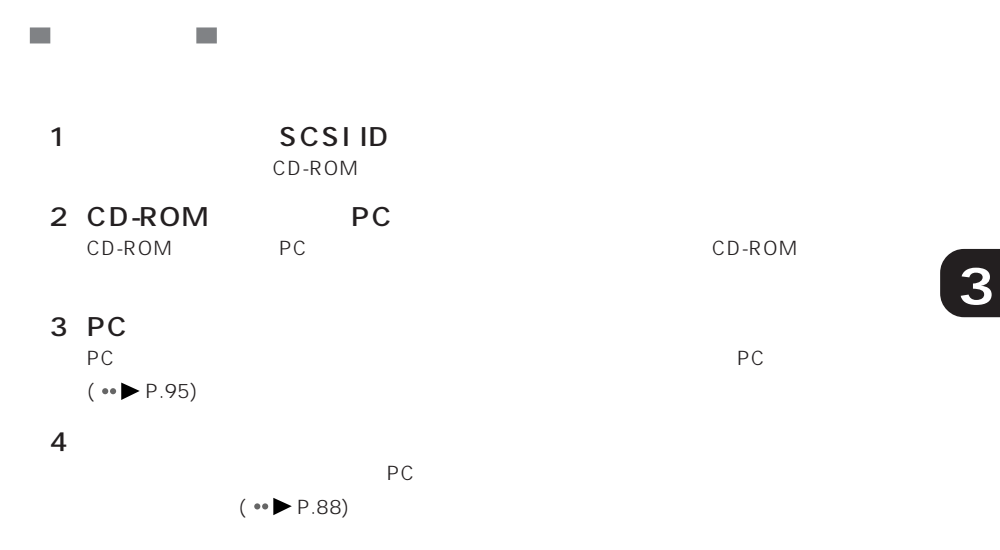

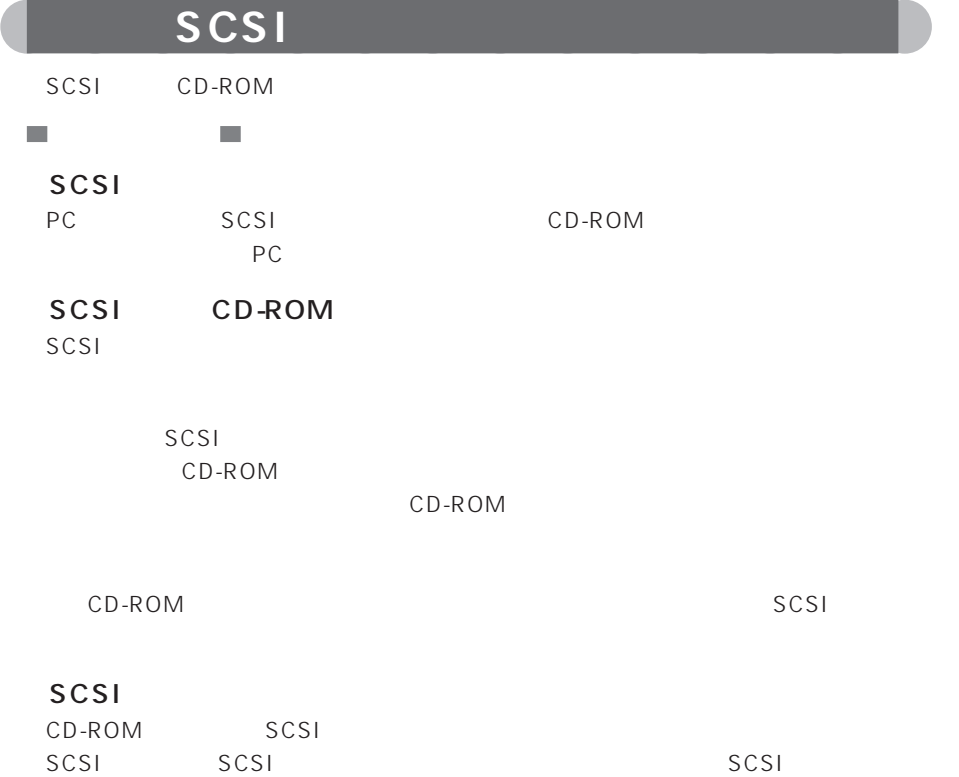

CD-ROM

### 1 SCSI ID

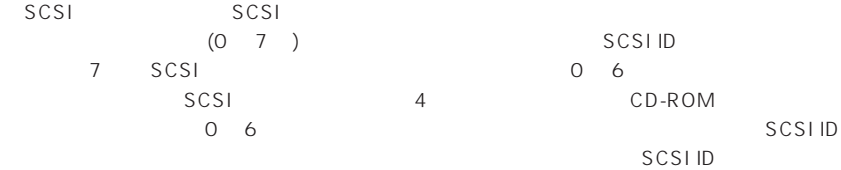

### 2 CD-ROM SCSI

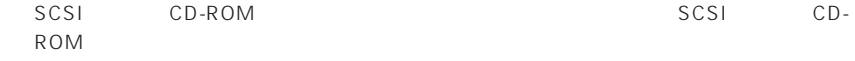

### 3 SCSI

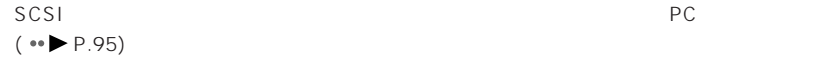

#### $4$

 $PC$  $(* \rightarrow P.88)$ 

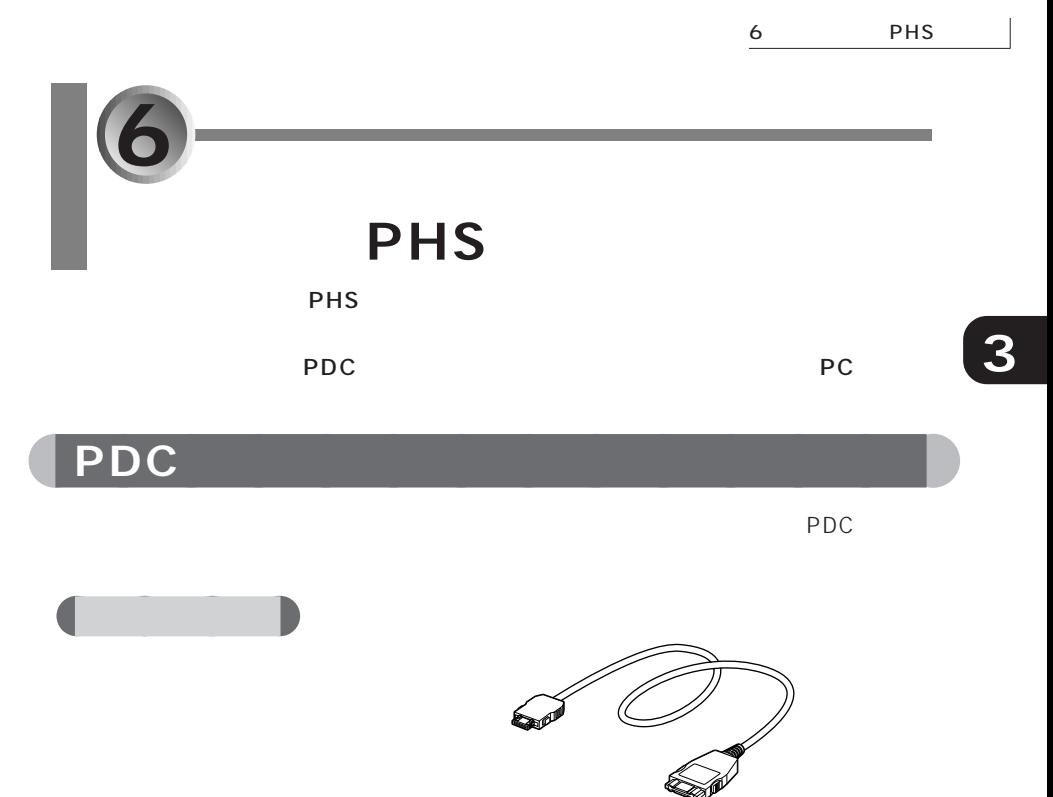

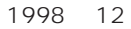

Internet Explorer4.0 Outlook Express Hyper Terminal 10 Ver2

 $\bullet$ NTT DoCoMo.............................. F207、F206、F203、F201、NM206、SH206、 TS206、SO206、P205、P206、P156 IDO ..................................................... 524G ツーカーホングループ .................. TH671、TH681 /J PHONE ......... DP-124 DP-125

• **• Secondary Research** http://www.fmworld.ne.jp

**Tale** 

**College** 

 $( \cdot \cdot \cdot )$  P.14)

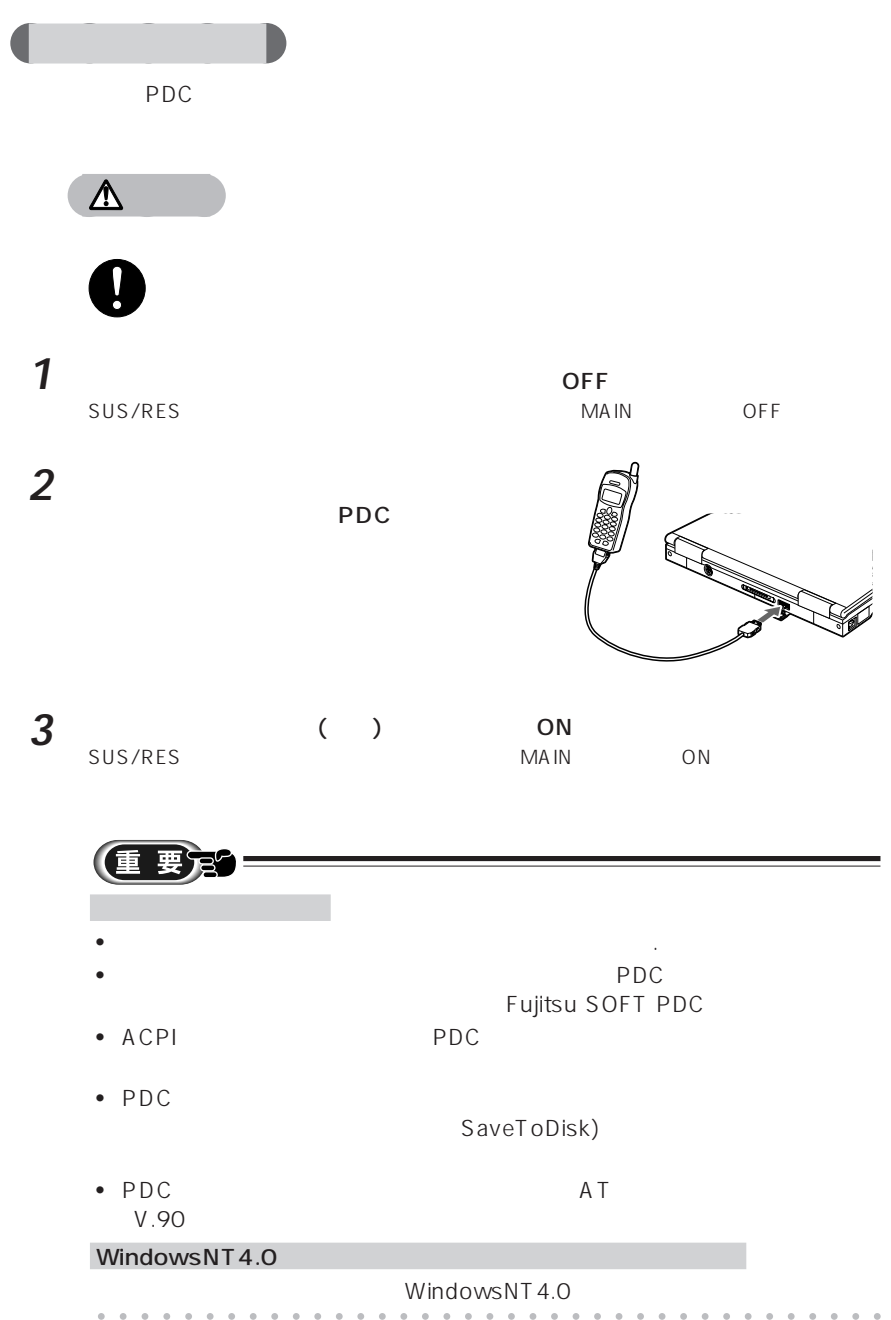

**3**

#### • 無理な力で曲げたり、重いものを載せないでください。

- $\bullet$
- $\bullet$
- $\bullet$
- $\bullet$
- テレビや キューテレビや キューテレビの乱れが生じると、これらに雑音や映像の乱れが生じると、これらに雑音や

aaaaaaaaaaaaa **携帯電話接続ケーブルの取り扱い上の注意**

## $\bullet$

- 水などの液体で濡らさないでください。
- 
- 分解したり、解体しないでください。

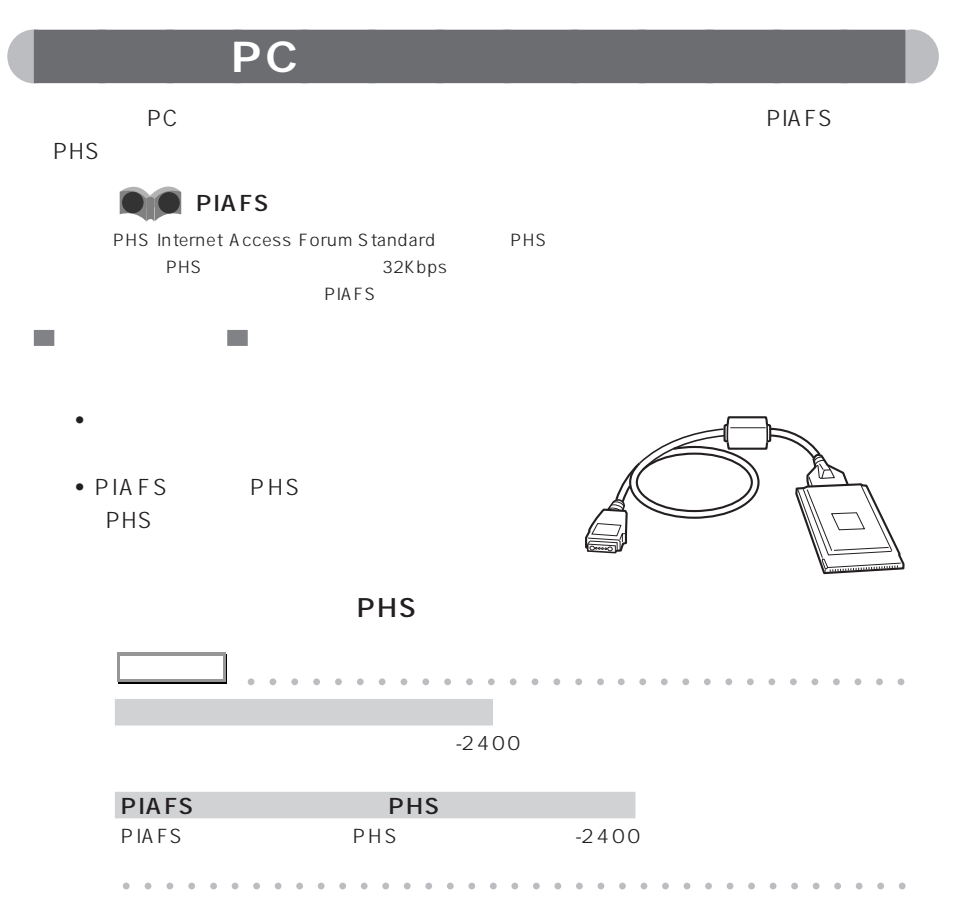

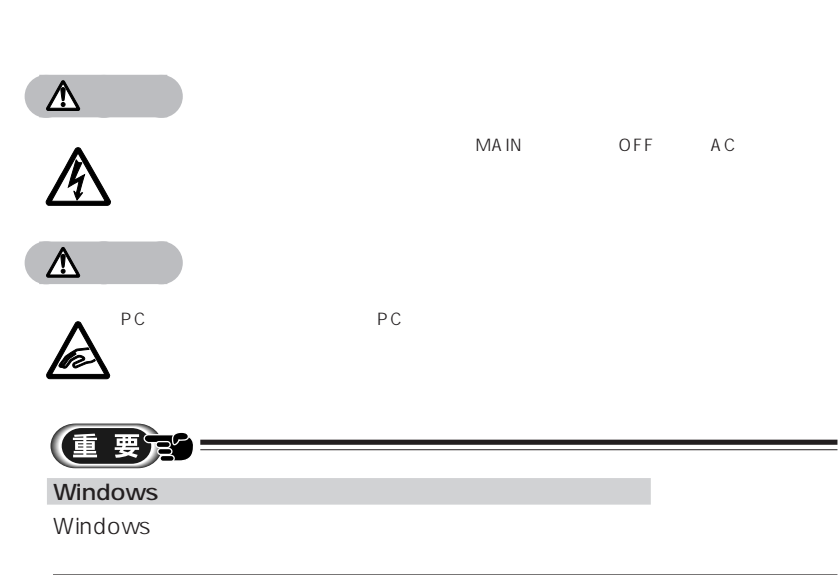

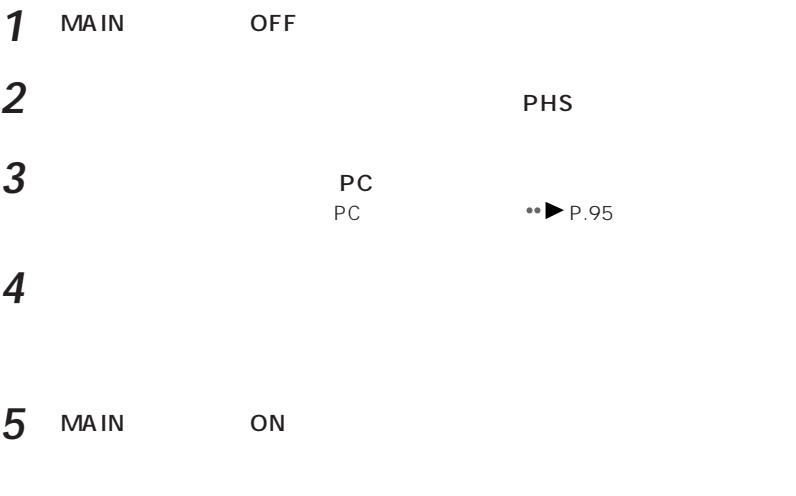

 $P$ HS $\sim$ 

 $\mathcal{L}_{\mathcal{A}}$ 

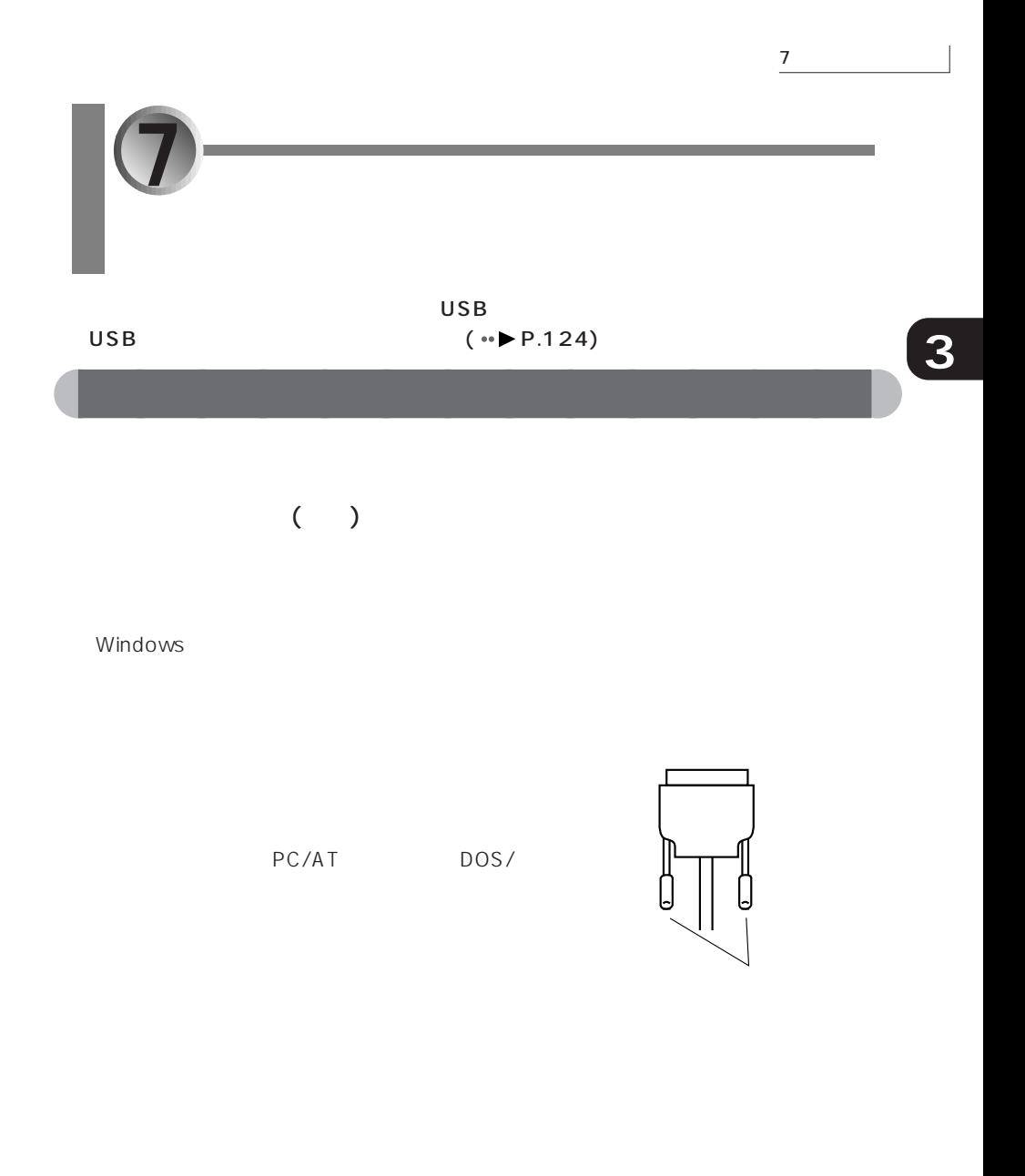

 $($ 

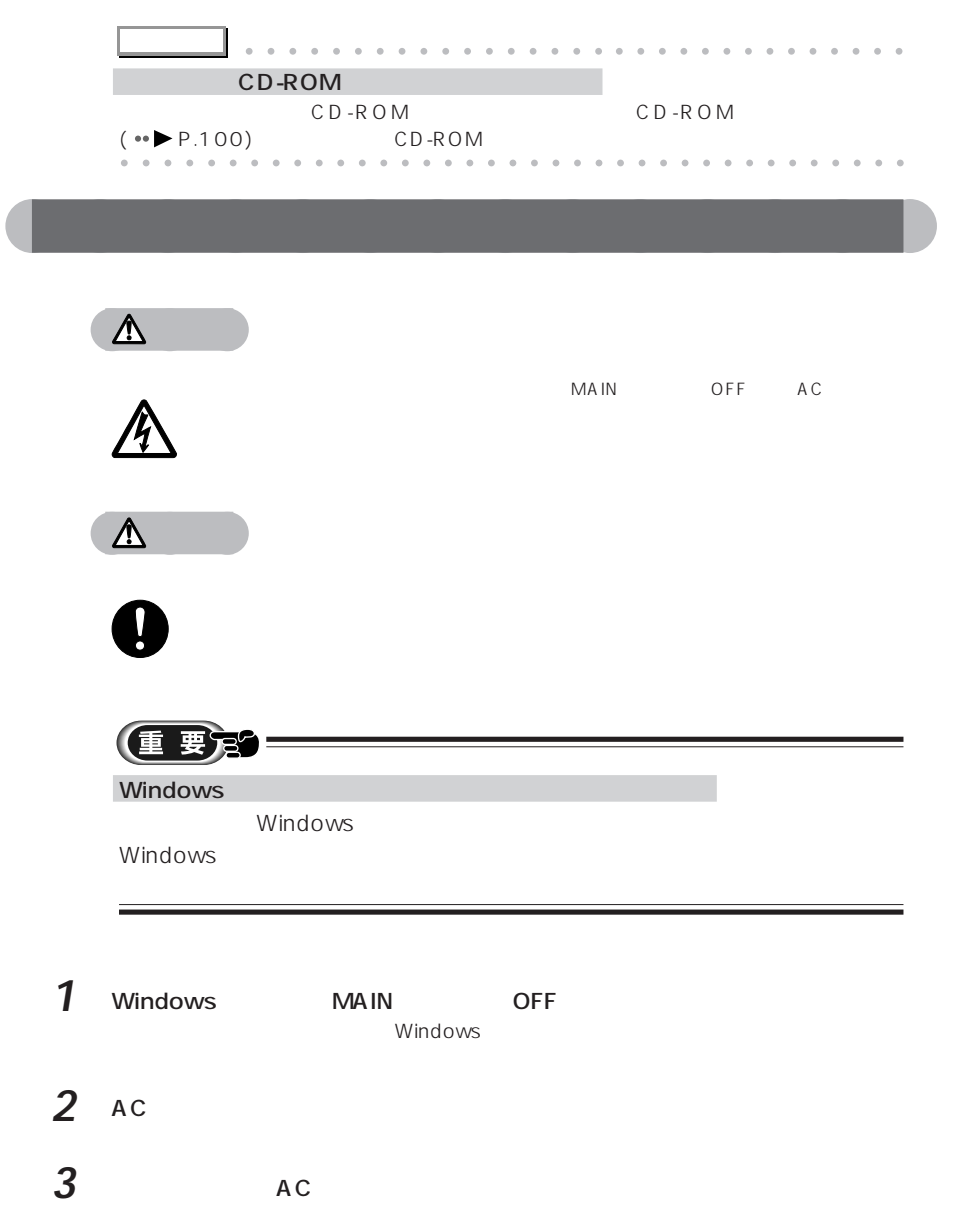

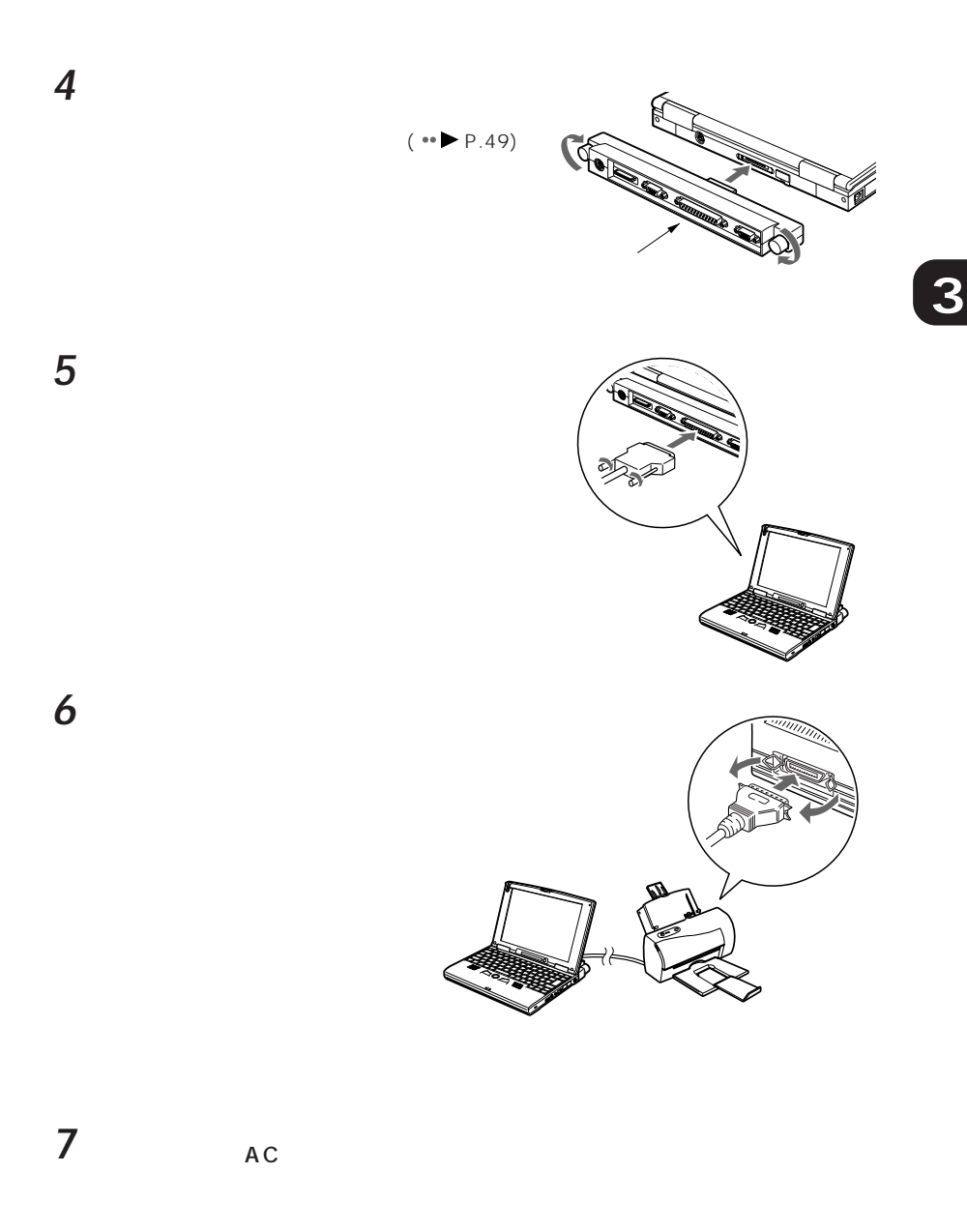

**8** プリンタドライバをインストールします。

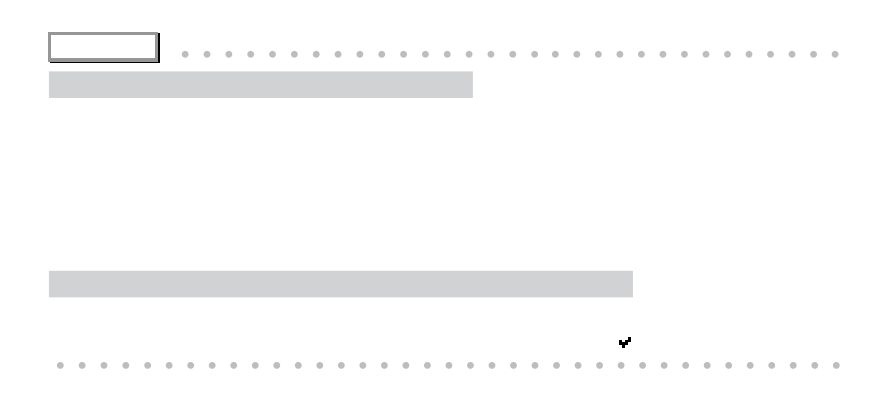

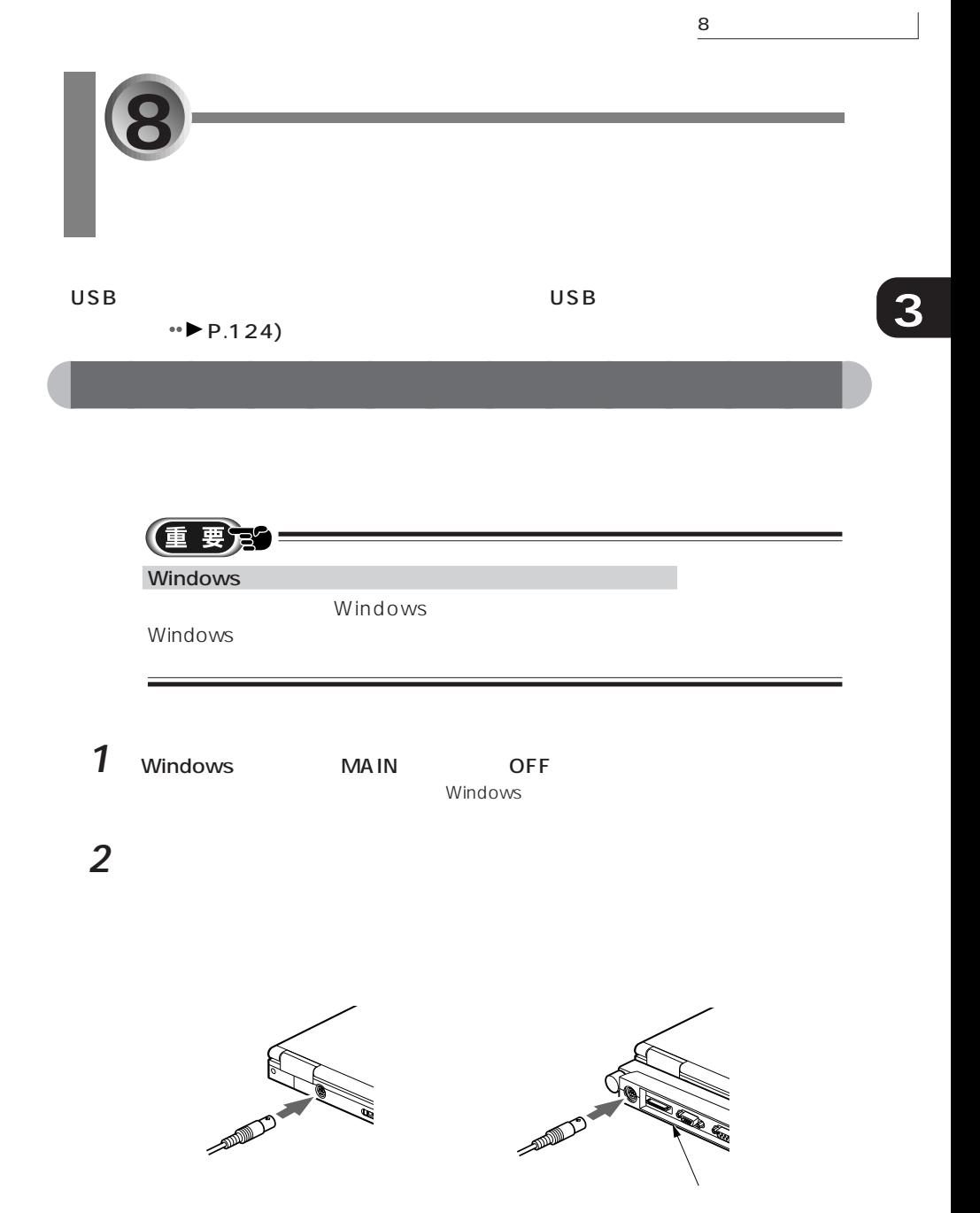

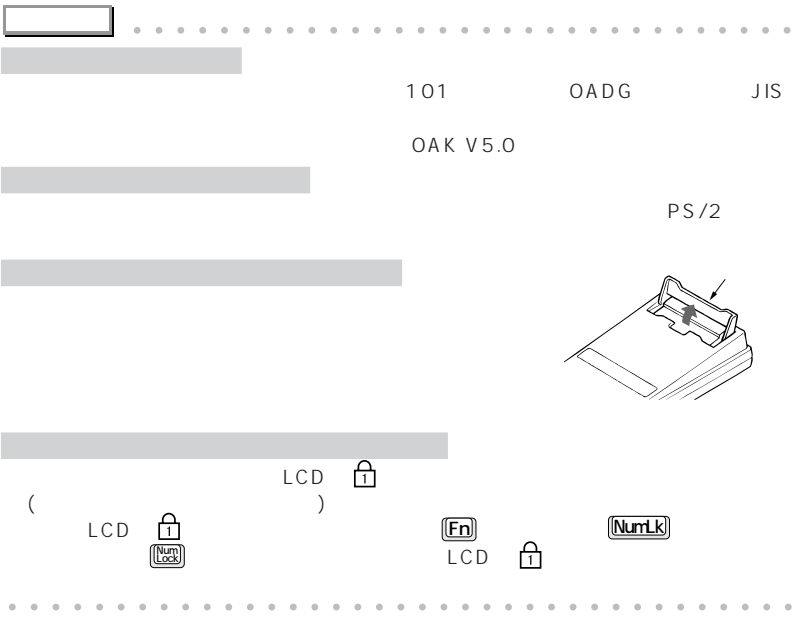

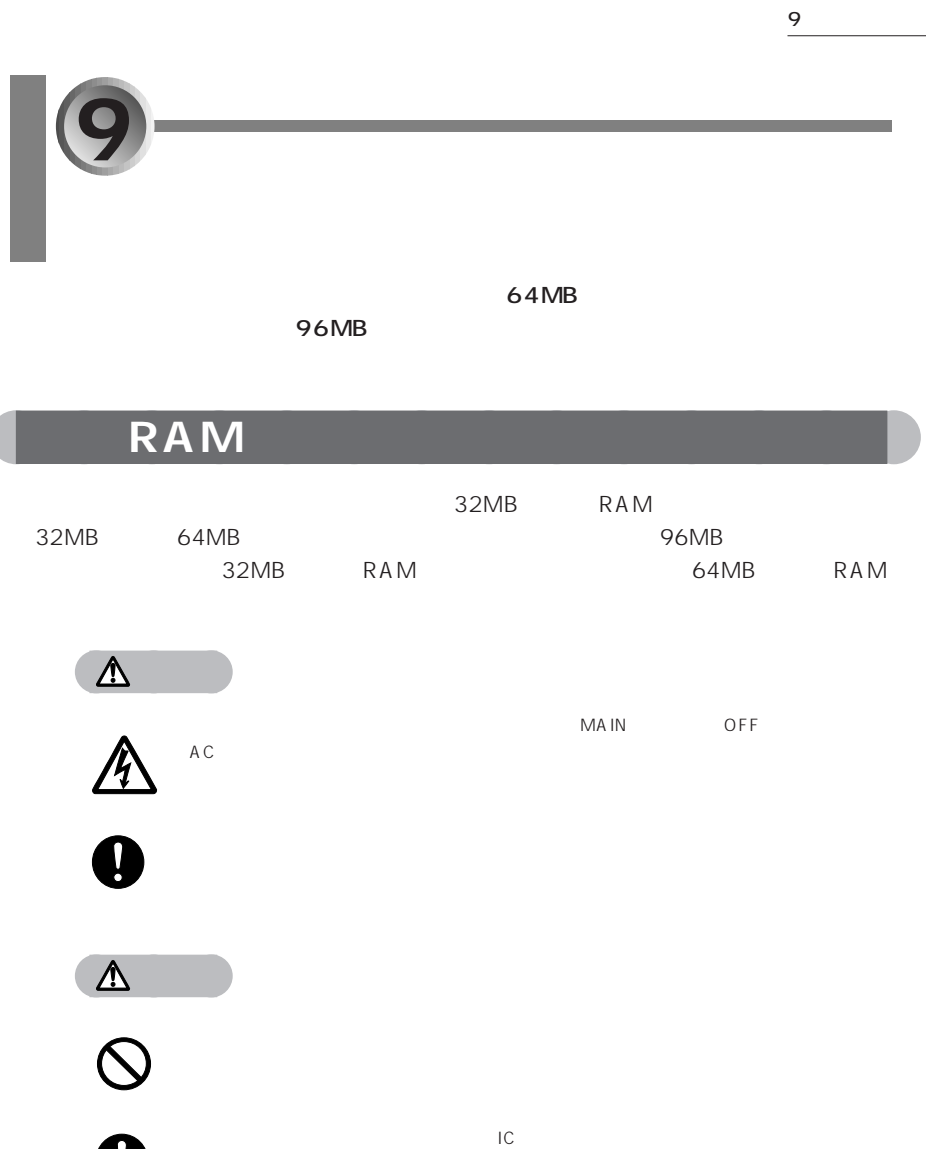

**アドバイス�** aaaaaaaaaaaaaaaaa aaaaaaaaaaaaaa RAM FMVNM64SC、FMVNM64SB、FMVNM32SC、FMVNM32SB、FMVNM16SB の中から、1 枚のみ取り付けることができます。 aaaaa aaaaaaaaaaaaaaaaaaaaaaaaaaaaaaaa

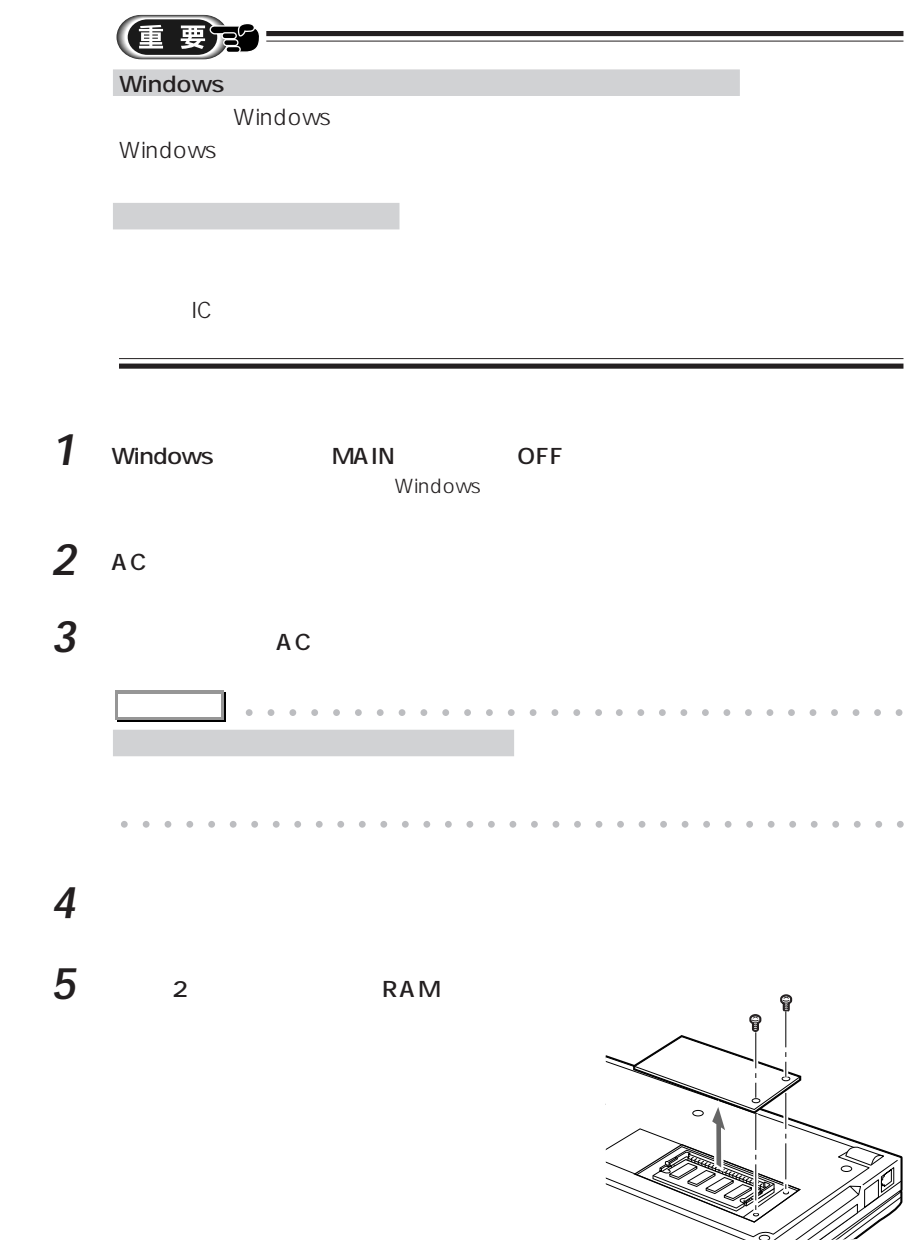

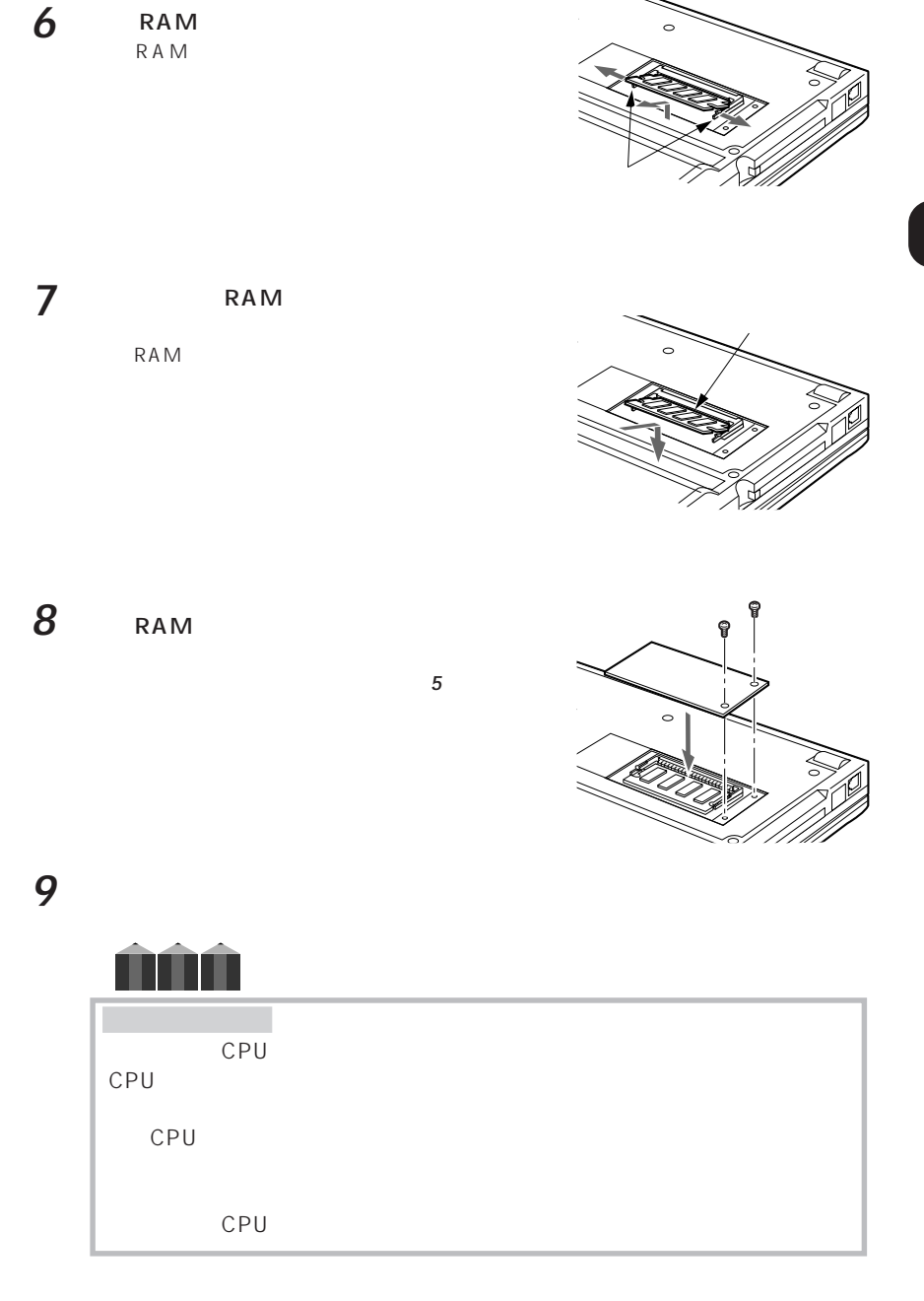

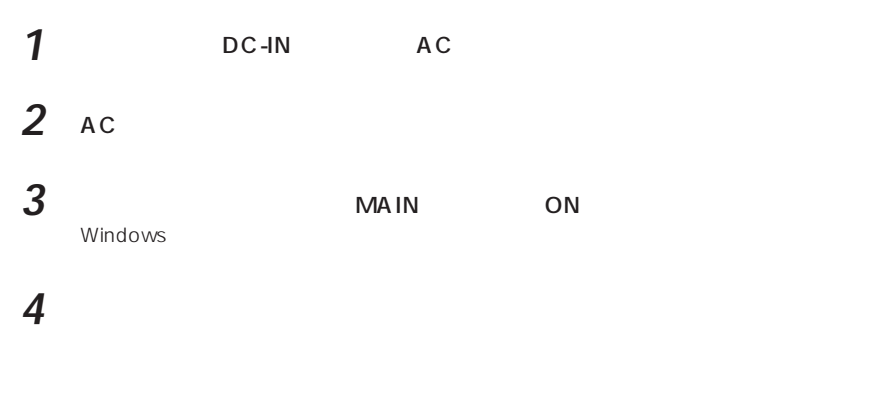

5 **團**( )

aaaaaaaaaaaaaa **メモリの容量を確認する**

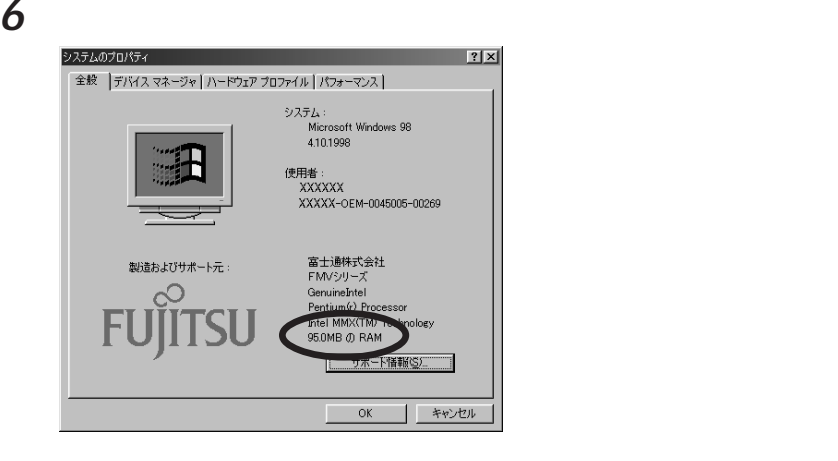

 $64MB$  RAM  $196MB$ 

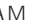

 $RAM$  $(*\bullet\blacktriangleright P.113)$ 

**7** ок

10 CRT

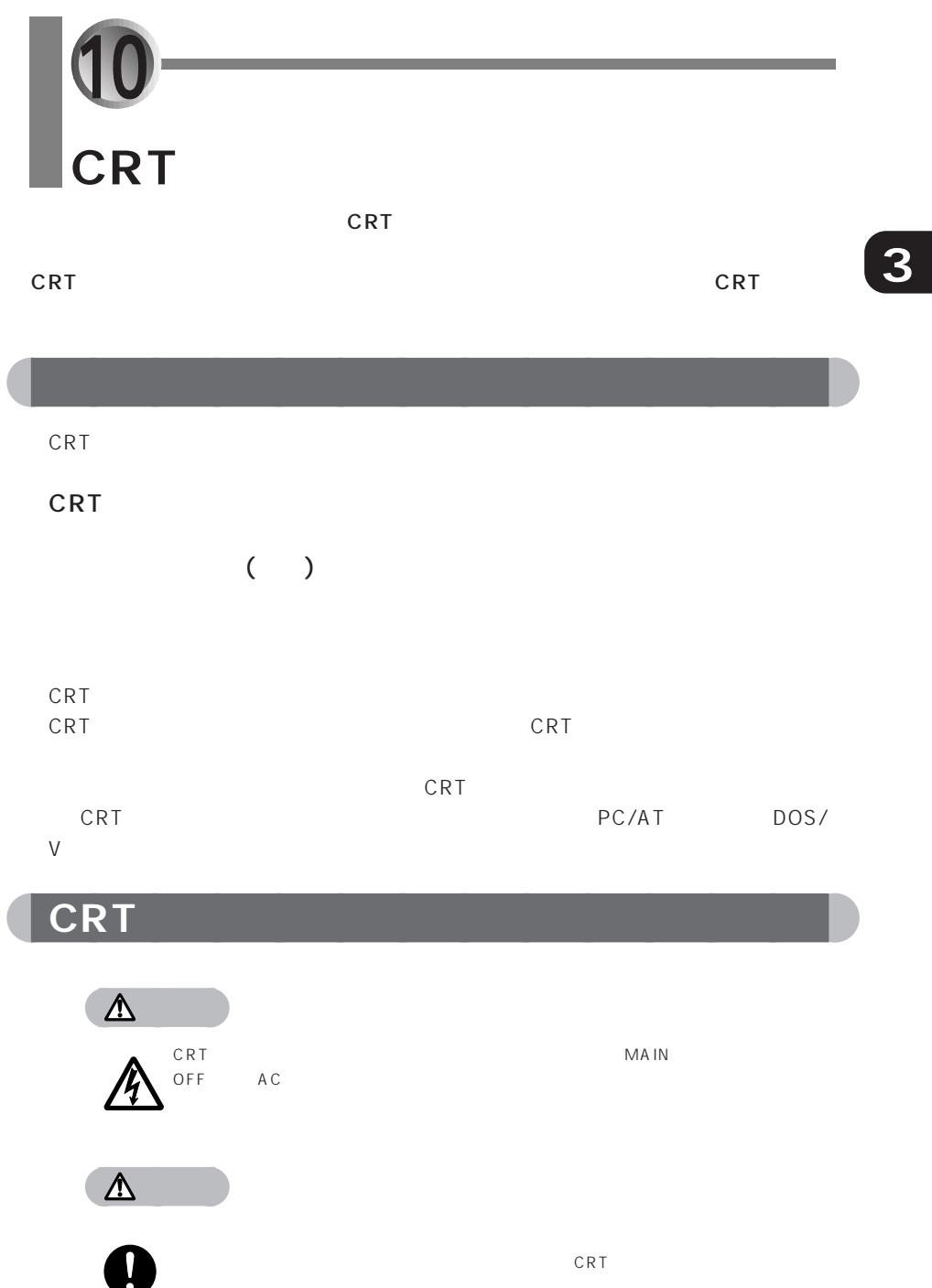

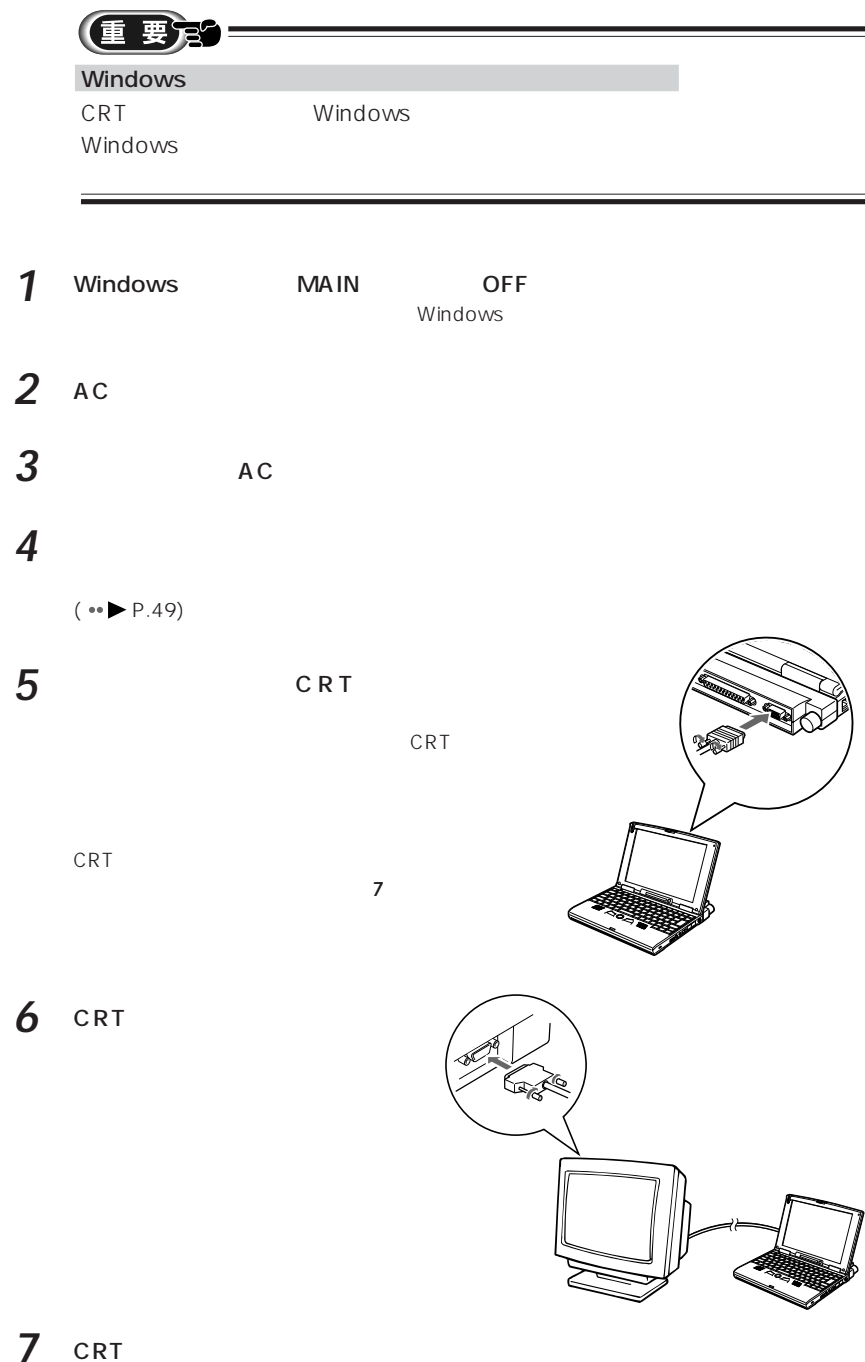

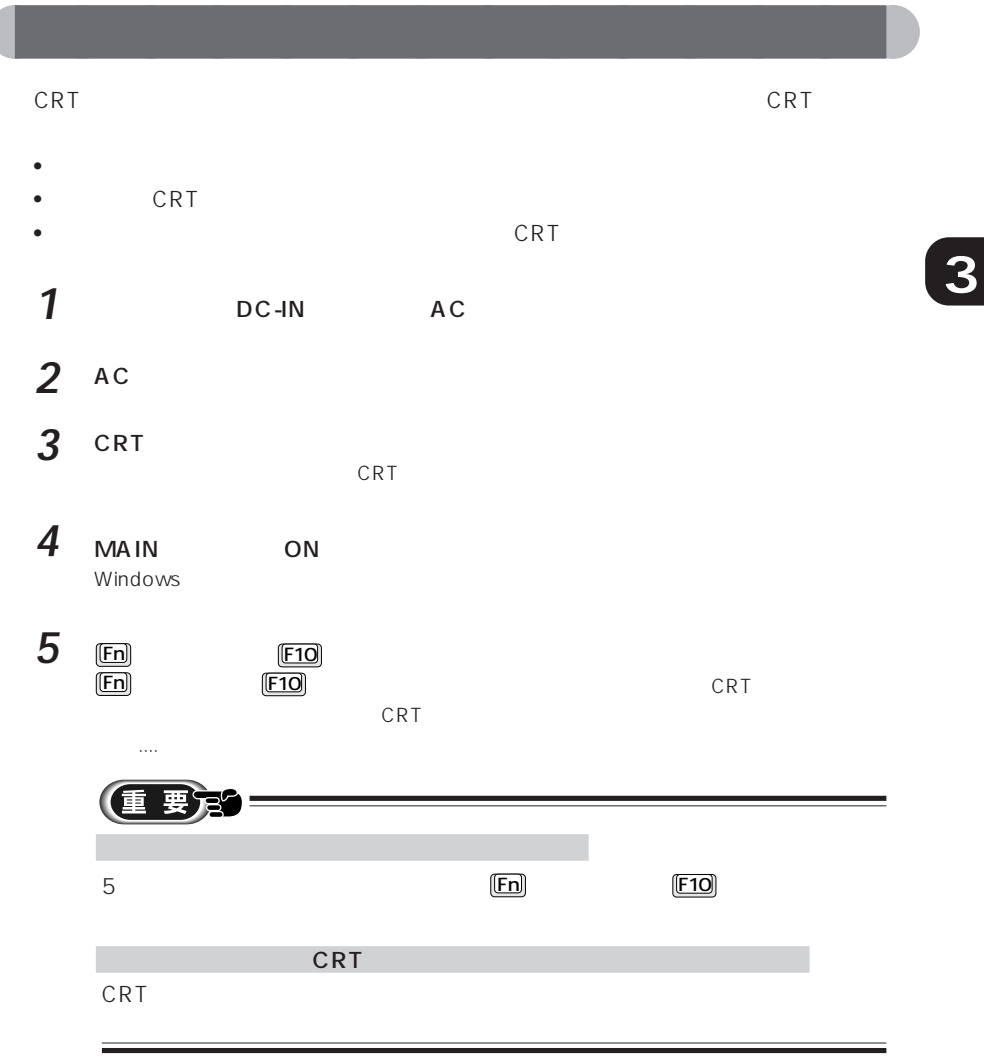

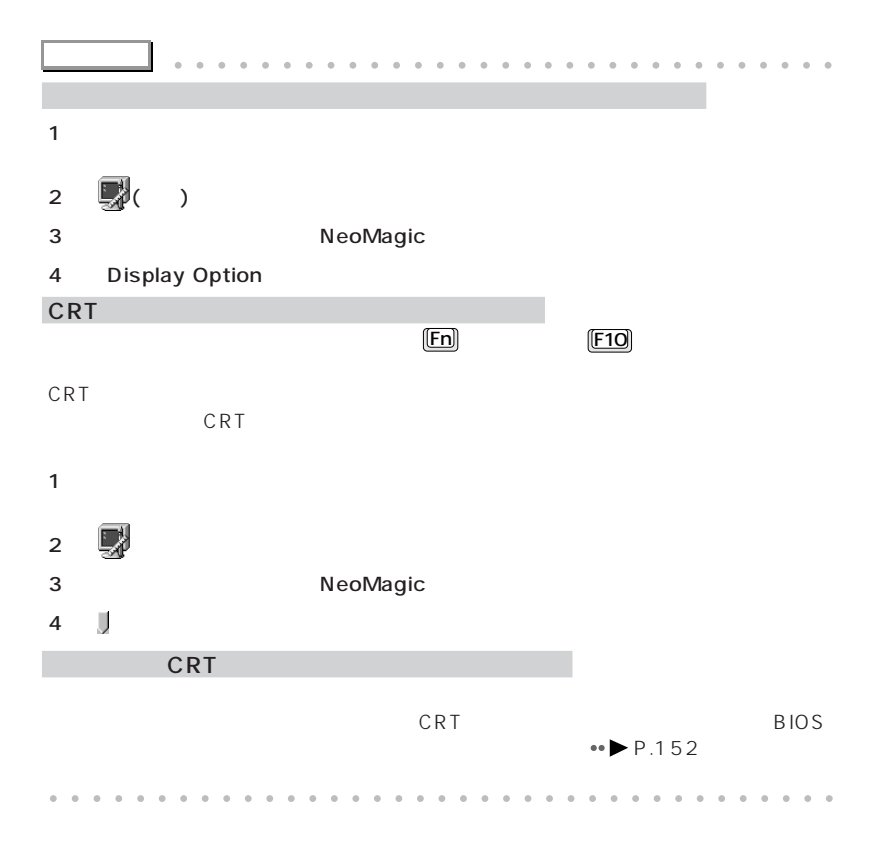

**a**<br>a CRT

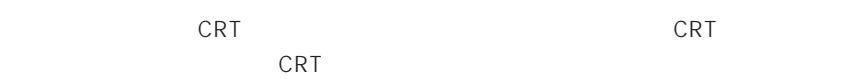

CRT ディスプレイの解説を発見している。

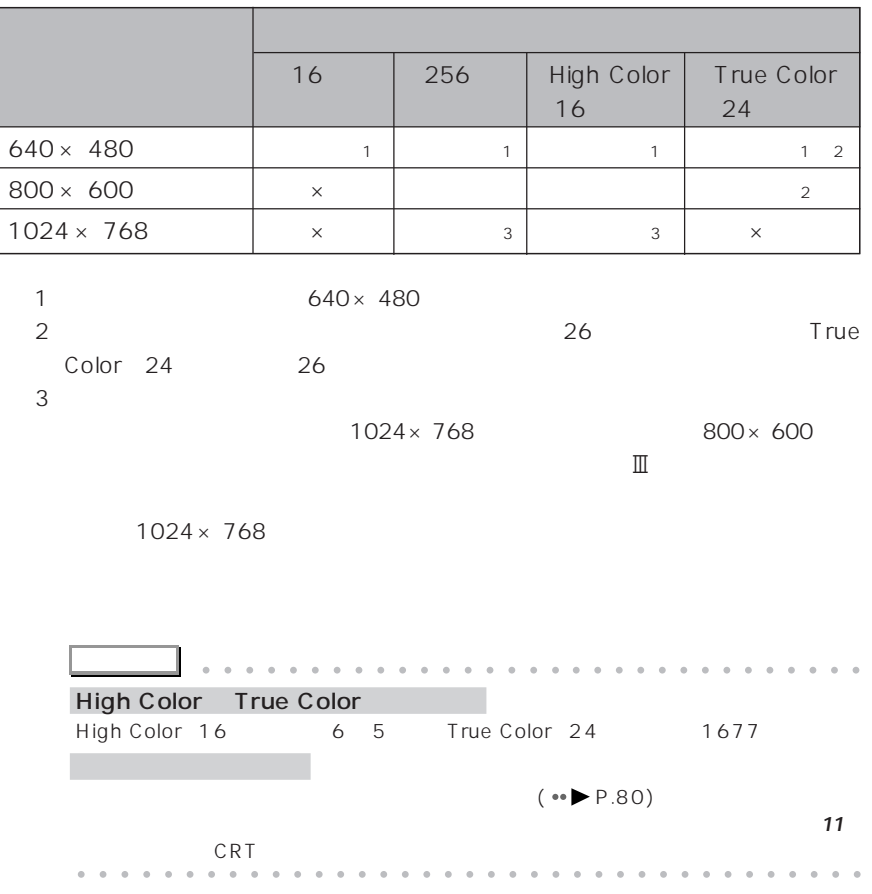

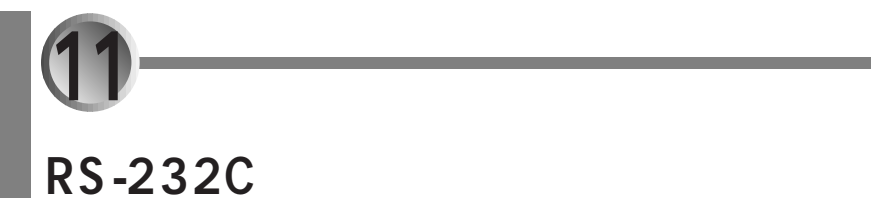

 $R$ S-232C  $\overline{R}$ 

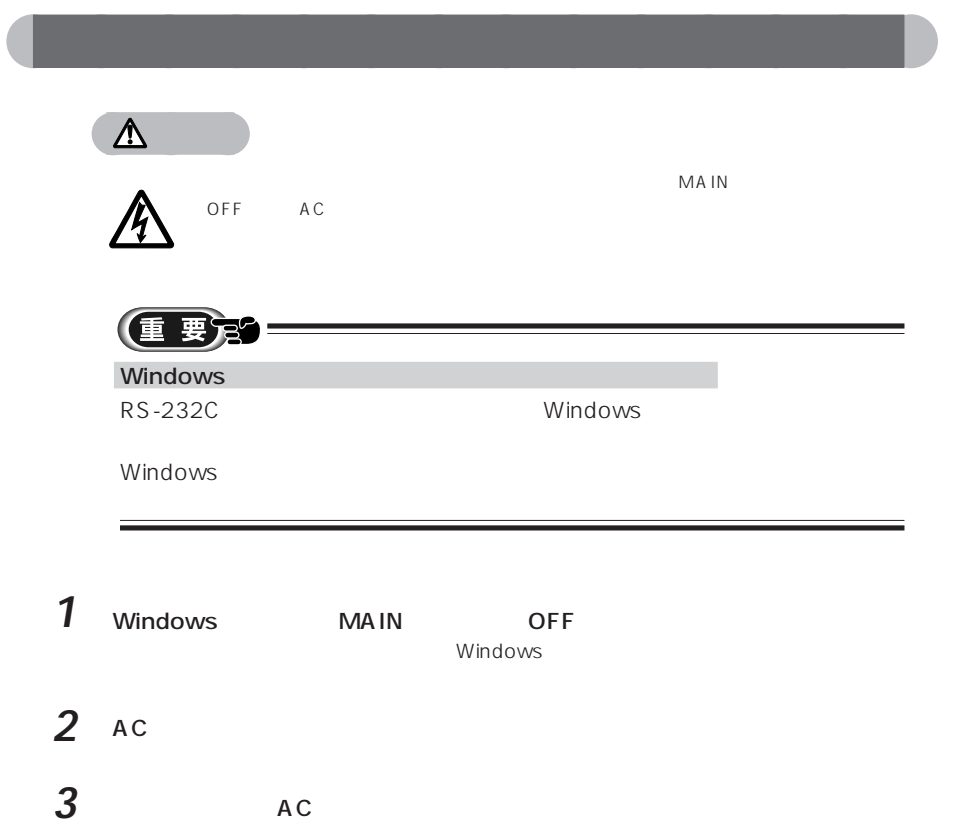

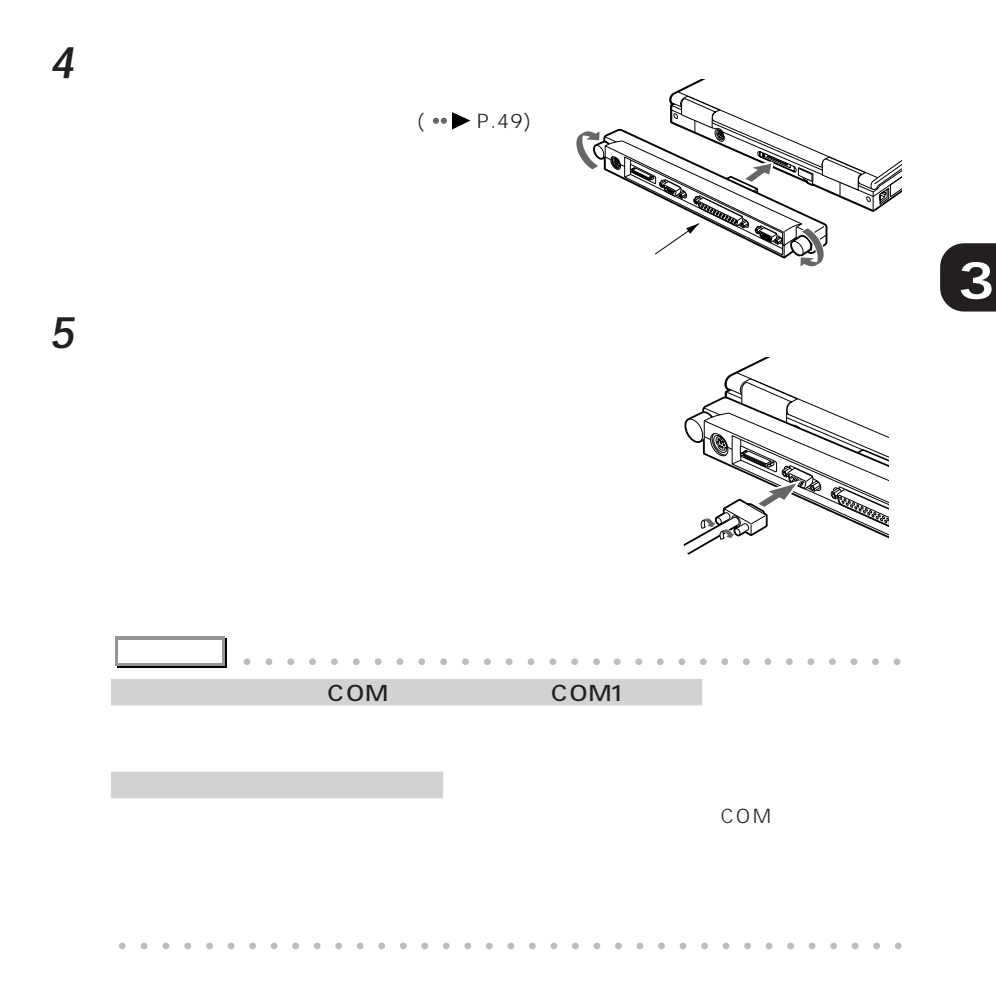

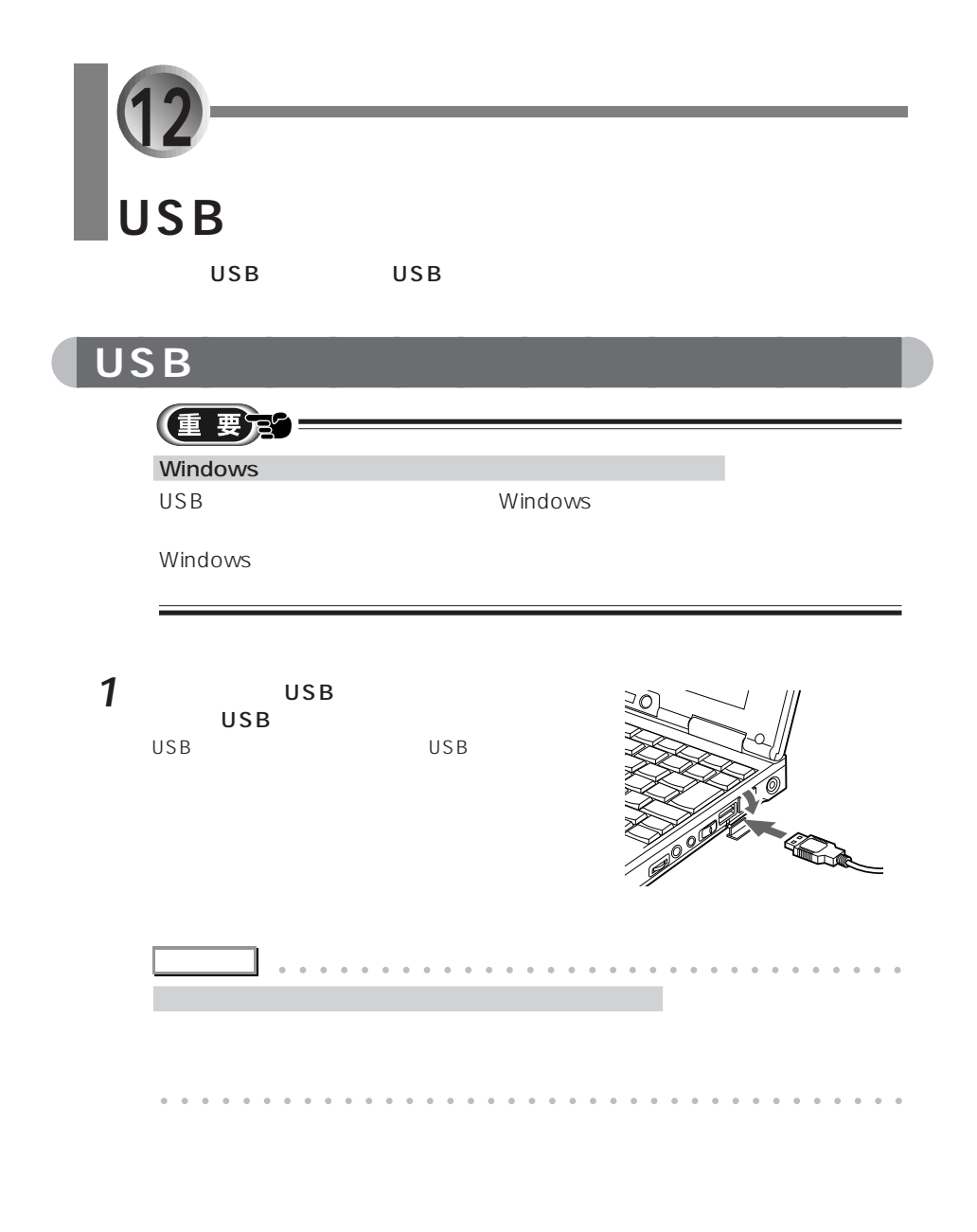

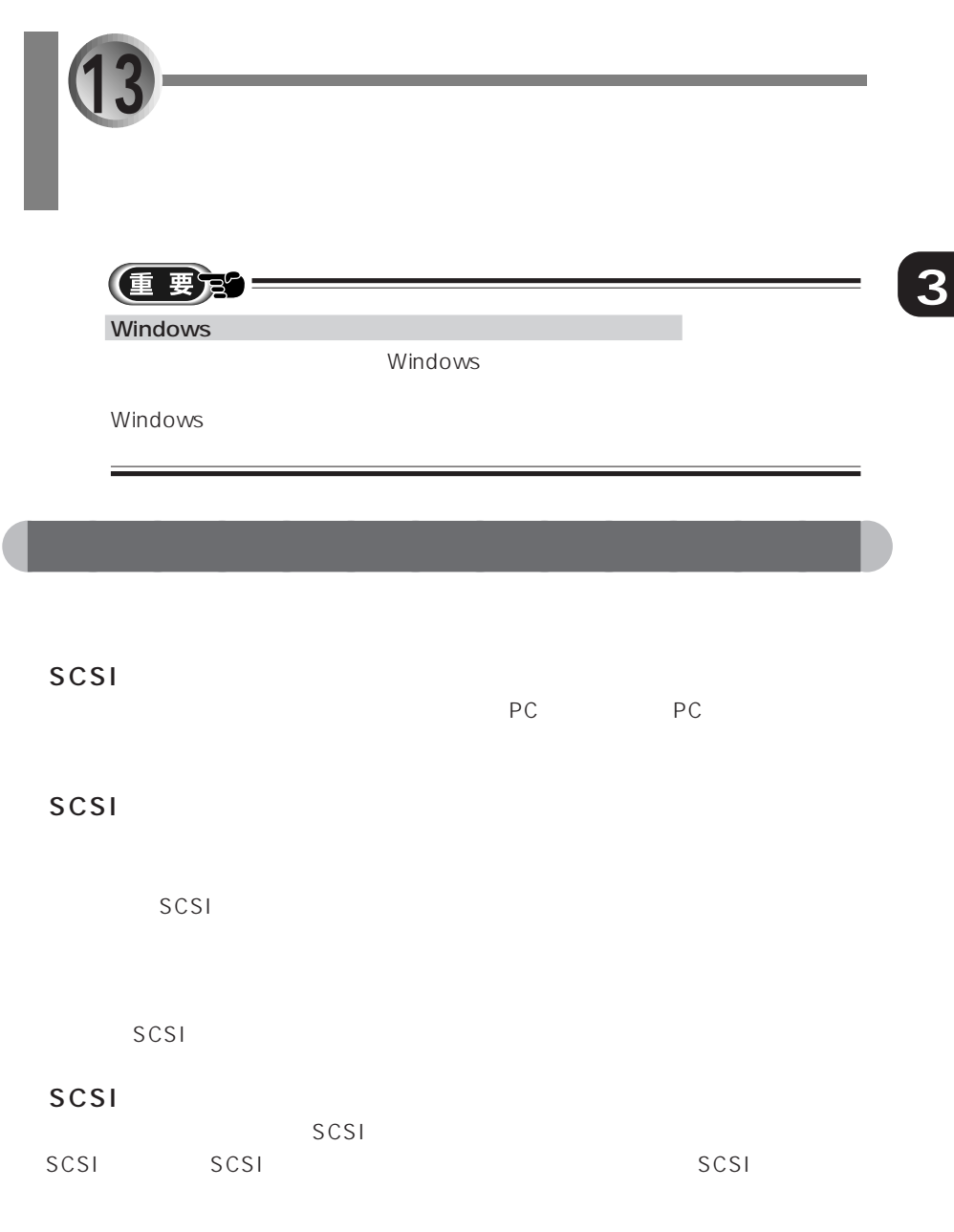

#### 1 SCSIID SCSI ID OSCSI ID OSCSI ID OSCSI ID OSCSI ID OSCSI ID OSCSI ID OSCSI ID OSCSI ID OSCSI ID OSCSI ID OSCSI ID OSC

SCSI SCSI SCSI  $(0 \t 7)$  SCSI ID  $7$  SCSI 0 6  $SCSI$  4  $1$  SCSI 0 6 SCSI ID SCSI ID 2000  $ID$ SCSI ID

aaaaaaaaaaaaaa **作業の流れ**

#### 2 SCSI SCSI SCSI SCSI

3 SCSI SCSI PC  $(* \rightarrow P.95)$ 

# 4 領域(パーティション)を設定します。

 $SCSI$  $SCSI$ 

## $5$

(重要)

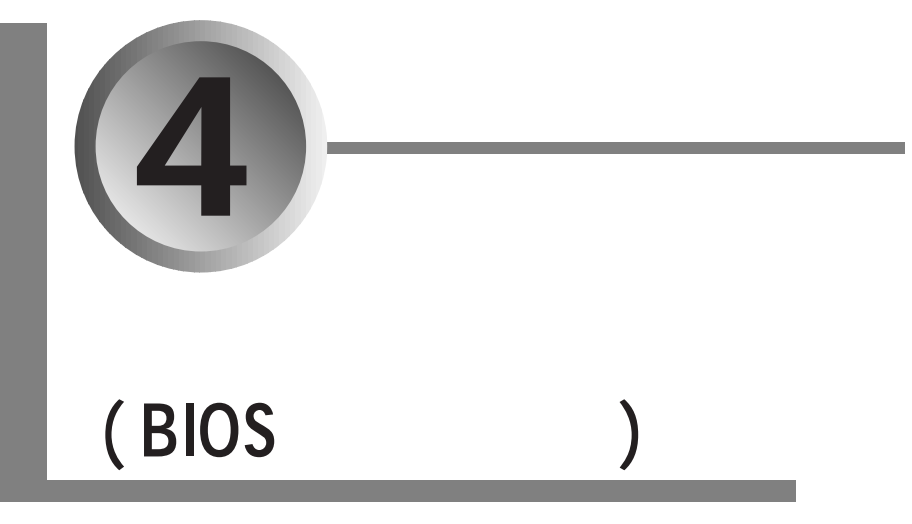

#### BIOS **Example 3**

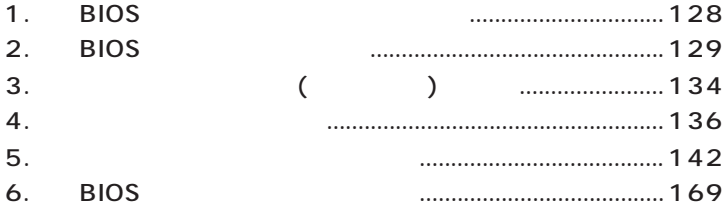

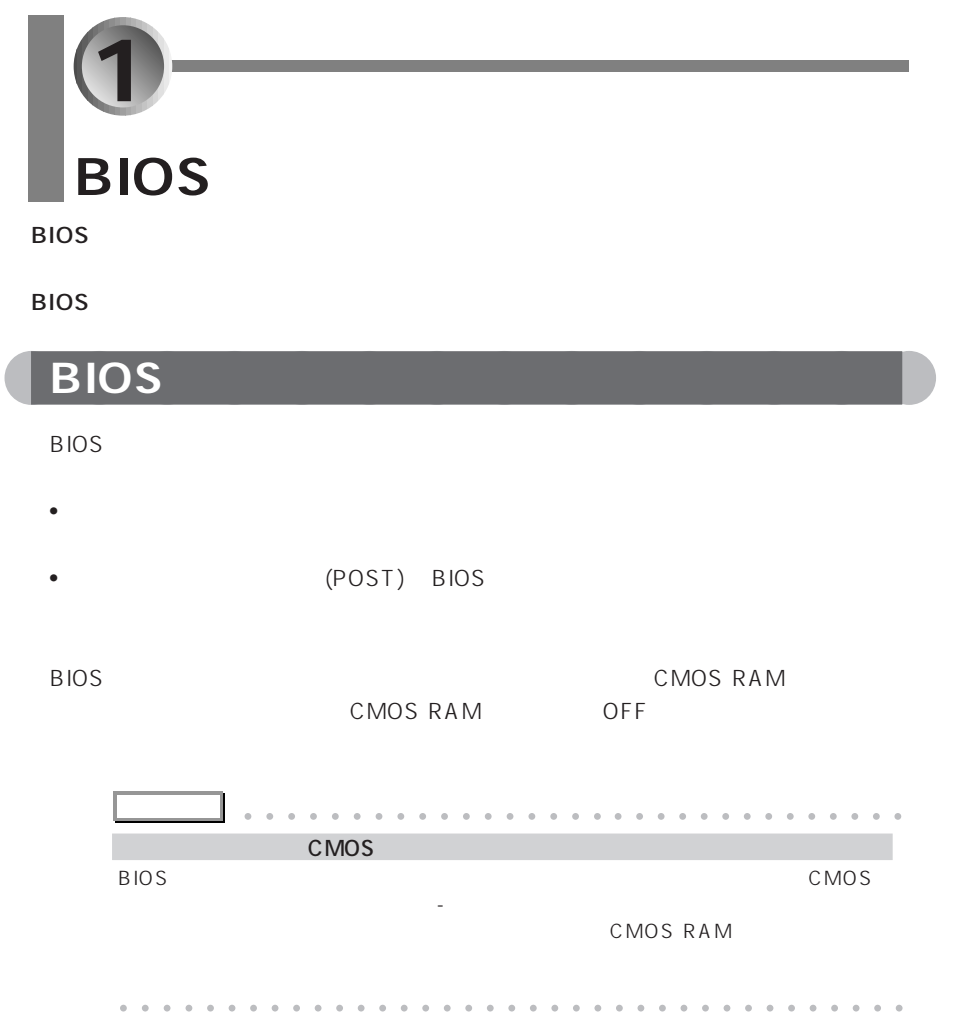

2 BIOS

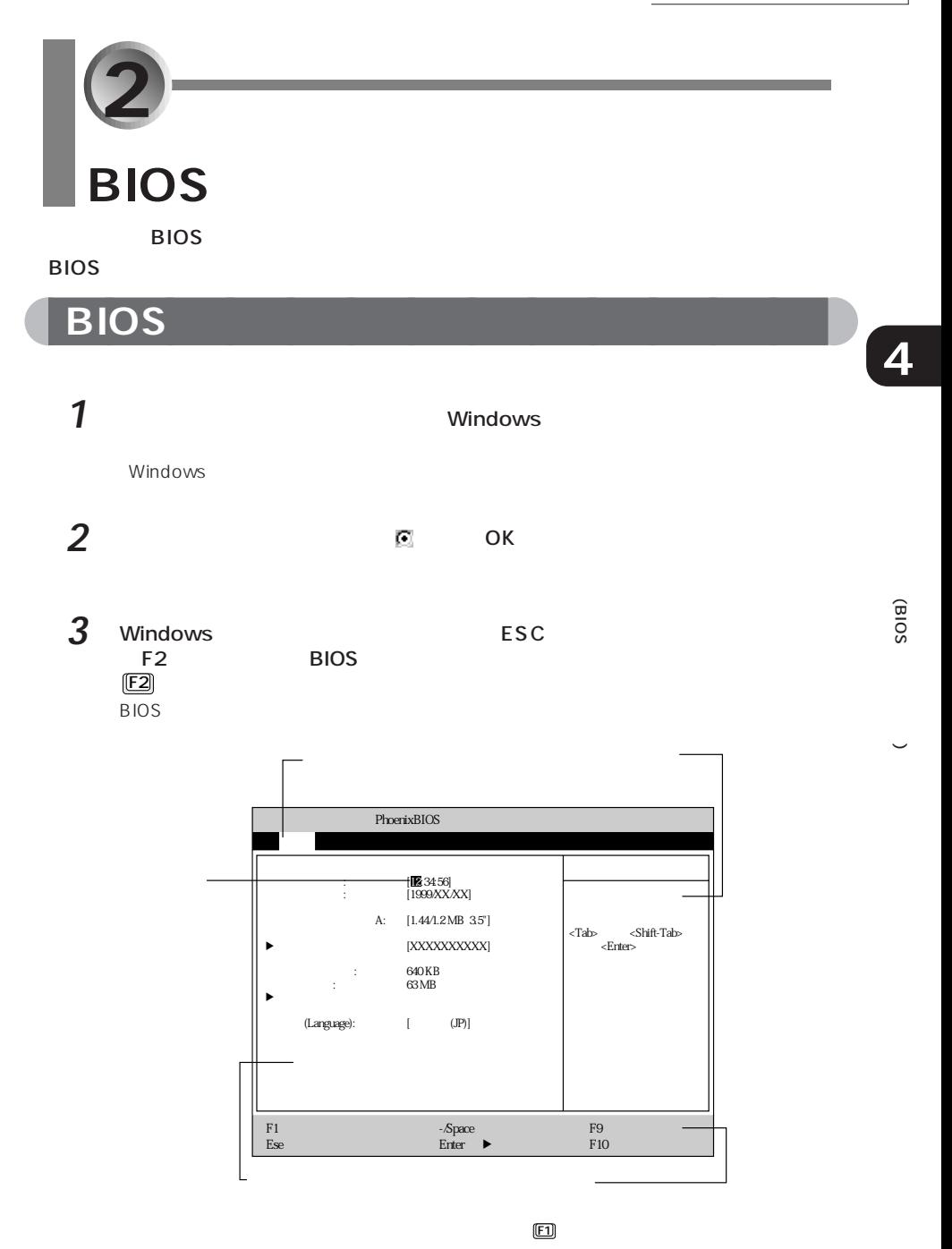

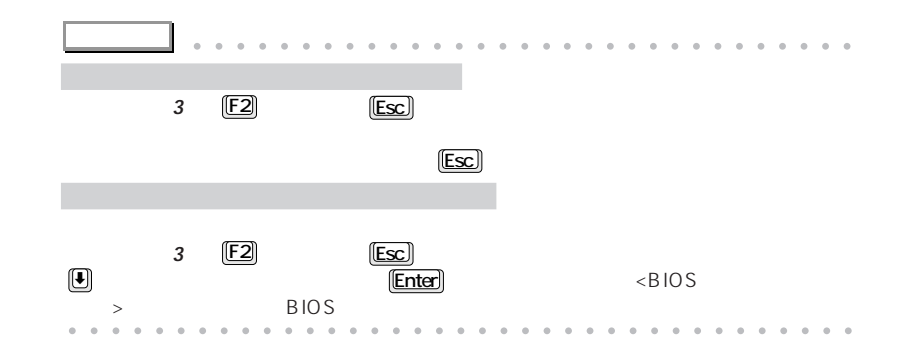

aaaaaaaaaaaaaa **設定を変更する**

 $\leftrightarrow$  P.142

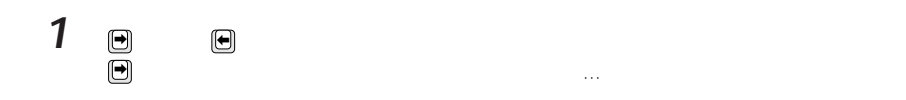

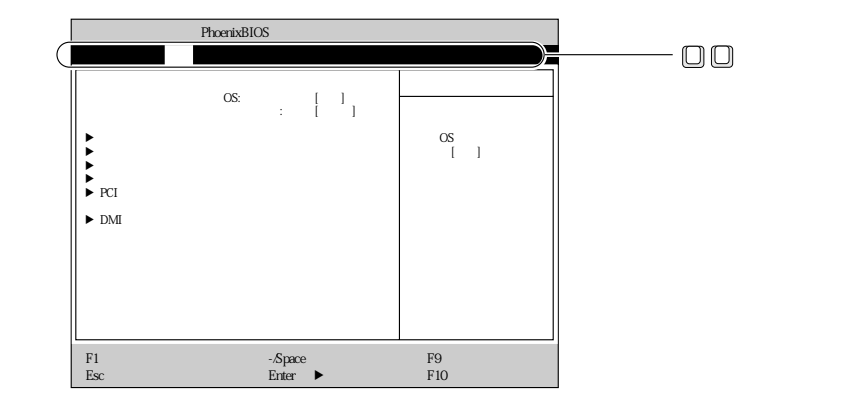

**2** 面 画 画 **アドバイス�** aaaaaaaaaaaaaaaaa aaaaaaaaaaaaaa  $(\text{Enter})$  $($ サブメニューから元のメニューに戻るには Esc を押します。

aaaaa aaaaaaaaaaaaaaaaaaaaaaaaaaaaaaaa

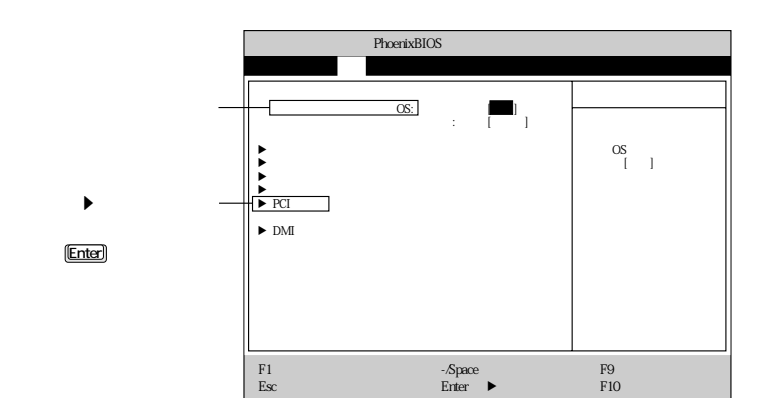

 $\overline{3}$ 

 $\hfill\ensuremath{\square}\xspace$ ſ  $\Box$ 

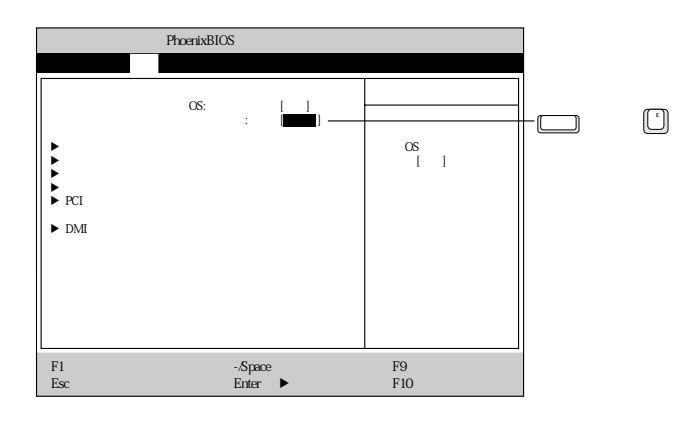

 $\mathbf{1}$  $\overline{3}$ 

**BIOS** 

 $(*\blacktriangleright P.132)$ 

 $\overline{\mathbf{4}}$ 

(BIOS

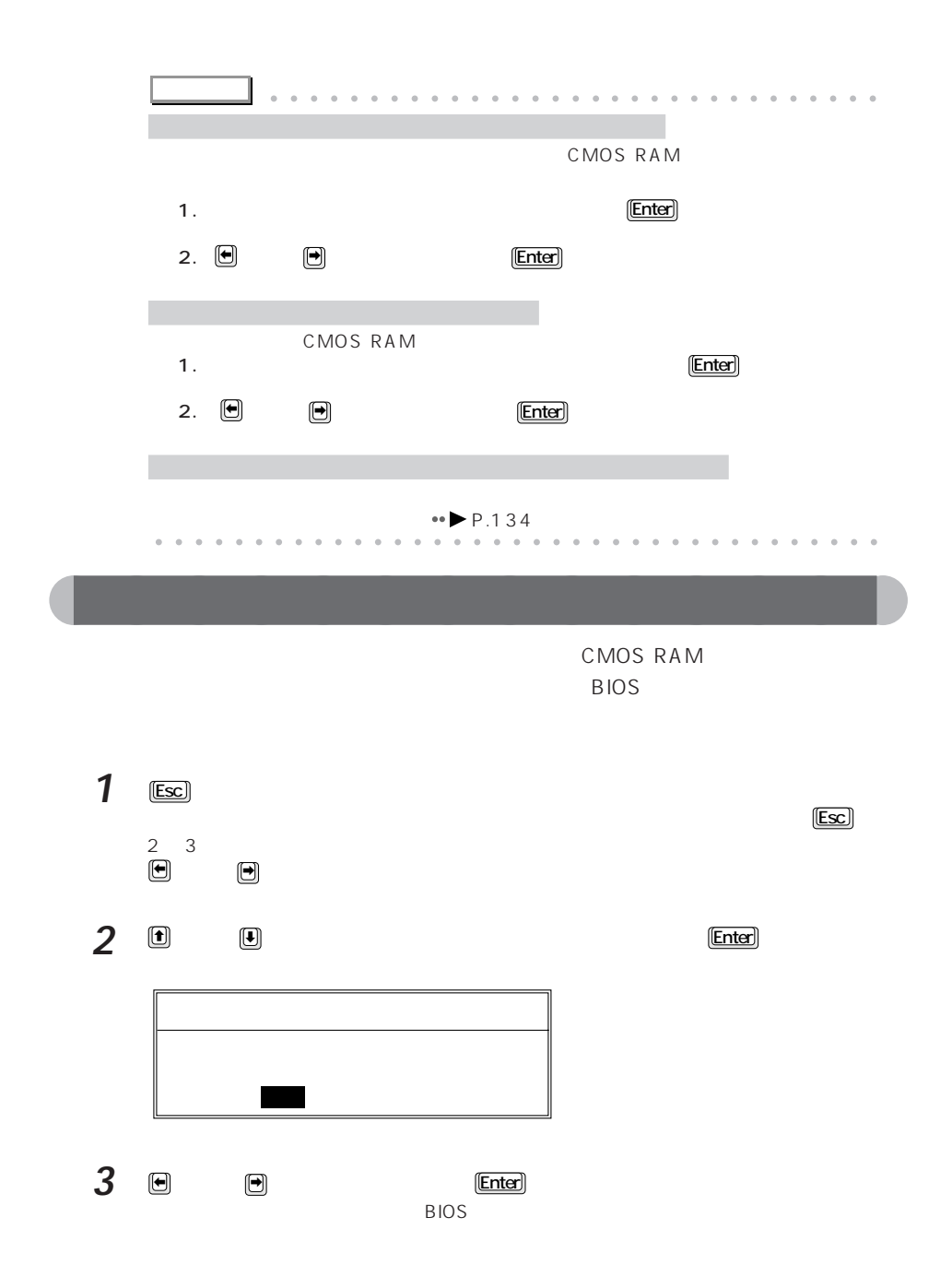

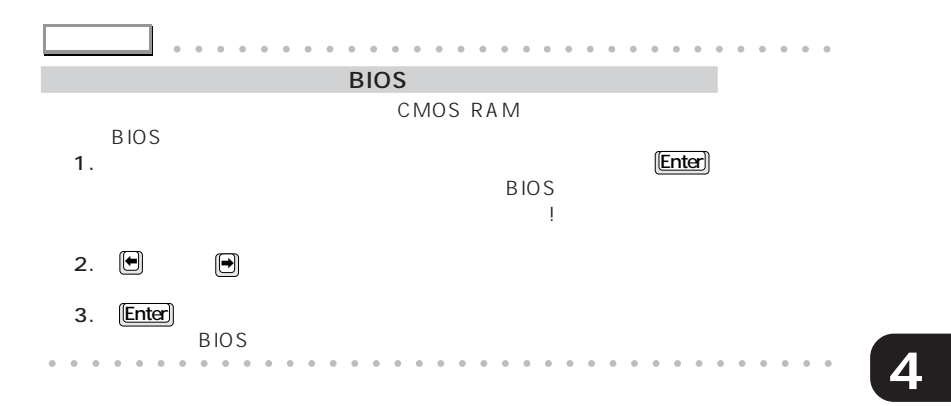

(BIOS

 $\tilde{\phantom{a}}$
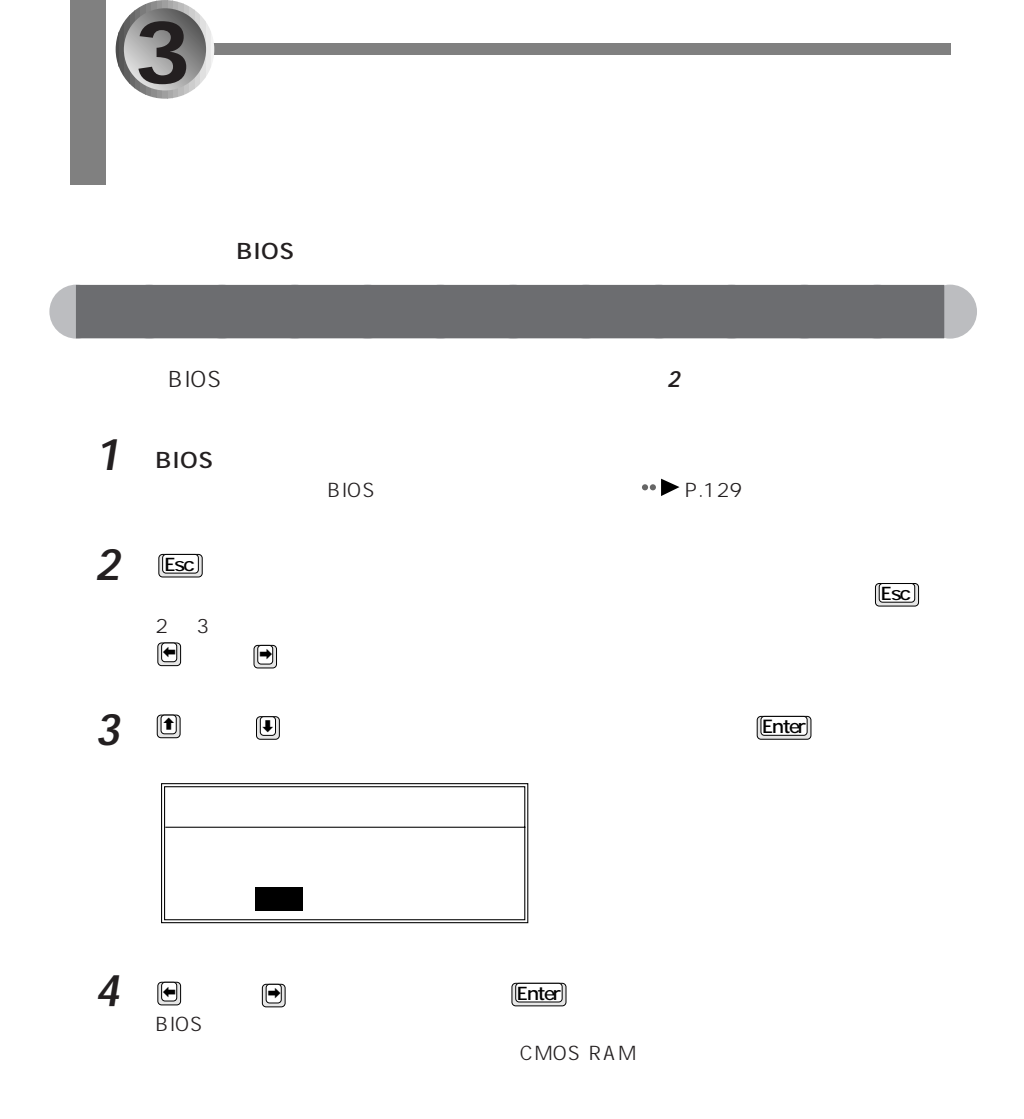

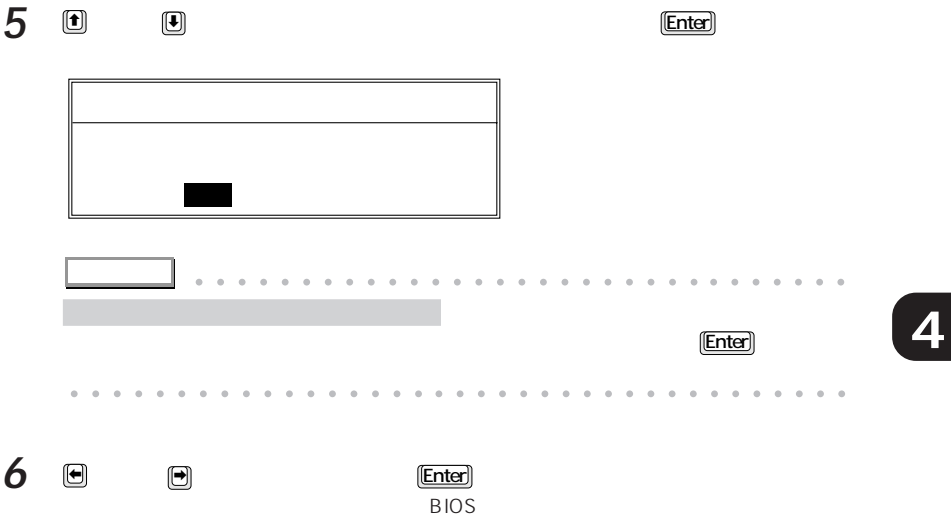

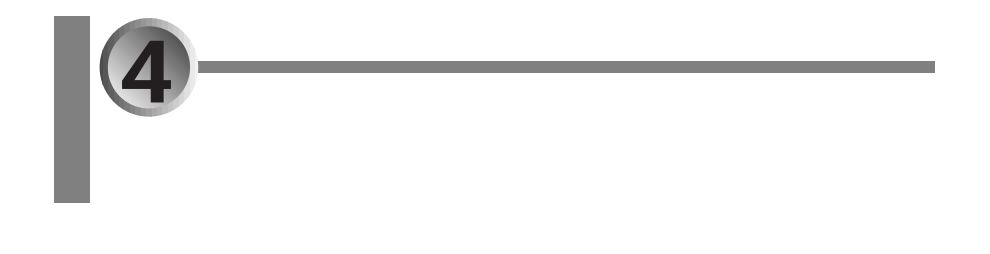

**「メイン」メニューの項目** aaaaaaaaaaaaaa

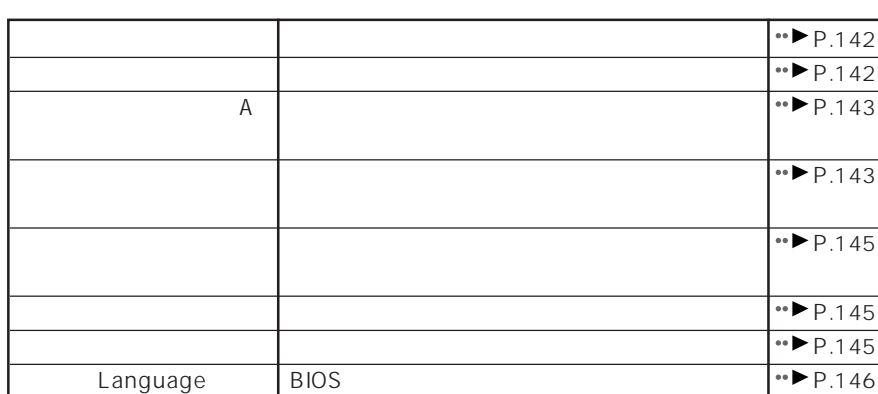

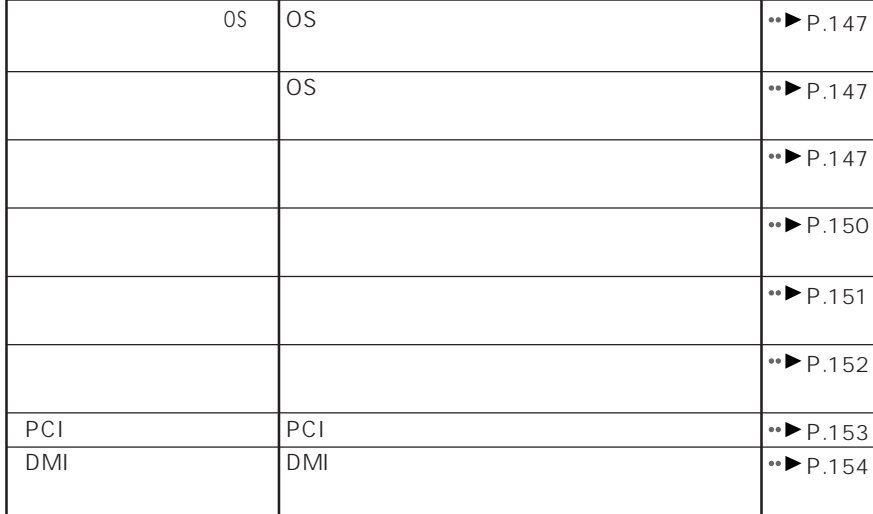

**【注意】メニューの項目 aaaaaaaaaaaaaaa**aa

**4**

 $\check{ }$ 

137

 $4 \quad$ 

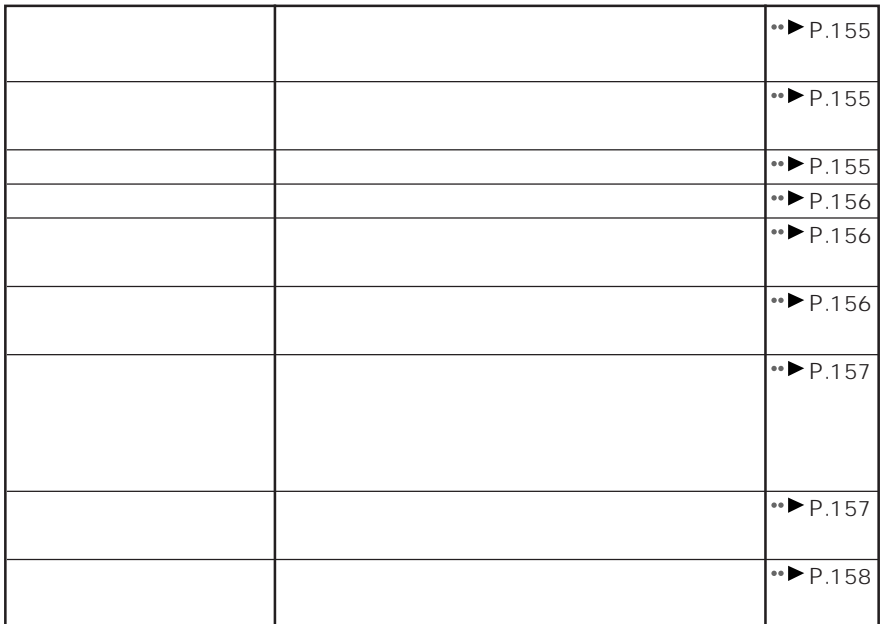

**「セキュリティ」メニューの項目** aaaaaaaaaaaaaa

BIOS **BIOS** 

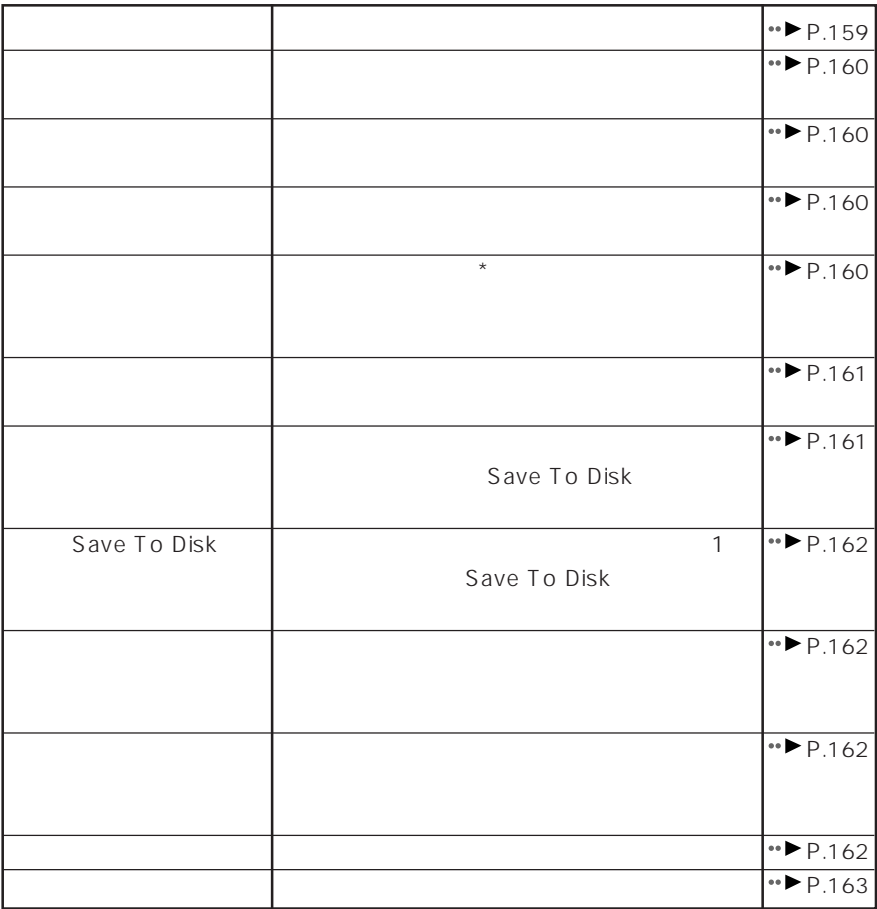

**「省電力」メニューの項目** aaaaaaaaaaaaaa

 $\star$ 

BIOS Windows98 Windows98

 $4 \quad$ 

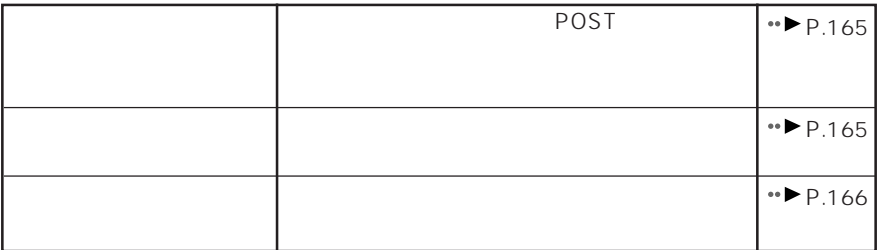

**「情報」メニューの項目** aaaaaaaaaaaaaa

**「起動」メニューの項目** aaaaaaaaaaaaaa

BIOS やくぶつ いっこう しょうしょう しょうしょう しょうしょう

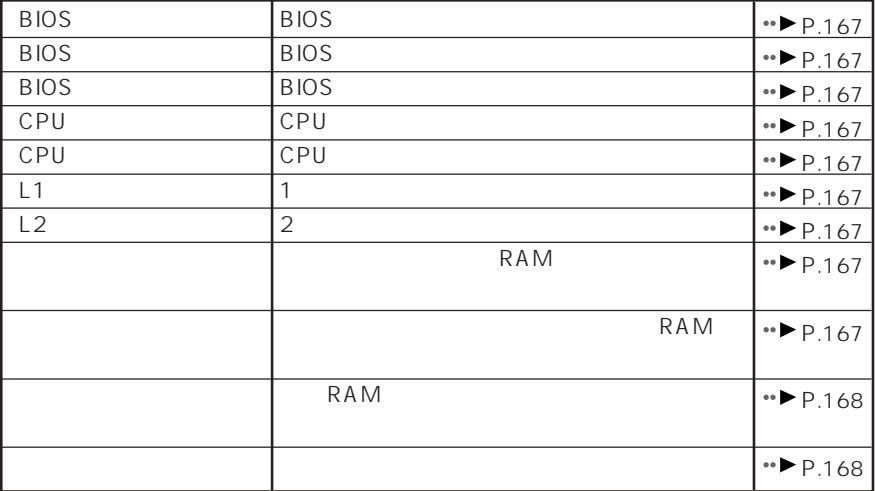

 $4 \quad$ 

 $BIOS$ 

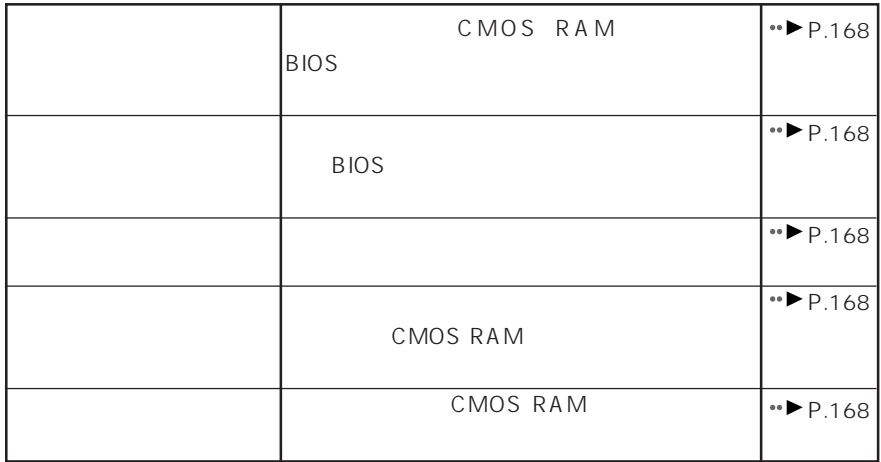

**「終了」メニューの項目** aaaaaaaaaaaaaa

**4**

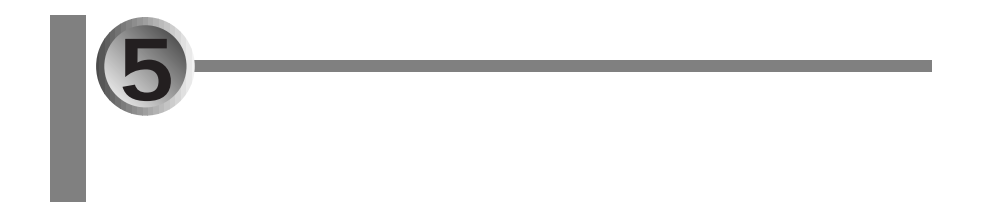

**「メイン」メニュー** aaaaaaaaaaaaaa

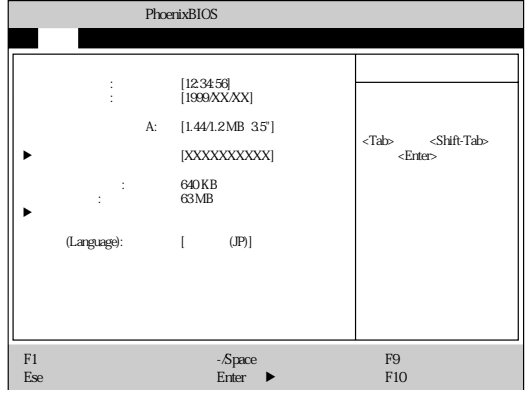

## A
(a)  $1.44/1.2$  MB  $3.5"$

- 1.44/1.2 MB 3.5"

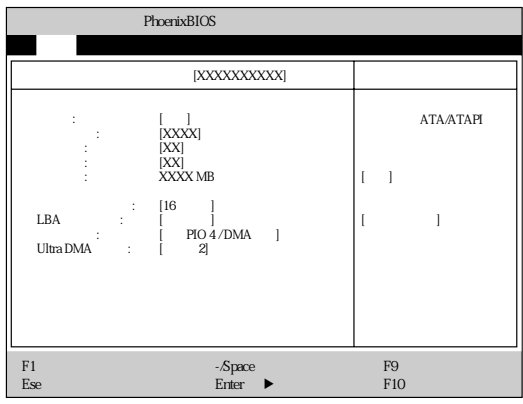

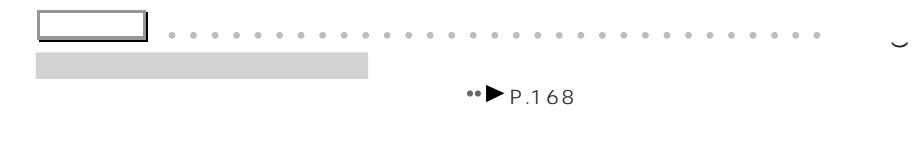

aaaaaaaaaaaaaaaaaaaaaa aaaaaaaaaaaaaaa

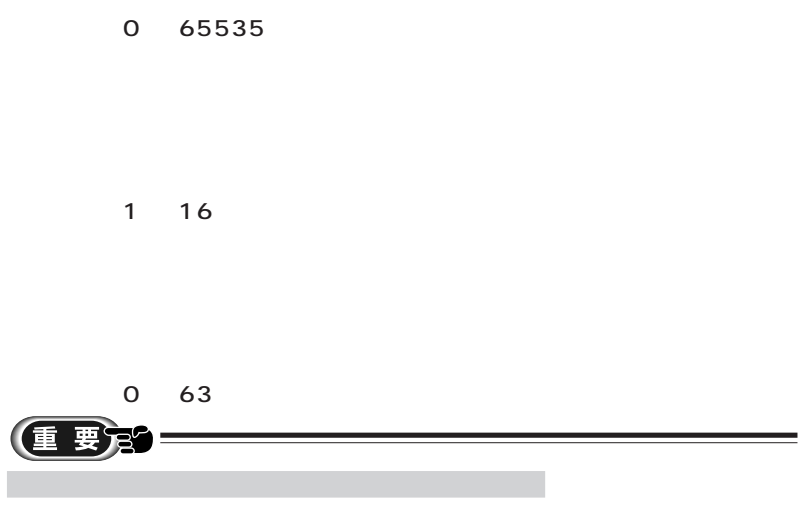

Ī.

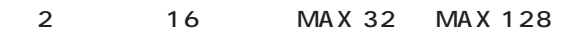

 $LBA$  $LBA$ 

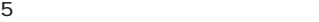

PIO Mode 0 PIO 1 PIO 4

PIO 3 / DMA PIO 4 / DMA

# $DMA$

Ultra DMA

Ultra DMA

0 2

 $\pm$  [Fe/H ]  $\pm$ j メモリキャッシュ� 項目ヘルプ� メイン 詳細 セキュリティ 省電力 起動 情報 終了� PhoenixBIOS F1 ヘルプ ↑↓ 項目選択 -/Space 値の変更 F9 標準設定� Esc 終了 ←→ メニュー選択 Enter :サブメニュー選択 F10 保存して終了�

#### Language

BIOS

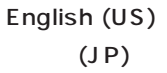

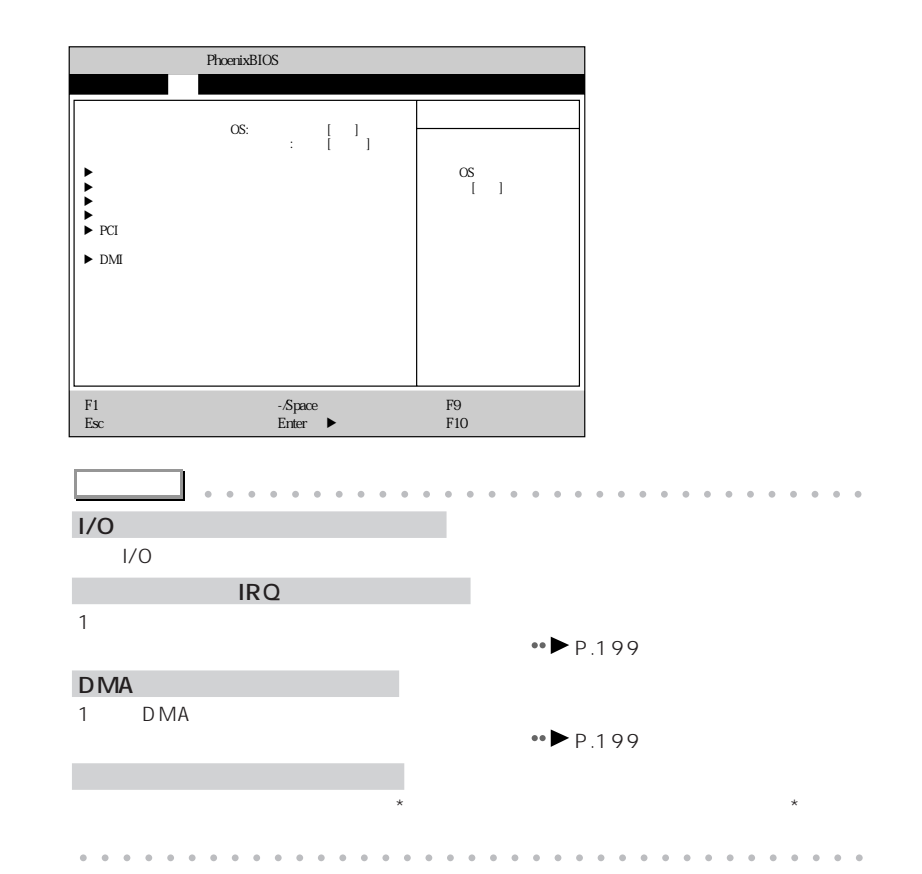

**「詳細」メニュー** aaaaaaaaaaaaaa

IRQ 4  $\mathsf A$ 

IRQ 3 IRQ 4 IRQ 10 IRQ 11

 $1/O$  3F8 A I/O 3F8 2F8 3E8 2E8

 $\mathsf{A}$  $\mathsf A$ 

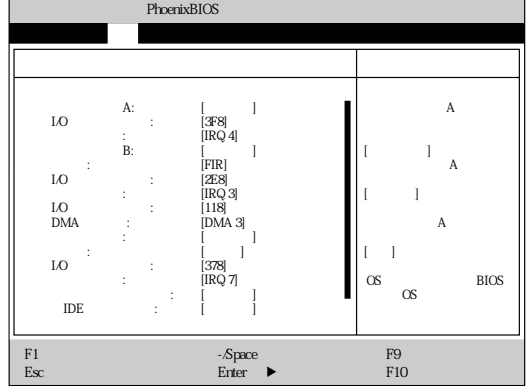

 $\overline{\text{OS}}$ Windows OS

OS BIOS

○シリアルポート B(標準設定値:使用する  $\mathsf B$ FIR  $\mathsf B$ - IrDA - FIR Fast IR<br>I/O  $I/O$  DMA  $1/O$  2E8 B I/O 3F8 2F8 3E8 2E8 IRQ 3 B os a set of B observed and B observed and B observed and B observed and B observed and B observed and B observed and B observed and B observed and B observed and B observed and B observed and B observed and B observed an IRQ 3 IRQ 4 IRQ 10 IRQ 11 ○ I/O ベースアドレス(標準設定値:118  $1/O$ <u>B</u> FIR 100 108 110 118 DMA DMA 3 DMA B B FIR DMA 1 DMA 3

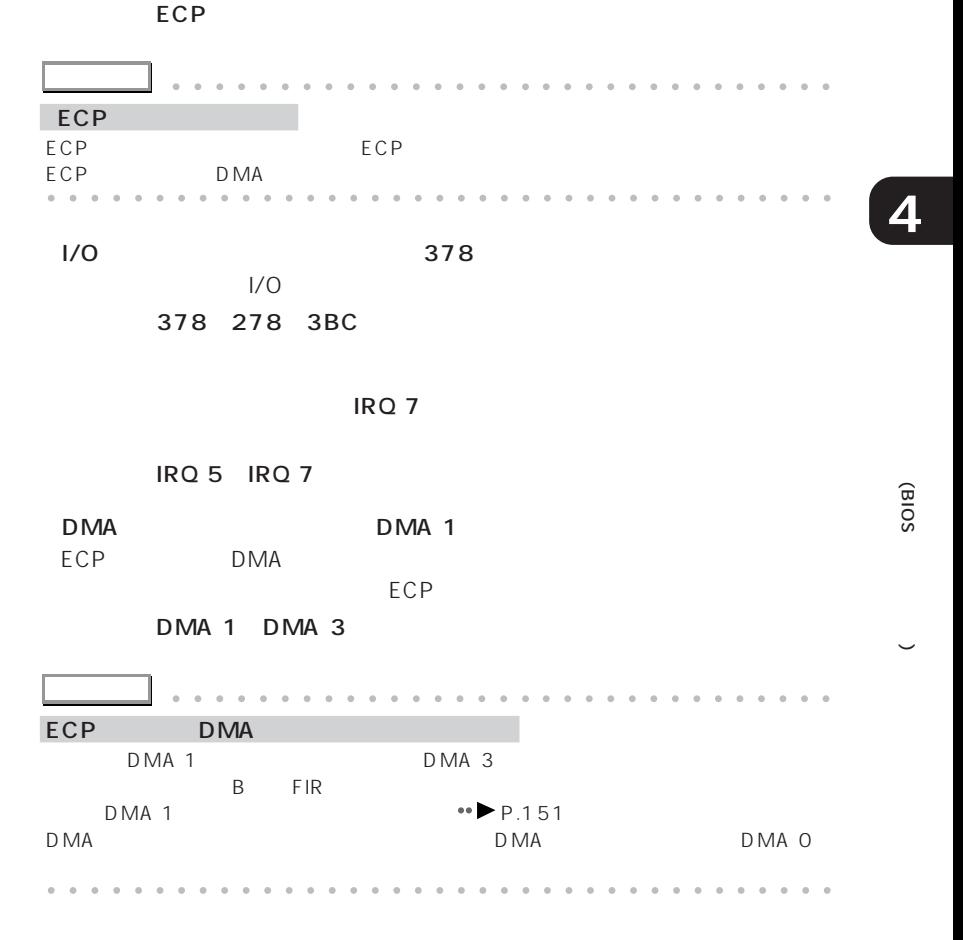

○内蔵 IDE コントローラ(標準設定値:使用する  $\mathsf{IDE}$ 

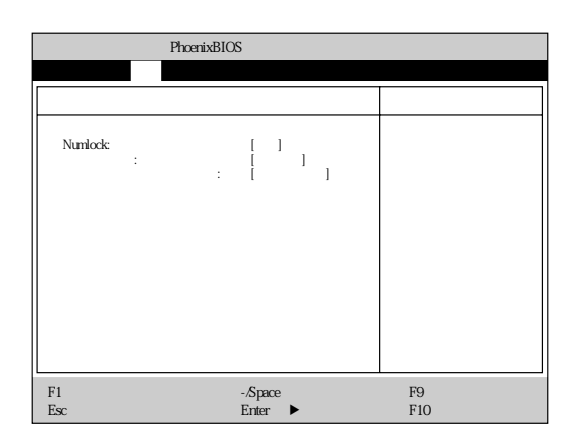

Numlock

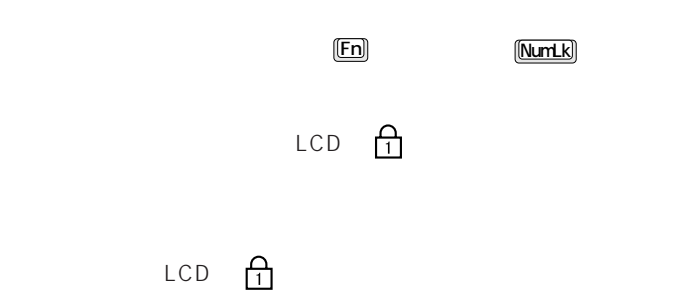

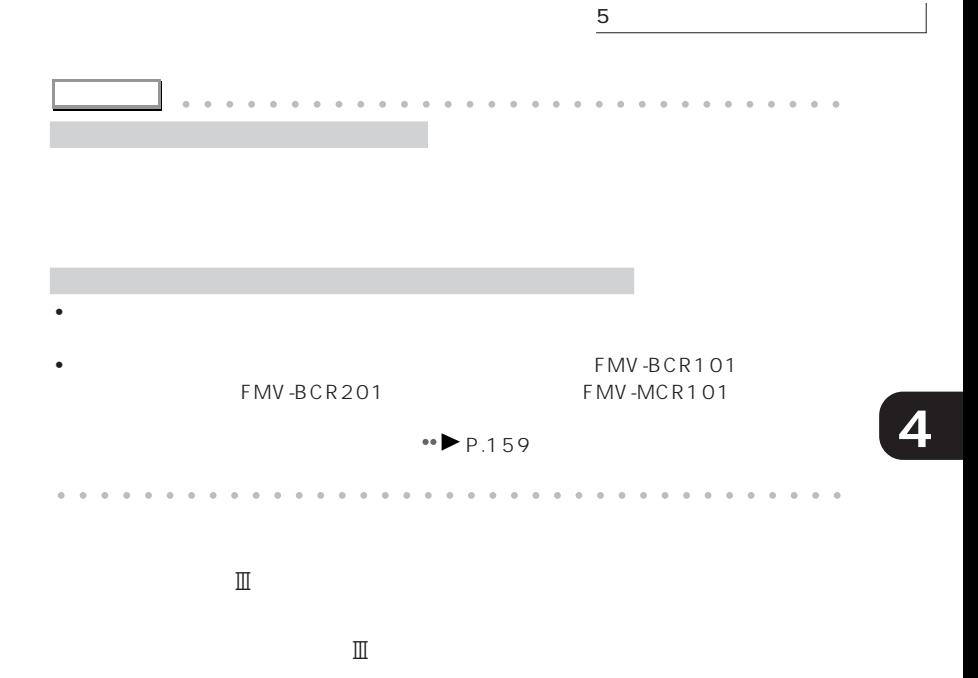

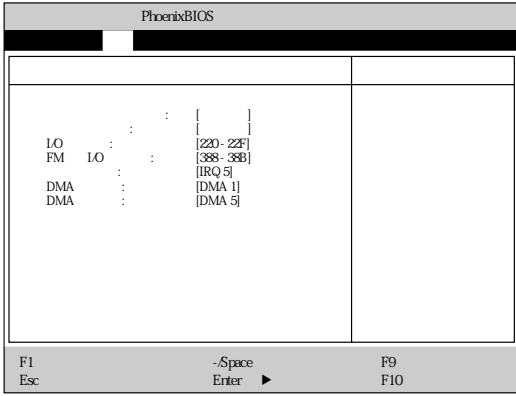

(BIOS

 $1/0$  220 - 22F  $1/0$ - 220 - 22F、240 - 24F、260 - 26F、280 - 28F

FM I/O 388 - 38B FM I/O - 388 - 38B、38C - 38F、390 - 393、394 - 397

#### IRQ 5

IRQ 5 IRQ 7 IRQ 9 IRQ 10 IRQ 11

DMA DMA 1  $DMA$ DMA 0 DMA 1 DMA 3 DMA 5 DMA DMA 5  $DMA$ 

DMA 0 DMA 1 DMA 3 DMA 5

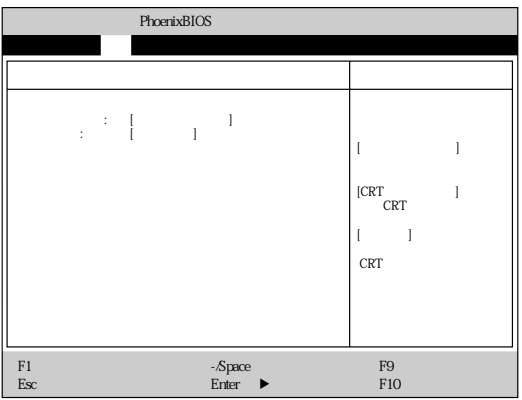

CRT

 $640\times 480$ 

#### PCI

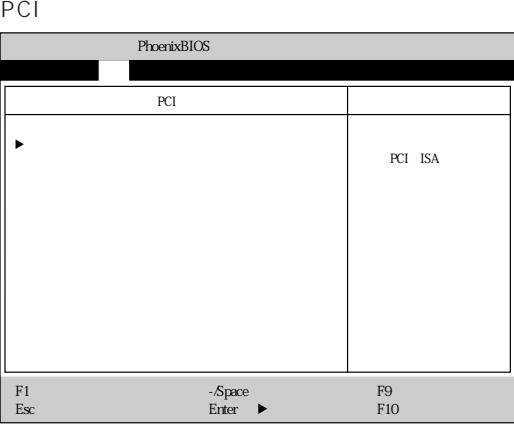

 $P$ C

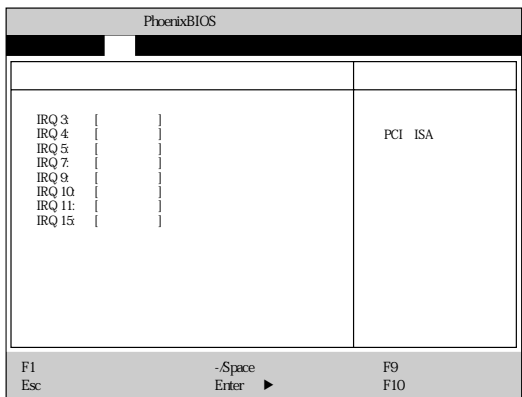

**4**

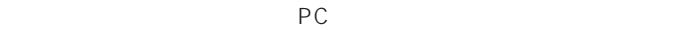

### DMI

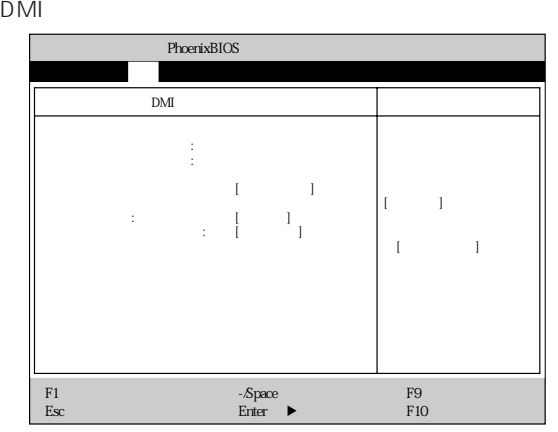

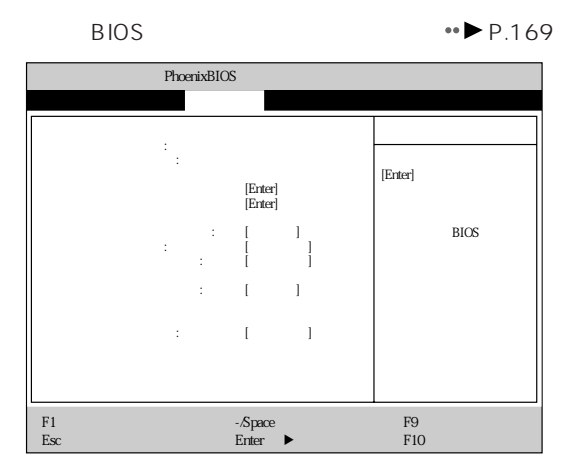

**「セキュリティ」メニュー** aaaaaaaaaaaaaa

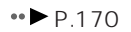

 $B$ IOS  $B$ 

**4**

(BIOS

 $\leftrightarrow$  P.170

BIOS セットアップ起動時のパスワード入力でユーザー用パスワードを入力する BIOS **Example** 

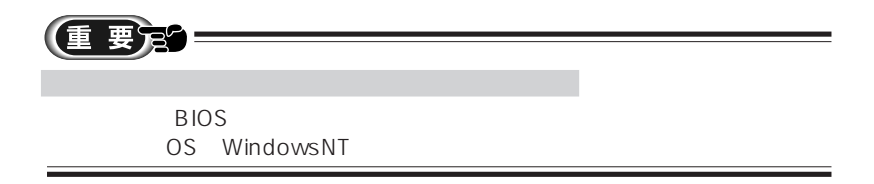

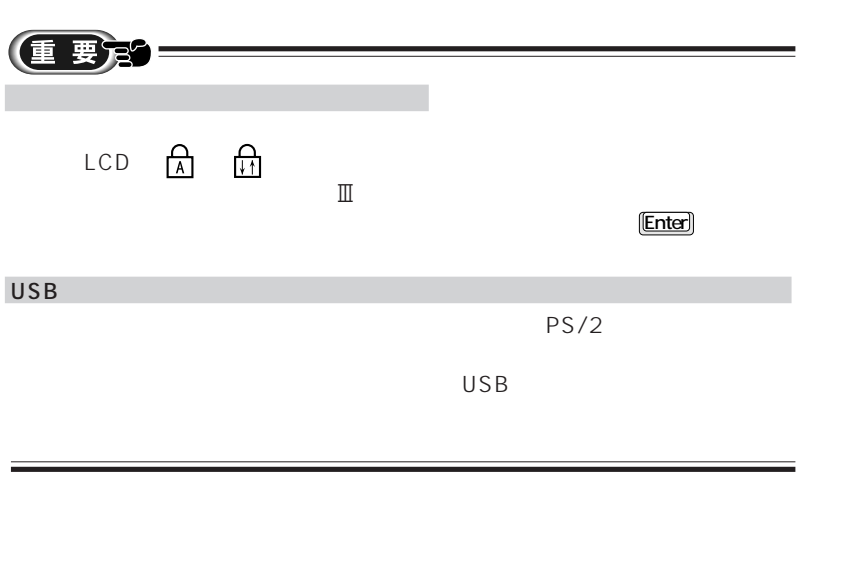

 $\mathbb H$ 

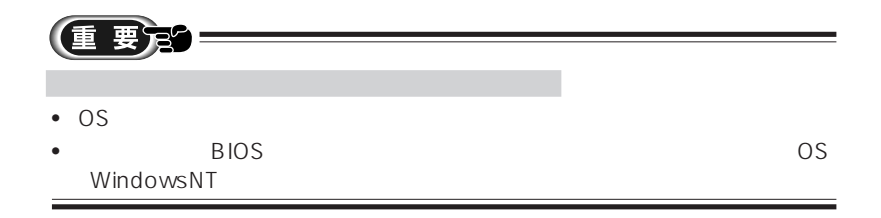

**4**

(BIOS

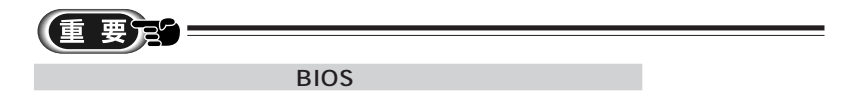

- **Extending the Second Contract of the Second Contract of the Second**
- <sub>Pro</sub>duction of the control of the control of the control of the control of the control of the control of the control of the control of the control of the control of the control of the control of the control of the contr
- <sub>(1)</sub>
- <sub>(1)</sub>

**しょうこう せいしゃく せいしゃく せいしゃ せいしゃ こうきょう しょうきょう しょうきょう こうきょうきょう こうきょうきょう こうきょうきょう** 

 $\check{ }$ 

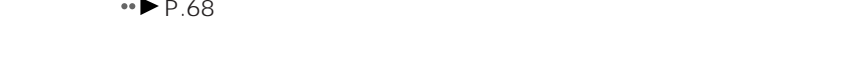

• **•** 

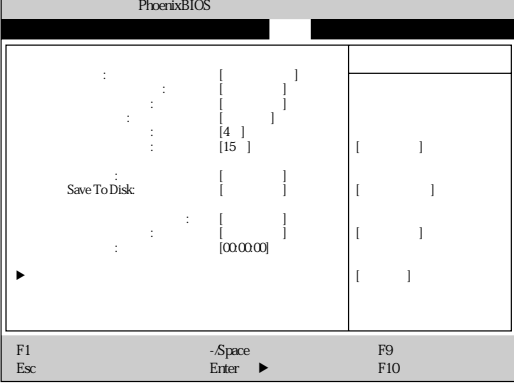

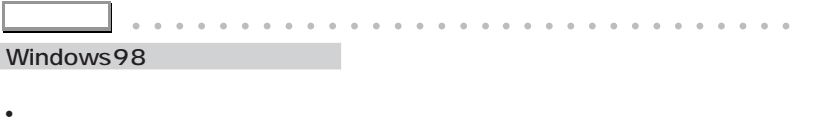

aaaaa aaaaaaaaaaaaaaaaaaaaaaaaaaaaaaaa

**「省電力」メニュー** aaaaaaaaaaaaaa

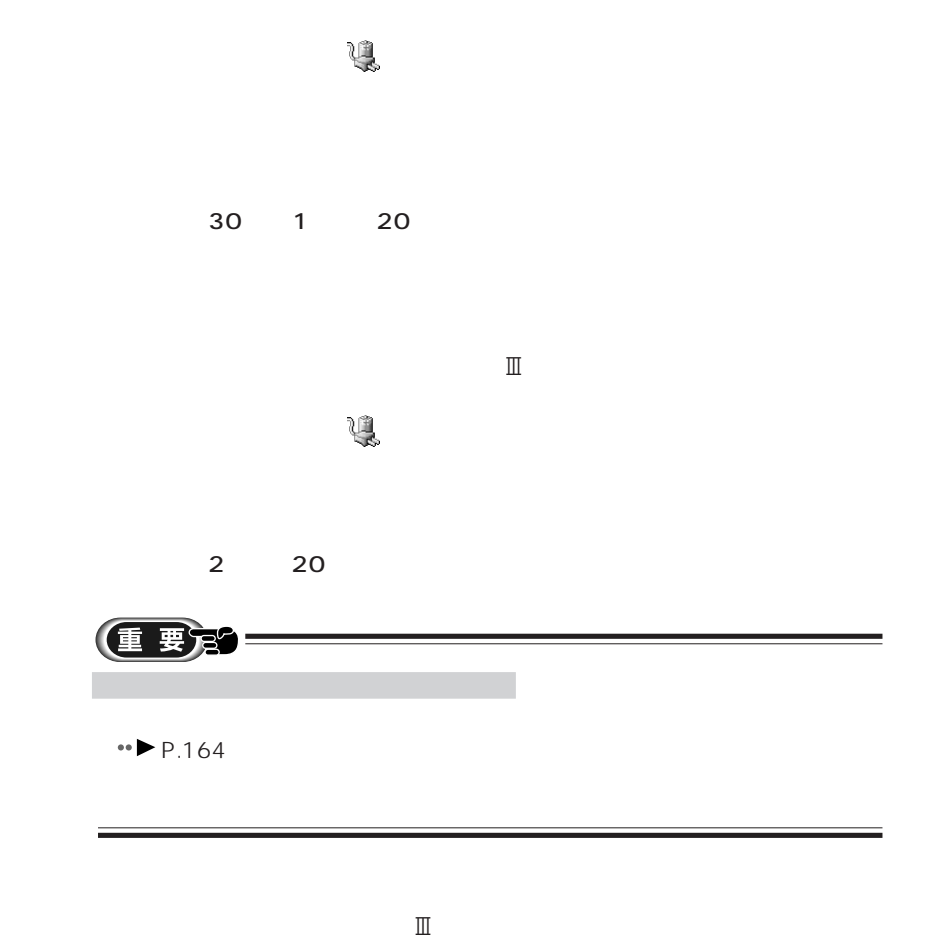

 $CPU$ 

 $\overline{4}$ 

一定時間キーボードやクイックポイント3からの入力やデータの入出力がない

Windows98

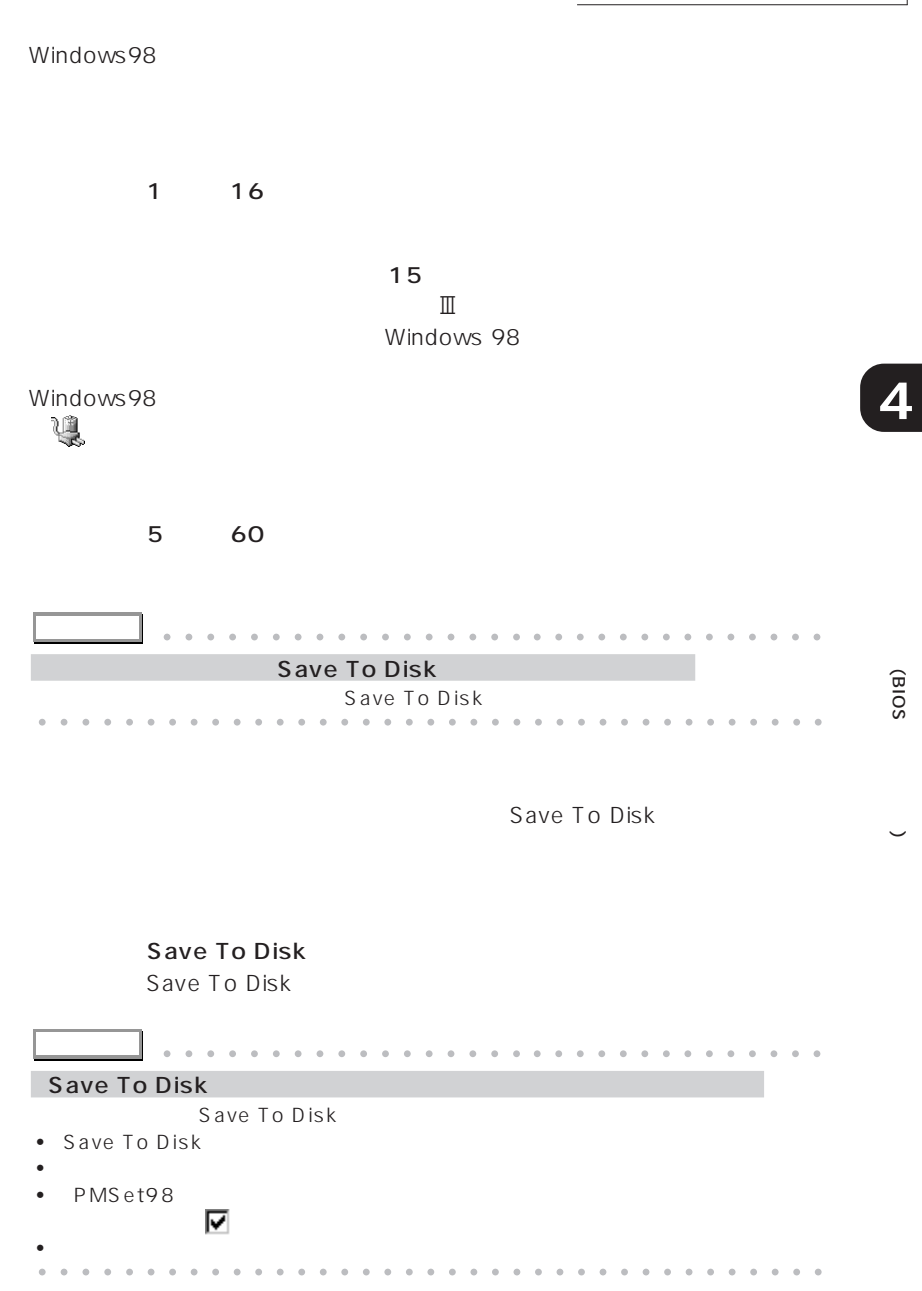

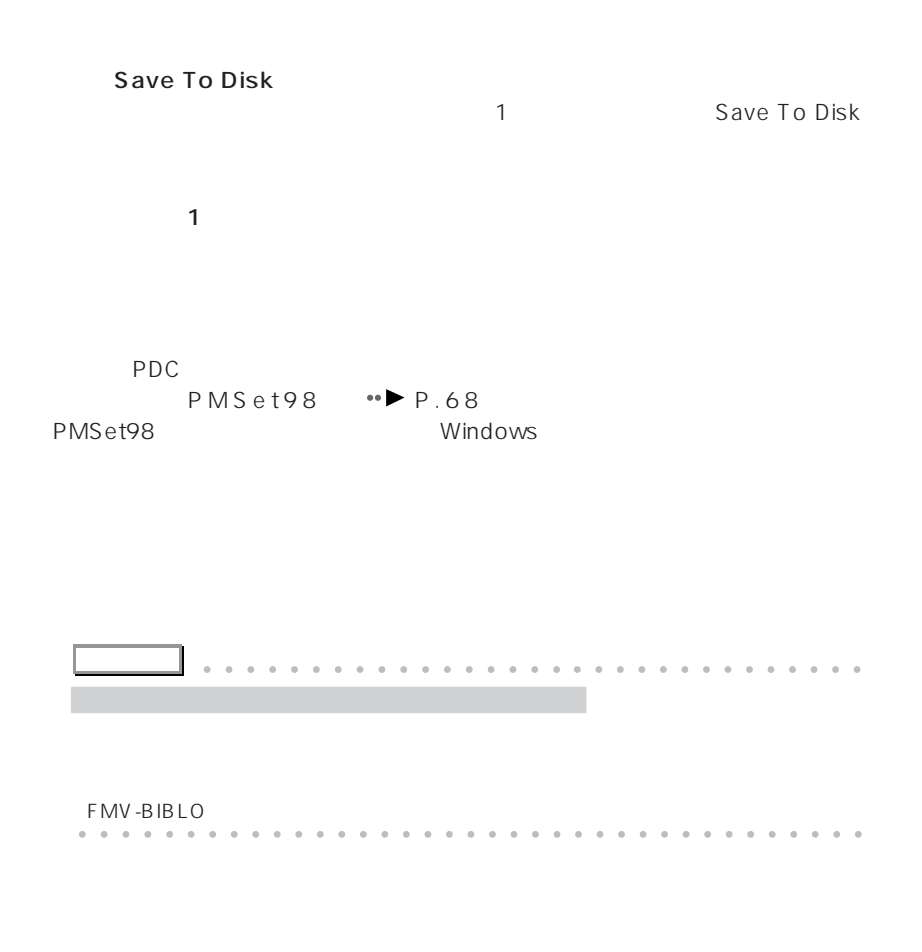

Windows **EXECO** 

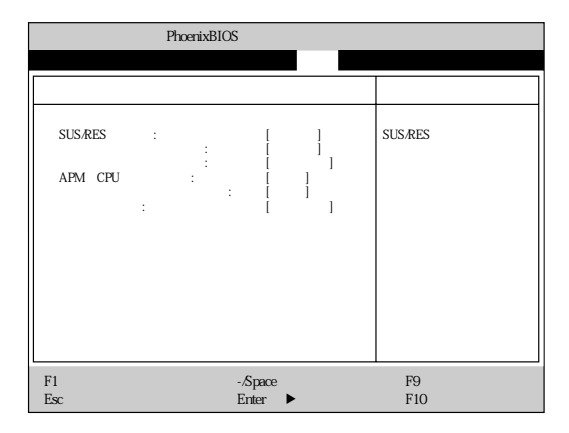

SUS/RES SUS/RES

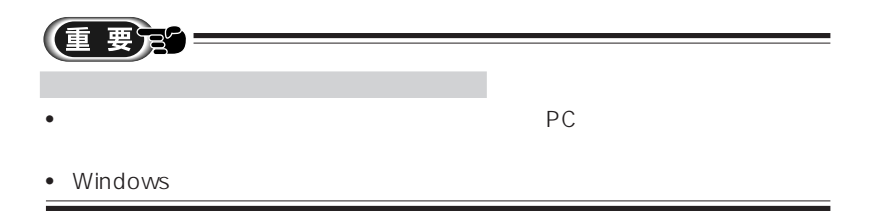

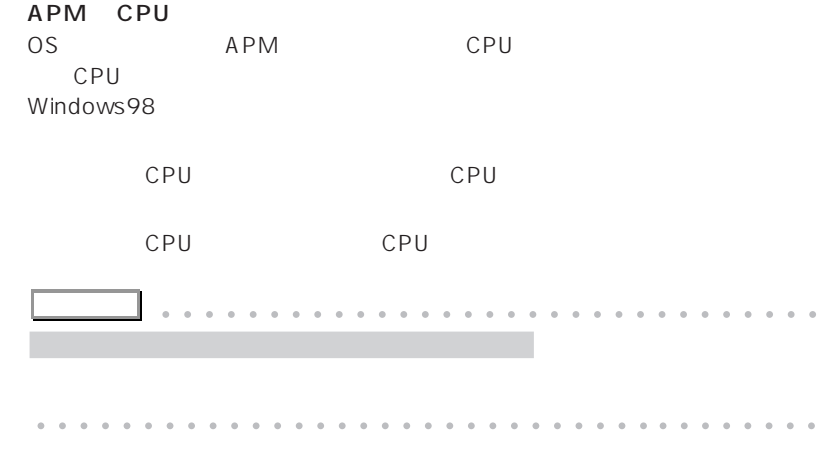

PMSet98 •▶ P.70

 $\mathbb{P}^1(\mathbb{P}^1) = \mathbb{P}^1(\mathbb{P}^1) = \mathbb{P}^1(\mathbb{P}^1) = \mathbb{P}^1(\mathbb{P}^1)$ : [使用する]に設定すると、� メイン 詳細 セキュリティ 省電力 起動 情報 終了� PhoenixBIOS F1 ヘルプ ↑↓ 項目選択 -/Space 値の変更 F9 標準設定� Esc 終了 ←→ メニュー選択 Enter :サブメニュー選択 F10 保存して終了�

**「起動」メニュー** aaaaaaaaaaaaaa

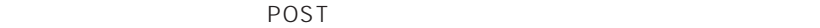

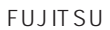

 $5$ 

)

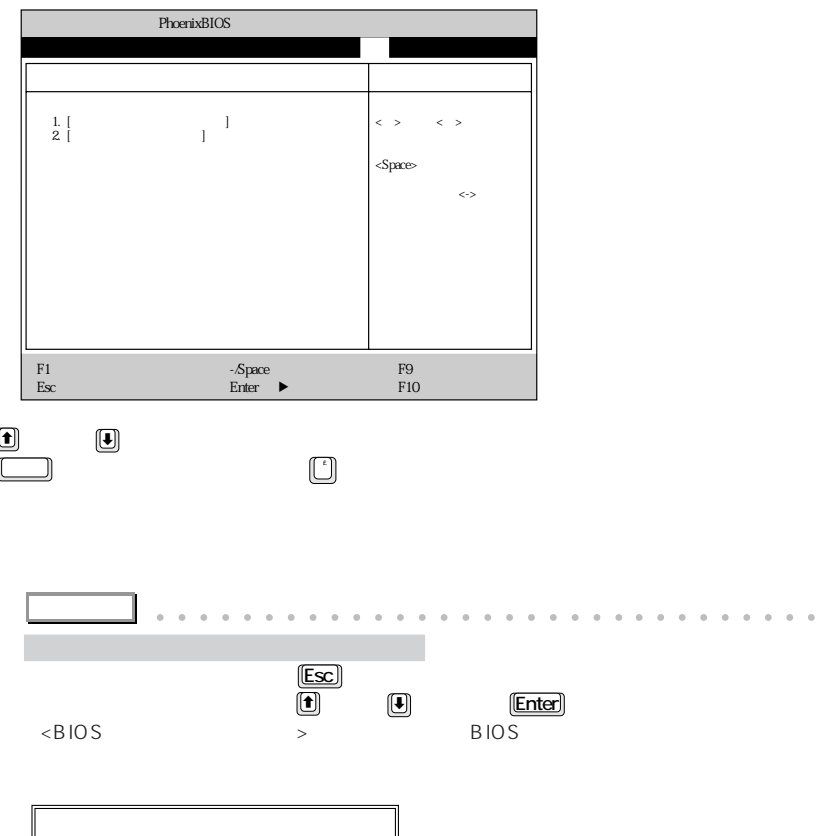

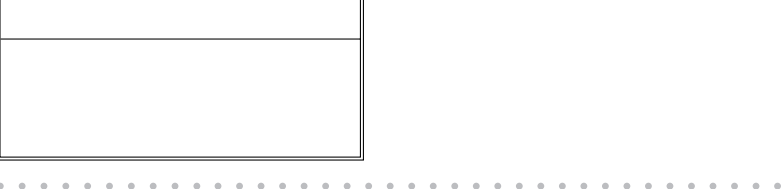

**「情報」メニュー** 

 $BIOS$ 

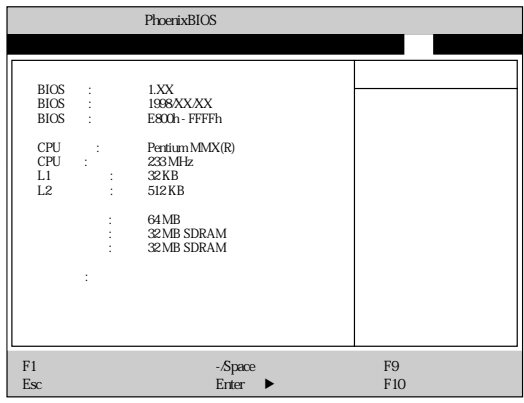

#### **BIOS**

BIOS

#### **BIOS**

BIOS

#### **BIOS**

BIOS

#### CPU

CPU

#### CPU

CPU

#### $L1$

 $1$ 

#### $L2$

 $2 \times 2$ 

 $RAM$ 

 $\check{ }$ 

RAM RAM

 $\overline{B}$ IOS  $\overline{B}$ 

**「終了」メニュー** aaaaaaaaaaaaa

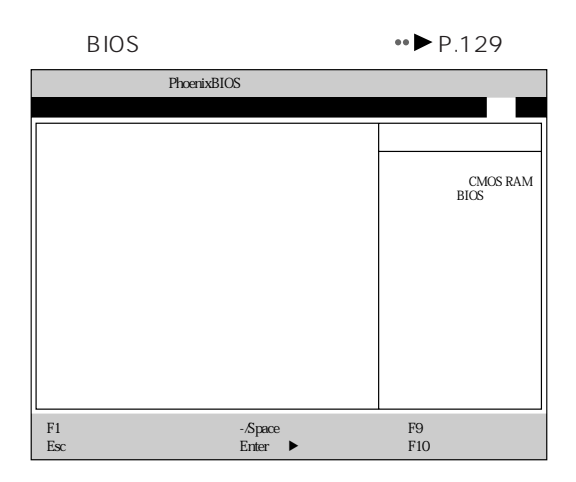

CMOS RAM BIOS

 $B$ IOS  $B$ 

6 BIOS

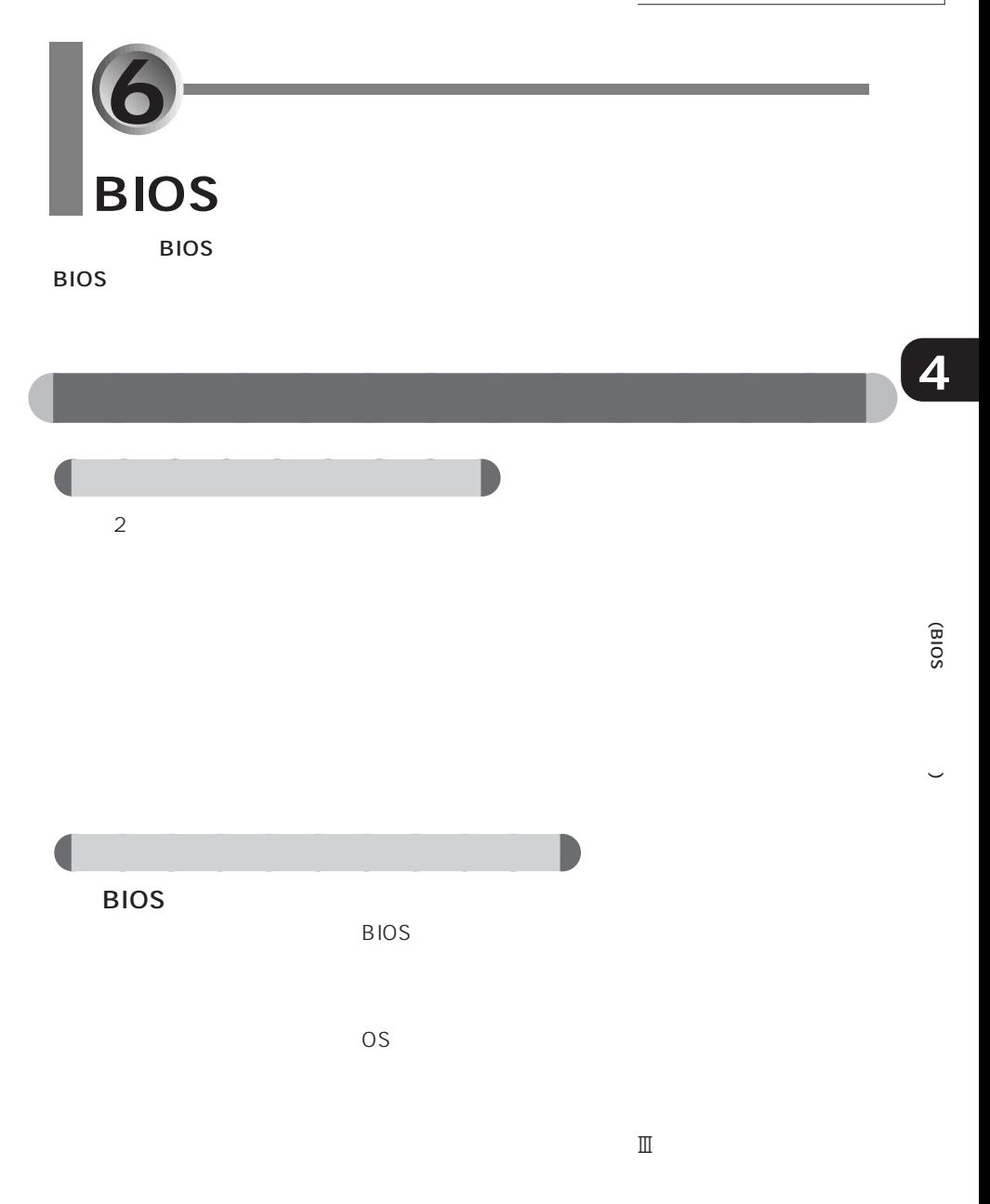
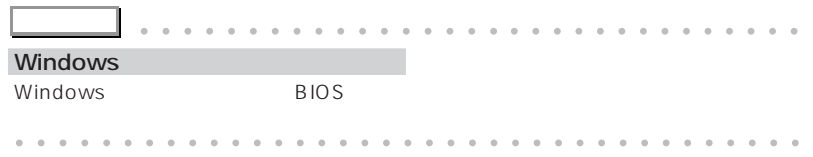

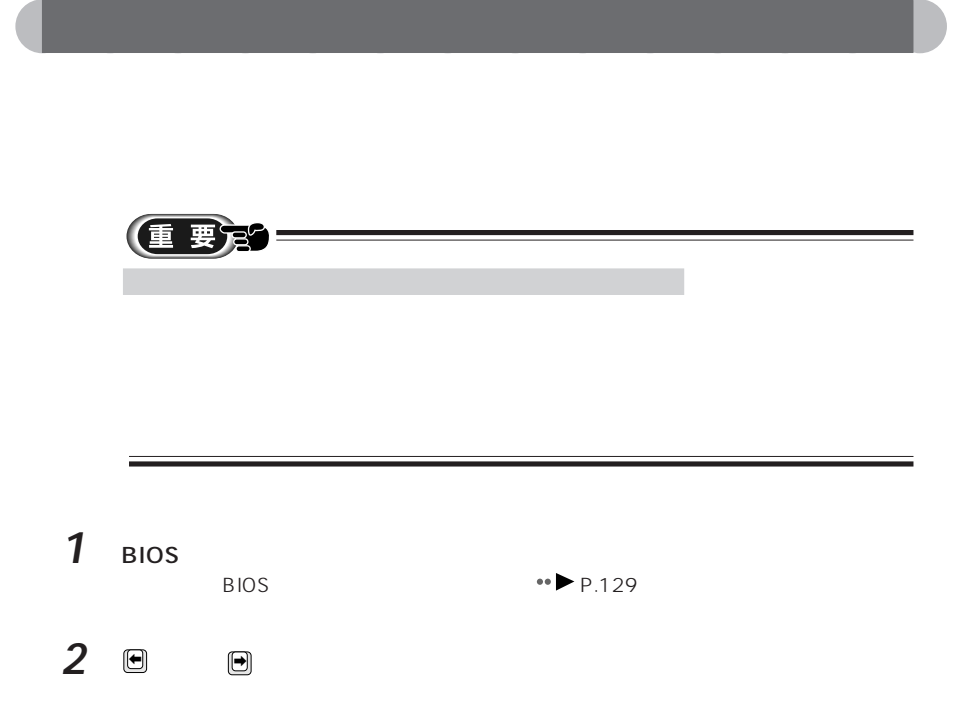

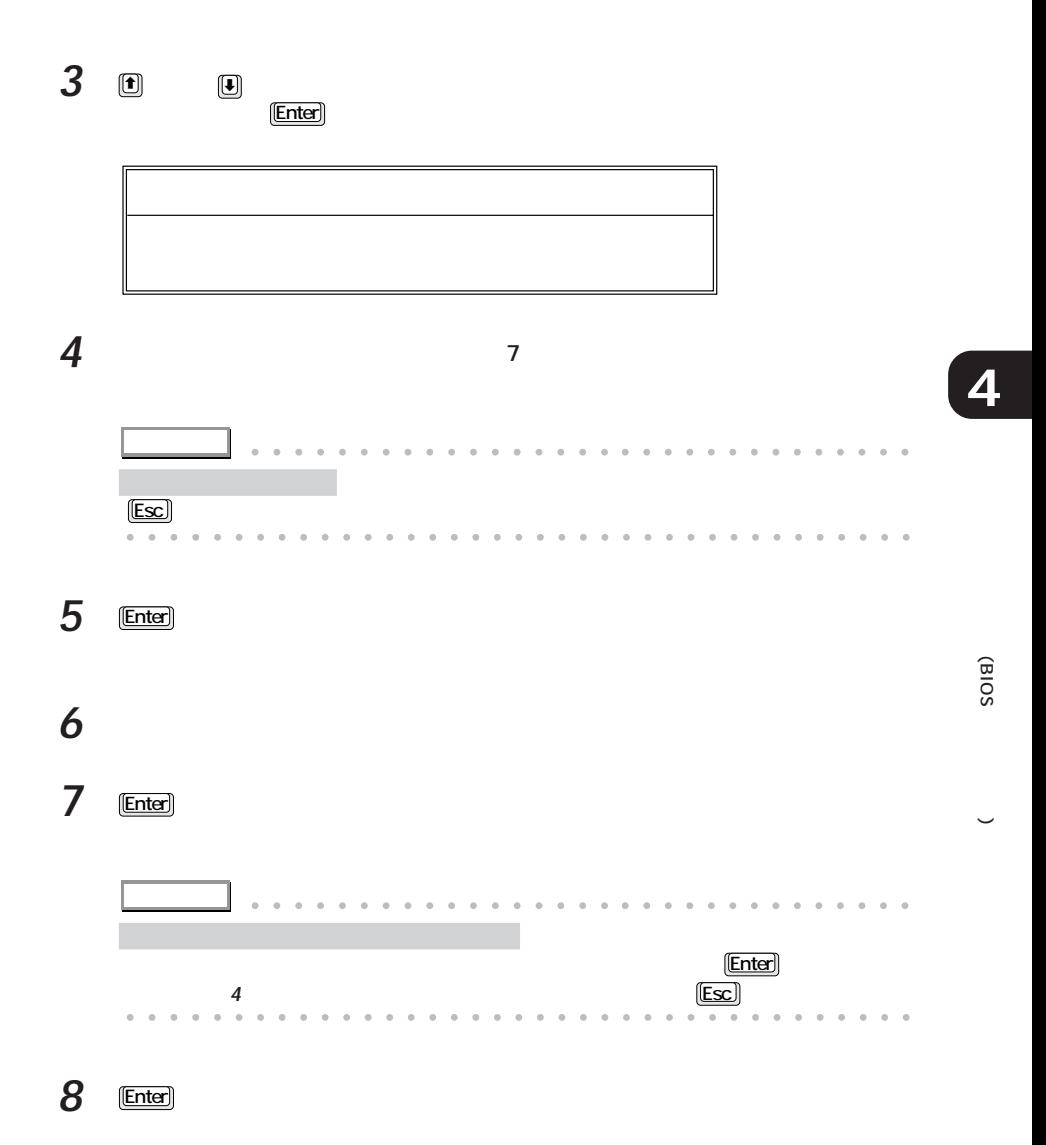

- BIOS
- 本パソコンを起動するとき
- *+ the state state state state state state state* state state state state state state state state state state state state state state state state state state state state state state state state state state state state st

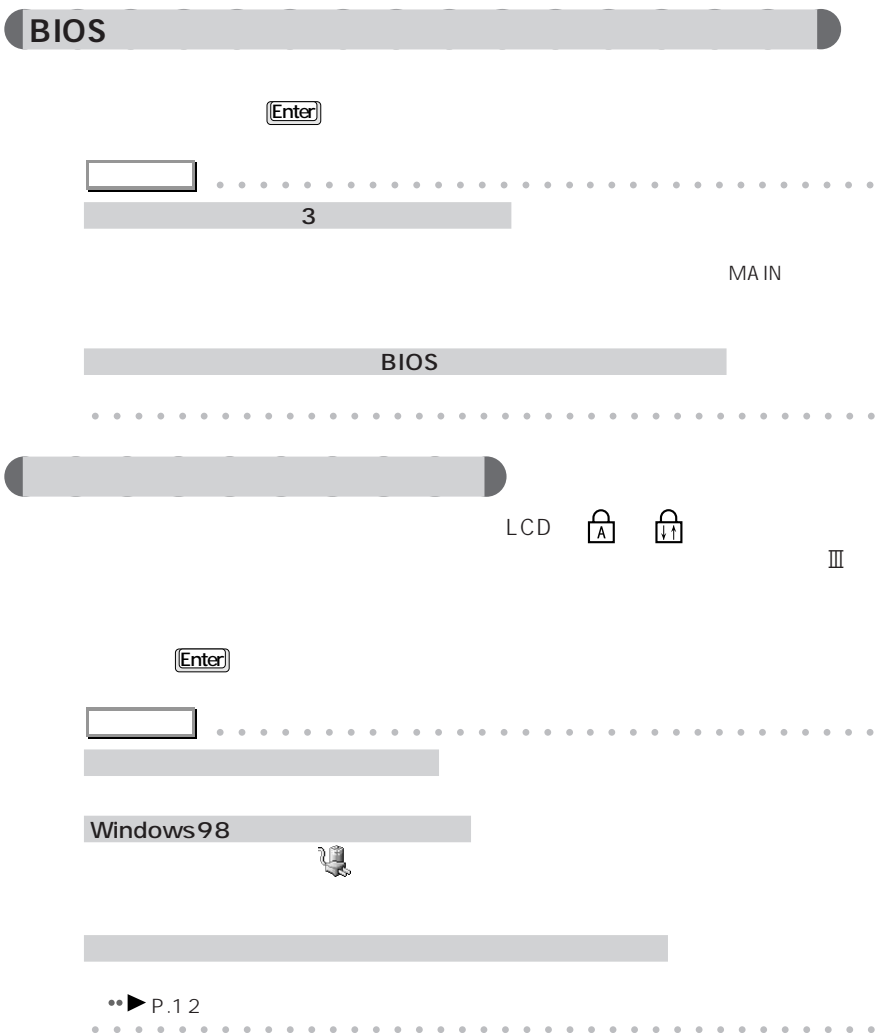

aaaaaaaaaaaaaa **パスワードを入力する**

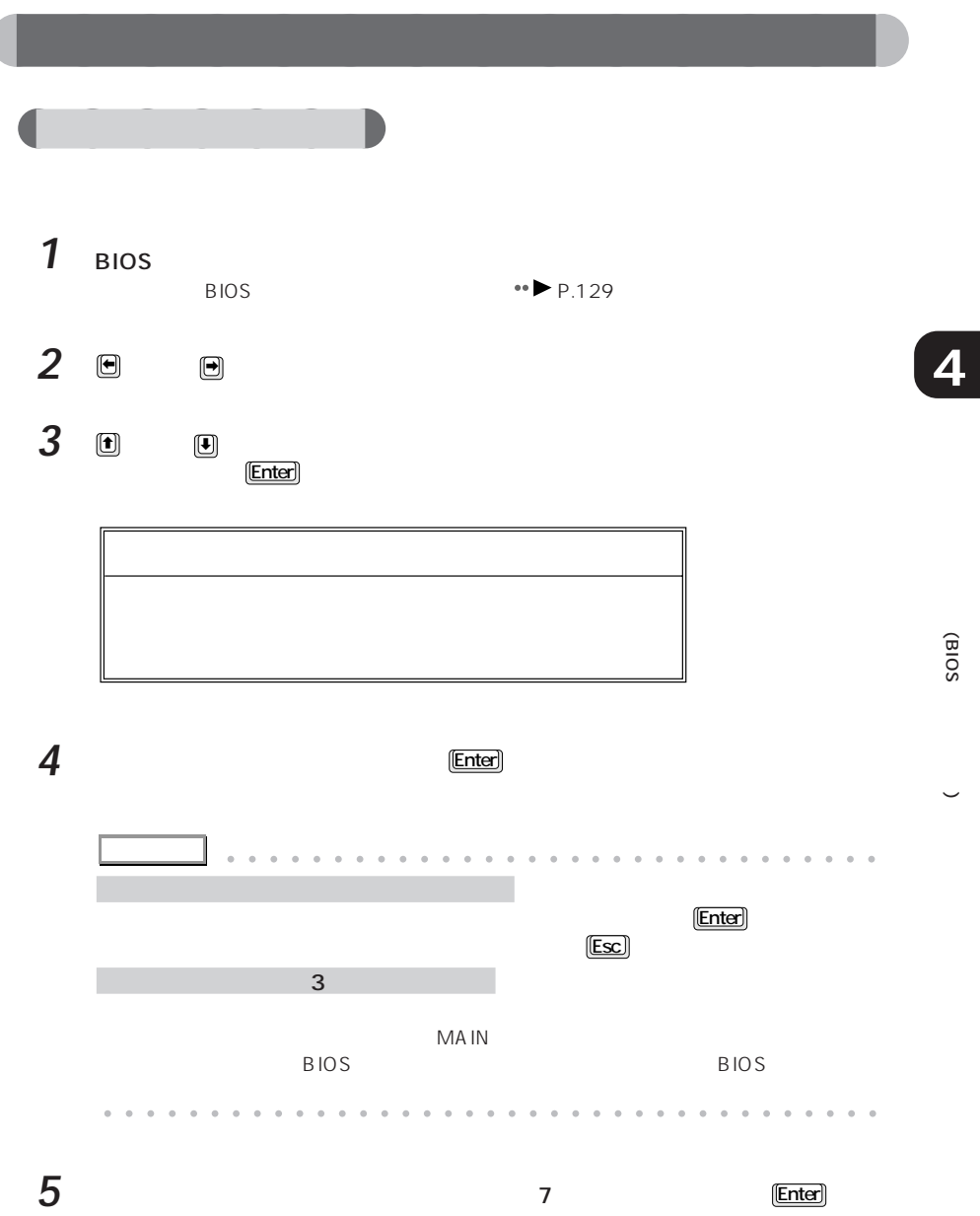

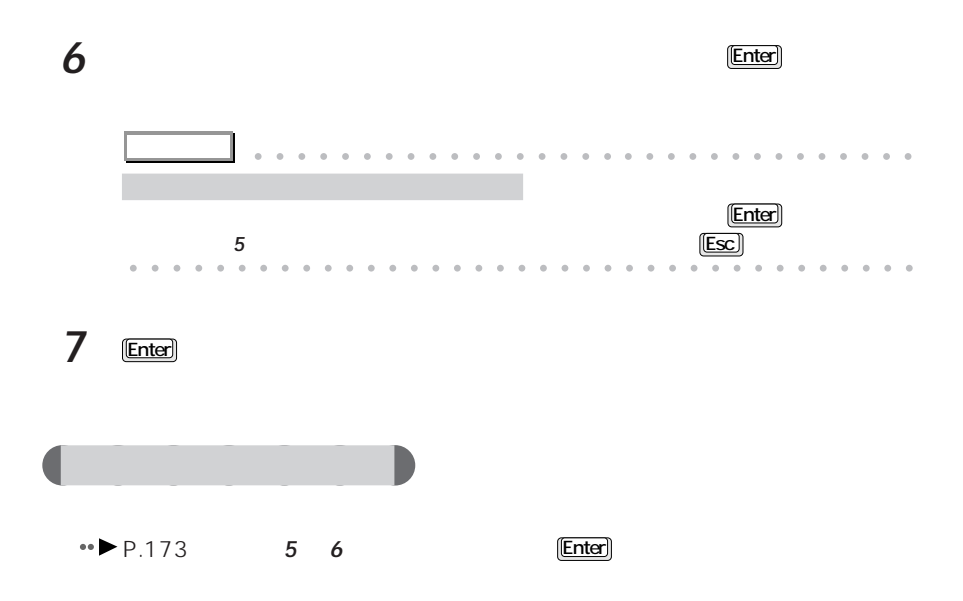

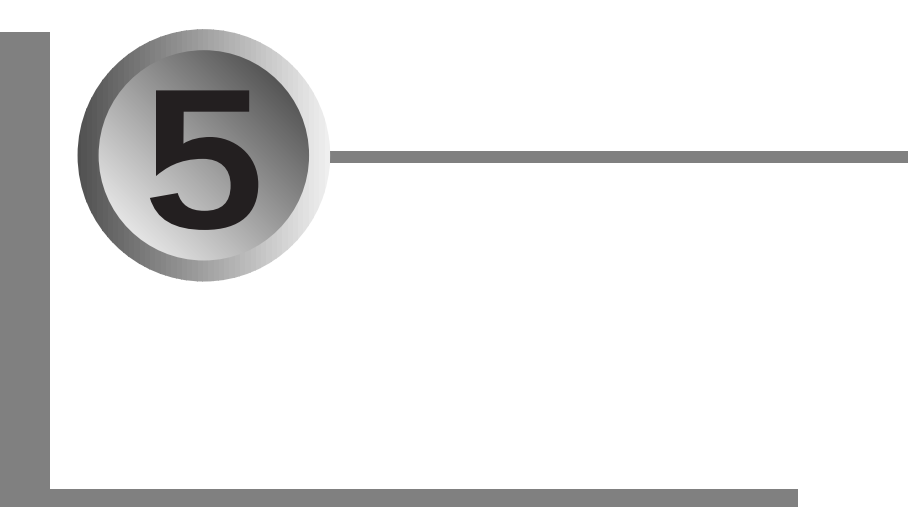

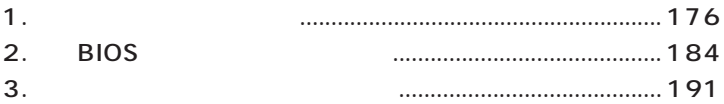

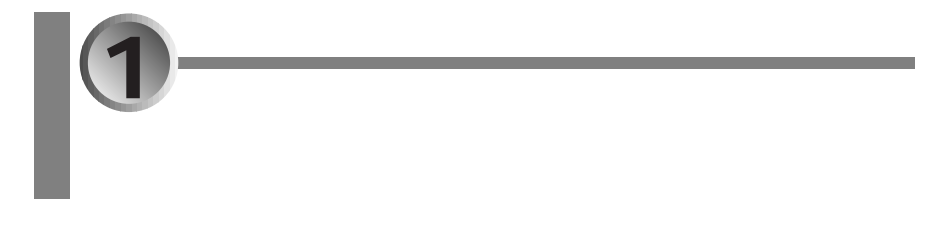

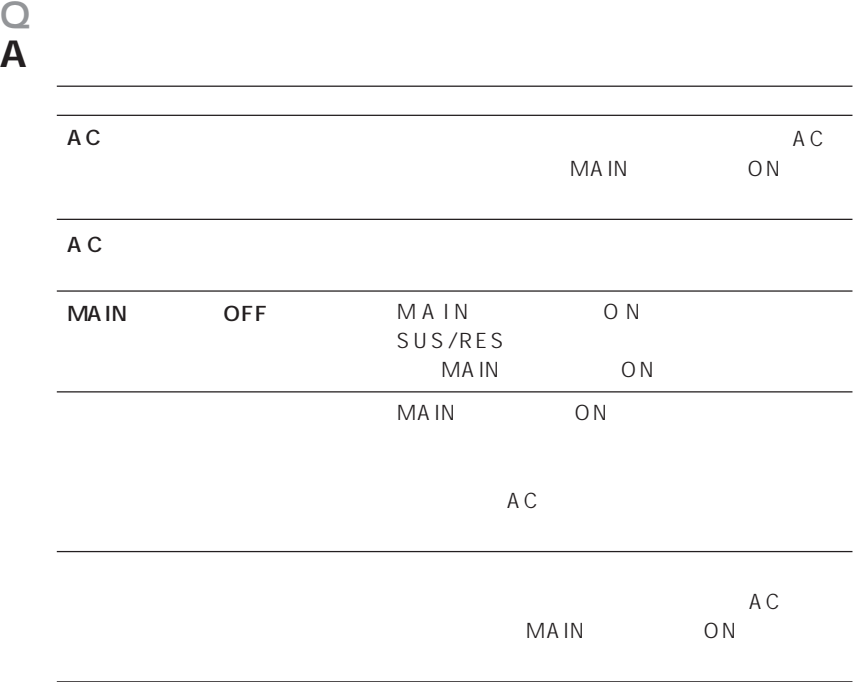

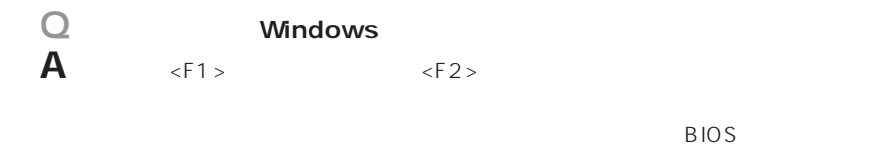

 $\leftrightarrow$  P.184

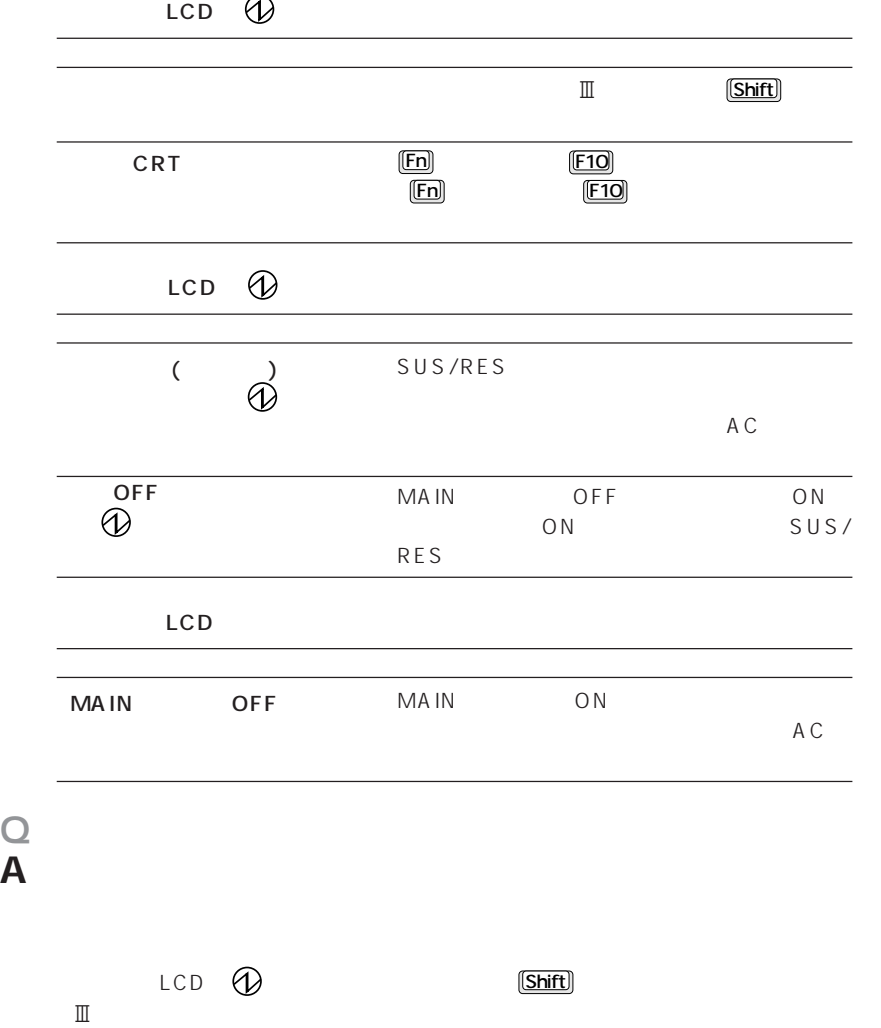

LCD **the sus/RES** 

**5**

1 Box  $\sim$ 

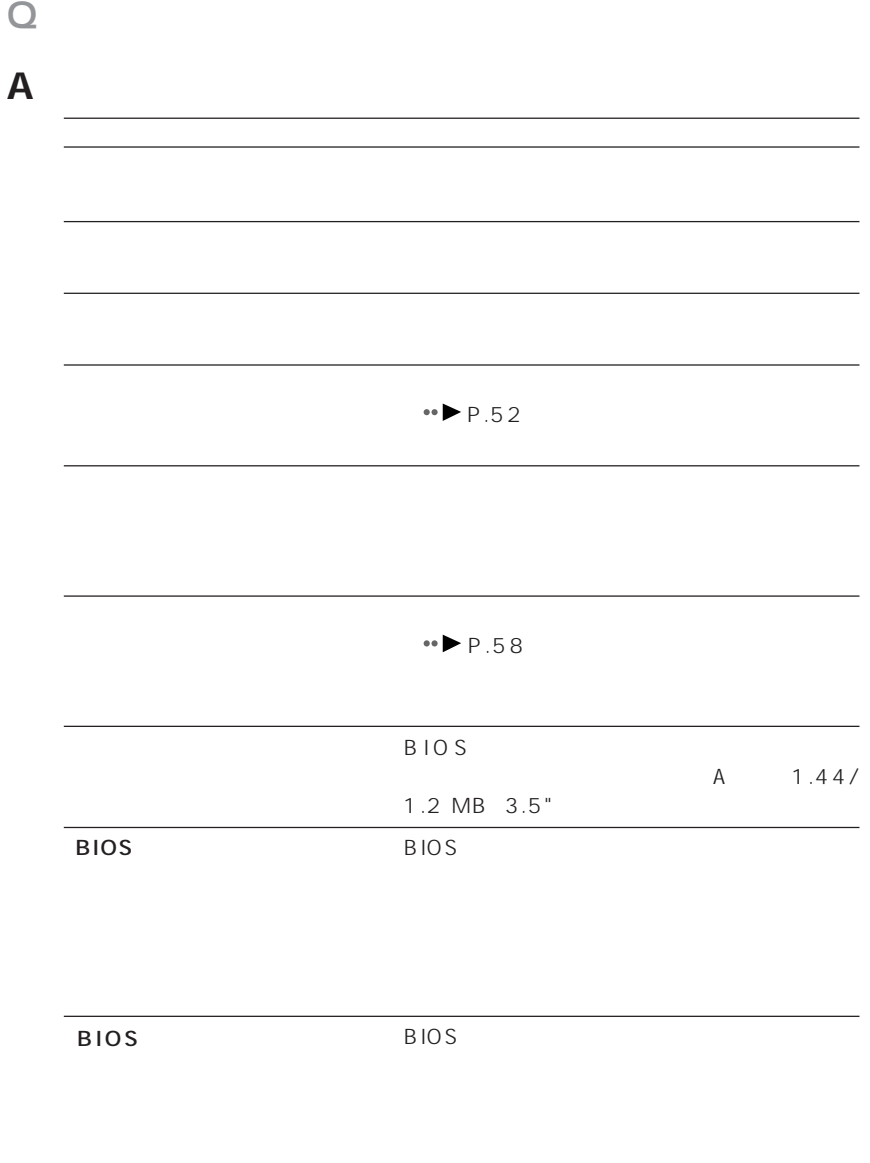

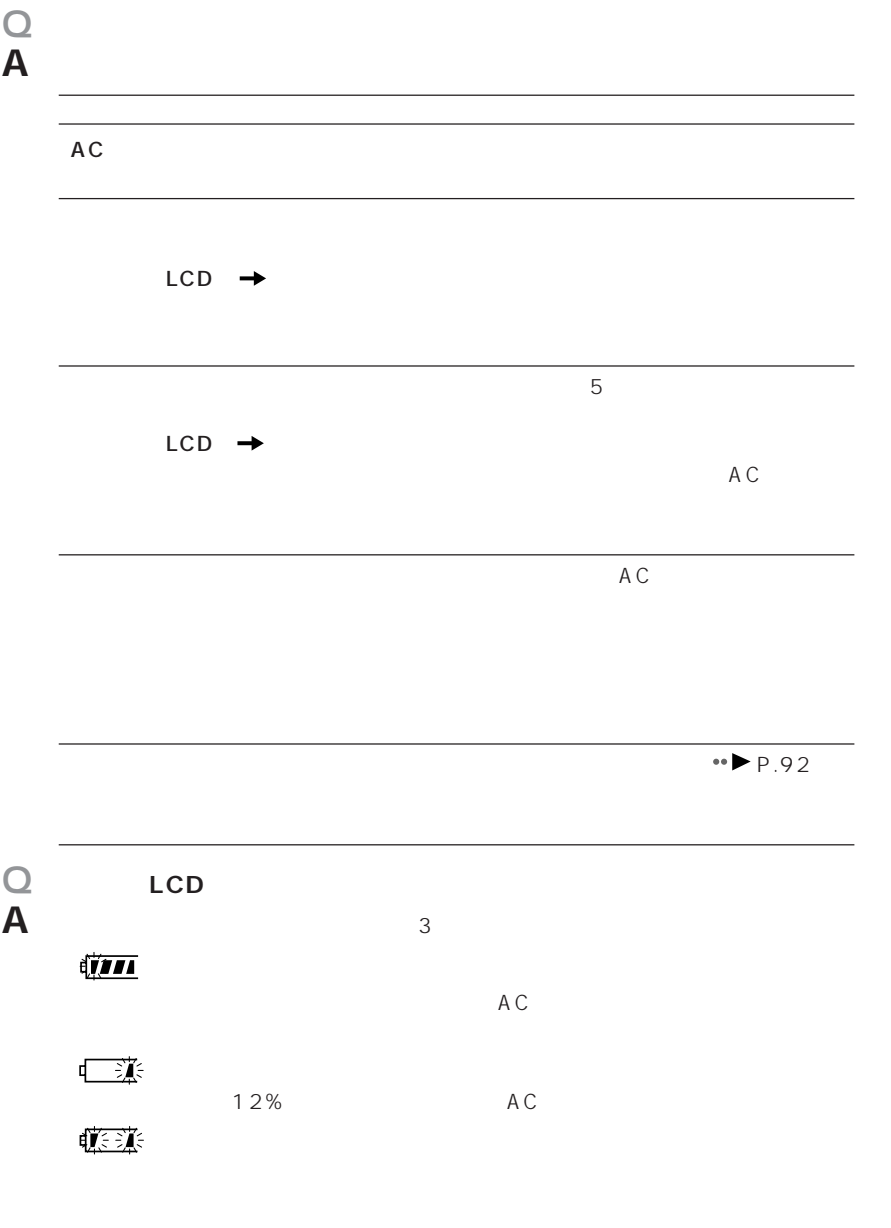

 $\leftrightarrow$  P.92

1 Box  $\sim$ 

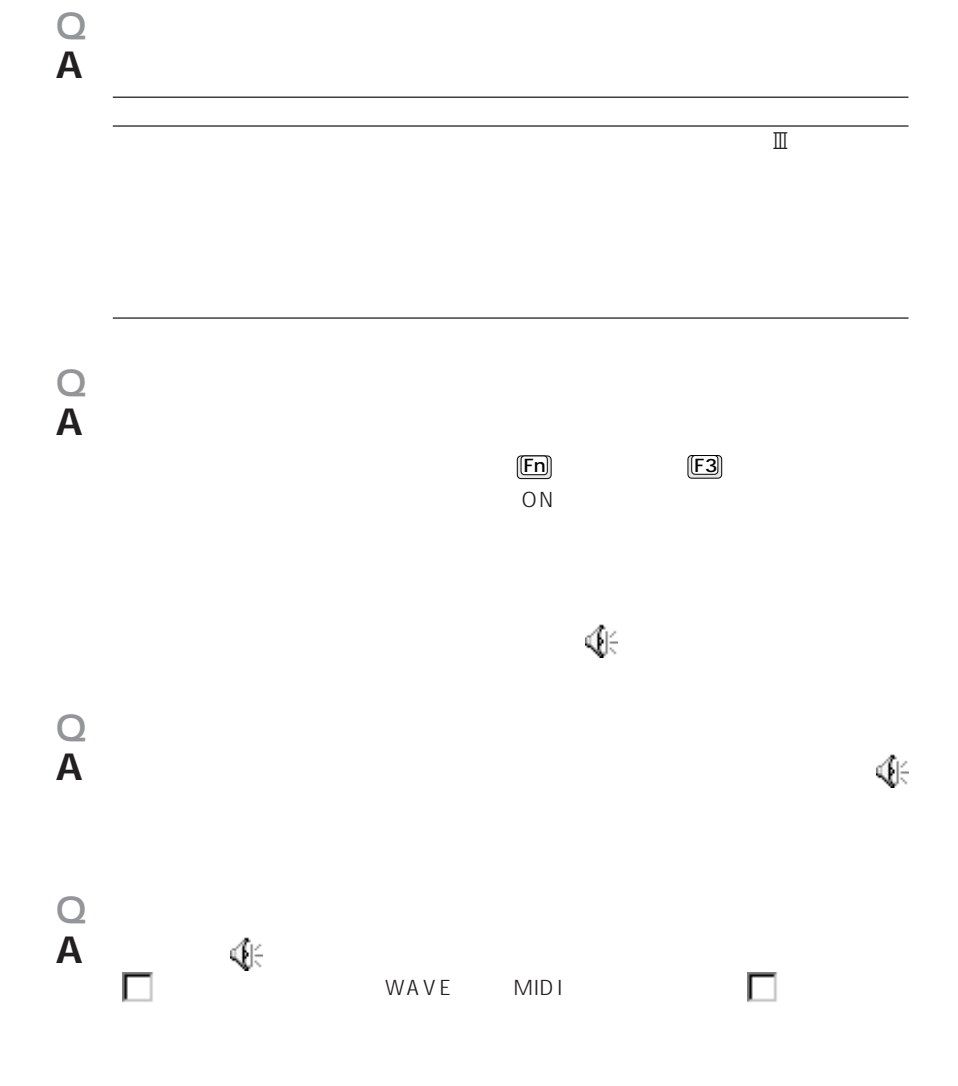

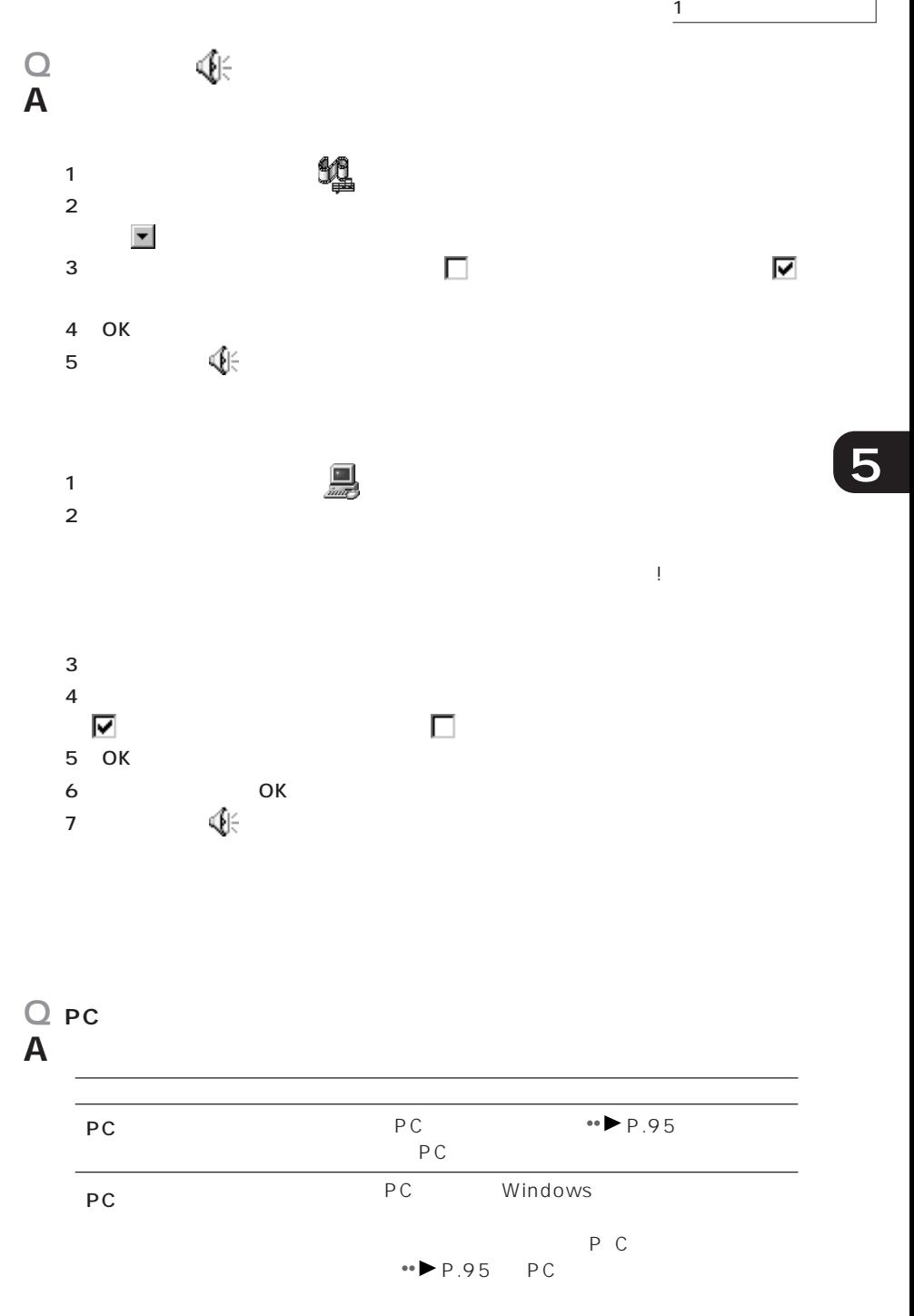

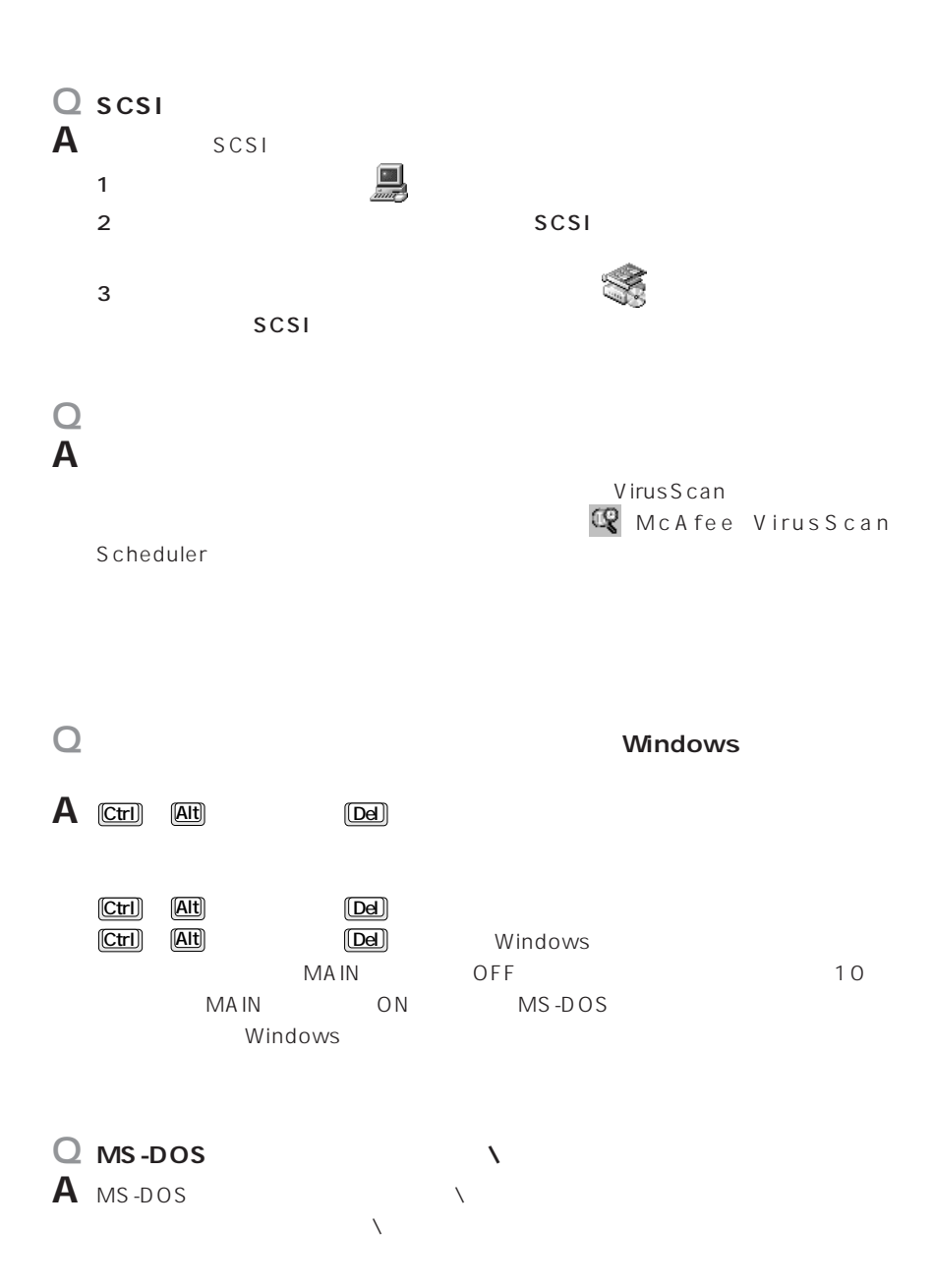

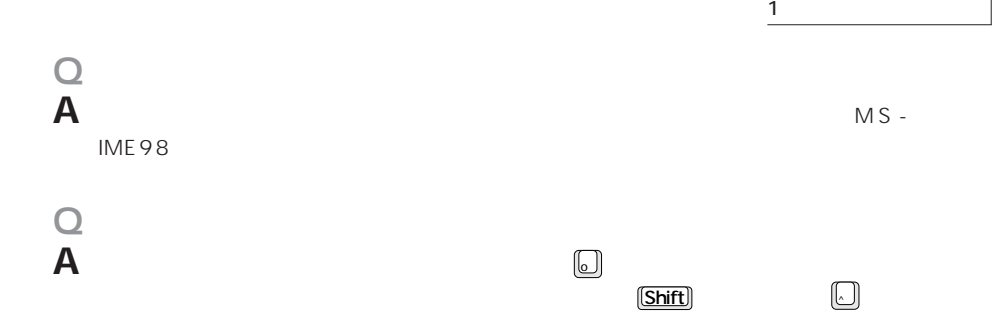

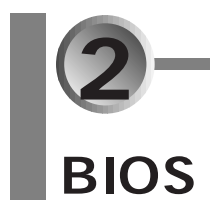

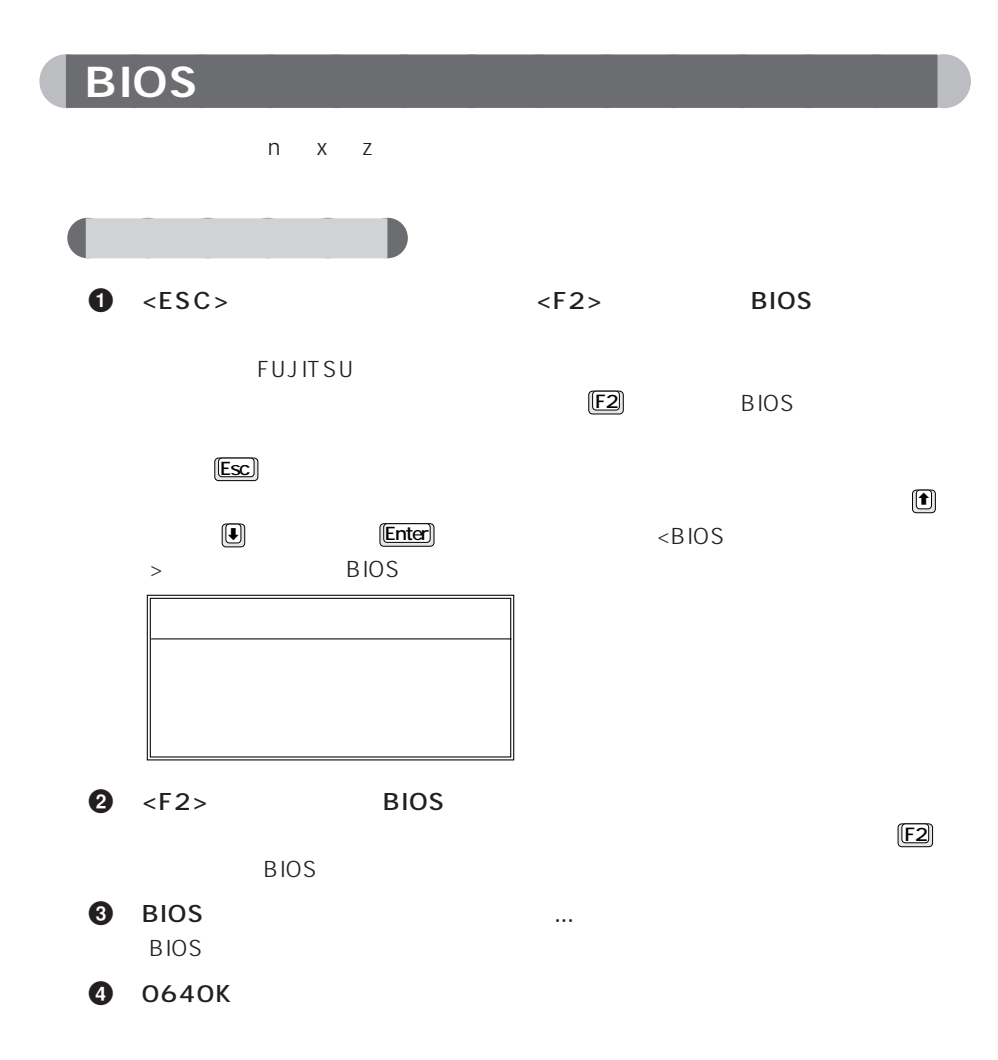

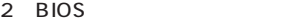

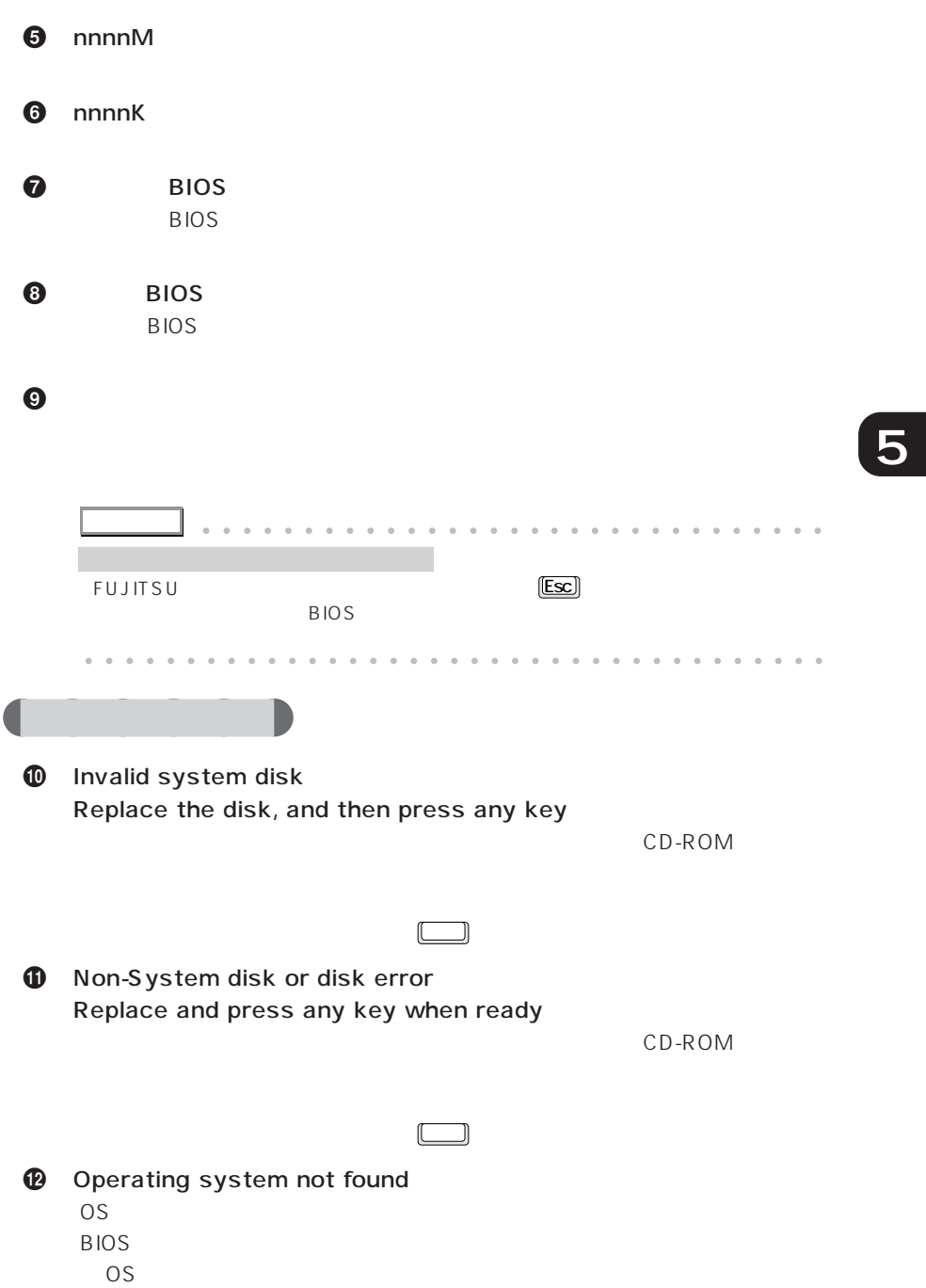

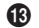

: XXXX

誤りビット: zzzz zzzz

システムメモリのテスト中に、アドレスxxxxでエラーが発見されたことを示し

RAM

% 拡張メモリエラー。オフセットアドレス: xxxx

誤りビット: zzzz zzzz

 $\overline{X}$ xxxx

RAM

P.113 is the state of the state of the state of the state of the state of the state of the state of the state of the state of the state of the state of the state of the state of the state of the state of the state of the s

 $\Phi$  , the set of the set of the set of the set of the set of the set of the set of the set of the set of the set of the set of the set of the set of the set of the set of the set of the set of the set of the set of the s

 $\bf \Phi$ 

 $\boldsymbol{\Phi}$  is the transformation of  $\boldsymbol{\Phi}$ 

 $~\oplus$   $~$ 

 $\bullet$  is the contract of  $\bullet$  is the contract of  $\bullet$ 

BIOS セットアップを起動し、「プライマリマスター」ということを見ることを見ることになっている。

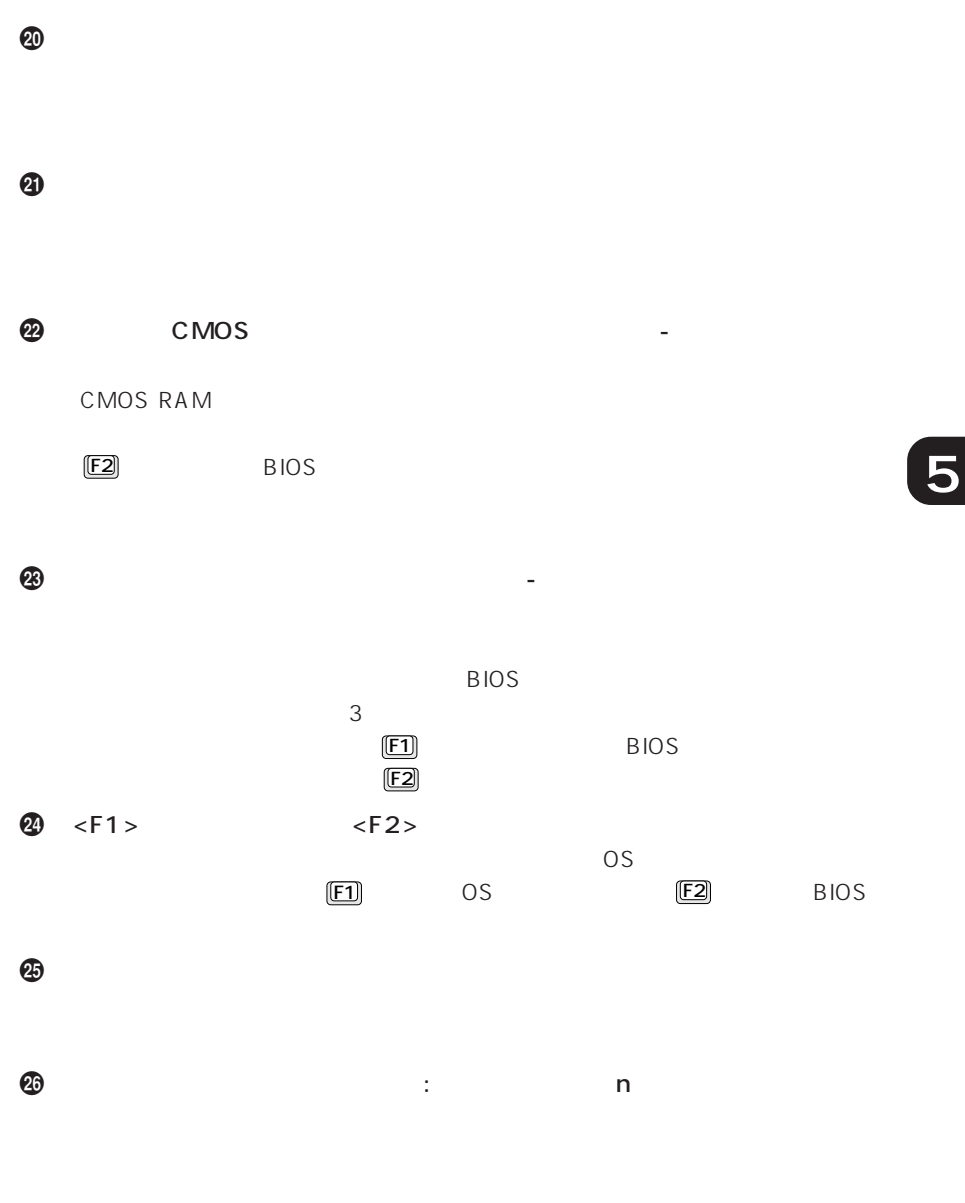

 $\bullet\bullet$  P.169

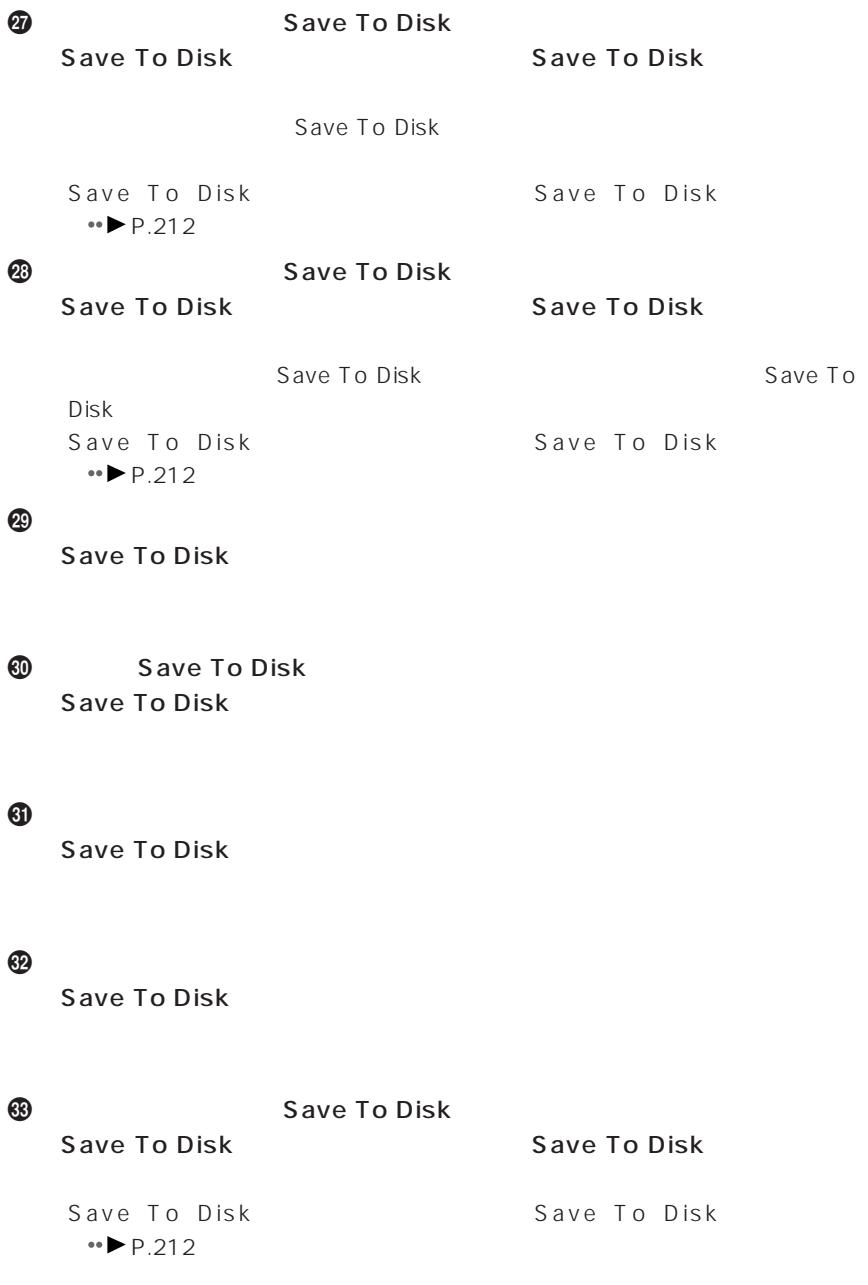

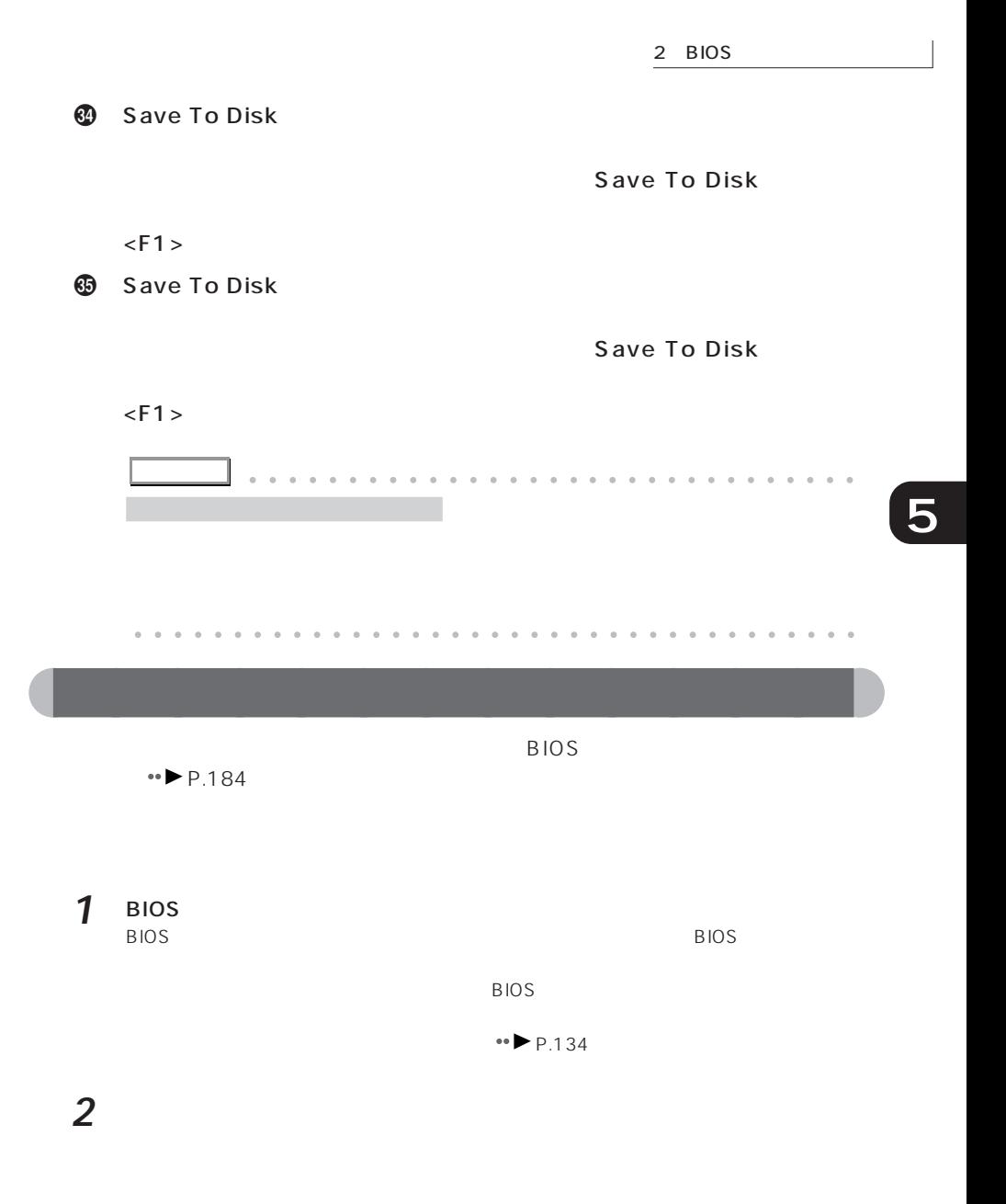

**3** 1 **1**  $\mathbf 1$  $IRQ$ 

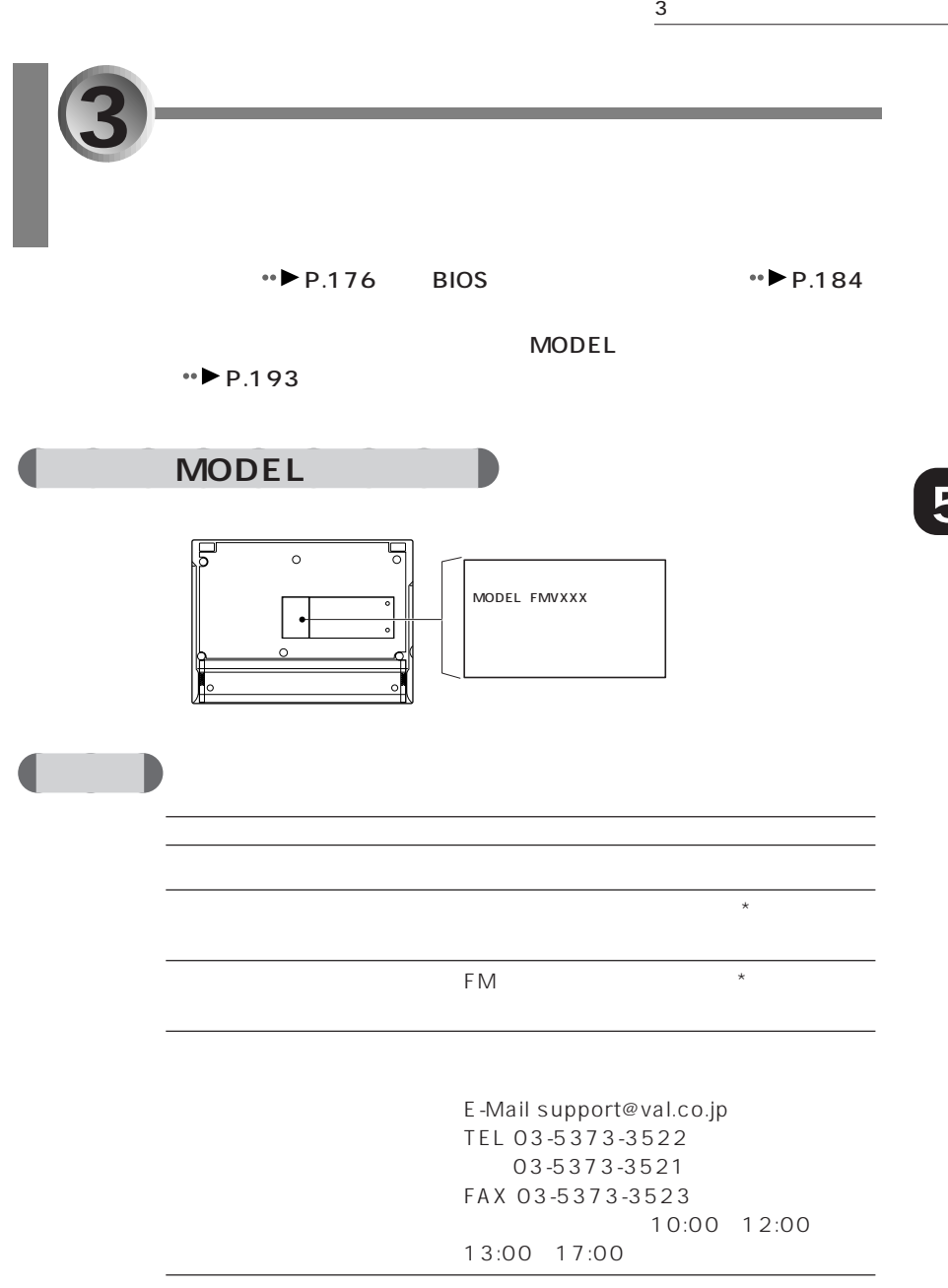

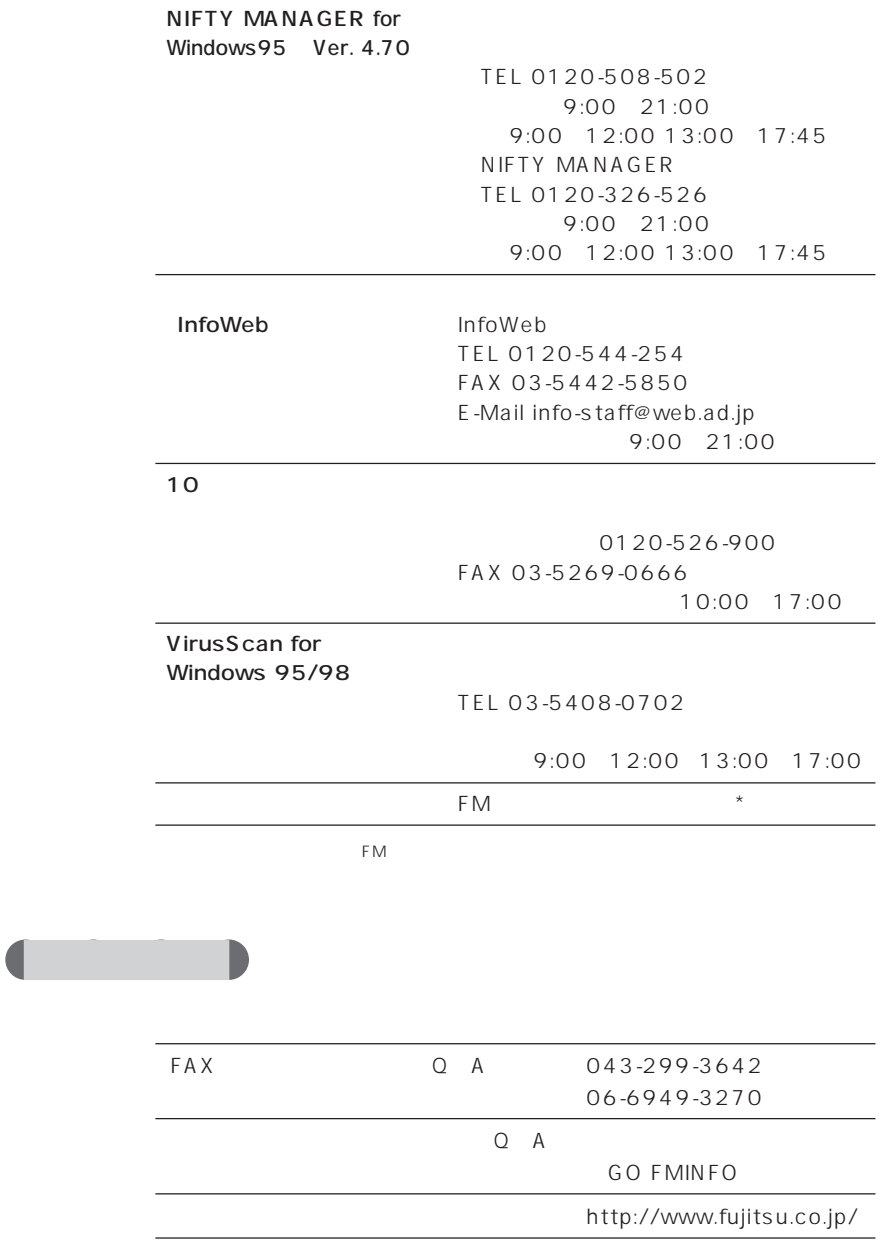

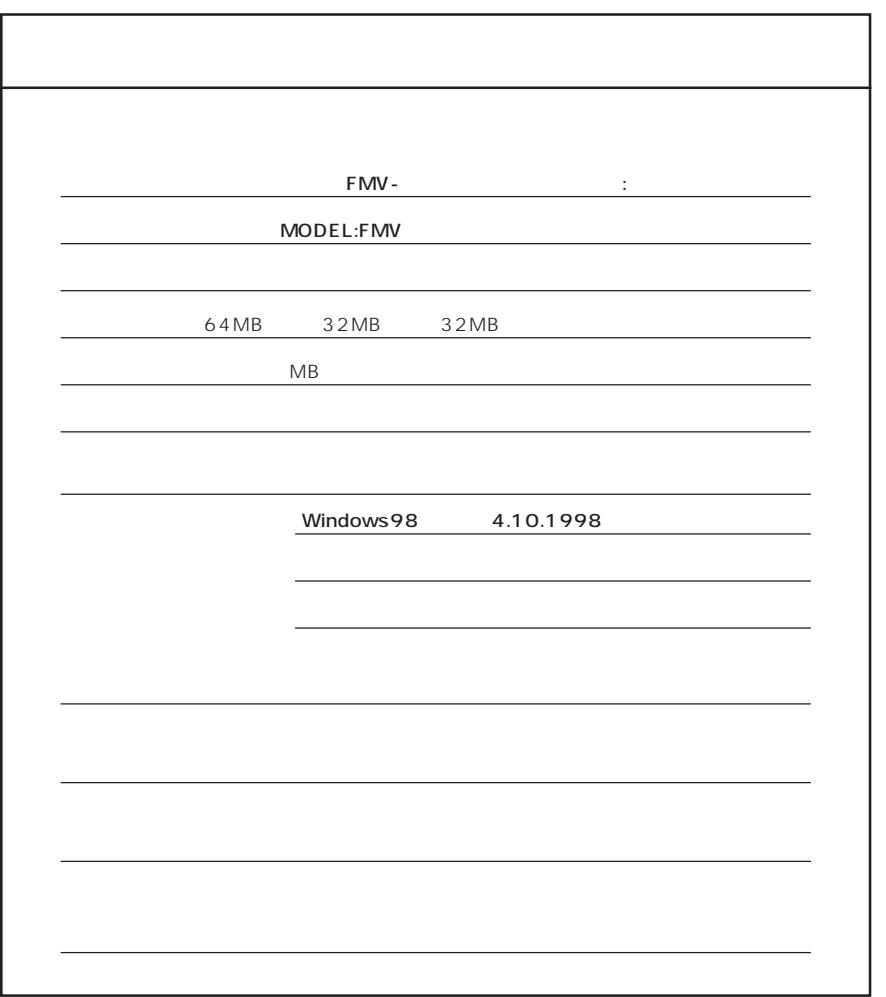

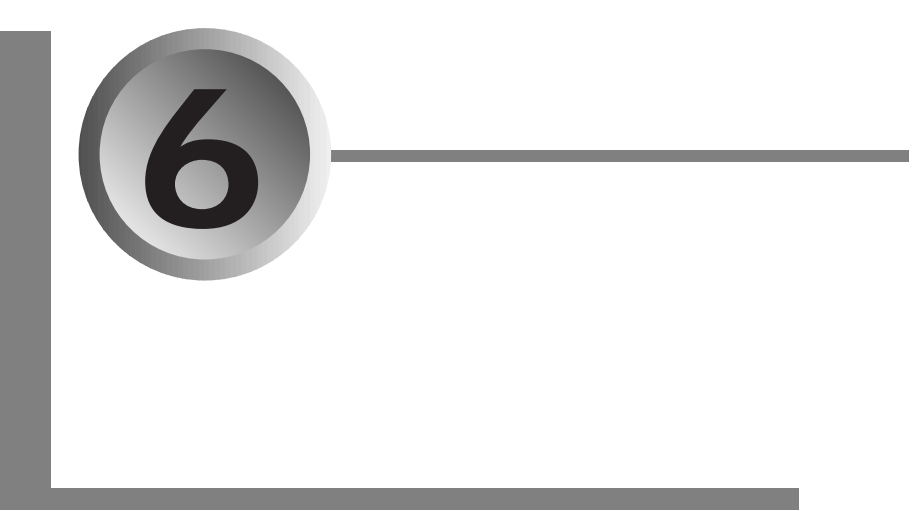

 $1.$ 

FMV-BIBLO MC 23 CPU MMX® Pentium® 233MHz PCI Intel430TX 1 : 32KB CPU 2 : 512KB BIOS ROM 512KB ROM  $\begin{array}{|c|c|c|}\n\hline\n\text{RAM} & \text{32MB} & \text{96MB} & \text{1} \\
\hline\n\end{array}$  $RAM$  16 32 64MB  $\times$  1 2.5 4.3GB VRAM 2MB MagicGraph128XD™  $\frac{1}{1}$ :  $\frac{1}{15}$  PS/2  $2 \mid 8.4$  TFT  $800 \times 600$  0.213mm  $1024 \times 768$  65536  $800 \times 600$  26  $640 \times 480$  26 CRT  $1024 \times 768$  65536  $800 \times 600$  1677  $640 \times 480$  1677  $1024 \times 768$  65536 :  $800 \times 600$  26 1677 CRT  $640 \times 480$  26 1677 CRT Sound Blaster Pro PCM 16 FM OADG 85 Windows  $: W15mm \times D14mm$ キーストローク: 2mm 内蔵ポインティングデバイス 標準内蔵(クイックポイント 3

DATA/FAX **EXECUTE EXECUTE THE EXECUTE SOMETHER THE SOLUTION OF A 44Kbps 3** 

aaaaaaaaaaaaaa **本体仕様**

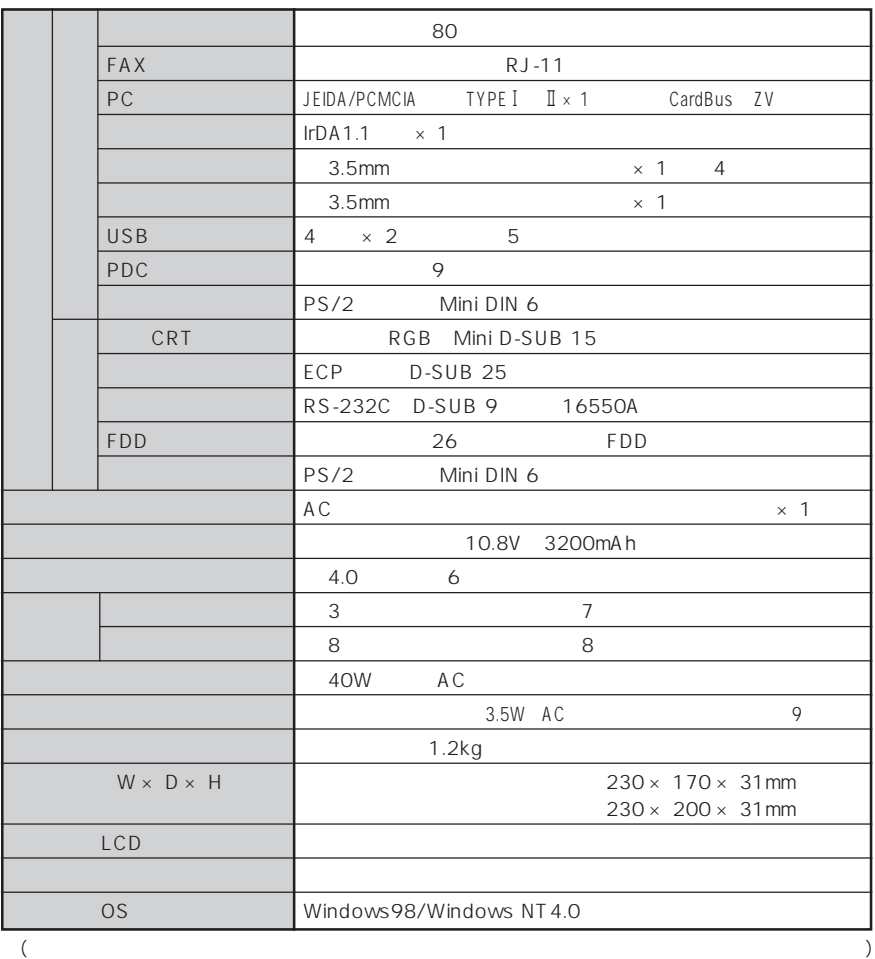

- 
- $\frac{1}{1}$  RAM  $\frac{32MB}{2}$ 32MB
- 2 TFT
- ※ 3 56Kbps は、K56flexTM および V.90 の理論上の最高速度であり、実際の通信速度は回線状況に  $K56$ flex<sup>TM</sup>  $V.90$  33.6Kbps -<br>33.6Kbps
- MS-DOS Windows98 MS-DOS レードかん。  $K56$ flex<sup>tM</sup>  $\frac{4}{3}$  $5$  USB<br>6  $\sim$  6  $\sim$ 7 MAIN OFF 8<br>9
- $9$

# **a**<br>**CRT**

### ■CRT

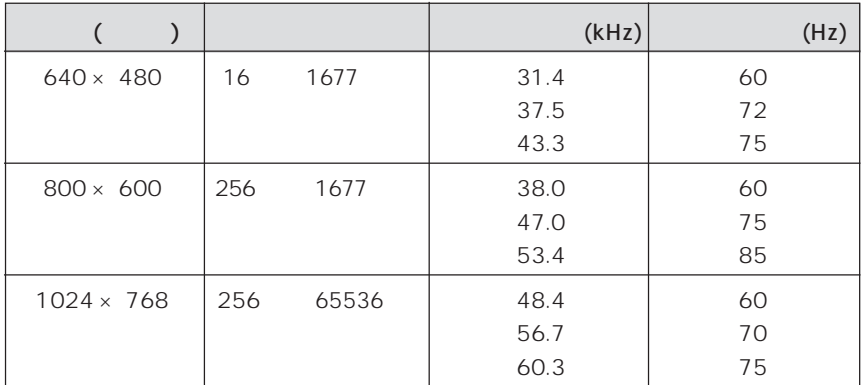

 $\mathcal{L}_{\mathcal{A}}$ 

#### $\overline{\phantom{a}}$  $\overline{\phantom{a}}$

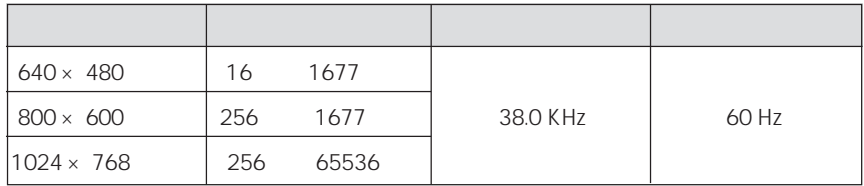

aaaaaaaaaaaaaa **リソース一覧**

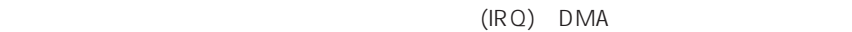

 $(IRQ)$ IRQ the contract of the contract of the contract of the contract of the contract of the contract of the contract of the contract of the contract of the contract of the contract of the contract of the contract of the contra  $0 \qquad \qquad$ 1  $\blacksquare$ 2  $|2|$  $3 \qquad \qquad \text{(COM4)}$ 4 (COM1) 5 サウンド  $6$ 7 プリンタポート 8 June CMOS / CMOS / リアルタイム 9 **CardBus Controller/USB Universal Host Controller** (COM2)/PCI  $10$ 11  $\qquad$   $\qquad$  $12$   $\phantom{00}$ 13 数値データプロセッサ 14 | IDE IDE 15  $\Box$ 

## a a **DMA**

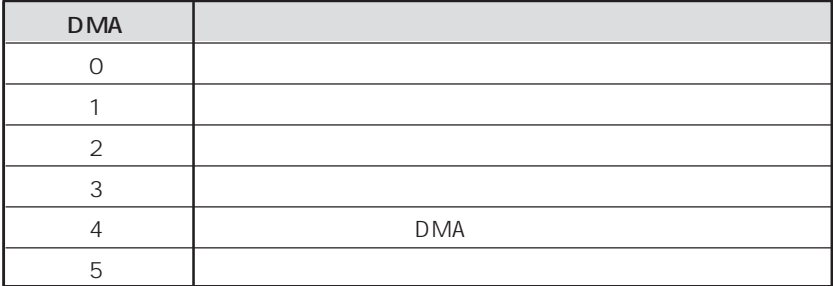

**6**

 $(D-SUB 9)$ 

1 6 <u>0 0 0 0</u> 9 5

 $\mathcal{L}_{\mathcal{A}}$ 

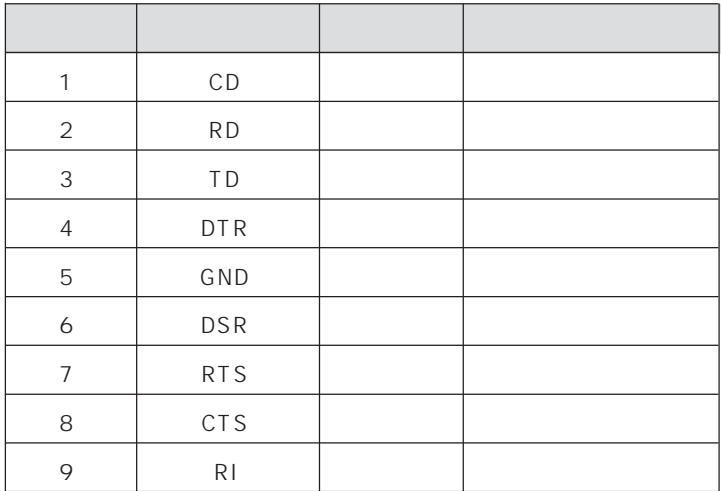

aaaaaaaaaaaaaa **コネクタのピン配列と信号名**

1  $\sim$ 

#### $(D-SUB 25)$

 $\mathcal{L}_{\mathcal{A}}$ 

## 13 0 0 0 0 0 0 0 0 0 0 0 0 1<br>25 0 0 0 0 0 0 0 0 0 0 0 14

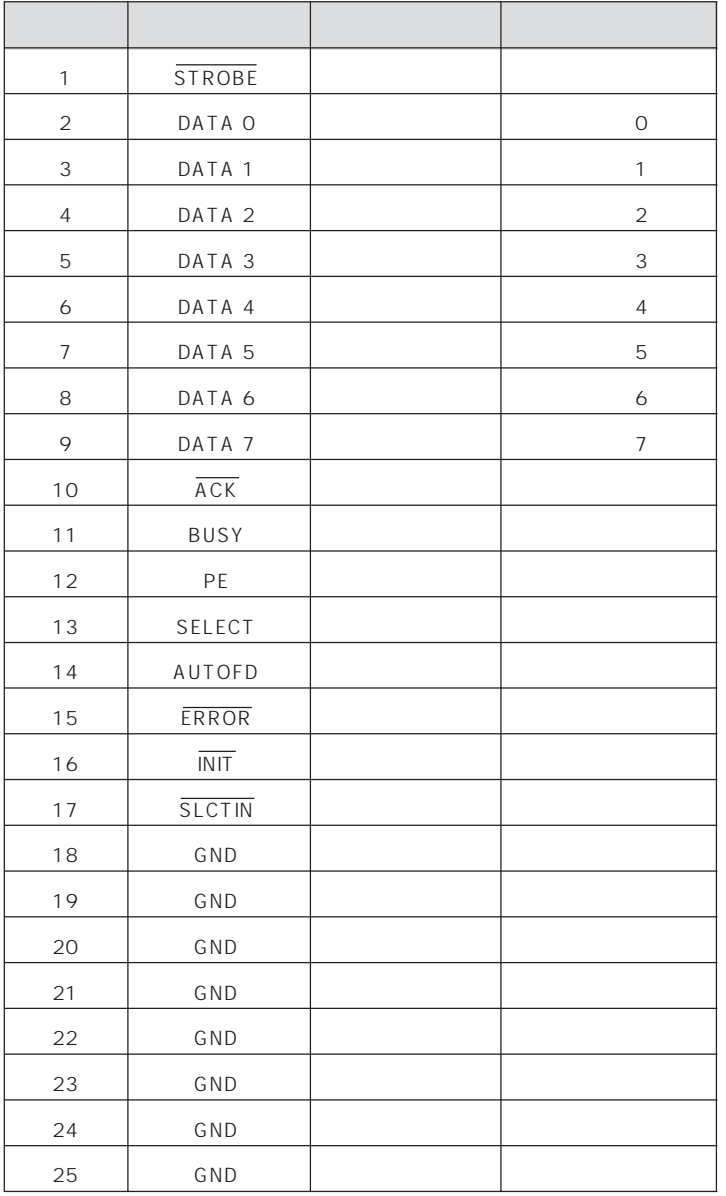

■ CRT ■

 $(D-SUB 15)$ 

5  $\begin{array}{c} 5 & 0 & 0 & 0 & 0 \\ 10 & 0 & 0 & 0 & 0 \\ 15 & 0 & 0 & 0 & 0 \end{array}$ 

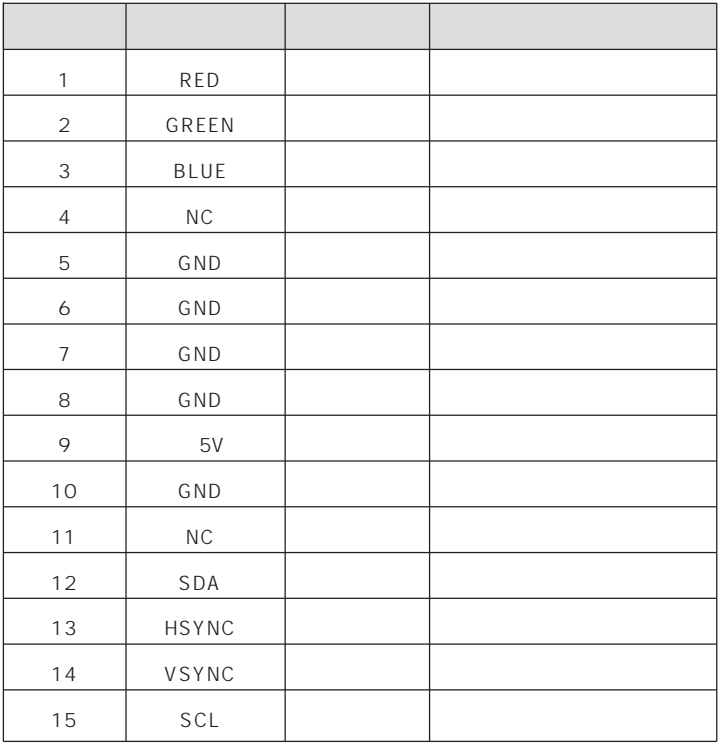

MAX 300mA

■USB ■

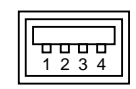

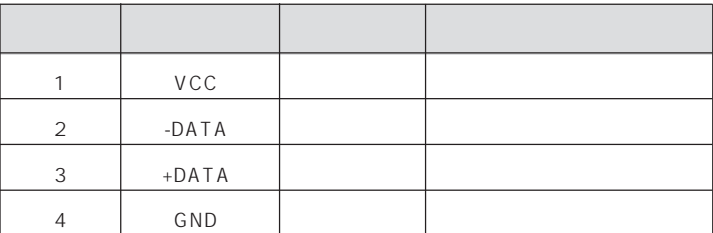

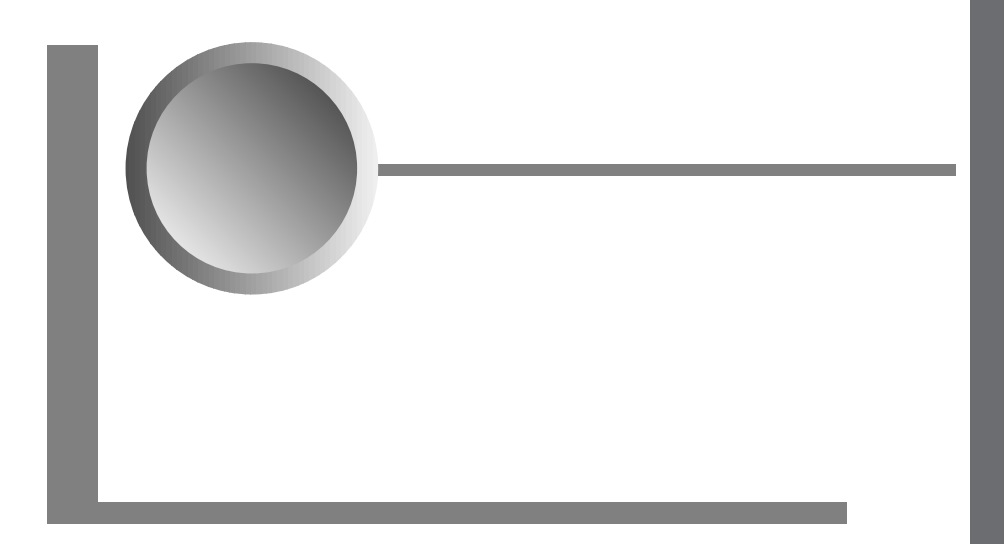

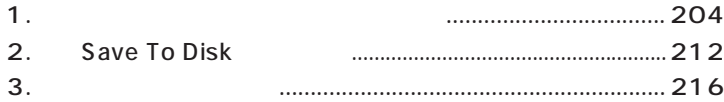

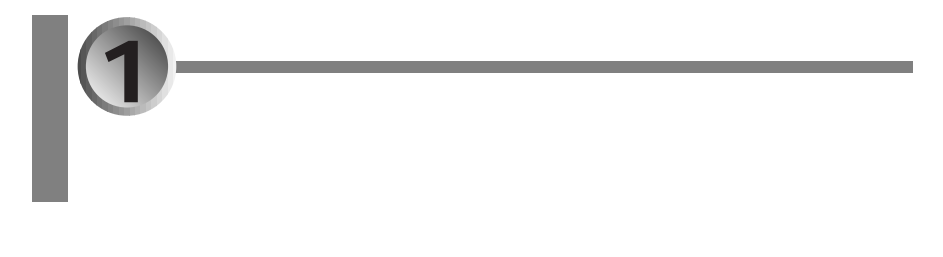

4.3GB Save To Disk ( 102MB) MS-DOS 2.5GB MS-DOS  $1.5GB$ MS-DOS D: E:

重要了一 • MS-DOS •  $($ 

aaaaaaaaaaaaaa **設定の手順**

1.  $\blacksquare$ 

 $2.$ 

3. MS-DOS

4. MS-DOS MS-DOS MS-DOS

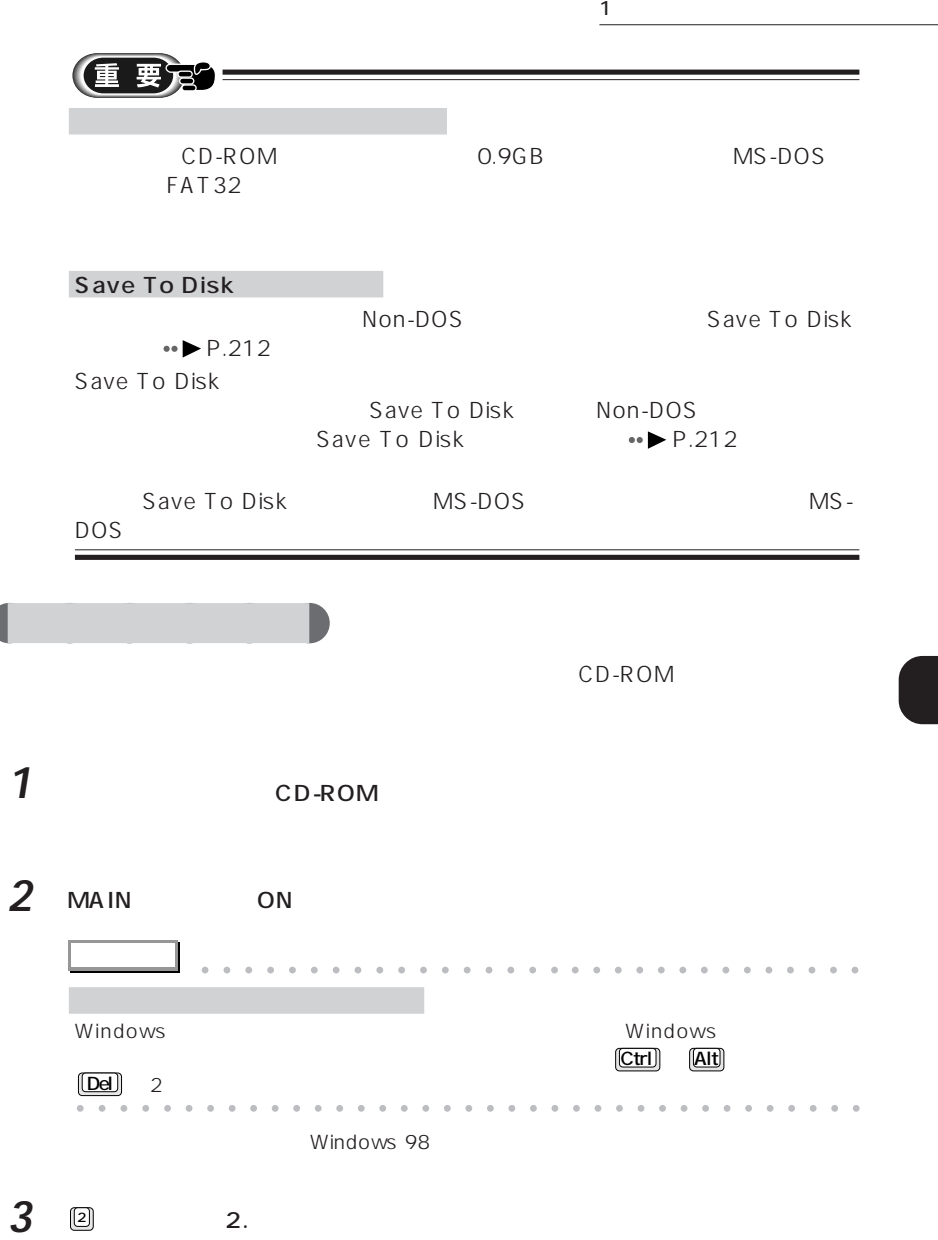

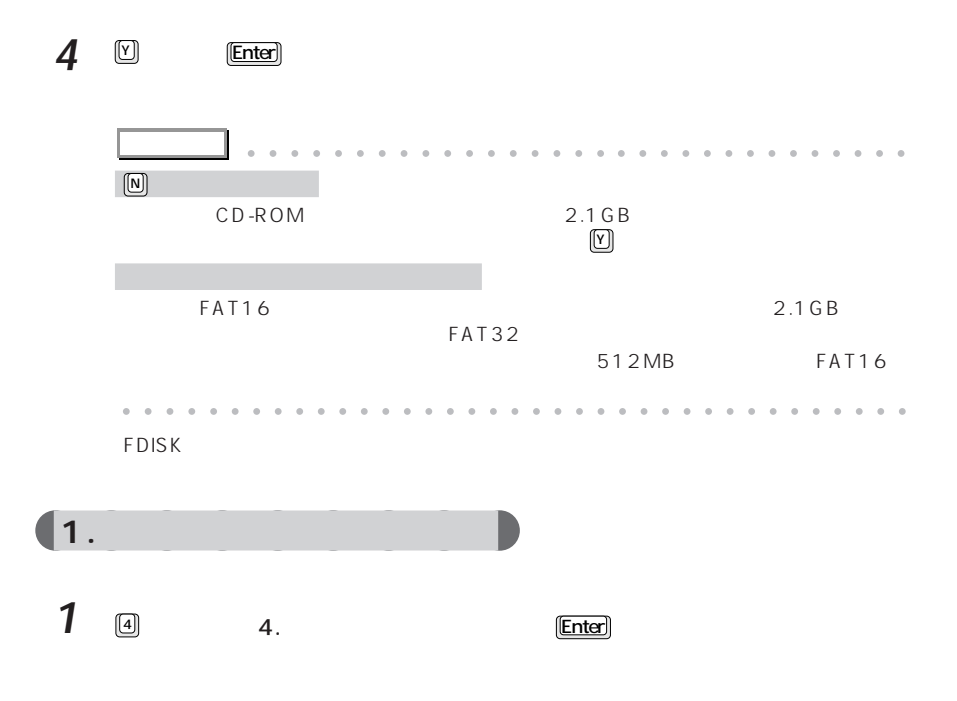

**2** 領域の設定状態を確認します。

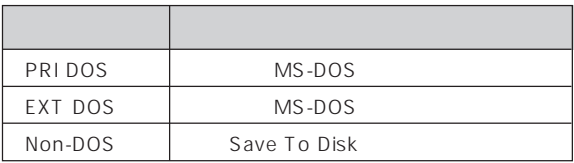

 $\overline{5}$ 

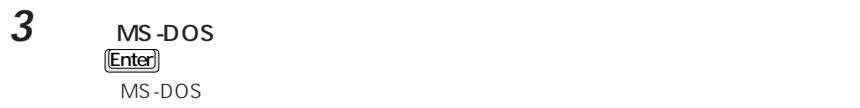

**4** 論理ドライブの設定状態を確認します。

5 Esc **FDISK**
$\overline{\mathbf{2}}$ . 1. MS-DOS 2. MS-DOS  $3.$  MS-DOS MS-DOS C  $\blacksquare$  MS-DOS  $\blacksquare$ **1** 3. MS-DOS Enter MS-DOS MS-DOS **2** ③ 3. MS-DOS MS-DOS  $[Enter]$ 「どのドライブを削除しますか ..........?[ ]」というメッセージが表示されます。 **3** 削除するドライブ名のキー( <sup>D</sup> <sup>E</sup> など)を押し、Enter を押します。 「ボリュームラベルを入力してください..........?[ ]」というメッセージが表示され  $4$  [Enter] **アドバイス�** aaaaaaaaaaaaaaaaa aaaaaaaaaaaaaa  $[Enter]$ aaaaa aaaaaaaaaaaaaaaaaaaaaaaaaaaaaaaa 「よろしいですか(Y/N)..........?[N]」というメッセージが表示されます。 **5**  $\Box$  **Enter** 

MS-DOS MS-DOS

ドライブはすべて削除されました .」と表示されます。この場合には、手順 **<sup>7</sup>** に進んでく

1  $\sim$ 

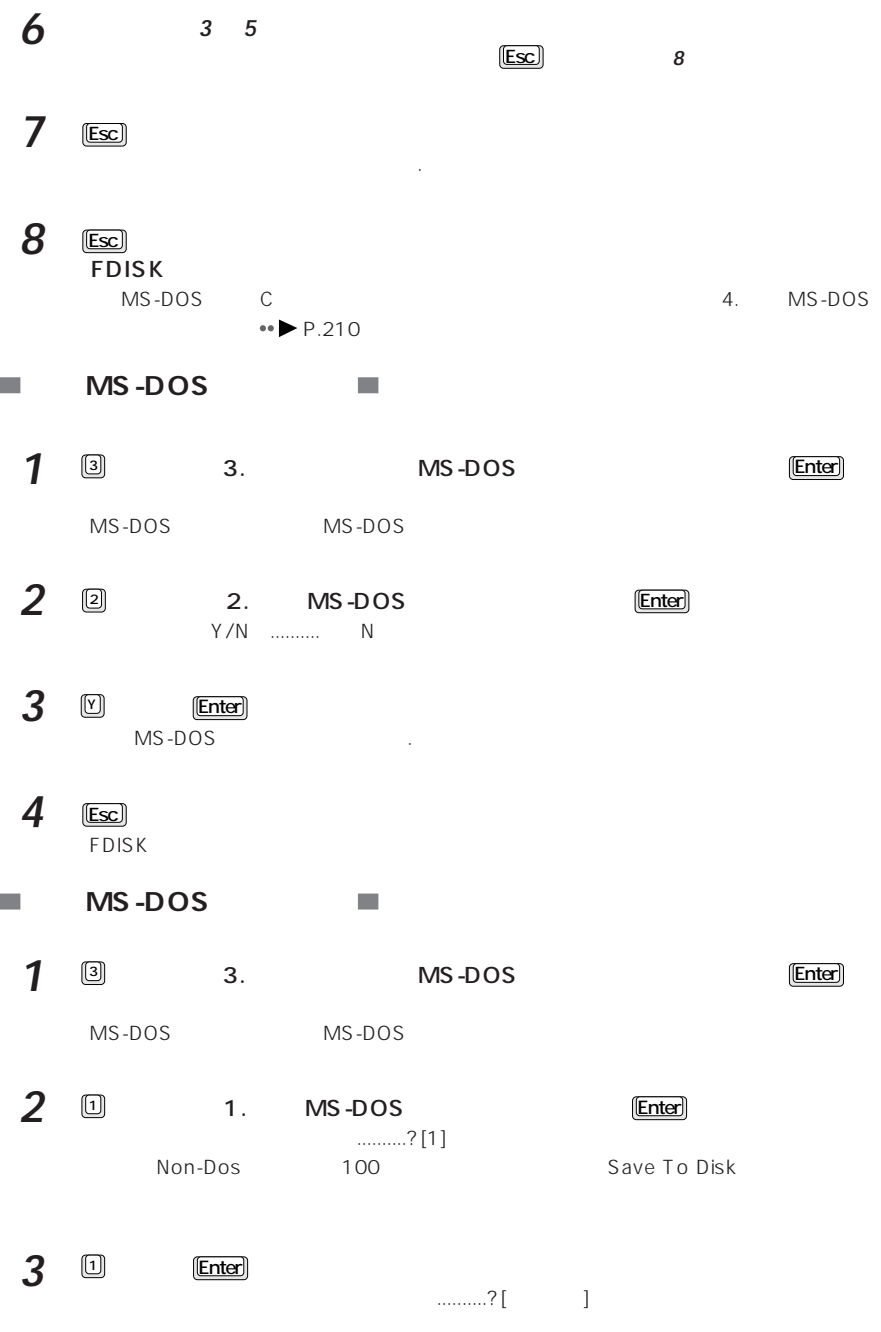

208

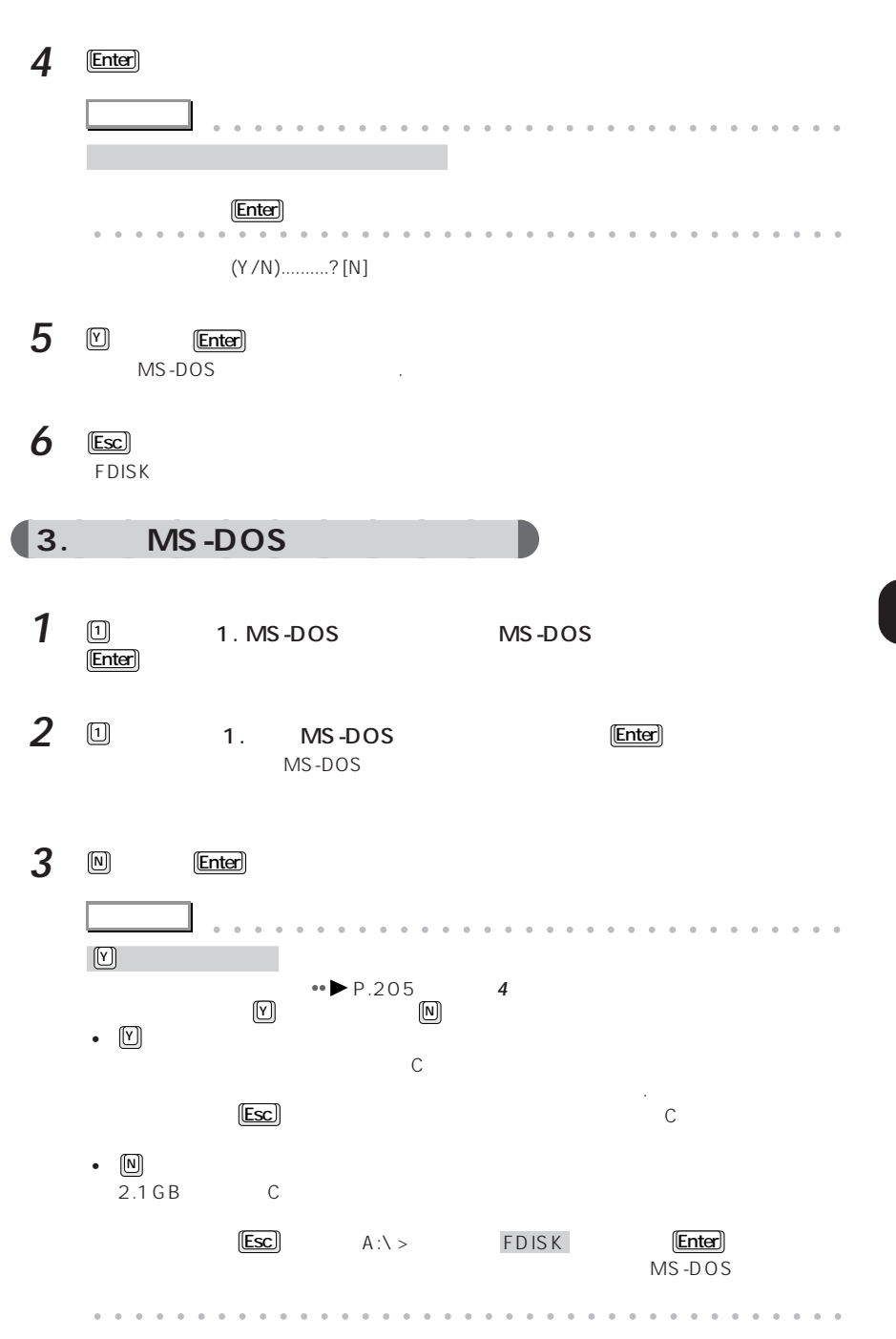

209

1  $\sim$ 

### $\boldsymbol{4}$  MS-DOS

2500

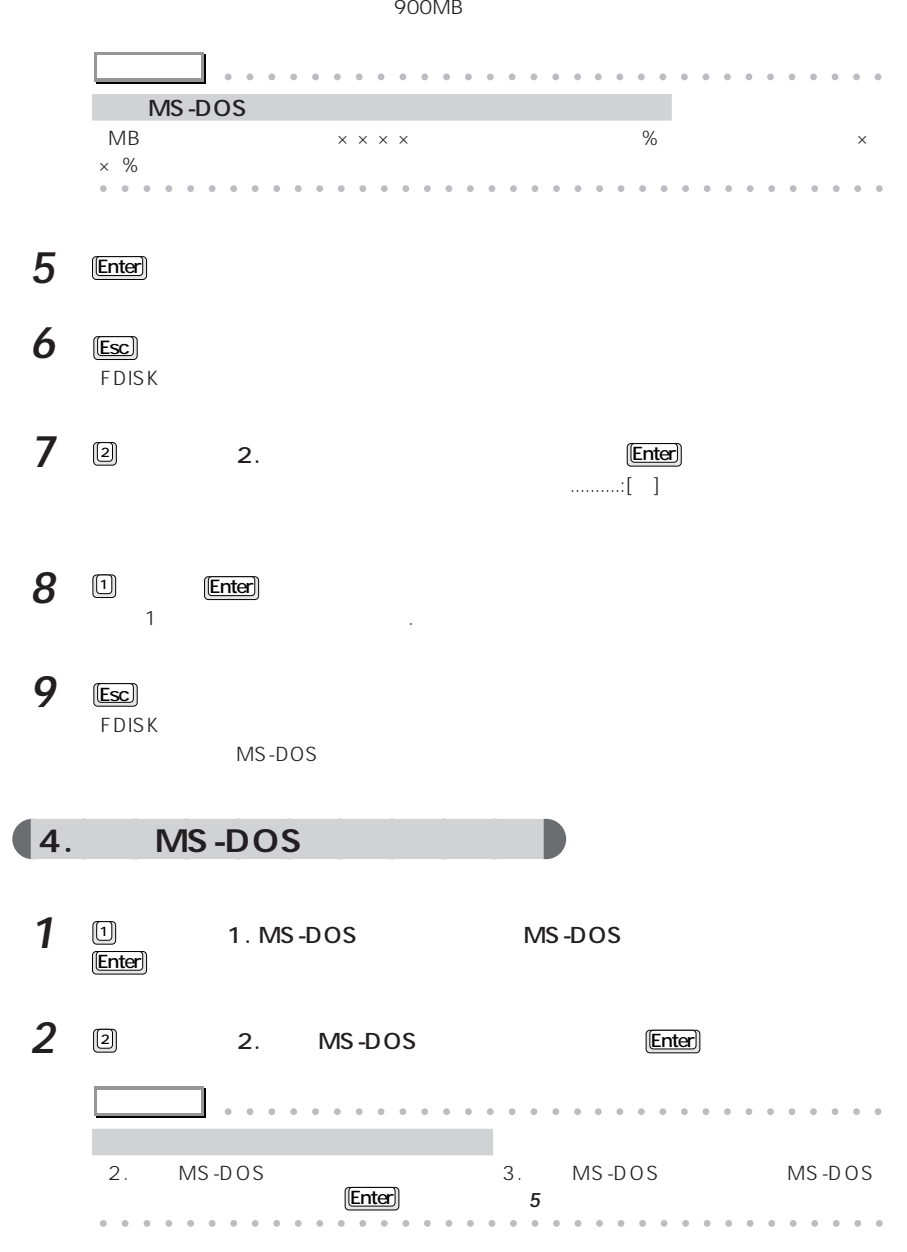

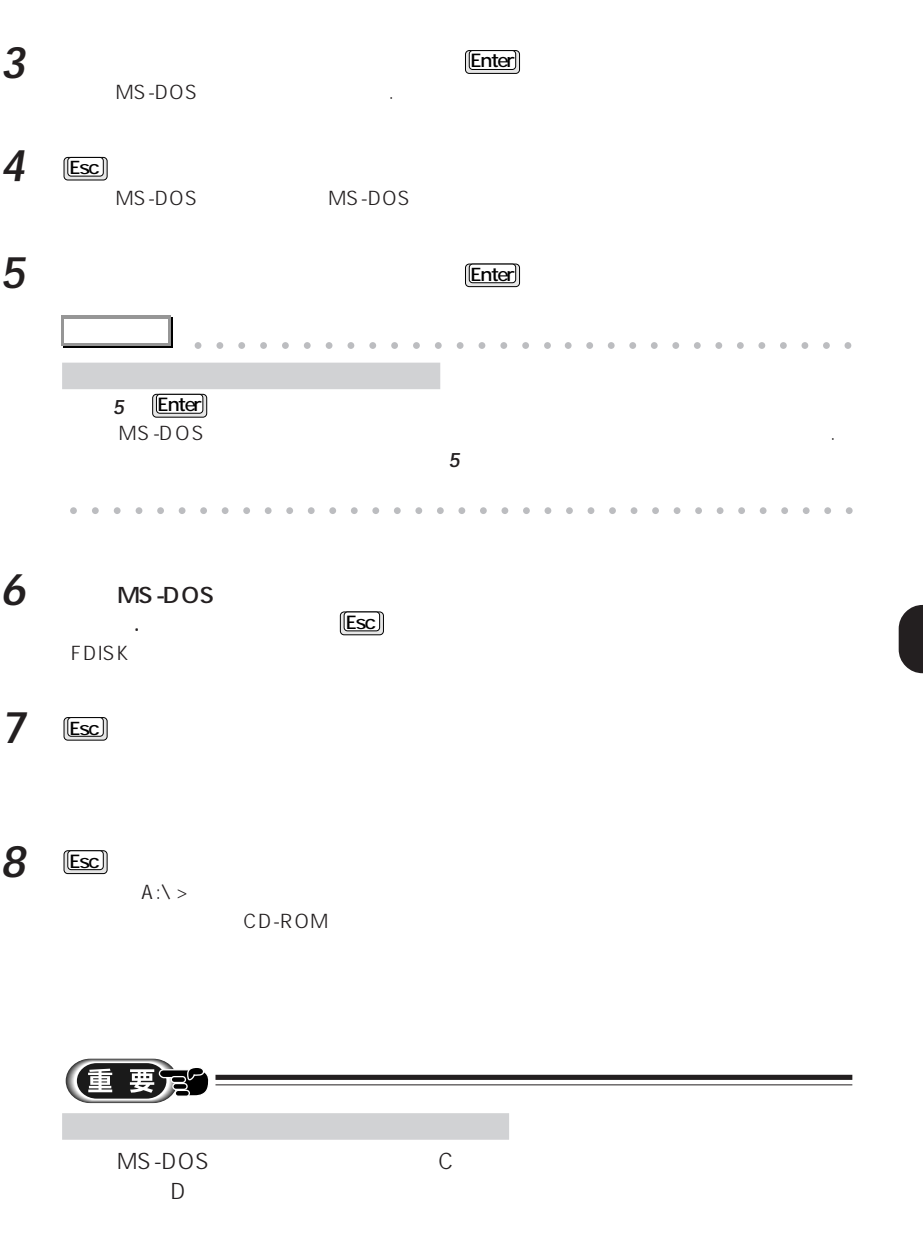

1  $\overline{\phantom{a}1}$ 

<span id="page-221-0"></span>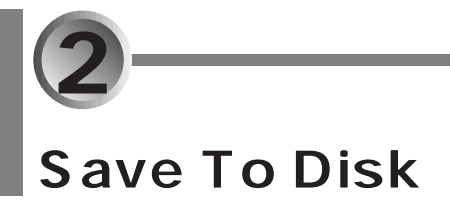

# **Save To Disk**

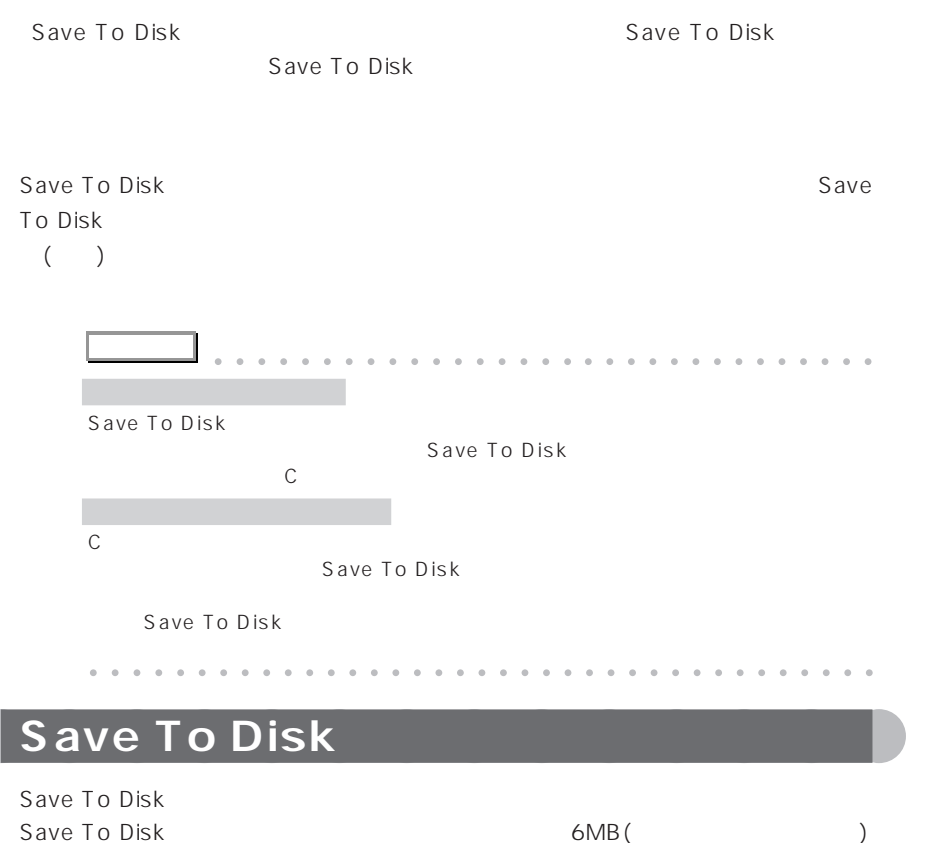

Save To Disk

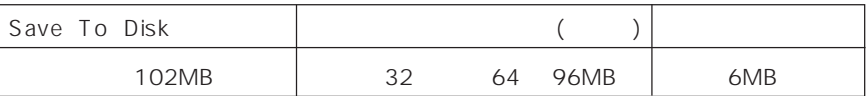

<span id="page-222-0"></span>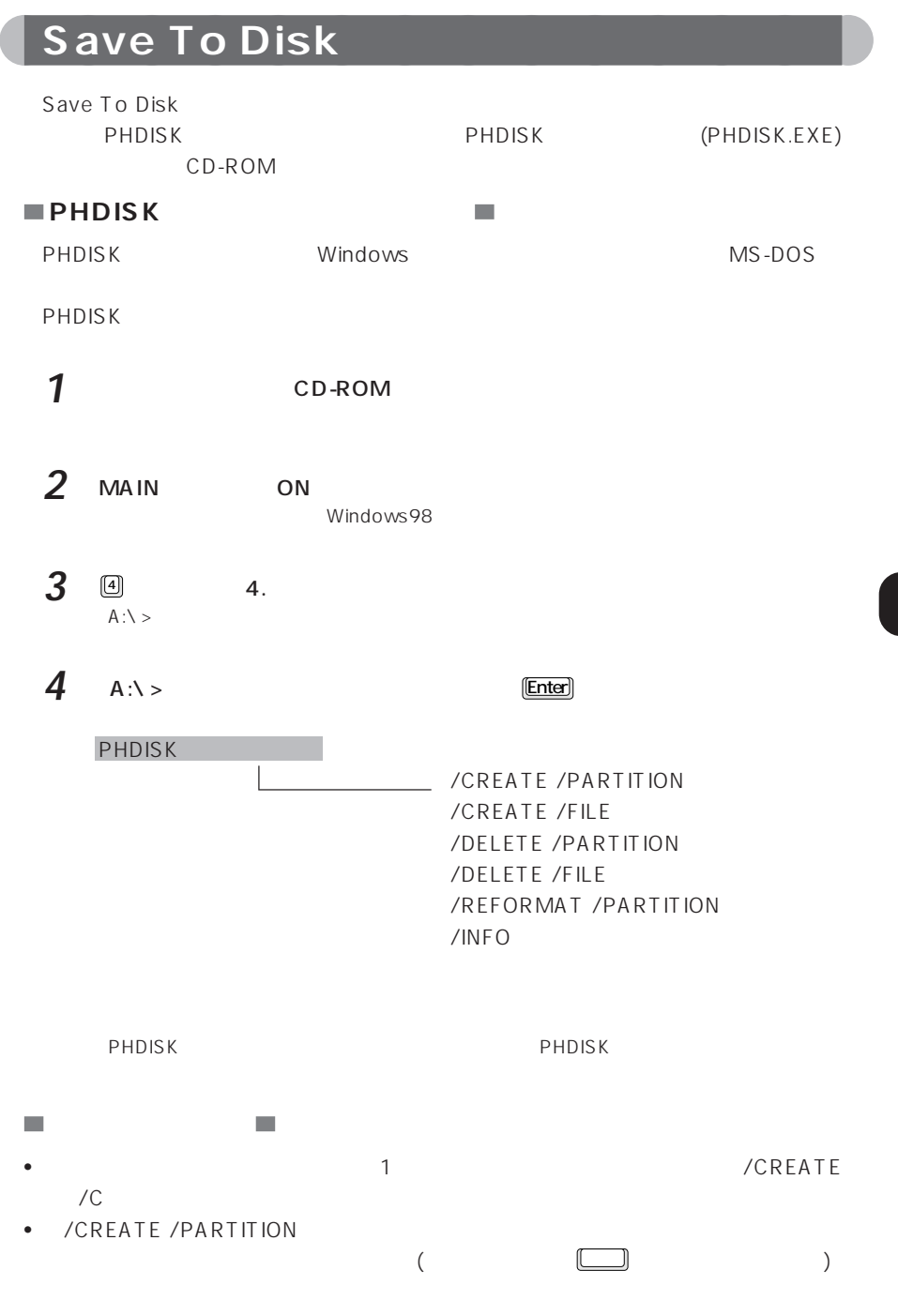

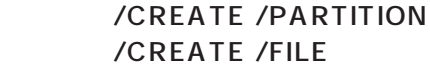

Save To Disk /CREATE /PARTITION / CREATE /FILE

Save To Disk

Save To Disk

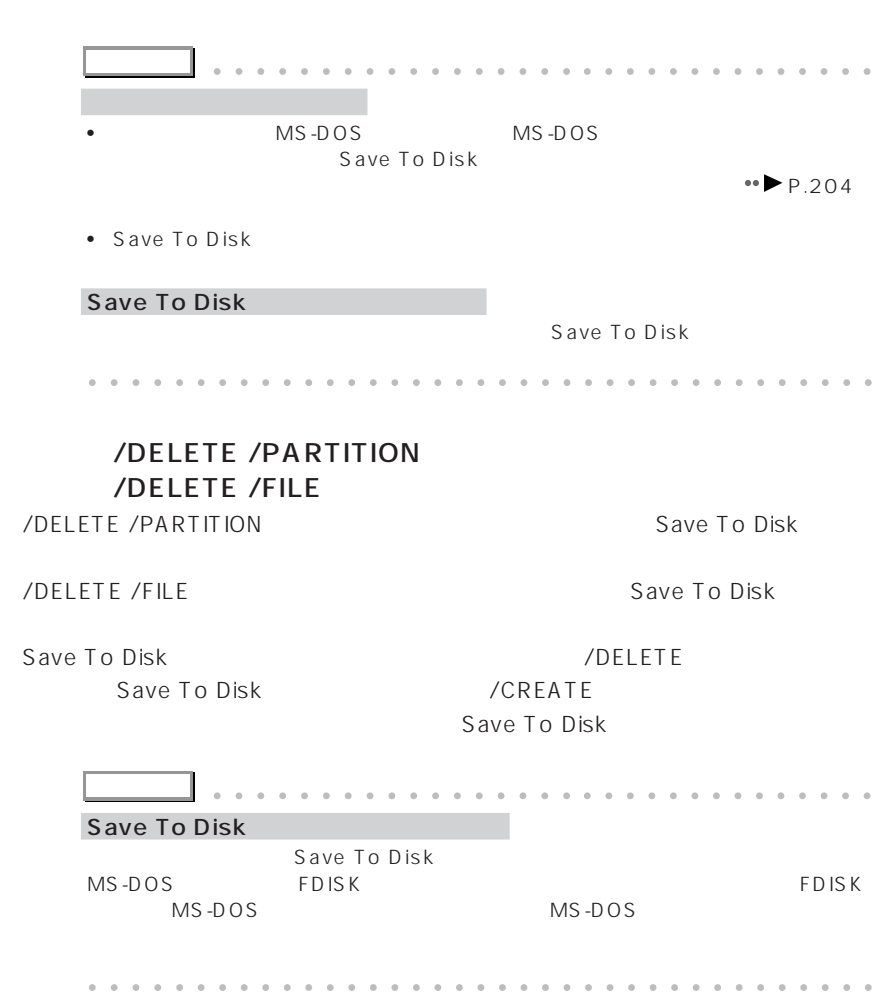

# /REFORMAT/PARTITION

Save To Disk Save To Disk

Save To Disk

#### 詳細情報: /INFO

Save To Disk

Save To Disk  $\qquad \qquad :$  開始セクタ: XXXXXXX(ヘッド X、シリンダ XXX、セクタ X) 全容量: XXXXXXK バイト

現在の状態: XXXXXXk Save To Disk PHDISK

Save To Disk : Save To Disk C:\ SAVE2DSK.BIN XXXXXXk bytes

現在の状態: XXXXXXK Save To Disk PHDISK

<span id="page-225-0"></span>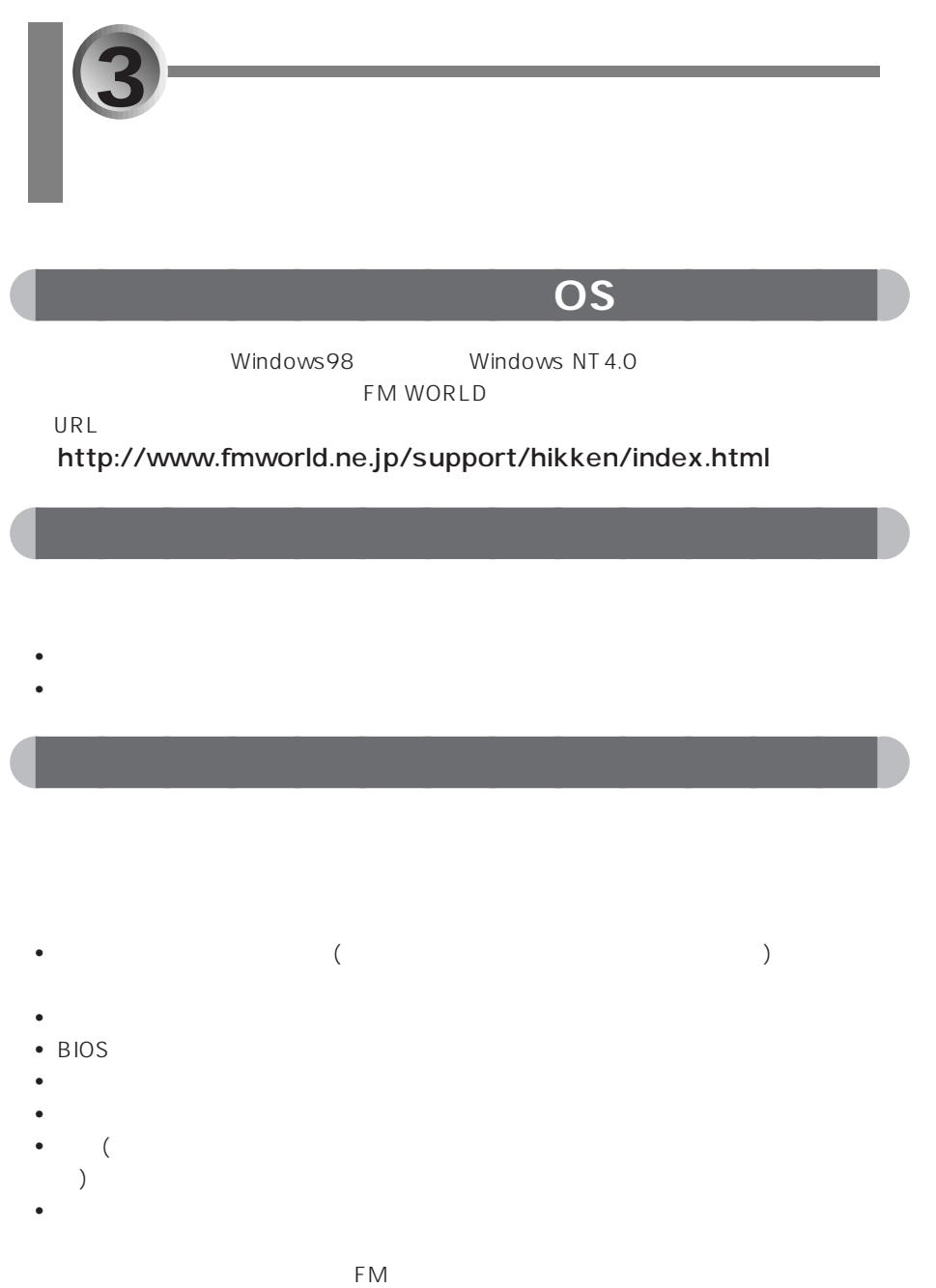

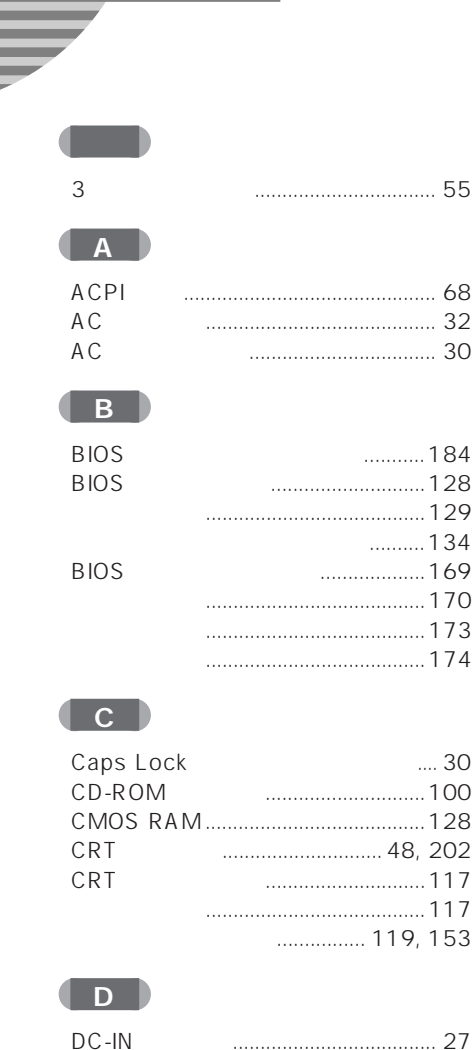

Œ ECP

GID

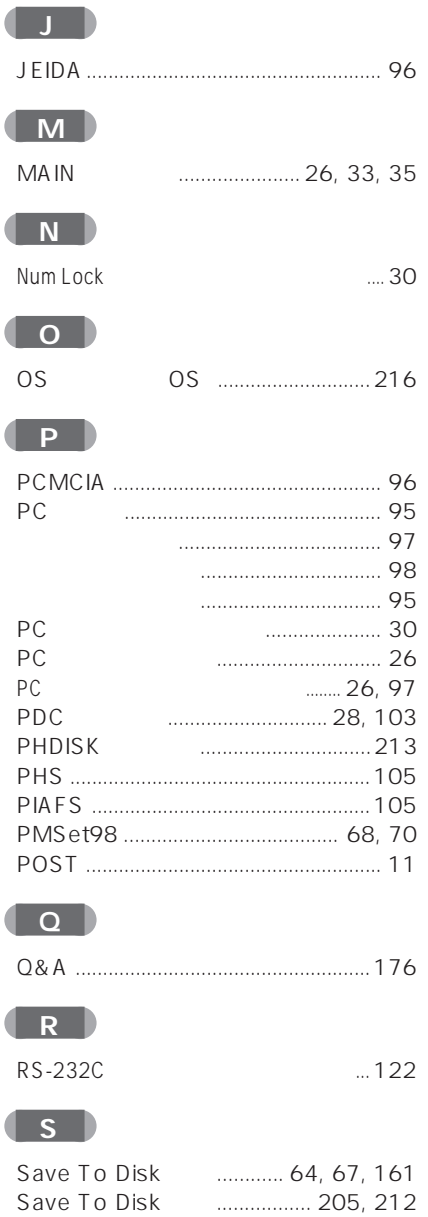

## **THE**

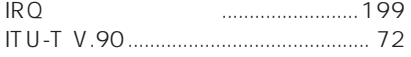

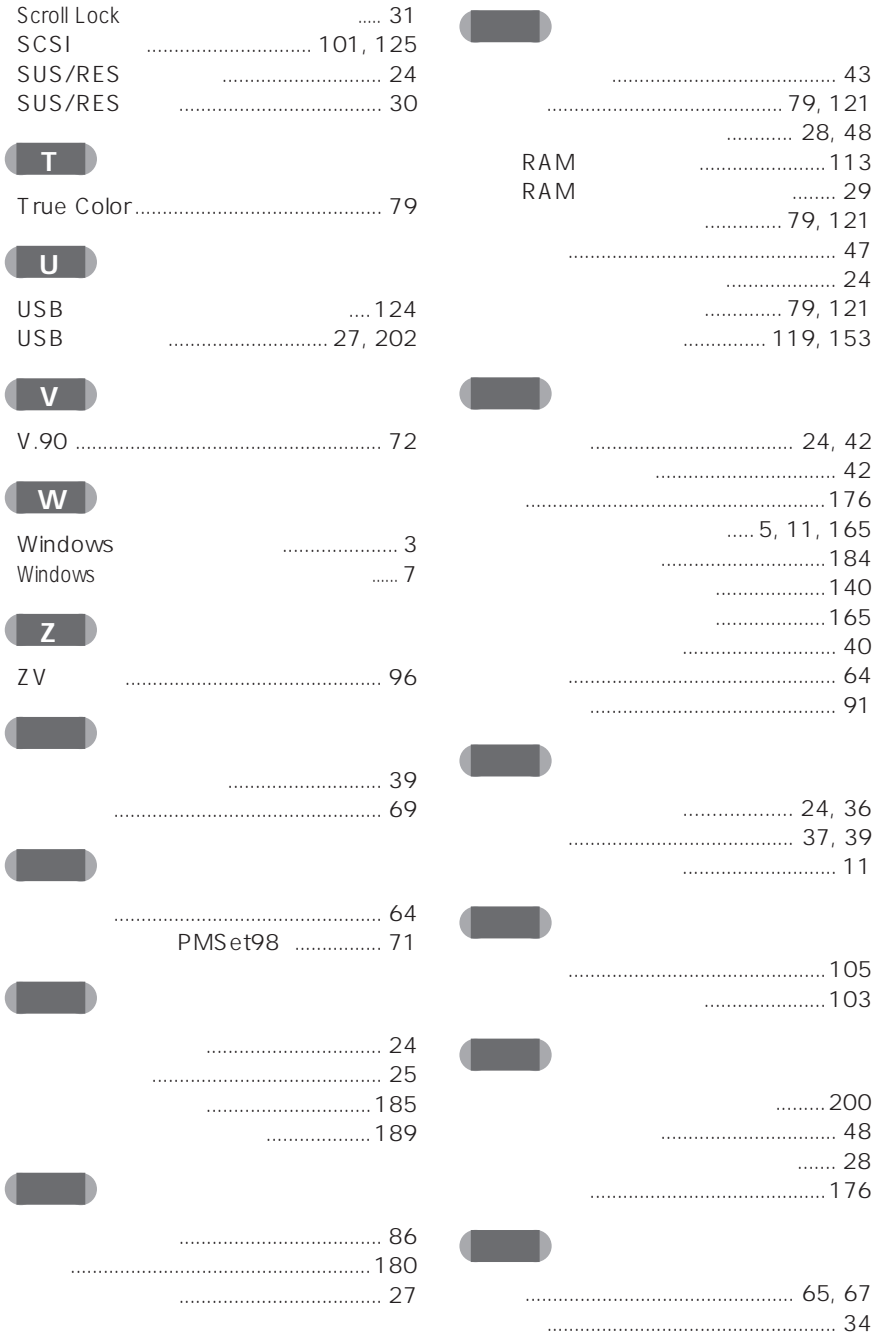

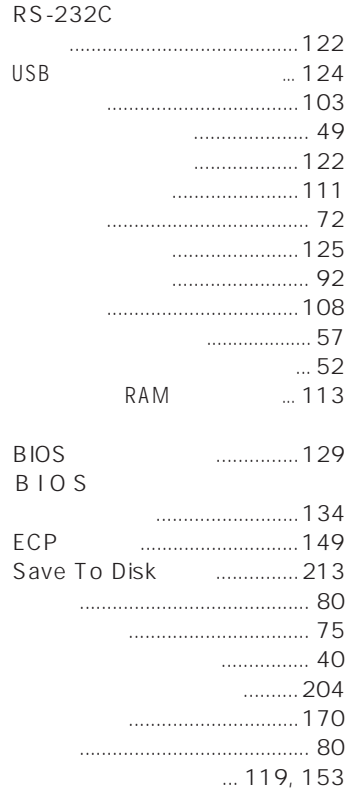

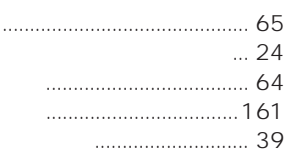

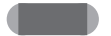

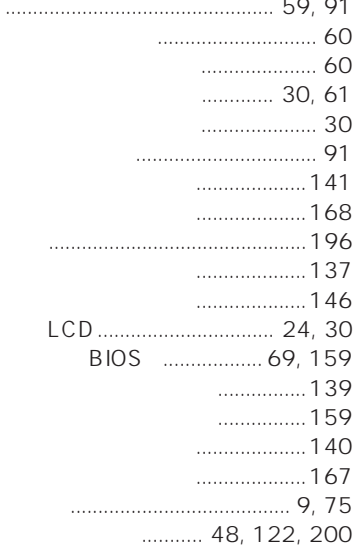

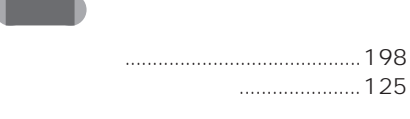

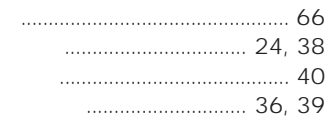

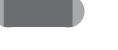

 $PC$ 

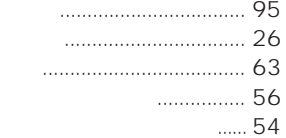

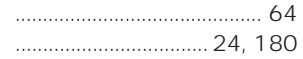

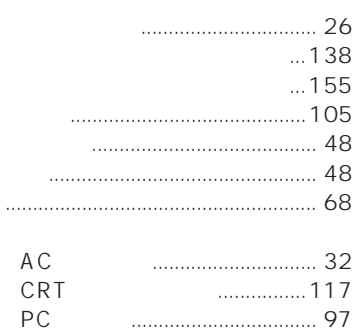

#### ............... 119, 153 **BIOS**  $... 134$

#### $\ldots$  7 ........... 52  $\cdots$  54  $.48$

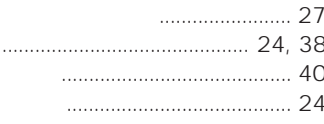

 $\cdots$ 

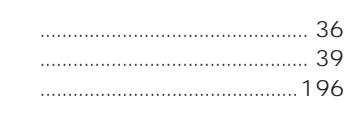

# ........................ 36, 38, 40

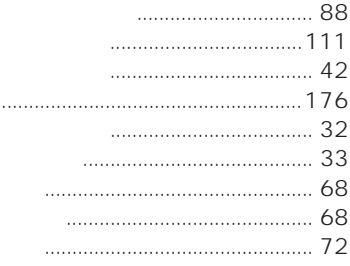

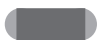

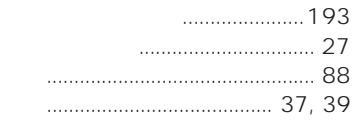

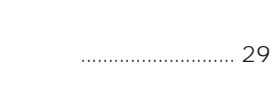

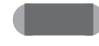

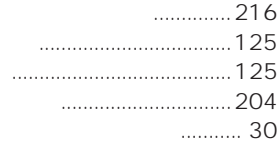

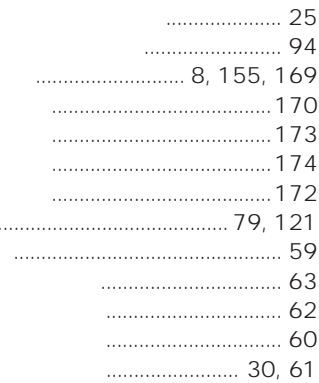

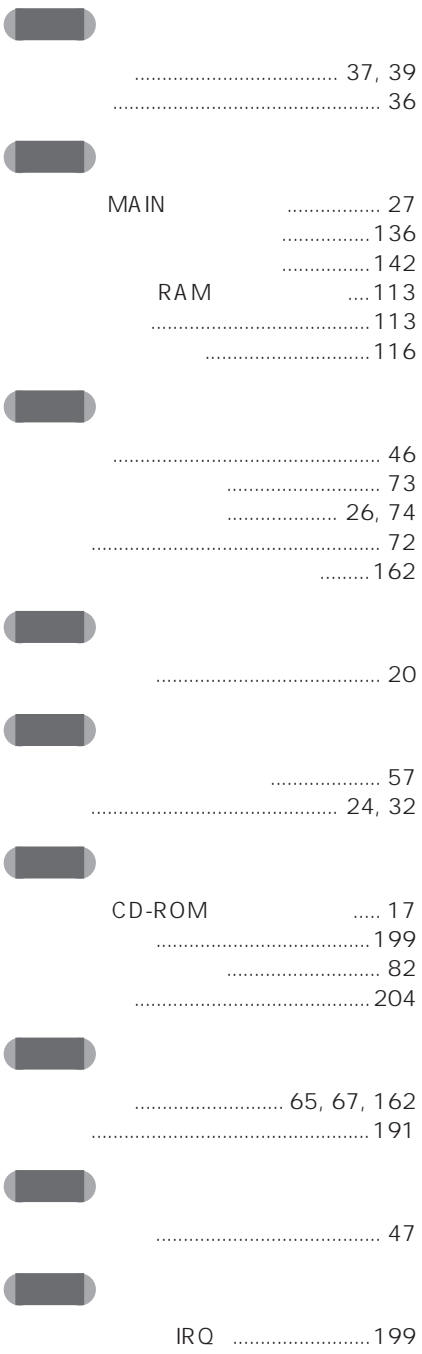

Microsoft Windows MS MS-DOS Microsoft Corporation

Pentium MMX InfoWeb NeoMagic MagicGraph 128XD™ NeoMagic™ Corporation K56flex Lucent Technologies Rockwell International

All Rights Reserved, Copyright<sup>®</sup> 1999 Microsoft Corporation

#### FMV-BIBLO

B3FH-5151-01-01 1999 1

Printed in Japan

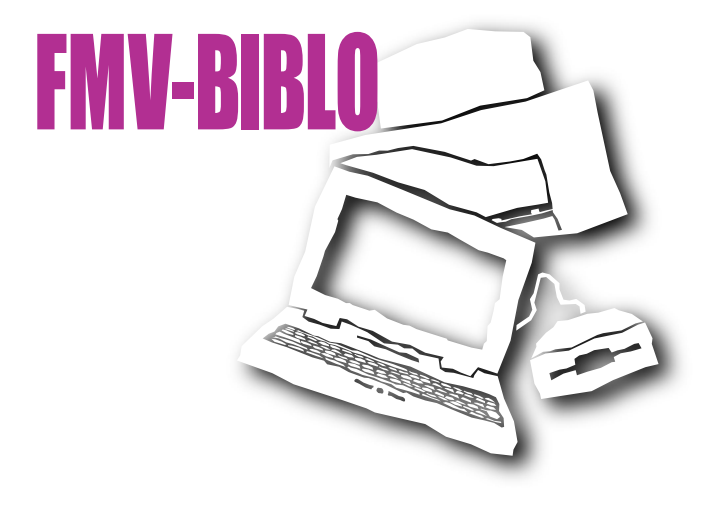

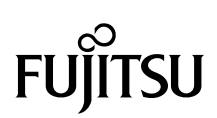

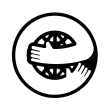

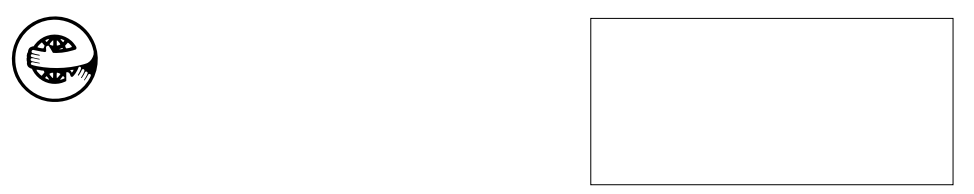